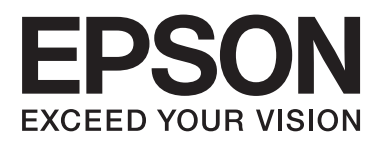

# **Przewodnik użytkownika**

NPD4676-00 PL

## <span id="page-1-0"></span>*Prawa autorskie i znaki towarowe*

## **Prawa autorskie i znaki towarowe**

Żadna część niniejszej publikacji nie może być powielana, przechowywana w jakimkolwiek systemie wyszukiwania informacji ani przesyłana w żadnej formie za pomocą jakichkolwiek środków (elektronicznych, mechanicznych, fotokopii, nagrywania i innych) bez pisemnej zgody firmy Seiko Epson Corporation. Nie przewiduje się odpowiedzialności za naruszenie praw patentowych w związku z użyciem informacji zawartych w tej instrukcji obsługi. Nie przewiduje się również odpowiedzialności za szkody powstałe w wyniku skorzystania z informacji zawartych w tej instrukcji obsługi. Informacje zawarte w niniejszej dokumentacji przeznaczone są do użytku tylko z tym produktem firmy Epson. Firma Epson nie odpowiada za skutki stosowania tych informacji w odniesieniu do innych produktów.

Ani firma Seiko Epson Corporation, ani firmy od niej zależne nie ponoszą odpowiedzialności przed nabywcą tego produktu ani osobami trzecimi za uszkodzenia, straty, koszty lub wydatki wynikające z wypadku, niewłaściwego użycia lub użycia produktu niezgodnie z przeznaczeniem albo niedozwolonej modyfikacji, naprawy lub zmian produktu, bądź (oprócz Stanów Zjednoczonych) nieprzestrzegania instrukcji firmy Seiko Epson Corporation, dotyczących obsługi i konserwacji.

Firma Seiko Epson Corporation oraz jej partnerzy nie ponoszą odpowiedzialności za ewentualne uszkodzenia ani problemy, które wynikają z zastosowania urządzeń opcjonalnych lub materiałów eksploatacyjnych innych niż oznaczone przez firmę Seiko Epson Corporation jako Original Epson Products lub Epson Approved Products.

Firma Seiko Epson Corporation nie ponosi odpowiedzialności za ewentualne uszkodzenia wynikające z zakłóceń elektromagnetycznych spowodowanych użyciem jakichkolwiek innych kabli interfejsu niż kable oznaczone przez firmę Seiko Epson Corporation jako Epson Approved Products.

EPSON® jest zarejestrowanym znakiem towarowym, a EPSON EXCEED YOUR VISION lub EXCEED YOUR VISION są znakami towarowymi firmy Seiko Epson Corporation.

PRINT Image Matching™ i znak PRINT Image Matching są znakami towarowymi firmy Seiko Epson Corporation. Copyright© 2001 Seiko Epson Corporation. Wszelkie prawa zastrzeżone.

Logo SDXC jest znakiem towarowym firmy SD-3C, LLC.

Memory Stick Duo, Memory Stick PRO Duo, Memory Stick PRO-HG Duo, Memory Stick Micro i MagicGate Memory Stick Duo są znakami towarowymi firmy Sony Corporation.

Intel® jest zastrzeżonym znakiem towarowym firmy Intel Corporation.

PowerPC® jest zastrzeżonym znakiem towarowym firmy International Business Machines Corporation.

Oprogramowanie Epson Scan jest oparte w części na pracy grupy Independent JPEG Group.

libtiff

Copyright © 1988-1997 Sam Leffler Copyright © 1991-1997 Silicon Graphics, Inc.

#### **Prawa autorskie i znaki towarowe**

Permission to use, copy, modify, distribute, and sell this software and its documentation for any purpose is hereby granted without fee, provided that (i) the above copyright notices and this permission notice appear in all copies of the software and related documentation, and (ii) the names of Sam Leffler and Silicon Graphics may not be used in any advertising or publicity relating to the software without the specific, prior written permission of Sam Leffler and Silicon Graphics.

THE SOFTWARE IS PROVIDED "AS-IS" AND WITHOUT WARRANTY OF ANY KIND, EXPRESS, IMPLIED OR OTHERWISE, INCLUDING WITHOUT LIMITATION, ANY WARRANTY OF MERCHANTABILITY OR FITNESS FOR A PARTICULAR PURPOSE.

IN NO EVENT SHALL SAM LEFFLER OR SILICON GRAPHICS BE LIABLE FOR ANY SPECIAL, INCIDENTAL, INDIRECT OR CONSEQUENTIAL DAMAGES OF ANY KIND, OR ANY DAMAGES WHATSOEVER RESULTING FROM LOSS OF USE, DATA OR PROFITS, WHETHER OR NOT ADVISED OF THE POSSIBILITY OF DAMAGE, AND ON ANY THEORY OF LIABILITY, ARISING OUT OF OR IN CONNECTION WITH THE USE OR PERFORMANCE OF THIS SOFTWARE.

Microsoft®, Windows® i Windows Vista® są zastrzeżonymi znakami towarowymi firmy Microsoft Corporation.

Apple®, Macintosh®, Mac OS® i OS X® są zastrzeżonymi znakami towarowymi firmy Apple Inc.

Nazwy i logo ABBYY® i ABBYY FineReader® są zarejestrowanymi znakami handlowymi firmy ABBYY Software House.

Adobe, Adobe Reader, Acrobat i Photoshop są znakami towarowymi firmy Adobe Systems Incorporated, które mogą być zastrzeżone w pewnych jurysdykcjach.

Uwaga ogólna: Inne nazwy produktów użyte w niniejszym dokumencie służą wyłącznie celom identyfikacyjnym i mogą być znakami towarowymi należącymi do ich właścicieli. Firma Epson nie rości sobie żadnych praw do tych znaków.

© 2012 Seiko Epson Corporation. Wszelkie prawa zastrzeżone.

## *Spis treści*

### *[Prawa autorskie i znaki towarowe](#page-1-0)*

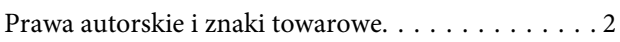

### *[Wprowadzenie](#page-7-0)*

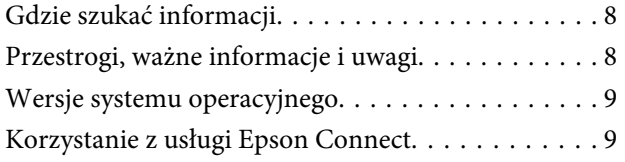

### *[Ważne instrukcje](#page-9-0)*

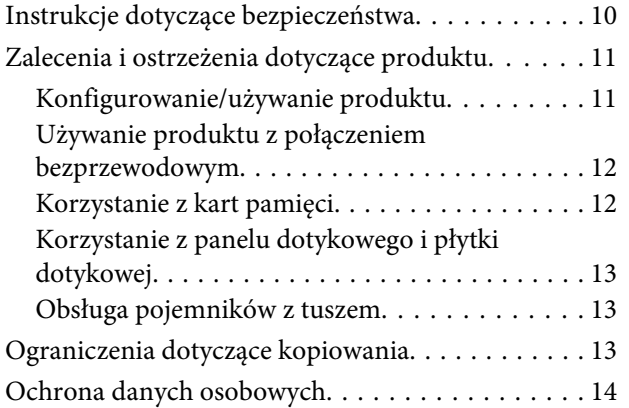

### *[Zapoznanie się z produktem](#page-14-0)*

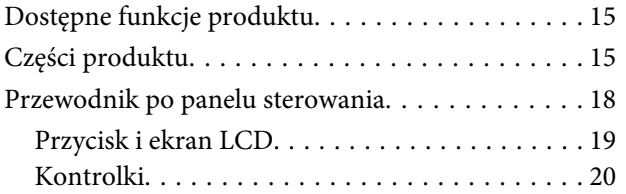

### *[Postępowanie z papierem i innymi](#page-20-0)  [nośnikami](#page-20-0)*

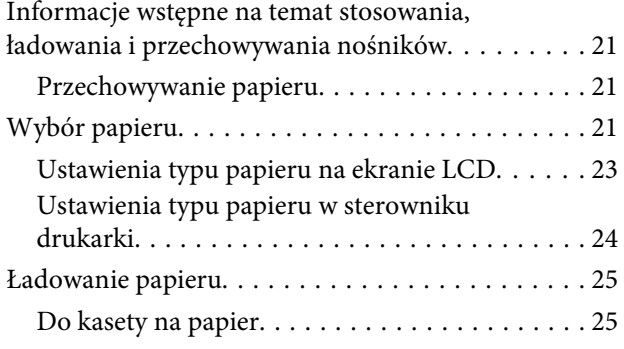

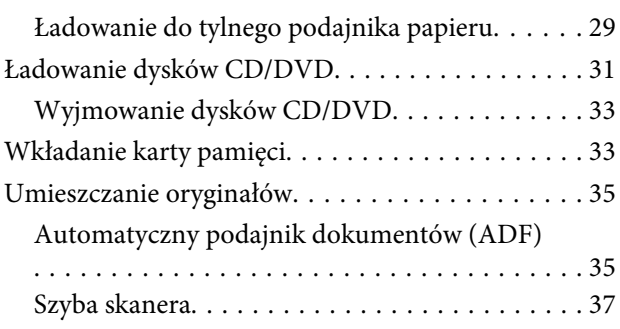

## *[Kopiowanie](#page-39-0)*

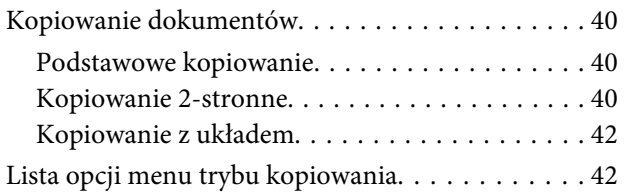

### *[Drukowanie](#page-42-0)*

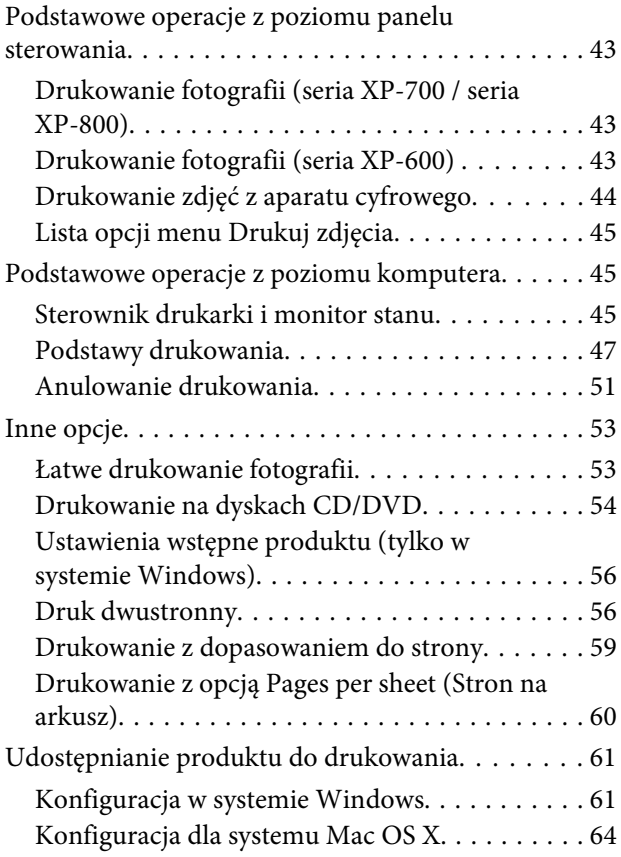

### *[Skanowanie](#page-64-0)*

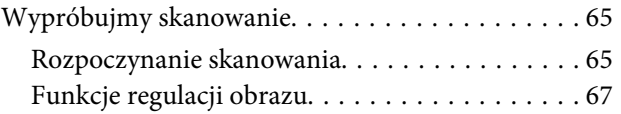

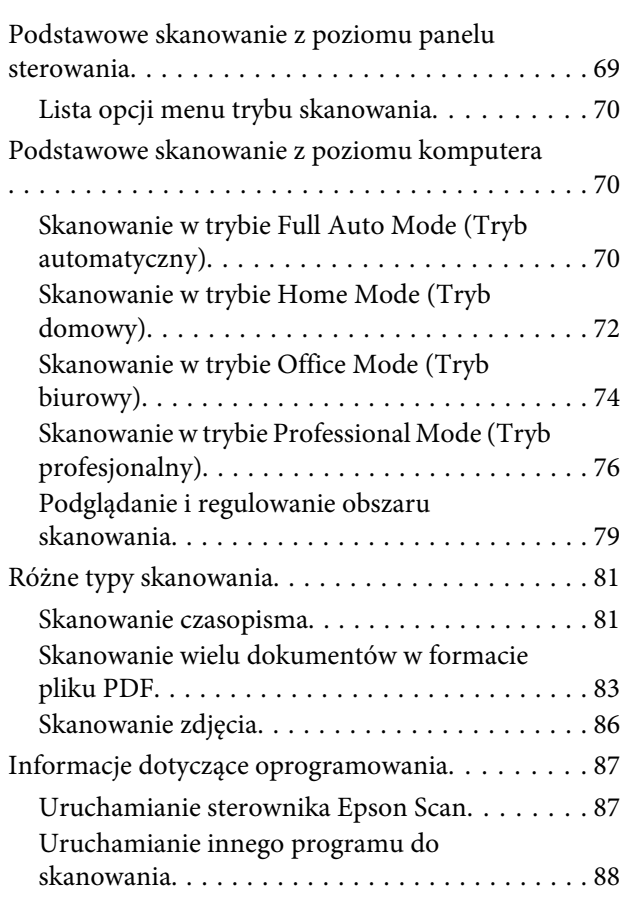

### *[Faksowanie](#page-89-0)*

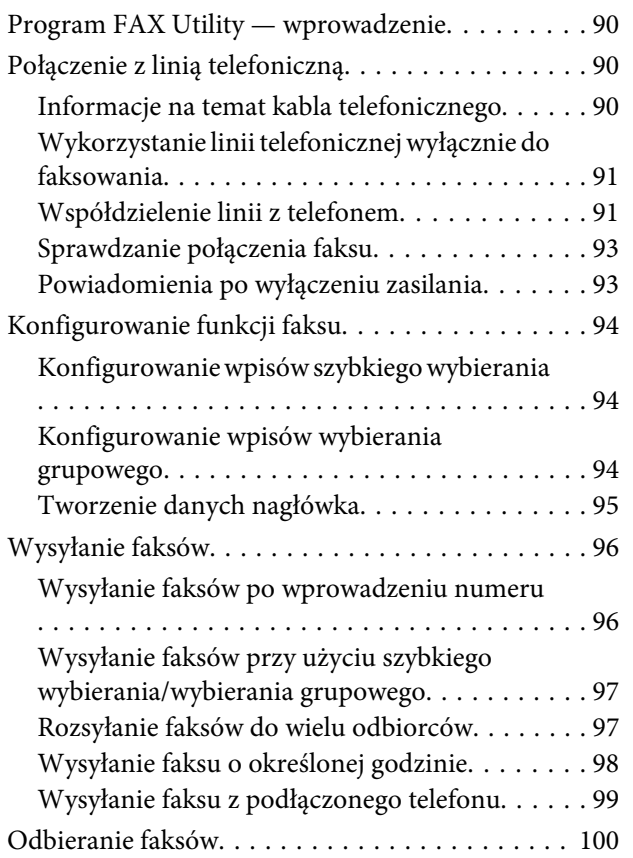

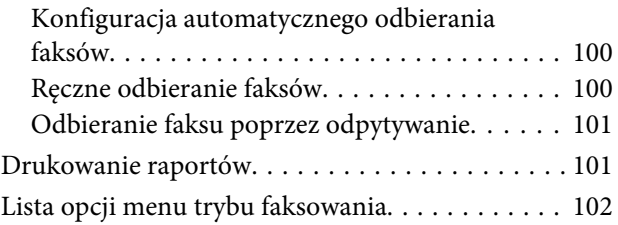

## *[Więcej funkcji](#page-102-0)*

## *[Lista menu panelu sterowania](#page-104-0)*

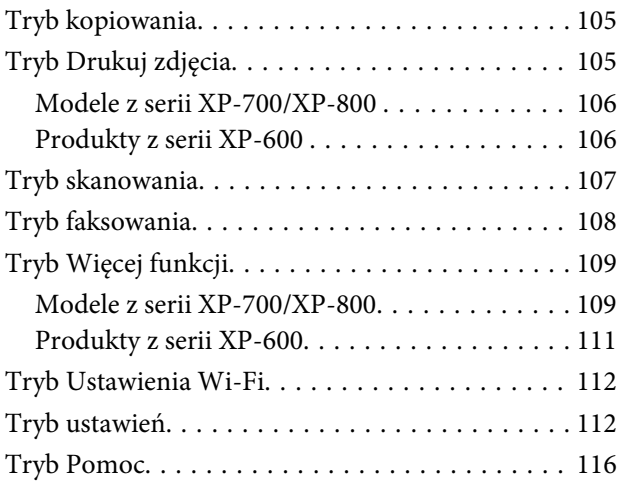

## *[Wymiana pojemników z tuszem](#page-117-0)*

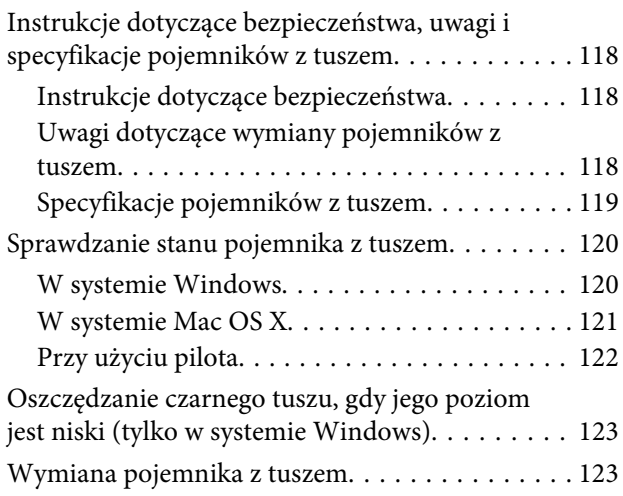

### *[Konserwacja produktu i](#page-127-0)  [oprogramowania](#page-127-0)*

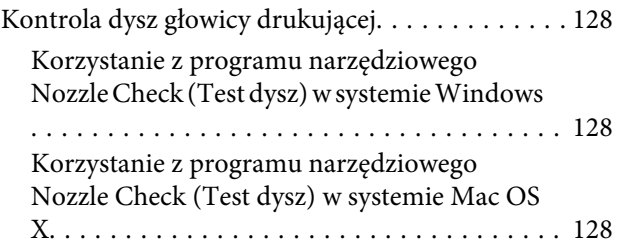

#### **Spis treści**

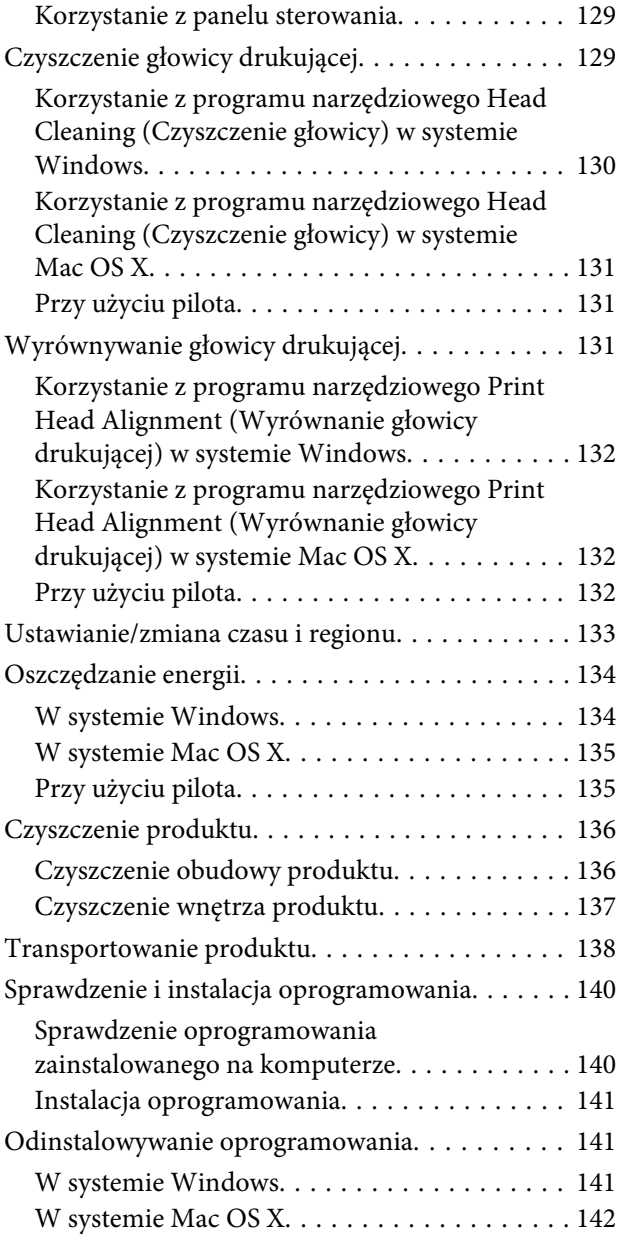

### *[Przenoszenie danych przy użyciu](#page-143-0)  [zewnętrznego urządzenia pamięci](#page-143-0)  [masowej](#page-143-0)*

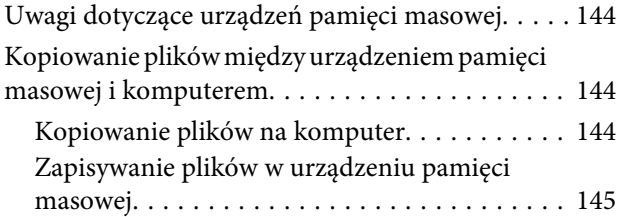

### *[Wskaźniki błędów](#page-146-0)*

[Komunikaty o błędach na panelu sterowania. . . . 147](#page-146-0)

### *[Rozwiązywanie problemów](#page-147-0)  [związanych z drukowaniem/](#page-147-0) [kopiowaniem](#page-147-0)*

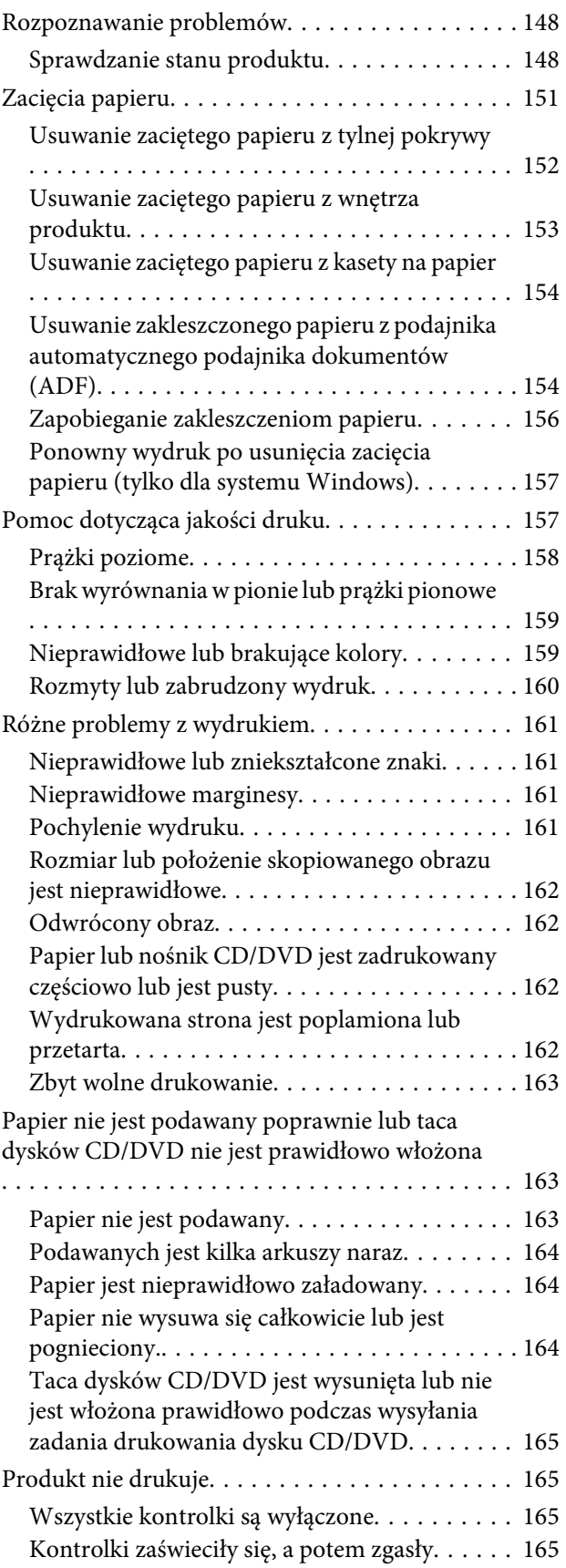

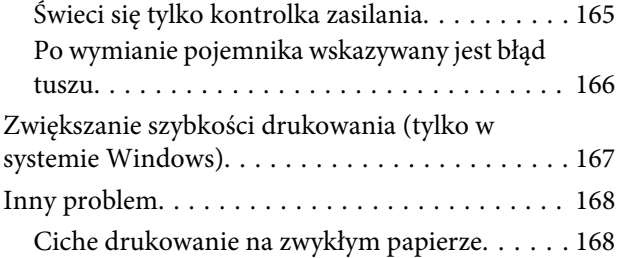

### *[Rozwiązywanie problemów podczas](#page-168-0)  [skanowania](#page-168-0)*

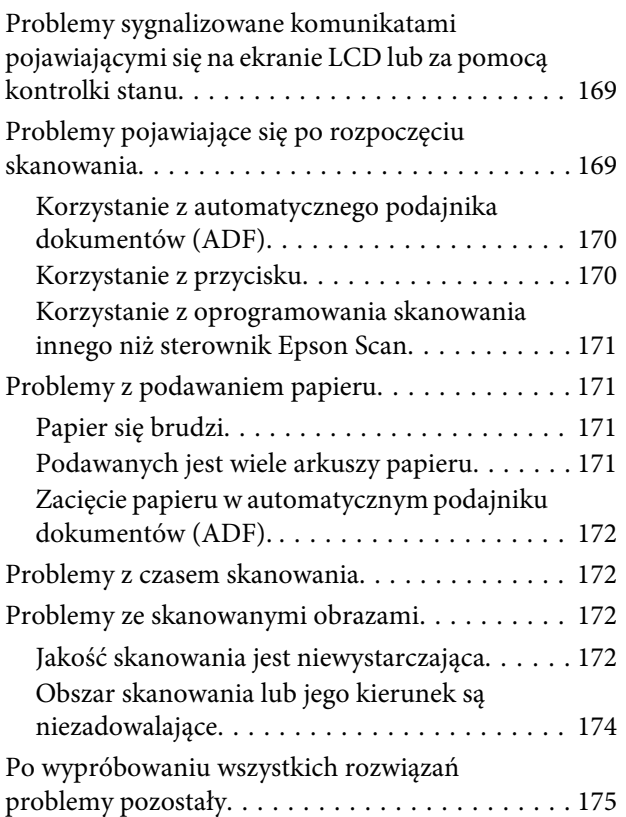

## *[Rozwiązywanie problemów podczas](#page-175-0)  [faksowania](#page-175-0)*

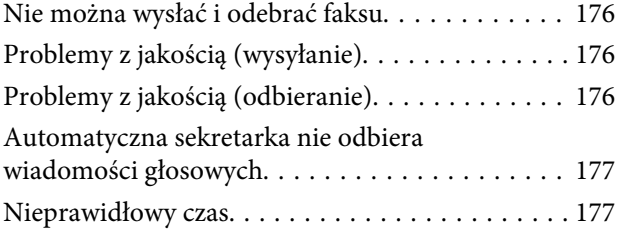

## *[Informacje o urządzeniu](#page-177-0)*

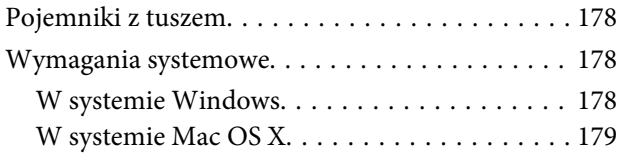

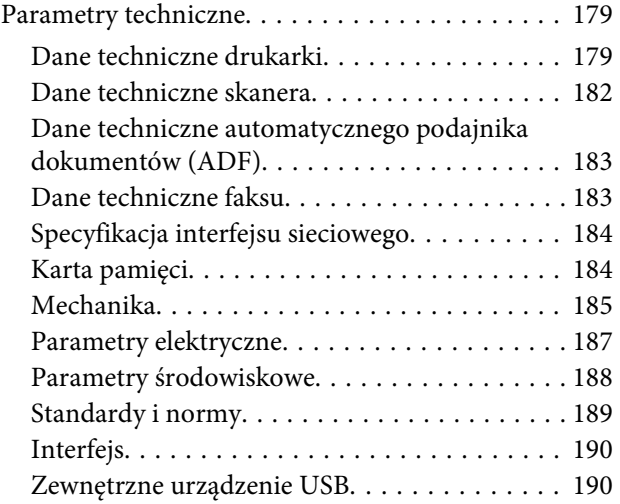

## *[Gdzie uzyskać pomoc](#page-190-0)*

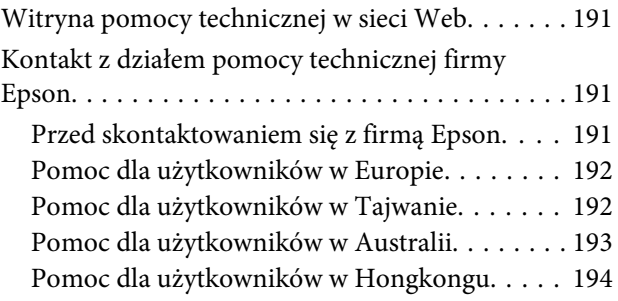

## *[Indeks](#page-194-0)*

## <span id="page-7-0"></span>*Wprowadzenie*

## **Gdzie szukać informacji**

Najnowsze wersje niniejszych podręczników są dostępne na stronie WWW pomocy technicznej firmy Epson. <http://www.epson.eu/Support> (w Europie) <http://support.epson.net/> (poza Europą)

#### ❏ **Rozpocznij tutaj (drukowany):**

Udostępnia informacje na temat konfigurowania produktu oraz instalowania oprogramowania.

#### ❏ **Podstawowy przewodnik (drukowany):**

Udostępnia podstawowe informacje na temat używania produktu bez udziału komputera.

#### ❏ **Przewodnik użytkownika (w formacie pliku PDF):**

Udostępnia szczegółowe instrukcje dotyczące obsługi, bezpieczeństwa i rozwiązywania problemów. Z tym przewodnikiem należy zapoznać się w przypadku używania produktu z komputerem lub korzystania z zaawansowanych funkcji, na przykład kopiowania 2-stronnego.

Aby wyświetlić przewodnik w formacie PDF, należy zainstalować program Adobe Acrobat Reader 5.0 lub nowszy lub program Adobe Reader.

#### ❏ **Przewodnik pracy w sieci (w formacie pliku HTML):**

Jest przeznaczony dla administratorów sieci i udostępnia informacje na temat ustawień sterownika drukarki oraz sieci.

#### ❏ **Pomoc (na ekranie produktu):**

Udostępnia na ekranie LCD produktu podstawowe instrukcje dotyczące obsługi i rozwiązywania problemów. Wybierz menu **Pomoc** na panelu sterowania.

## **Przestrogi, ważne informacje i uwagi**

Przestrogi, ważne informacje i uwagi w tej instrukcji są oznakowane w sposób przedstawiony poniżej i mają następujące znaczenie.

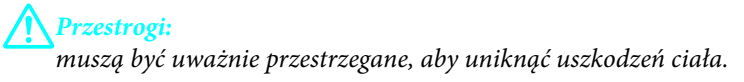

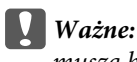

muszą być przestrzegane, aby zapobiec uszkodzeniu sprzętu.

#### *Uwagi:*

zawierają użyteczne wskazówki i ograniczenia dotyczące korzystania z produktu.

## <span id="page-8-0"></span>**Wersje systemu operacyjnego**

W niniejszej instrukcji używane są następujące skróty.

- ❏ Windows 7 oznacza system Windows 7 Home Basic, Windows 7 Home Premium, Windows 7 Professional lub Windows 7 Ultimate.
- ❏ Nazwa Windows Vista oznacza systemy Windows Vista Home Basic Edition, Windows Vista Home Premium Edition, Windows Vista Business Edition, Windows Vista Enterprise Edition i Windows Vista Ultimate Edition.
- ❏ Nazwa Windows XP oznacza systemy Windows XP Home Edition, Windows XP Professional x64 Edition i Windows XP Professional.
- ❏ Mac OS X oznacza system Mac OS X 10.5.x, 10.6.x, 10.7.x.

## **Korzystanie z usługi Epson Connect**

Przy użyciu usługi Epson Connect i innych usług oferowanych przez firmę Epson można z łatwością drukować bezpośrednio z urządzenia typu smartphone, tabletu lub laptopa w dowolnym czasie i miejscu na całym świecie! Aby uzyskać więcej informacji na temat drukowania i innych usług, odwiedź następujący adres URL: <https://www.epsonconnect.com/>(portal internetowy usługi Epson Connect) <http://www.epsonconnect.eu/>(tylko w Europie)

Przewodnik po usłudze Epson Connect można wyświetlić, klikając dwukrotnie ikonę skrótu na pulpicie.

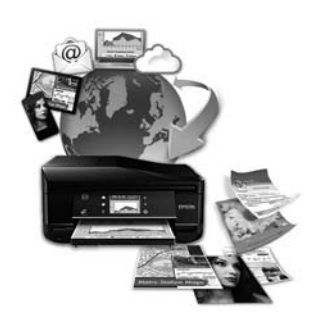

## <span id="page-9-0"></span>*Ważne instrukcje*

## **Instrukcje dotyczące bezpieczeństwa**

Należy zapoznać się z poniższymi instrukcjami i stosować się do nich w celu zapewnienia bezpieczeństwa podczas użytkowania produktu. Należy zachować ten przewodnik do wykorzystania w przyszłości. Ponadto należy stosować się do wszelkich ostrzeżeń i instrukcji umieszczonych na produkcie.

- ❏ Należy używać jedynie przewodu zasilającego dostarczonego z produktem i nie podłączać innych urządzeń za jego pomocą. Użycie innych przewodów z tym produktem lub użycie dostarczonego przewodu zasilającego z innymi urządzeniami może spowodować pożar lub porażenie prądem.
- ❏ Należy używać tylko przewodu zasilania prądem zmiennym zgodnego z odpowiednią lokalną normą bezpieczeństwa.
- ❏ Nigdy nie należy rozbierać, modyfikować lub naprawiać przewodu zasilania, wtyczki, modułu drukarki, modułu skanera ani urządzeń opcjonalnych z wyjątkiem przypadków opisanych w przewodnikach produktu.
- ❏ W poniższych sytuacjach należy odłączyć produkt od zasilania i skontaktować się z wykwalifikowanym personelem serwisowym: przewód zasilania lub jego wtyczka są uszkodzone, do produktu dostał się płyn, produkt został upuszczony lub jego obudowa została uszkodzona, produkt nie działa prawidłowo lub zaobserwowano wyraźne zmiany w jego wydajności. Nie należy regulować elementów sterowania, które nie zostały opisane w instrukcji obsługi.
- ❏ Produkt należy umieścić blisko ściennego gniazda zasilania, z którego można łatwo wyjąć wtyczkę.
- ❏ Nie należy umieszczać lub przechowywać produktu poza pomieszczeniami, w miejscu o dużym zapyleniu, w pobliżu wody, źródeł ciepła lub w miejscach, w których występują drgania, wibracje, wysoka temperatura i wilgotność.
- ❏ Nie należy wylewać płynów na produkt lub korzystać z drukarki mając mokre ręce.
- ❏ Produkt należy trzymać w odległości przynajmniej 22 cm od rozruszników serca. Fale radiowe generowane przez produkt mogą negatywnie wpłynąć na pracę rozruszników serca.
- ❏ W przypadku uszkodzenia ekranu LCD skontaktuj się ze sprzedawcą. Jeśli roztwór ciekłych kryształów zetknie się ze skórą rąk, należy dokładnie je umyć wodą z mydłem. Jeśli roztwór ciekłych kryształów dostanie się do oczu, należy natychmiast przemyć je wodą. Jeżeli po przemyciu oczu występują dolegliwości lub problemy z widzeniem, należy natychmiast skontaktować się z lekarzem.
- ❏ Należy unikać korzystania z telefonu podczas burzy. Istnieje prawdopodobieństwo porażenia prądem spowodowanego uderzeniem pioruna (dotyczy modeli wyposażonych w moduł faksu).
- ❏ Nie należy używać telefonu w celu zgłoszenia wycieku gazu w pobliżu miejsca wycieku (dotyczy modeli wyposażonych w moduł faksu).

#### *Uwaga:*

Poniżej przedstawiono instrukcje dotyczące bezpieczeństwa związane z pojemnikami z tuszem.  $\blacklozenge$  ["Wymiana pojemników z tuszem" na stronie 118](#page-117-0)

## <span id="page-10-0"></span>**Zalecenia i ostrzeżenia dotyczące produktu**

Należy zapoznać się z niniejszymi instrukcjami i stosować się do nich, aby uniknąć uszkodzenia produktu lub mienia. Należy zachować ten przewodnik do wykorzystania w przyszłości.

## **Konfigurowanie/używanie produktu**

- ❏ Nie należy blokować ani zakrywać wlotów i otworów produktu.
- ❏ Należy używać wyłącznie źródła zasilania wskazanego na etykiecie produktu.
- ❏ Należy unikać stosowania gniazd znajdujących się w obwodach, do których podłączone są fotokopiarki lub regularnie włączające i wyłączające się systemy wentylacyjne.
- ❏ Należy unikać gniazd elektrycznych kontrolowanych za pomocą wyłączników ściennych lub automatycznych wyłączników czasowych.
- ❏ Cały system komputerowy należy umieścić z dala od potencjalnych źródeł zakłóceń elektromagnetycznych, takich jak głośniki lub urządzenia bazowe telefonów bezprzewodowych.
- ❏ Kable zasilania powinny być umieszczone w takim miejscu, aby nie były wystawione na działanie ścierania, nie były nacinane, szarpane i skręcane. Nie należy umieszczać przedmiotów na przewodach zasilania oraz nie należy umieszczać przewodów zasilania w miejscach, gdzie ludzie będą po nich chodzić lub biegać. Należy zwrócić szczególną uwagę na to, aby przewody zasilania nie były zagięte w punktach ich połączeń z transformatorem.
- ❏ W przypadku gdy do zasilania produktu stosowany jest przedłużacz, należy się upewnić, że łączny pobór prądu wszystkich podłączonych do niego urządzeń nie przekracza limitu dopuszczalnego dla przedłużacza. Ponadto należy się upewnić, że całkowite natężenie prądu pobieranego przez podłączone urządzenia nie przekracza wartości nominalnej natężenia dla ściennego gniazda zasilania.
- ❏ Jeśli produkt ma być używany na terenie Niemiec, instalacja elektryczna w budynku musi być chroniona bezpiecznikiem 10- lub 16-amperowym w celu zapewnienia produktowi wystarczającej ochrony przed zwarciami i przepięciami.
- ❏ Podczas podłączania produktu do komputera lub innego urządzenia za pomocą kabla należy sprawdzić, czy położenie złączy jest prawidłowe. Każde złącze ma tylko jedno właściwe położenie. Podłączenie złącza w nieprawidłowy sposób może spowodować uszkodzenie obu urządzeń połączonych kablem.
- ❏ Produkt należy ustawić na płaskiej i stabilnej powierzchni, która ze wszystkich stron wykracza poza krawędzie obudowy produktu. W przypadku umieszczenia produktu przy ścianie odległość między produktem a ścianą powinna być większa niż 10 cm. Produkt nie będzie działać poprawnie, jeśli zostanie ustawiony pod kątem.
- ❏ Produkt należy umieścić w takim miejscu, aby jego prawa strona była oddalona o co najmniej 10 cm od ściany lub innych obiektów (dotyczy modeli wyposażonych w moduł faksu).
- ❏ Podczas przechowywania lub transportowania produktu należy unikać jego przechylania, pionowego ustawiania lub odwracania, ponieważ może to spowodować wyciek tuszu.
- ❏ Należy pozostawić miejsce nad produktem w celu otwarcia pokrywy drukarki i miejsca za produktem na kable.
- ❏ Należy pozostawić wystarczającą ilość miejsca z przodu drukarki, aby papier mógł być całkowicie wysuwany.

#### **Ważne instrukcje**

- <span id="page-11-0"></span>❏ Należy unikać miejsc, w których występują gwałtowne zmiany temperatury i wilgotności. Produkt należy ustawić z dala od bezpośredniego światła słonecznego, silnego oświetlenia sztucznego i źródeł ciepła.
- ❏ Nie należy wkładać przedmiotów przez otwory produktu.
- ❏ Nie należy wkładać rąk do wnętrza produktu ani dotykać pojemników z tuszem w trakcie pracy.
- ❏ Nie należy dotykać białego płaskiego kabla wewnątrz produktu.
- ❏ Nie należy używać produktów w aerozolu, zawierających łatwopalne składniki wewnątrz lub w pobliżu produktu. Grozi to pożarem.
- ❏ Nie należy przesuwać głowicy drukującej ręką, bo może to spowodować uszkodzenie produktu.
- ❏ Należy zawsze wyłączać produkt, naciskając przycisk P. Nie należy odłączać produktu od zasilania z gniazdka do momentu całkowitego wygaśnięcia ekranu LCD.
- ❏ Przed transportowaniem produktu należy upewnić się, że głowica drukująca znajduje się w pozycji początkowej (z prawej strony urządzenia), a pojemniki z tuszem znajdują się na swoim miejscu.
- ❏ Należy uważać, aby nie przyciąć palców podczas zamykania modułu skanera.
- ❏ Jeśli produkt nie będzie używany przez dłuższy okres czasu, należy odłączyć kabel zasilania z gniazdka elektrycznego.
- ❏ Umieszczając oryginały, nie należy naciskać zbyt mocno szyby skanera.
- ❏ W trakcie eksploatacji produktu może okazać się konieczna wymiana poduszki na zużyty tusz, jeśli zostanie zapełniona. Konieczność i częstotliwość wymiany zależy od liczby drukowanych stron, typu drukowanych materiałów oraz liczby wykonanych cykli czyszczenia produktu. Informacja o konieczności wymiany tej części będzie sygnalizowana w programie Epson Status Monitor, na ekranie LCD oraz za pomocą lampek wskaźników na panelu sterowania. Konieczność wymiany poduszki nie oznacza, że działanie produktu jest niezgodne ze specyfikacjami. Wymiana tej części jest rutynową czynnością serwisową zgodną ze specyfikacją produktu i nie stanowi problemu wymagającego naprawy. W związku z tym koszt wymiany tej części nie jest pokrywany w ramach gwarancji firmy Epson. Jeśli produkt wymaga wymiany poduszki, ta czynność może zostać wykonana przez użytkownika lub przez autoryzowane centrum obsługi firmy Epson. Ta część nie jest przeznaczona do naprawy przez użytkownika.

### **Używanie produktu z połączeniem bezprzewodowym**

- ❏ Nie należy używać niniejszego produktu w szpitalach lub w pobliżu sprzętu medycznego. Fale radiowe generowane przez produkt mogą negatywnie wpłynąć na pracę medycznego sprzętu elektrycznego.
- ❏ Nie należy używać tego produktu w pobliżu automatycznie sterowanych urządzeń, takich jak drzwi automatyczne lub alarmy przeciwpożarowe. Fale radiowe generowane przez produkt mogą negatywnie wpłynąć na pracę tych urządzeń i mogą prowadzić do wypadków lub awarii.

## **Korzystanie z kart pamięci**

- ❏ Nie należy wyjmować karty pamięci lub wyłączać produktu, gdy miga dioda karty pamięci.
- ❏ Sposób korzystania z kart pamięci będzie różnił się w zależności od ich typu. Należy posłużyć się instrukcją obsługi załączoną do danej karty pamięci.

<span id="page-12-0"></span>❏ Należy używać tylko kart pamięci kompatybilnych z produktem.  $\blacktriangleright$  ["Karta pamięci" na stronie 184](#page-183-0)

## **Korzystanie z panelu dotykowego i płytki dotykowej**

- ❏ Ekran LCD może zawierać kilka małych jasnych lub ciemnych punktów. Ze względu na jego funkcje jasność ekranu może być niejednolita. Jest to normalne zjawisko i nie oznacza usterki.
- ❏ Do czyszczenia panelu dotykowego i płytki dotykowej należy używać tylko miękkiej i suchej ściereczki. Do czyszczenia nie należy używać chemicznych lub płynnych środków czyszczących.
- ❏ Pokrywa zewnętrzna panelu dotykowego i płytki dotykowej jest wykonana ze szkła i może zostać rozbita pod wpływem mocnego uderzenia. Skontaktuj się ze sprzedawcą, jeśli powierzchnia panelu popęka lub ulegnie rozbiciu. Nie wolno dotykać ani próbować demontować fragmentów rozbitej powierzchni.
- ❏ Dotyczy produktów z serii XP-600 Płytka dotykowa jest pojemnościowym panelem dotykowym, który reaguje jedynie na bezpośredni dotyk za pomocą palca. Panel może nie reagować w przypadku dotknięcia mokrymi dłońmi, dłońmi w rękawiczkach, jak również w przypadku dotknięcia przez folię ochronną lub naklejkę.
- ❏ Panel dotykowy i płytkę dotykową należy dotykać delikatnie opuszkiem palca. Podczas obsługi nie wolno używać siły lub paznokci.
- ❏ Nie wolno korzystać z panelu przy użyciu ostro zakończonego przedmiotu, na przykład pióra kulkowego, zaostrzonego ołówka, rysika itd.
- ❏ Skraplanie pary wodnej wewnątrz panelu spowodowane nagłymi zmianami temperatury lub wilgotności może mieć negatywny wpływ na jego działanie.

## **Obsługa pojemników z tuszem**

 $\rightarrow$  ["Wymiana pojemników z tuszem" na stronie 118](#page-117-0)

## **Ograniczenia dotyczące kopiowania**

Należy przestrzegać poniższych ograniczeń, aby produkt był użytkowany w sposób odpowiedzialny i zgodny z prawem.

#### **Kopiowanie następujących rzeczy jest niezgodne z prawem:**

- ❏ Banknoty, monety, zbywalne rządowe papiery wartościowe, obligacje rządowe i komunalne papiery wartościowe
- ❏ Nieużywane znaczki pocztowe, podstemplowane kartki pocztowe oraz inne dokumenty pocztowe posiadające wartość
- ❏ Rządowe znaczki skarbowe oraz papiery wartościowe wydane zgodnie z przepisami prawnymi

#### **Należy zachować ostrożność podczas kopiowania poniższych elementów:**

❏ Prywatne zbywalne papiery wartościowe (świadectwo udziałowe, dokumenty zbywalne, czeki, itp.), bilety miesięczne, bilety ulgowe, itp.

<span id="page-13-0"></span>❏ Paszporty, prawa jazdy, dowody rejestracyjne, winiety drogowe, bony żywnościowe, bilety itp.

#### *Uwaga:*

Kopiowanie takich dokumentów może być niezgodne z prawem.

#### **Odpowiedzialne korzystanie z materiałów objętych prawem autorskim:**

❏ Produkty mogą być wykorzystywane niezgodnie z przeznaczeniem w przypadku kopiowania materiałów chronionych prawami autorskimi. Należy użytkować urządzenie w odpowiedzialny sposób uzyskując pozwolenie na kopiowanie materiałów objętych prawem autorskim lub zasięgając porady adwokata.

## **Ochrona danych osobowych**

Ten produkt umożliwia przechowywanie nazw/nazwisk i numerów telefonów w pamięci nawet po wyłączeniu zasilania.

Należy użyć wymienionych poniżej opcji menu do skasowania pamięci, jeśli produkt będzie przekazywany dalej lub utylizowany.

#### F **Ustawienia** > **Przywróć ustawienia domyślne** > **Wszystkie ustawienia**

## <span id="page-14-0"></span>**Zapoznanie się z produktem**

## **Dostępne funkcje produktu**

Można sprawdzić, jakie funkcje są dostępne dla produktu.

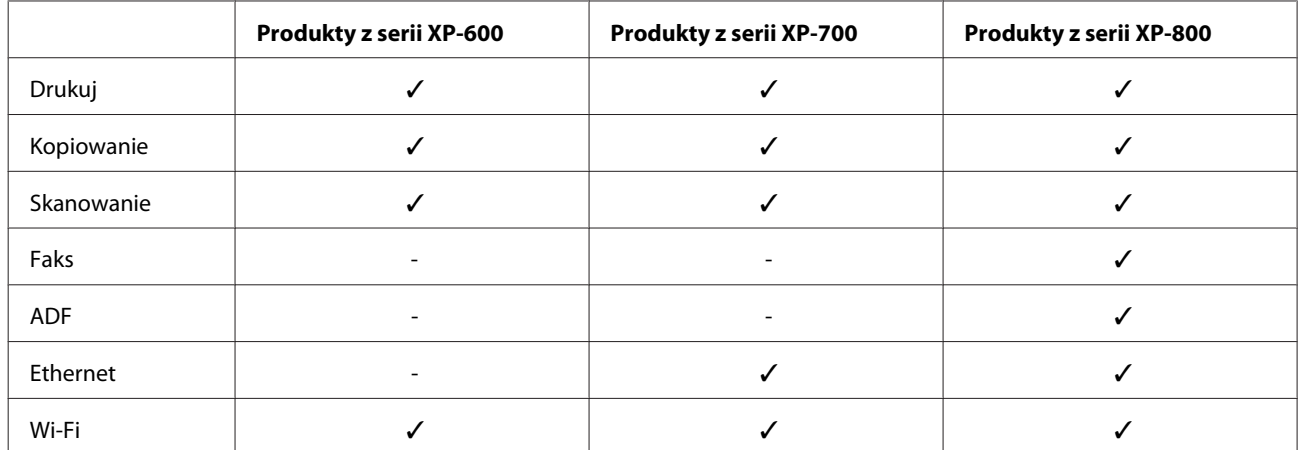

## **Części produktu**

#### *Uwaga:*

Ilustracje w tym przewodniku dotyczą podobnego modelu produktu. Choć różnią się od tych dotyczących rzeczywistego produktu, zasada obsługi pozostaje taka sama.

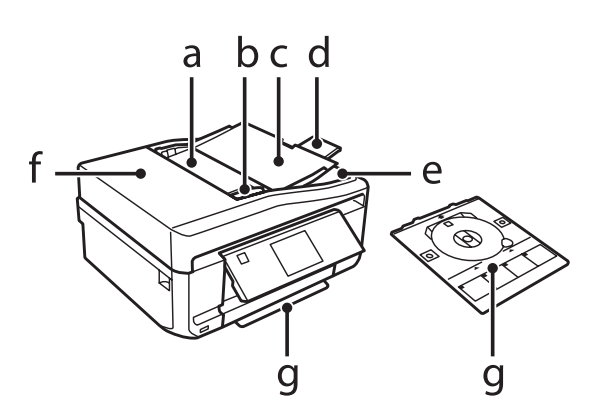

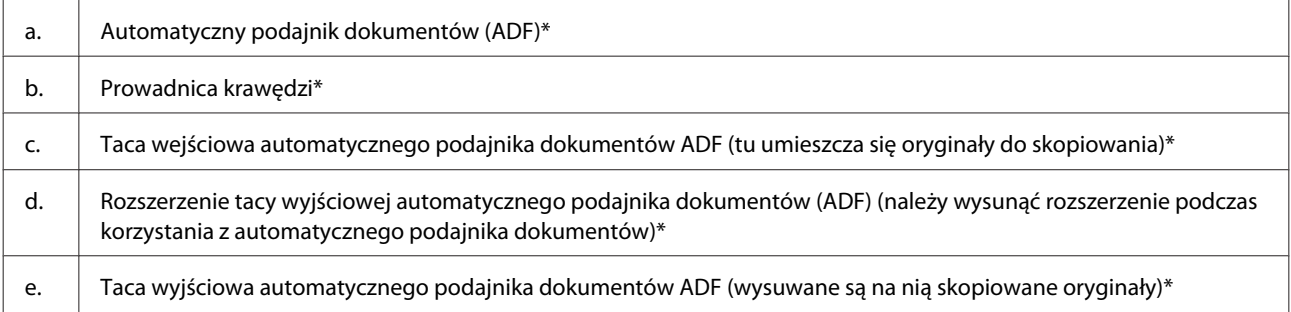

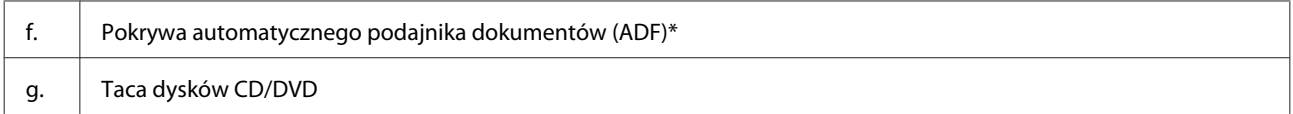

\* Dostępność tej części różni się w zależności od produktu.

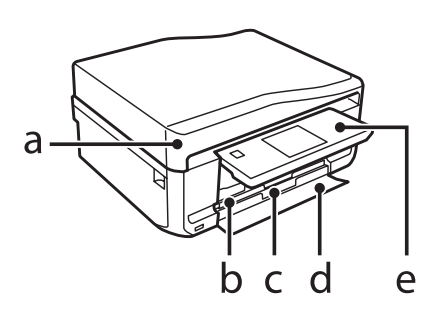

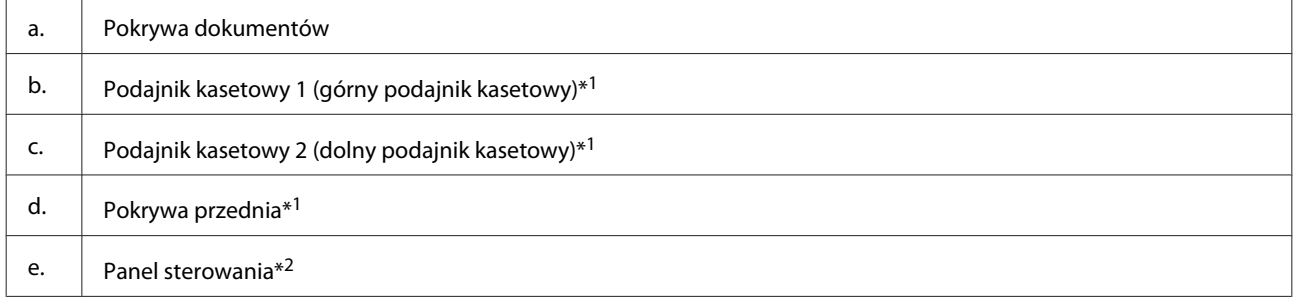

\*1 Szczegóły są dostępne na poniższej ilustracji.

\*2 Panel sterowania podnosi się automatycznie po rozpoczęciu drukowania. W razie potrzeby należy go obniżyć ręcznie.

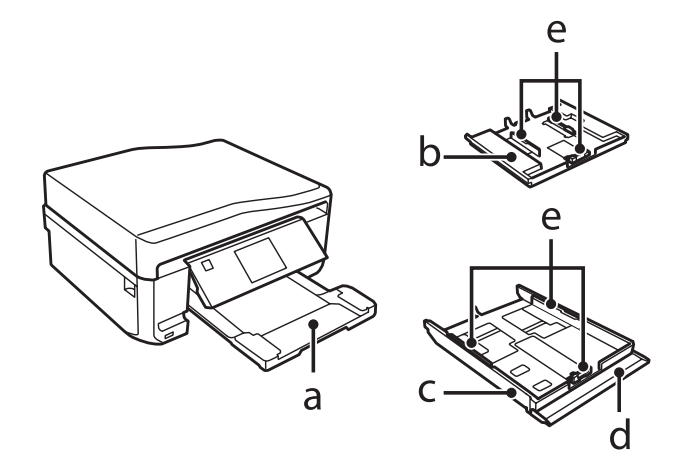

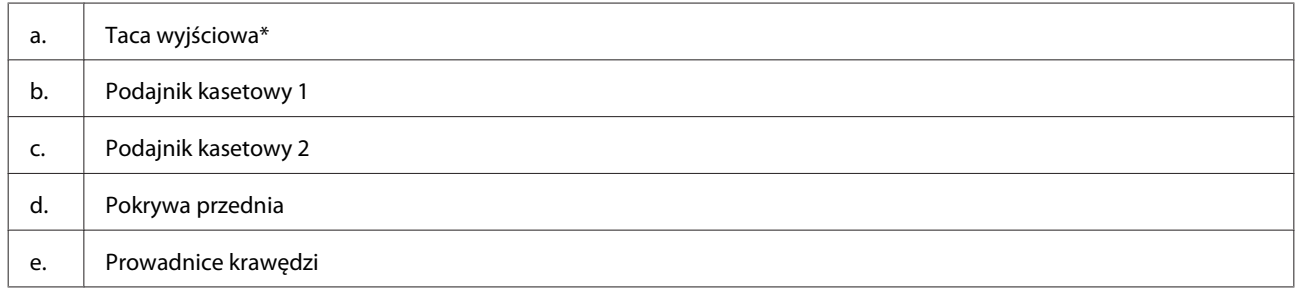

\* Taca wyjściowa wysuwa się automatycznie po rozpoczęciu drukowania. W razie potrzeby należy ją zamknąć ręcznie.

#### **Zapoznanie się z produktem**

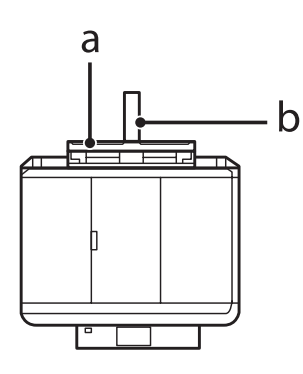

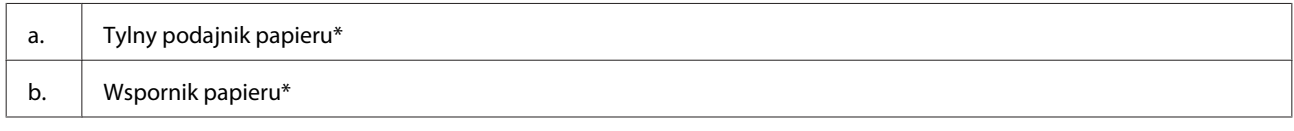

\* Dostępność tej części różni się w zależności od produktu.

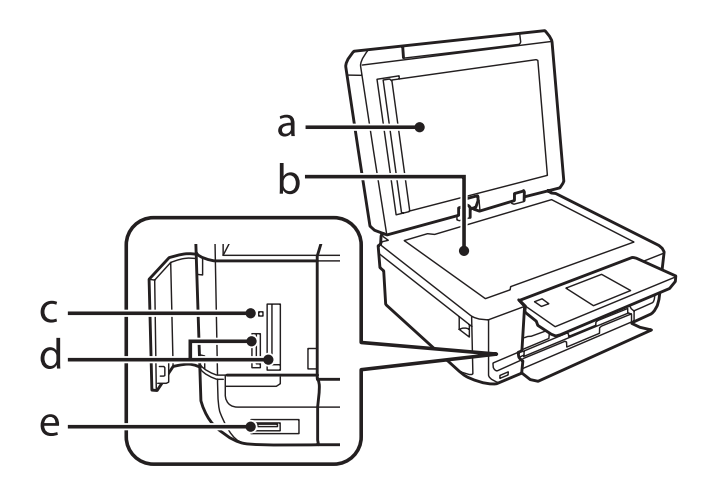

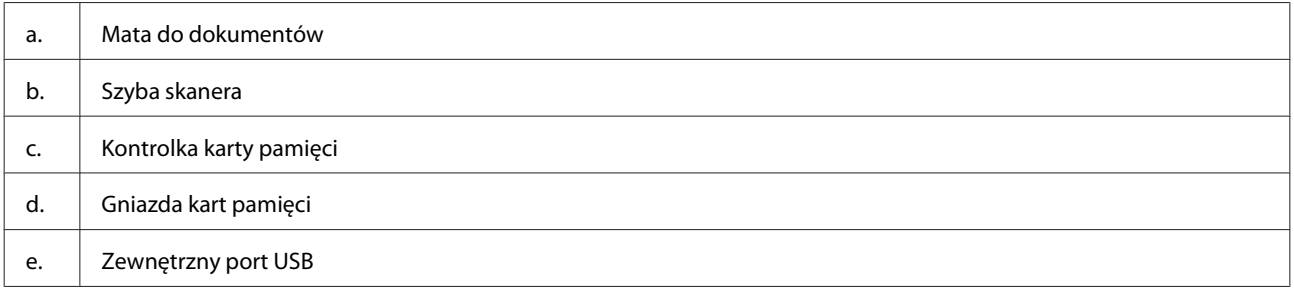

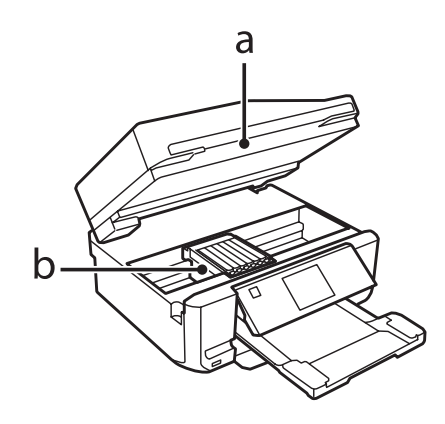

#### <span id="page-17-0"></span>b. Głowica drukująca / Zatrzask pojemnika z tuszem

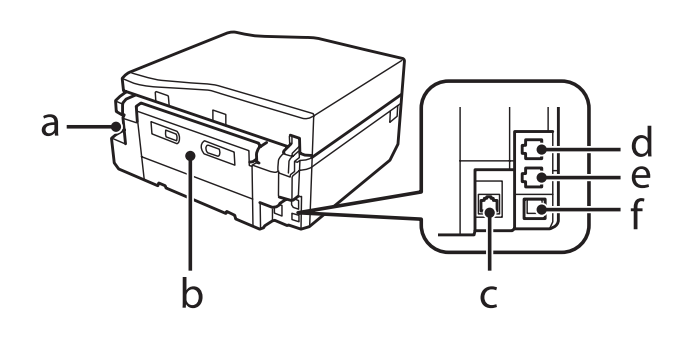

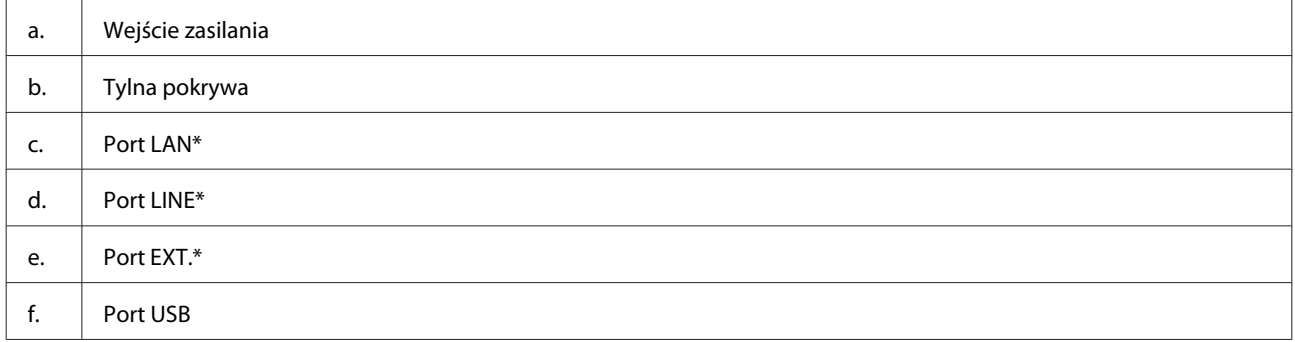

\* Dostępność tej części różni się w zależności od produktu.

## **Przewodnik po panelu sterowania**

#### *Uwaga:*

- ❏ Układ panelu sterowania zależy od lokalizacji.
- ❏ Choć układ panelu sterowania i elementy wyświetlane na ekranie LCD, takie jak nazwy menu i nazwy opcji mogą różnić się od rzeczywistego produktu, zasada obsługi pozostaje taka sama.

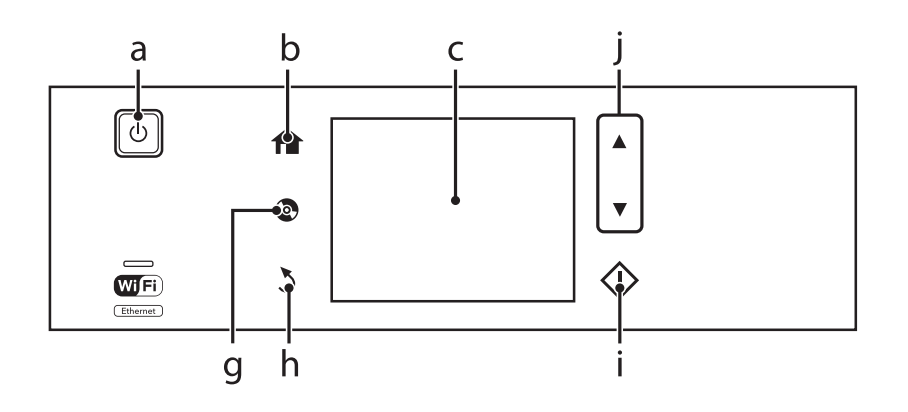

#### **Zapoznanie się z produktem**

<span id="page-18-0"></span>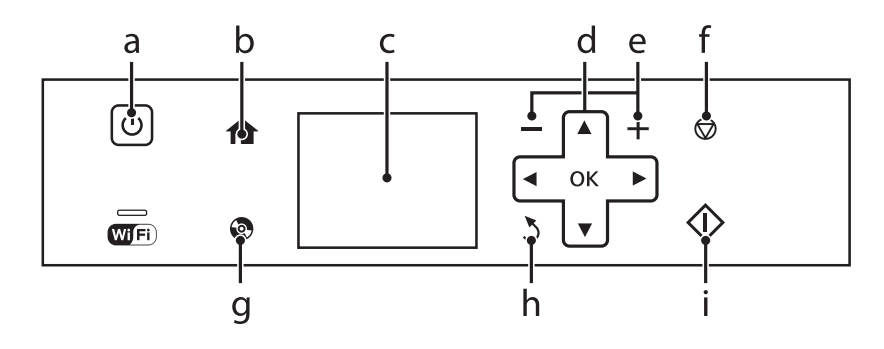

## **Przycisk i ekran LCD**

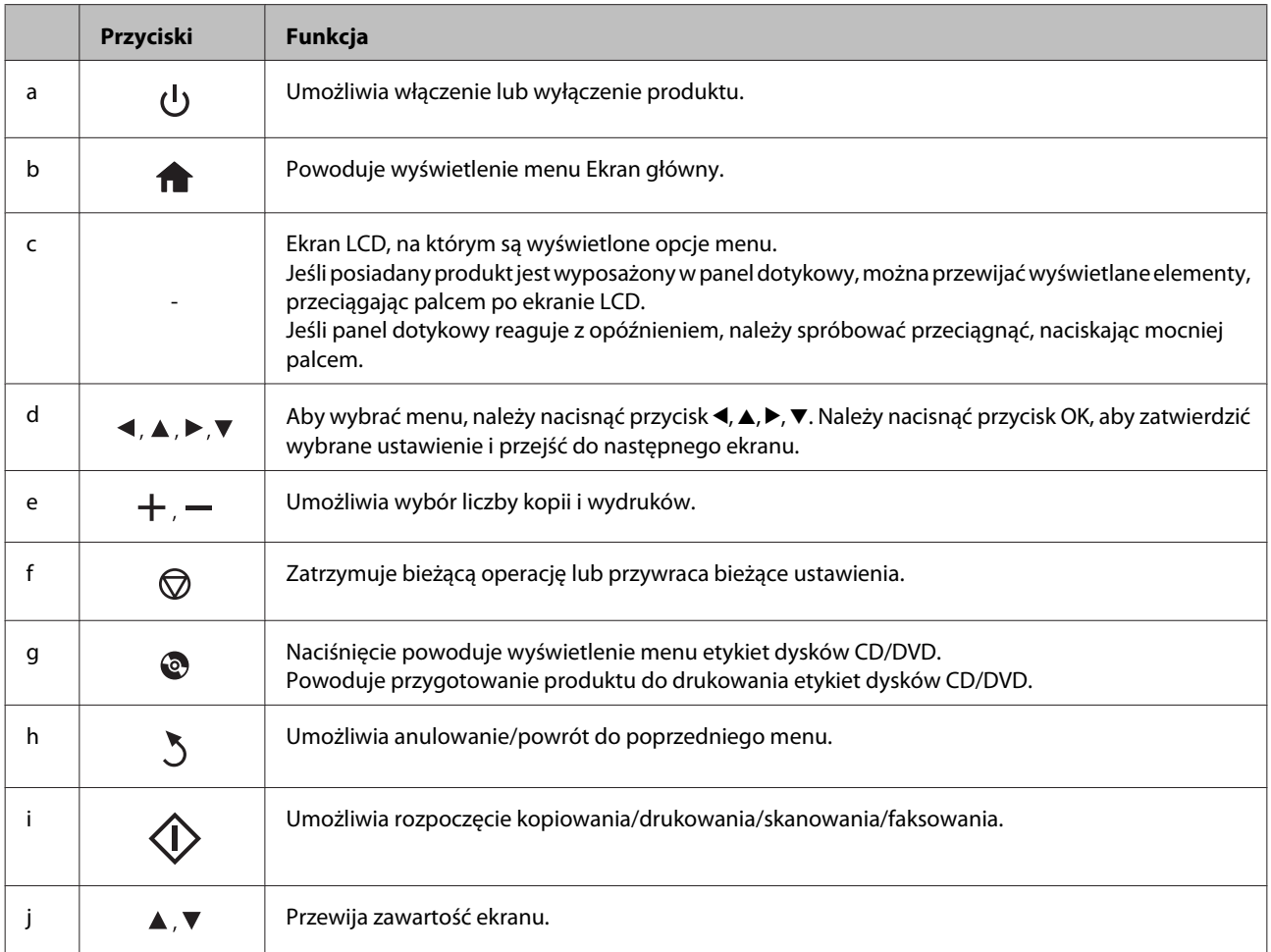

### <span id="page-19-0"></span>**Informacje o funkcji Auto Selection Mode (Tryb automatycznego wyboru)**

Funkcja **Tryb automatycznego wyboru** umożliwia wyświetlanie odpowiednich menu w zależności od wykonywanych czynności.

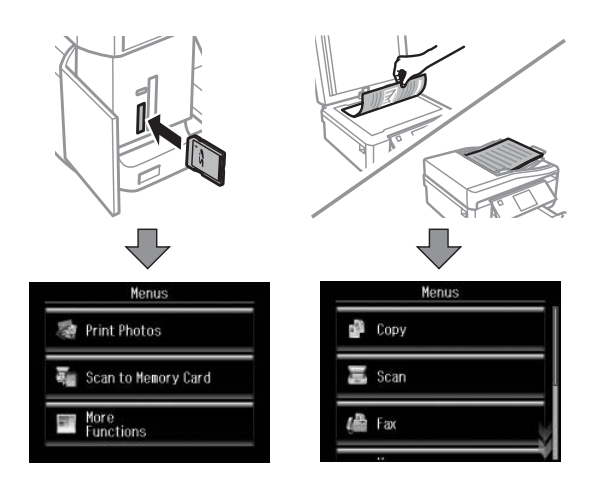

#### *Uwaga:*

- ❏ Funkcja Tryb automatycznego wyboru nie jest dostępna w produktach z serii XP-600.
- ❏ W przypadku włożenia karty pamięci, otwarcia pokrywy dokumentów lub załadowania dokumentu do automatycznego podajnika dokumentów (ADF) odpowiednie menu może nie być wyświetlane na ekranie LCD. W takiej sytuacji należy nacisnąć przycisk , aby wyświetlić menu Ekran główny.
- ❏ Aby wyłączyć tę funkcję, należy wyłączyć wszystkie pozycje w menu Tryb automatycznego wyboru. *Ustawienia* > *Funkcje prow.* > *Tryb automatycznego wyboru*

## **Kontrolki**

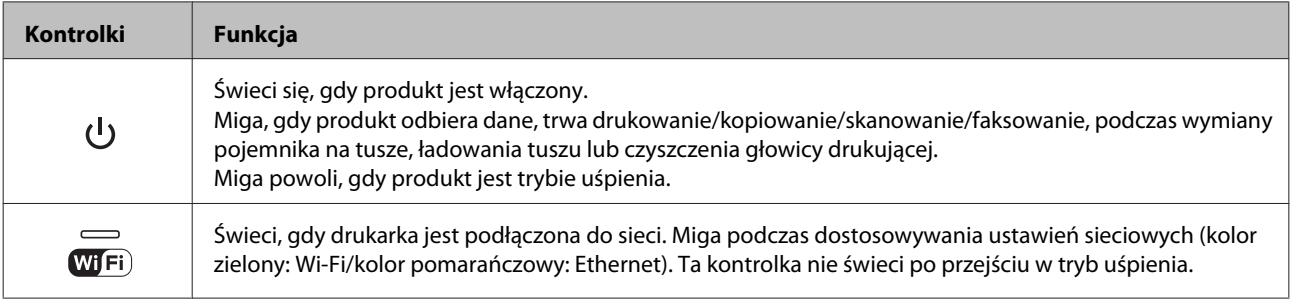

#### *Uwaga:*

Patrz *Pomoc* na panelu sterowania, aby uzyskać więcej informacji na temat ikon wyświetlanych na ekranie LCD.

## <span id="page-20-0"></span>**Informacje wstępne na temat stosowania, ładowania i przechowywania nośników**

Większość typów zwykłego papieru umożliwia uzyskanie dobrych wyników. Jednak najlepsze wydruki zapewnia papier powlekany, ponieważ wchłania mniej tuszu.

Firma Epson dostarcza specjalny papier, który jest dostosowany do tuszu używanego w produktach atramentowych firmy Epson i umożliwia wykonywanie wydruków wysokiej jakości.

Przed załadowaniem papieru specjalnego sprzedawanego przez firmę Epson, należy zapoznać się z informacjami zamieszczonymi na arkuszach dostarczonych z papierem i stosować się do poniższych zaleceń.

#### *Uwaga:*

- ❏ Do podajnika kasetowego należy wkładać papier stroną do drukowania w dół. Strona przeznaczona do drukowania jest zazwyczaj bielsza lub bardziej błyszcząca. Aby uzyskać więcej informacji, należy zapoznać się z instrukcjami zamieszczonymi na arkuszach dostarczonych z papierem. Niektóre rodzaje papieru mają ścięte narożniki, co pomaga rozpoznać poprawny kierunek ładowania.
- ❏ Jeżeli papier jest zawinięty, przed załadowaniem należy wyprostować go lub lekko wywinąć w drugą stronę. Drukowanie na zawiniętym papierze może spowodować rozmazanie tuszu na wydruku.

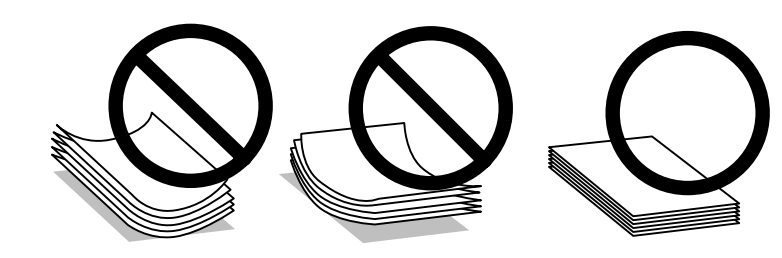

### **Przechowywanie papieru**

Po zakończeniu drukowania należy natychmiast umieścić pozostały papier w oryginalnym opakowaniu. W przypadku specjalnego nośnika firma Epson zaleca przechowywanie wydruków w zamykanej plastikowej torebce. Nieużywany papier i wydruki należy przechowywać w miejscu, które nie jest narażone na działanie wysokich temperatur, wilgotności i bezpośredniego światła słonecznego.

## **Wybór papieru**

W poniższej tabeli przedstawiono typy obsługiwanego papieru. Maksymalna ilość nośnika i możliwość drukowania bez obramowania jest zależna od typu papieru jak wskazano poniżej.

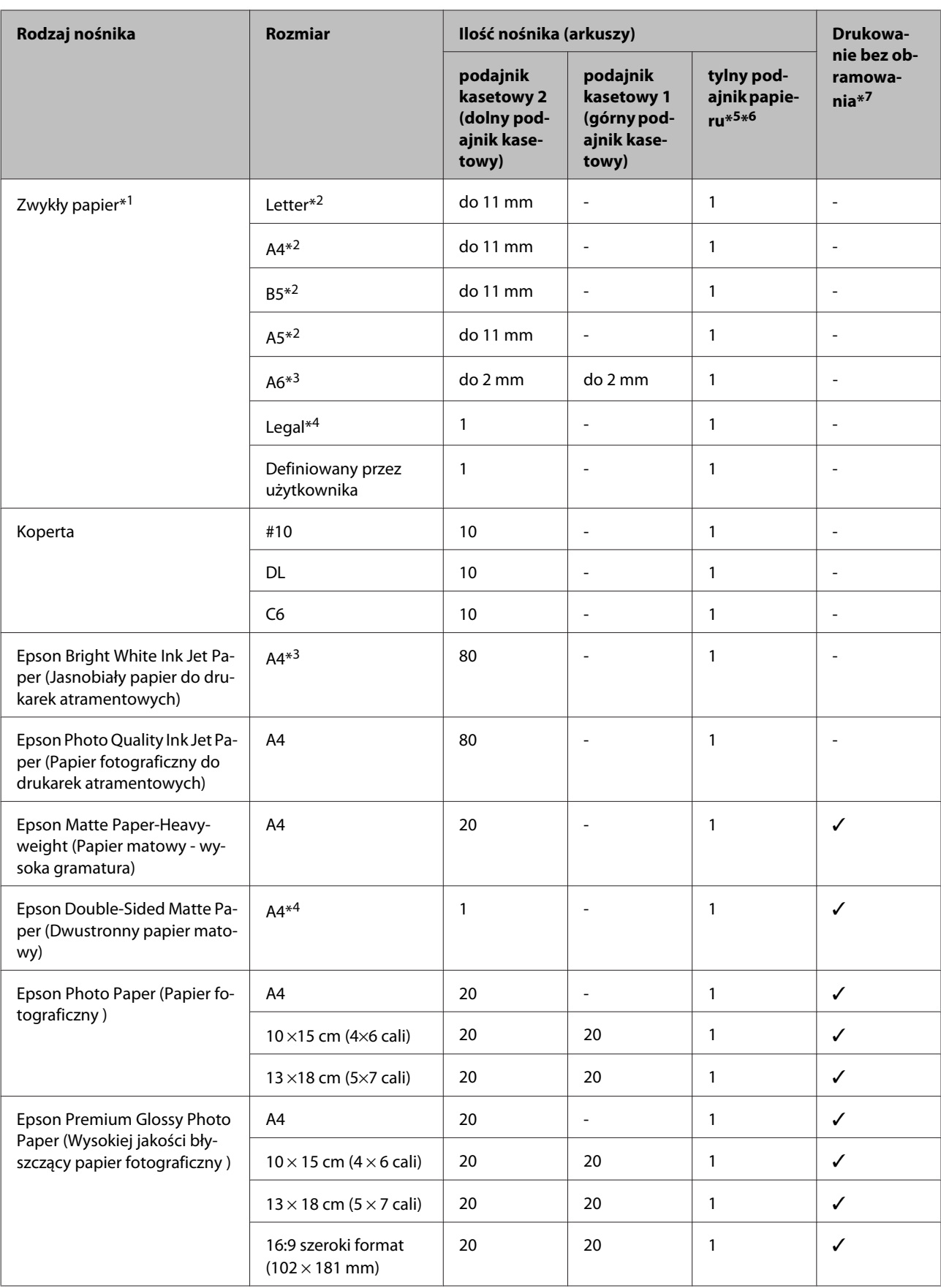

<span id="page-22-0"></span>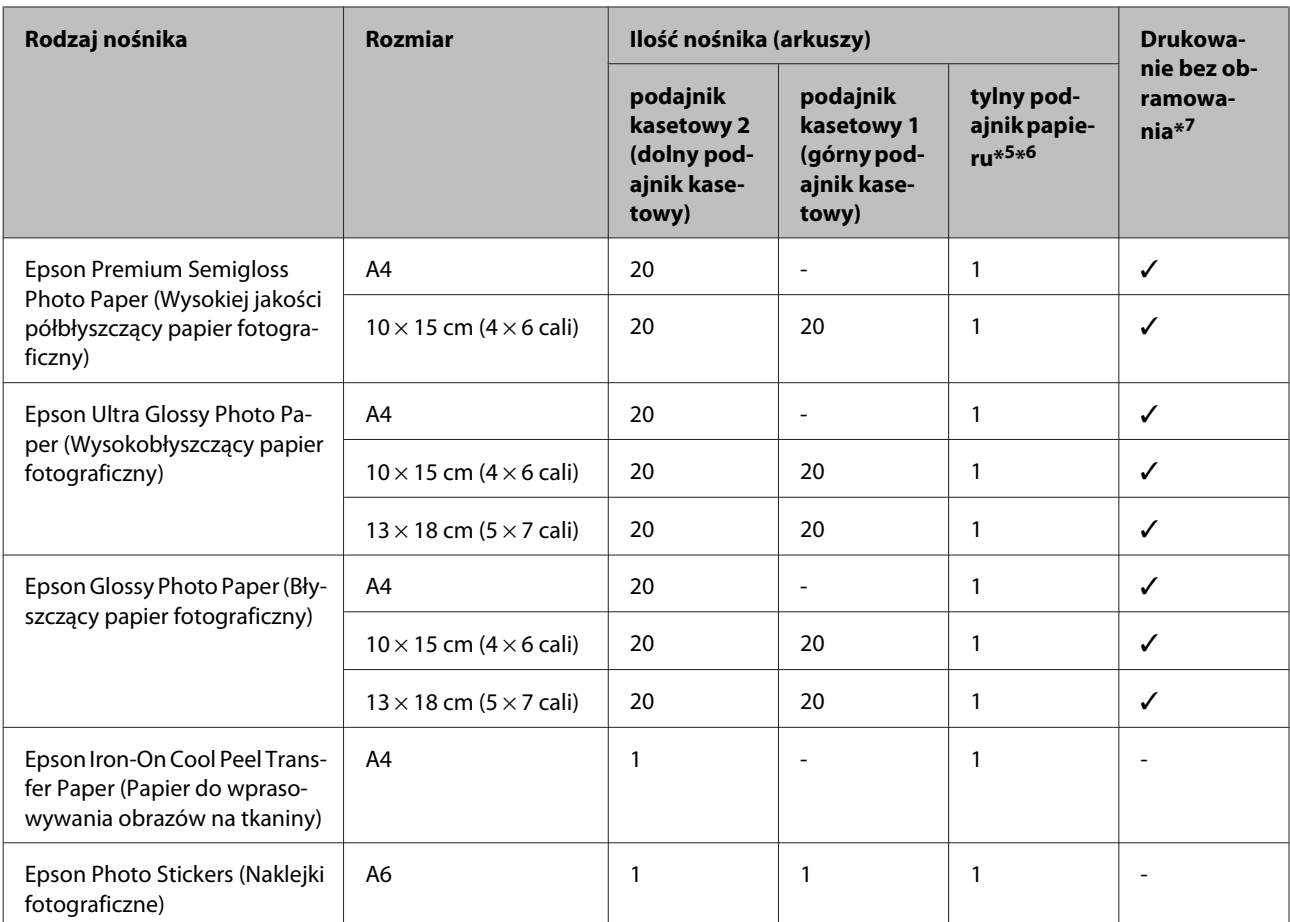

\*1 Papier o gramaturze od 64 g/m<sup>2</sup> (17 funtów) do 90 g/m<sup>2</sup> (24 funtów).

\*2 Maksymalna ilość nośnika dla ręcznego druku 2-stronnego wynosi 30 arkuszy.

\*3 Maksymalna ilość nośnika dla ręcznego druku 2-stronnego wynosi 20 arkuszy.

\*4 Maksymalna ilość nośnika dla ręcznego druku 2-stronnego wynosi 1 arkusz.

- \*5 Tylny podajnik papieru może być niedostępny w przypadku niektórych modeli.
- \*6 Pomimo że możliwe jest drukowanie na papierze o grubości od 0,05 do 0,6 mm, twardy papier może zostać podany nieprawidłowo, nawet gdy jego grubość mieści się tym zakresie.

\*7 Funkcja drukowania bez obramowania jest niedostępna w przypadku druku 2-stronnego.

#### *Uwaga:*

Dostępność papieru różni się w zależności od lokalizacji.

## **Ustawienia typu papieru na ekranie LCD**

Produkt automatycznie dostosowuje parametry drukowania do rodzaju papieru wybranego w ustawieniach drukowania. Dlatego ustawienie typu papieru jest takie ważne. Ustawienia te stanowią informację dla produktu dotyczącą rodzaju używanego papieru i umożliwiają dostosowanie pokrycia tuszem. Poniższa tabela zawiera ustawienia, które należy wybrać dla używanego papieru.

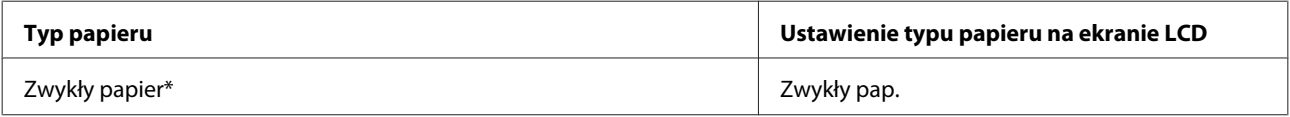

<span id="page-23-0"></span>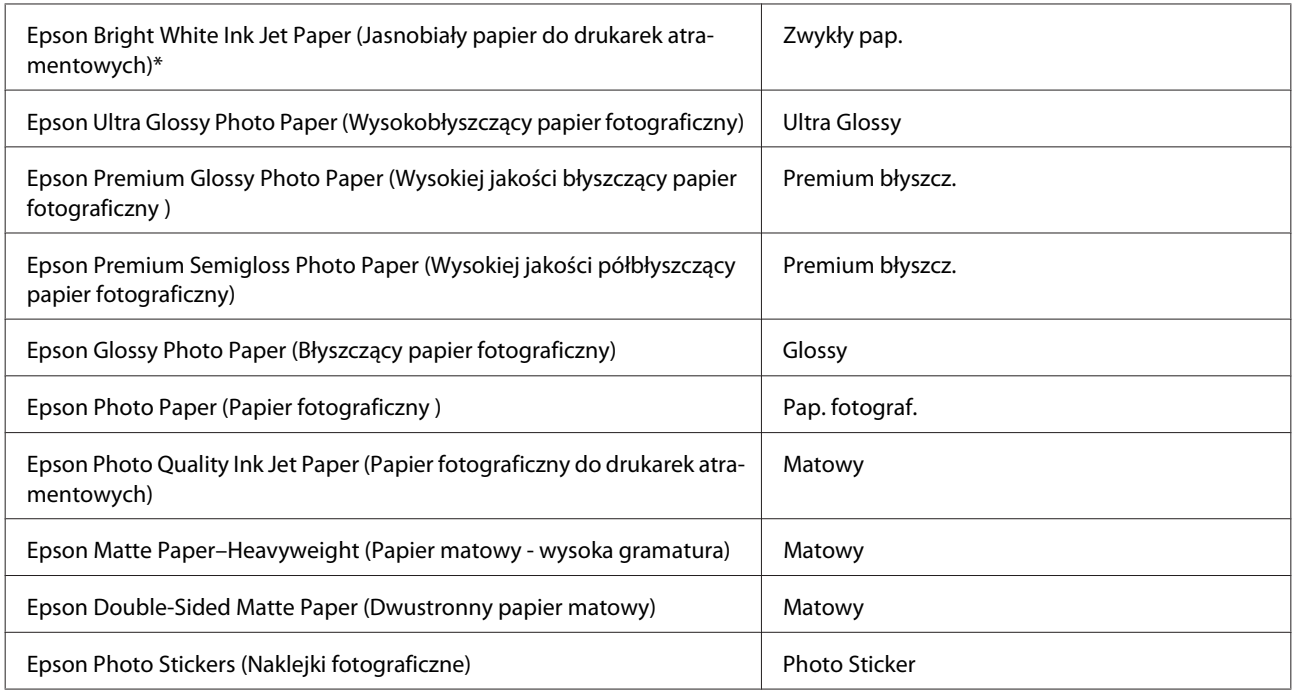

\* Ten typ papieru umożliwia druk 2-stronny.

## **Ustawienia typu papieru w sterowniku drukarki**

Produkt automatycznie dostosowuje parametry drukowania do rodzaju papieru wybranego w ustawieniach drukowania. Dlatego ustawienie typu papieru jest takie ważne. Ustawienia te stanowią informację dla produktu dotyczącą rodzaju używanego papieru i umożliwiają dostosowanie pokrycia tuszem. Poniższa tabela zawiera ustawienia, które należy wybrać dla używanego papieru.

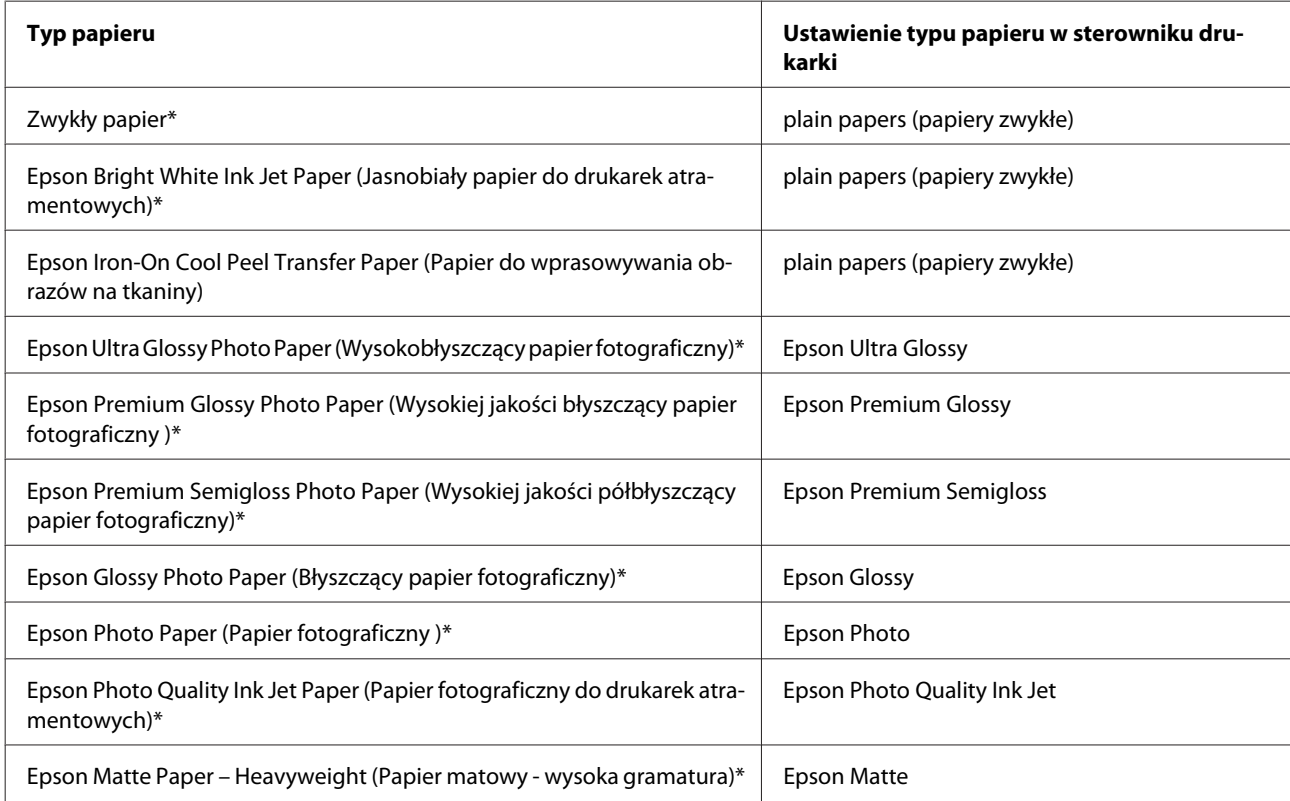

<span id="page-24-0"></span>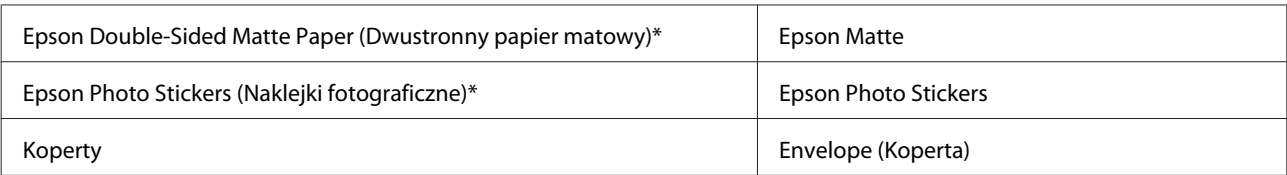

\* Rodzaj papieru kompatybilny z Exif Print i PRINT Image Matching. Więcej informacji znajduje się w dokumentacji dołączonej do aparatów cyfrowych kompatybilnych z Exif Print lub PRINT Image Matching.

#### *Uwaga:*

Dostępność nośników specjalnych różni się w zależności od lokalizacji. Aby uzyskać najnowsze informacje na temat nośników dostępnych w miejscu zamieszkania, należy skontaktować się z obsługą klienta firmy Epson.  $\rightarrow$  . Witryna pomocy technicznej w sieci Web" na stronie 191

## **Ładowanie papieru**

### **Do kasety na papier**

#### *Uwaga:*

- ❏ Choć instrukcje przedstawione w tym rozdziale dotyczą kasety 2, zasada obsługi pozostaje taka sama w przypadku kasety 1.
- ❏ Dostępny typ papieru, rozmiar i maksymalna ilość nośnika są różne dla kasety 1 i 2. W następnym rozdziale przedstawiono informacje dotyczące dostępności papieru.
	- $\rightarrow$  ["Wybór papieru" na stronie 21](#page-20-0)

A Otwórz przednią pokrywę.

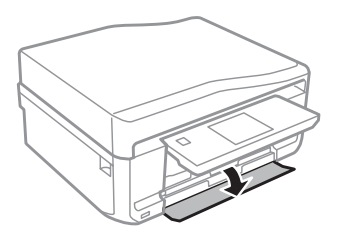

*Uwaga:* Jeśli taca wyjściowa została wysunięta, należy ją zamknąć przed wyciągnięciem podajnika kasetowego.

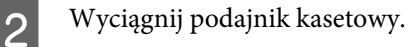

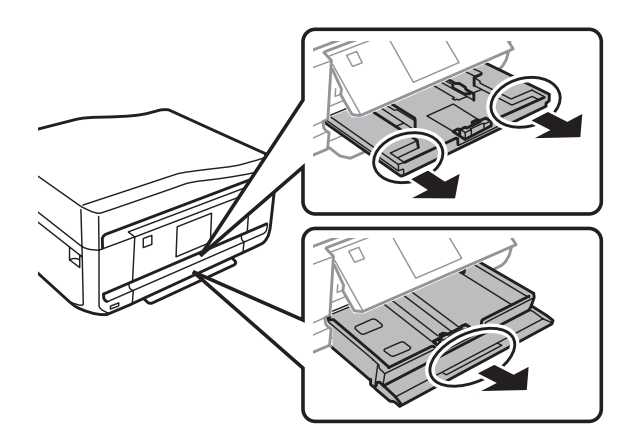

C Przesuń krawędzie prowadnicy do boków podajnika kasetowego.

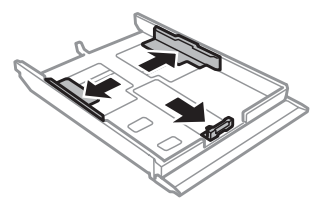

#### *Uwaga:*

Używając papieru formatu Legal, należy usunąć tacę dysków CD/DVD i wysunąć podajnik kasetowy 2 jak przedstawiono na ilustracji.

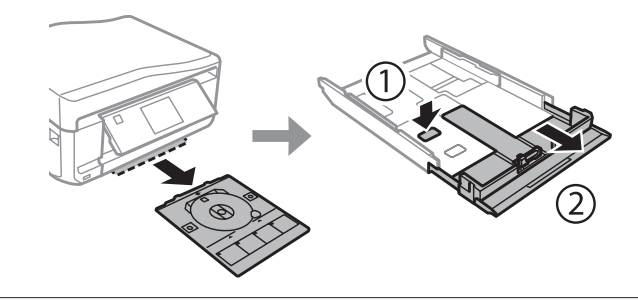

D Dopasuj rozmiar prowadnicy krawędziowej do rozmiaru używanego papieru.

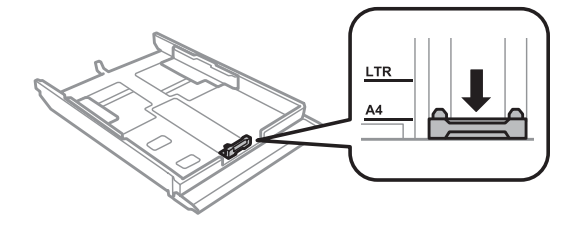

*Uwaga:* W przypadku ładowania kopert należy pominąć ten krok.

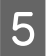

Załaduj papier do prowadnicy krawędziowej stroną drukowaną do dołu i sprawdź, czy nie wystaje poza końcówki podajnika.

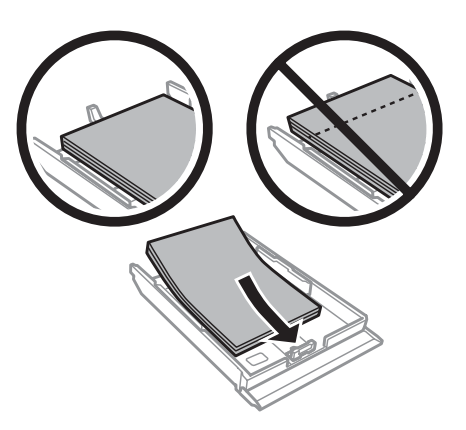

#### *Uwaga:*

- ❏ Przed załadowaniem rozdziel poszczególne arkusze i wyrównaj krawędzie papieru.
- ❏ Wysokość ryzy zwykłego papieru nie powinna przekraczać linii pod symbolem umieszczonym po wewnętrznej stronie prowadnicy krawędziowej. W przypadku specjalnych nośników firmy Epson upewnij się, że liczba arkuszy nie przekracza limitu określonego dla danego typu nośnika.

 $\rightarrow$  ["Wybór papieru" na stronie 21](#page-20-0)

- ❏ Po wybraniu opcji *Kaseta 1>Kaseta 2* jako *Źródło papieru* należy załadować papier tego samego typu i rozmiaru do obu kaset.
- ❏ Ładując arkusz papieru Photo Stickers (Naklejki fotograficzne), należy umieścić go stroną przeznaczoną do drukowania skierowaną do dołu. Nie należy używać arkusza podtrzymującego dostarczonego z papierem Photo Stickers (Naklejki fotograficzne).

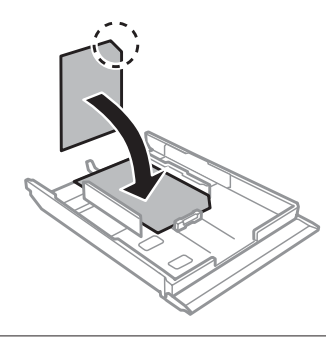

Koperty należy ładować do kasety 2. Załaduj koperty krótszą krawędzią do przodu i klapką skierowaną do góry i w lewą stronę. Sprawdź, czy koperty nie wystają poza końcówki podajnika.

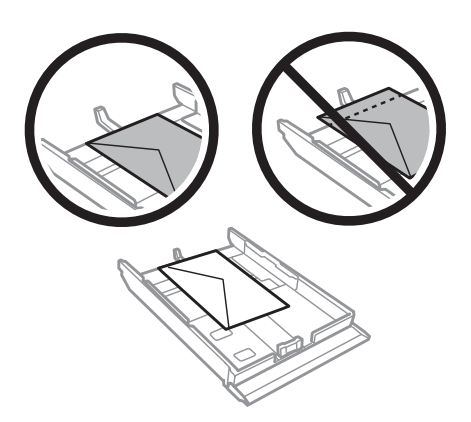

#### *Uwaga:*

- ❏ Grubość i możliwość zginania kopert znacznie się różnią. Jeśli całkowita grubość stosu kopert przekracza 11 mm, przed załadowaniem dociśnij koperty, aby je spłaszczyć. Jeżeli jakość wydruku pogarsza się, gdy załadowany jest stos kopert, należy ładować jednorazowo jedną kopertę.  $\rightarrow$  ["Wybór papieru" na stronie 21](#page-20-0)
- ❏ Nie należy używać kopert zawiniętych lub pofałdowanych.
- ❏ Przed załadowaniem kopert należy spłaszczyć ich klapki.

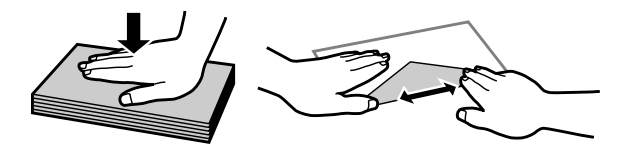

- ❏ Przed załadowaniem kopert należy spłaszczyć brzegi od strony ładowanej.
- ❏ Należy unikać zbyt cienkich kopert, ponieważ mogą się zawinąć podczas drukowania.
- ❏ Przed załadowaniem wyrównaj krawędzie kopert.

**6** Przesuń krawędzie prowadnicy do krawędzi papieru.

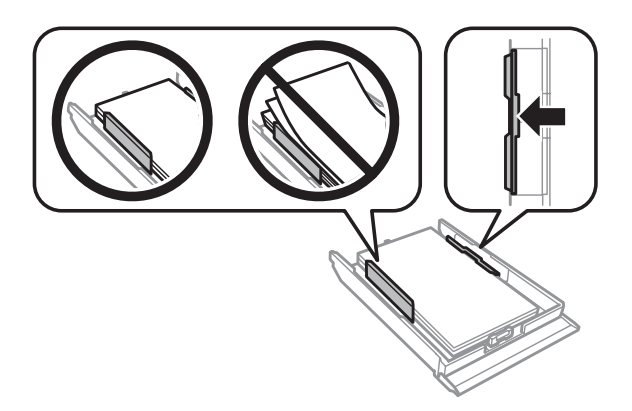

Przesuń krawędzie prowadnicy do krawędzi kopert.

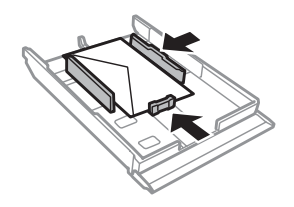

G Ułóż podajnik kasetowy poziomo, a następnie ostrożnie i powoli umieść go w drukarce.

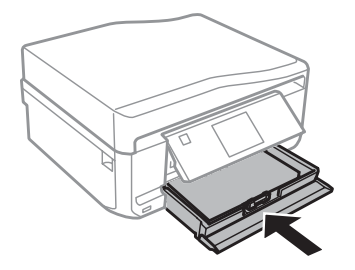

#### <span id="page-28-0"></span>*Uwaga:*

- ❏ Należy pozostawić wystarczającą ilość miejsca z przodu drukarki, aby papier mógł być całkowicie wysuwany.
- ❏ Nie wyjmuj ani nie wkładaj podajnika kasetowego w czasie czynności wykonywanych przez drukarkę.

## **Ładowanie do tylnego podajnika papieru**

#### *Uwaga:*

- ❏ Tylny podajnik papieru może być niedostępny w przypadku niektórych modeli.
- ❏ Pomimo że możliwe jest drukowanie na papierze o grubości od 0,05 do 0,6 mm, twardy papier może zostać podany nieprawidłowo, nawet gdy jego grubość mieści się tym zakresie.

A Wyślij zadanie drukowania do produktu (z komputera lub przy użyciu panelu sterowania).

#### *Uwaga:*

Przed wysłaniem zadania drukowania nie można załadować papieru do tylnego podajnika papieru.

**B Otwórz pokrywę tylnego podajnika papieru i wyjmij wspornik papieru.** 

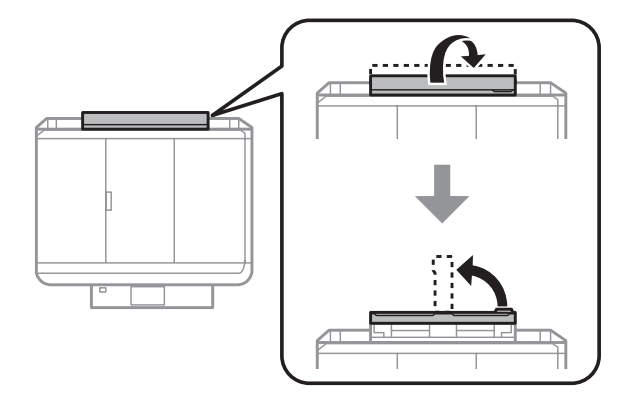

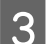

8 Przesuń prowadnicę krawędzi.

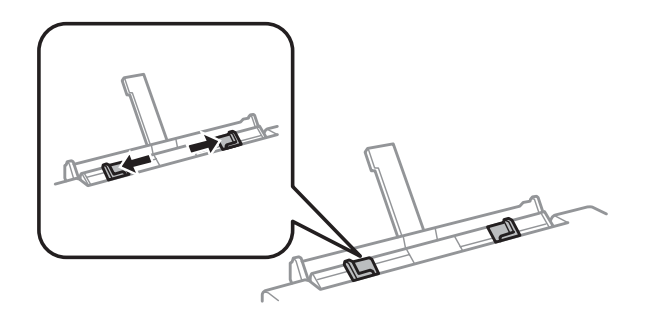

D Załaduj pojedynczy arkusz papieru skierowany stroną przeznaczoną do drukowania w górę i umieść go pośrodku tylnego podajnika papieru, a następnie dopasuj położenie prowadnicy krawędzi. Strona przeznaczona do drukowania jest zwykle bielsza lub bardziej błyszcząca od drugiej strony.

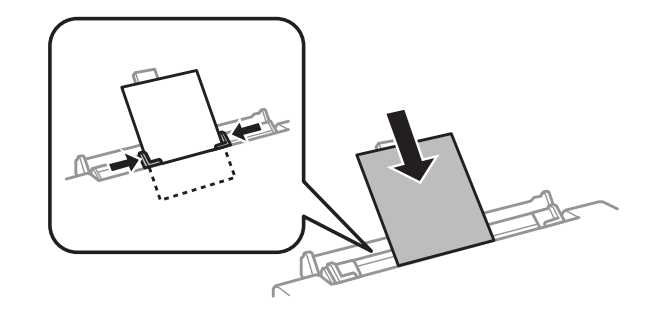

#### *Uwaga:*

Włóż papier w taki sposób, aby strona ładowana znajdowała się w odległości około 5 cm od rowków w prowadnicach krawędzi.

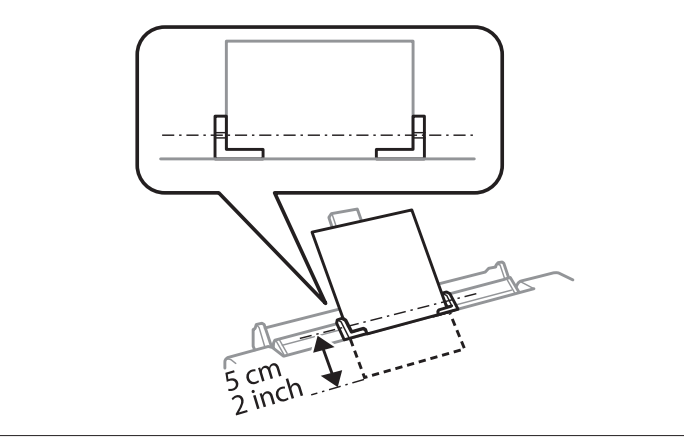

Załaduj kopertę krótszą krawędzią do przodu i klapką na środku tylnego podajnika papieru, a następnie dopasuj położenie prowadnicy krawędzi.

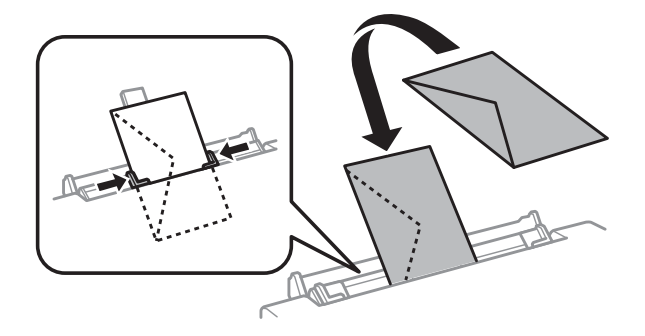

<span id="page-30-0"></span>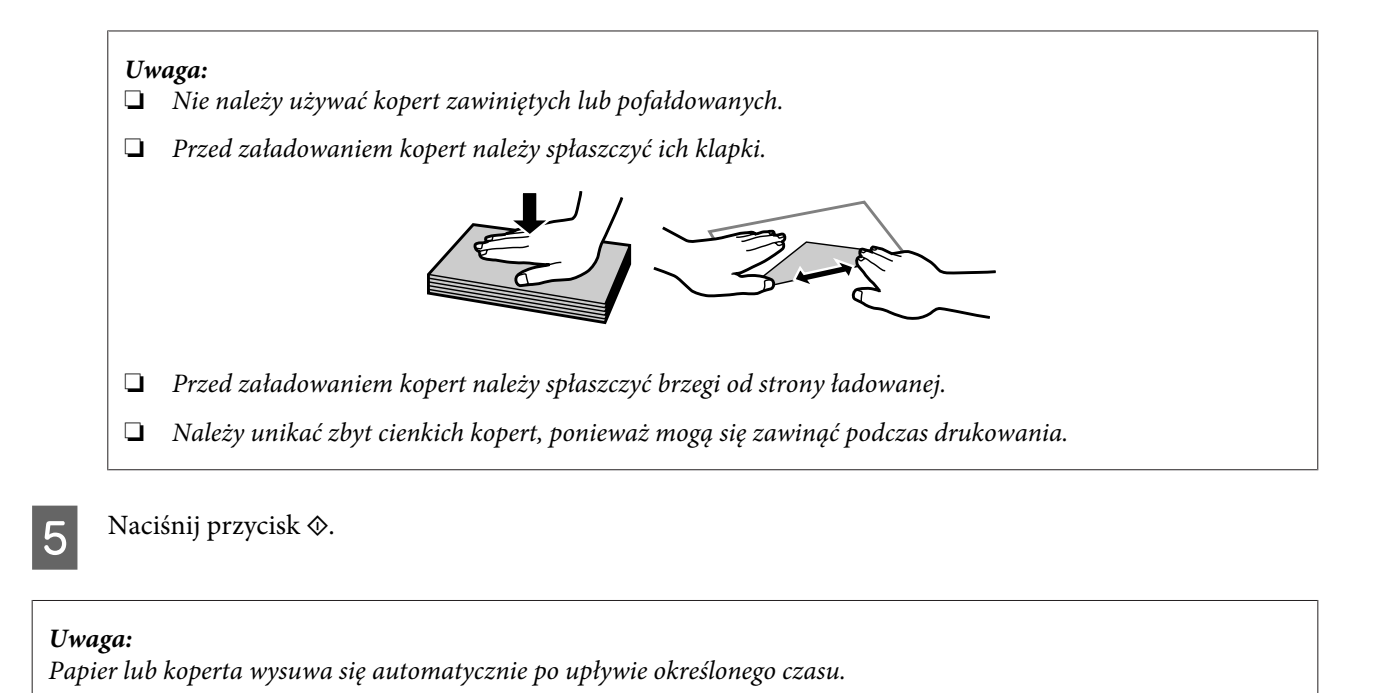

## **Ładowanie dysków CD/DVD**

## **■** *Ważne:*<br>□ Nie

❏ Nie należy wkładać tacy dysków CD/DVD podczas pracy produktu. W przeciwnym wypadku produkt może uleć uszkodzeniu lub powierzchnia dysku CD/DVD może zostać zabrudzona lub zarysowana.

❏ Podczas wyjmowania/wkładania tacy dysków CD/DVD należy upewnić się, że taca wyjściowa jest pusta.

#### *Uwaga:*

Można również drukować na dyskach Blu-ray™.

A Naciśnij przycisk na panelu sterowania, a następnie wybierz pozycję **Włóż CD/DVD**.

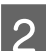

B Unieś panel najwyżej jak to możliwe.

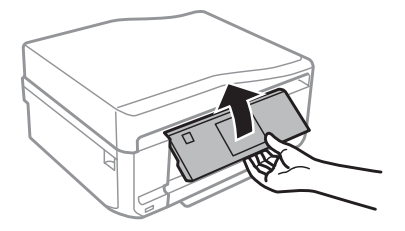

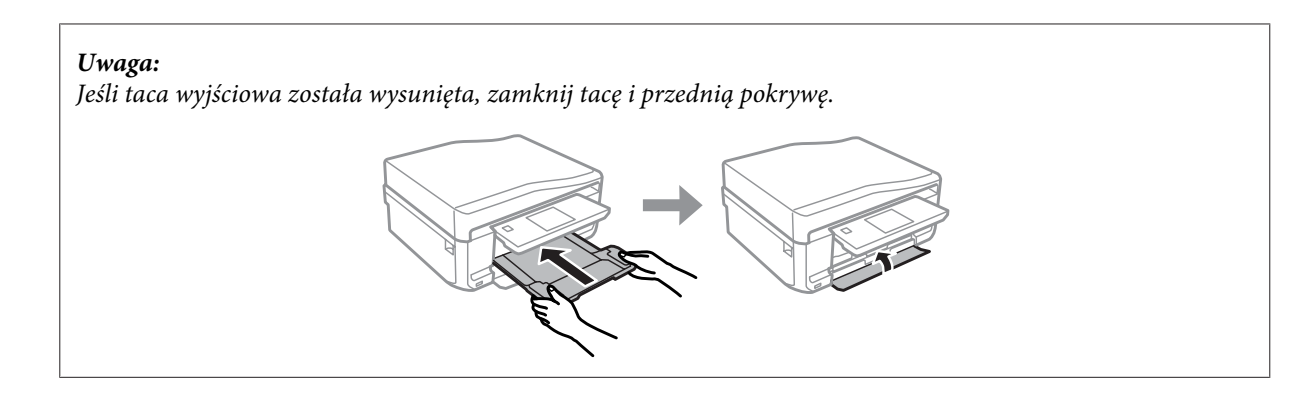

C Wyjmij tacę dysków CD/DVD z produktu.

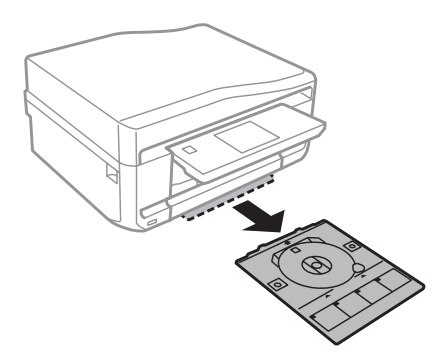

D Umieść dysk CD/DVD na tacy dysków CD/DVD stroną przeznaczoną do drukowania skierowaną do góry, a następnie włóż tacę do produktu. Upewnij się, że znaki ▲ na tacy i znaki ▼ na produkcie są prawidłowo dopasowane, tak aby linia na tacy była wyrównana z produktem.

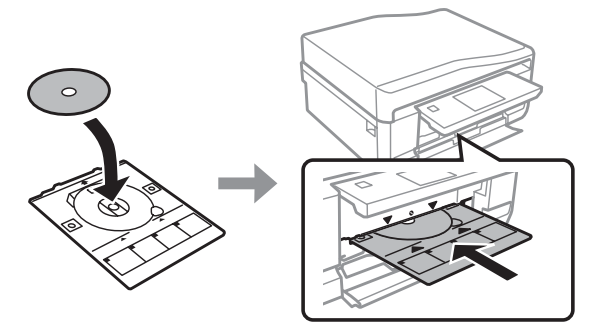

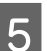

E Naciśnij **Wyk.** na ekranie LCD.

#### *Uwaga:*

Taca dysków CD/DVD wysuwa się automatycznie po upływie określonego czasu.

## <span id="page-32-0"></span>**Wyjmowanie dysków CD/DVD**

A Wyjmij tacę dysków CD/DVD z produktu, a następnie wyjmij dysk CD/DVD z tacy.

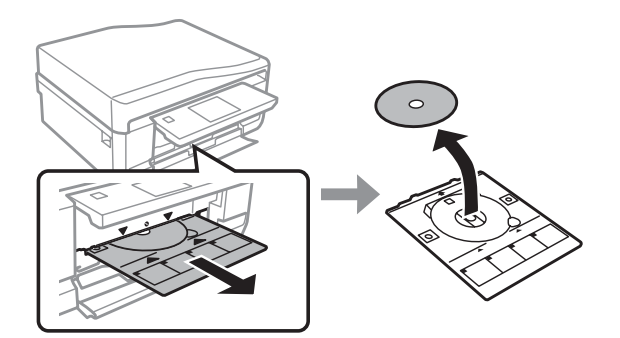

#### !*Przestroga:*

Zachowaj ostrożność, aby uniknąć zarysowania powierzchni dysku CD/DVD podczas jego wyjmowania.

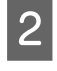

2 Opuść panel sterowania.

C Włóż tacę dysków CD/DVD z powrotem do otworu u dołu produktu.

## **Wkładanie karty pamięci**

Można drukować zdjęcia zapisane na karcie pamięci lub zapisywać na niej dane skanowanych dokumentów. Obsługiwane są następujące karty pamięci:

SD, miniSD, microSD, SDHC, miniSDHC, microSDHC, SDXC, microSDXC, MultiMediaCard, MMCplus, MMCmobile, MMCmicro, Memory Stick Duo, Memory Stick PRO Duo, Memory Stick PRO-HG Duo, Memory Stick Micro, MagicGate Memory Stick Duo, CompactFlash\*, Microdrive\*

*Uwaga:*

Karty oznaczone gwiazdką (\*) nie są obsługiwane w przypadku modeli z serii XP-600.

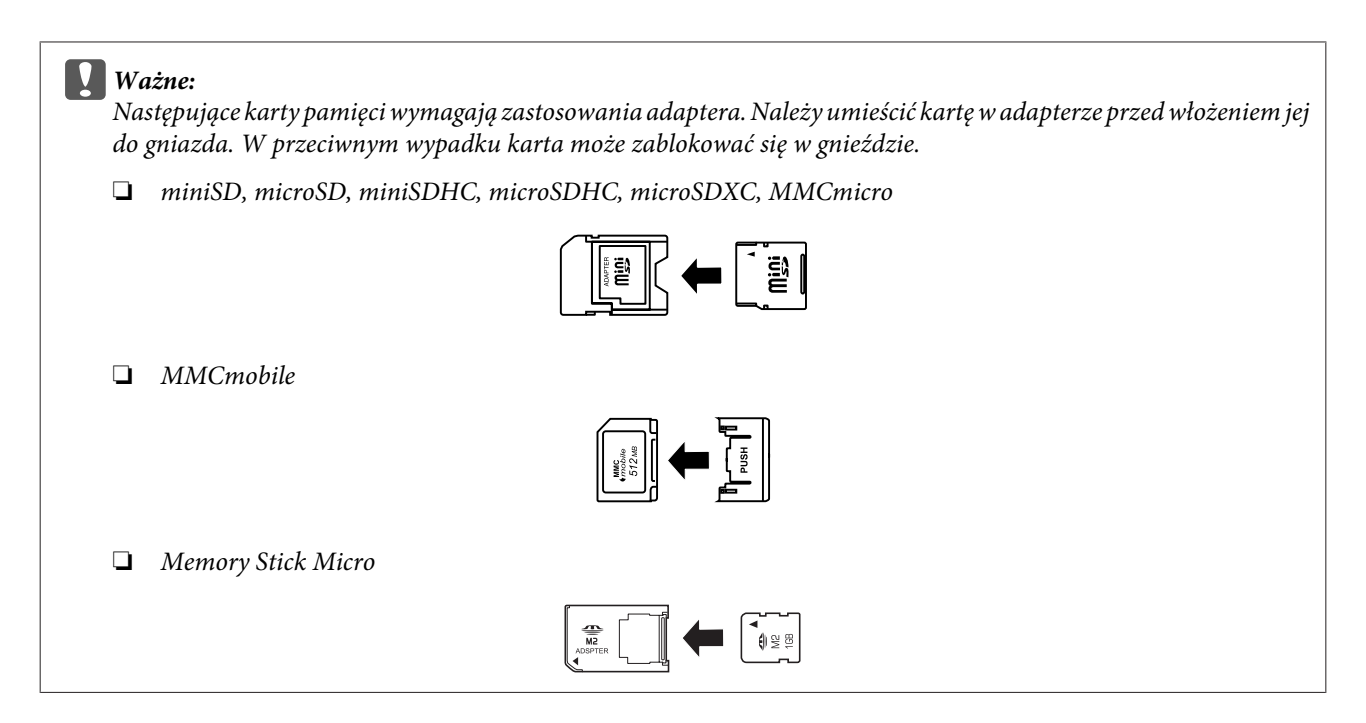

A Otwórz pokrywę i jednorazowo wkładaj jedną kartę.

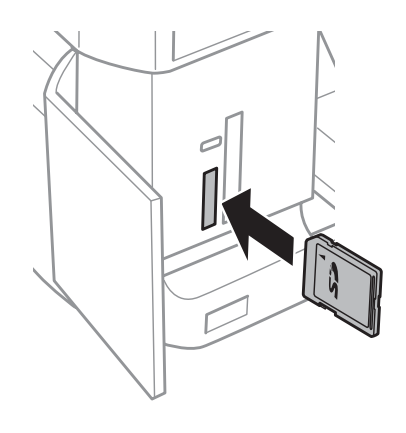

#### *Uwaga:*

Pokrywa może być niedostępna w zależności od produktu.

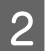

Z Upewnij się, że kontrolka świeci.

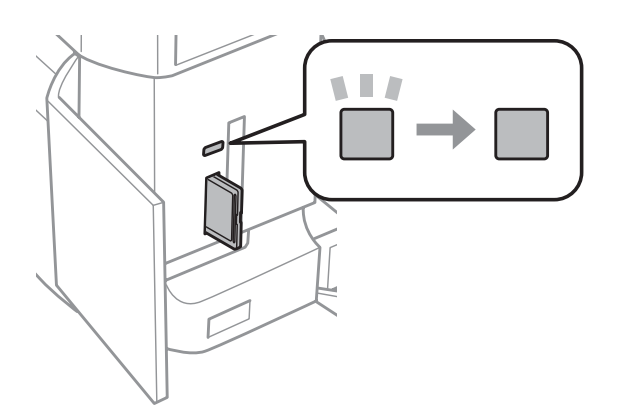

<span id="page-34-0"></span> $\Box$  = świeci,  $\Box$  = miga

**Ważne:**<br>□ Nie ❏ Nie próbuj wkładać karty do końca, używając siły. Karta nie powinna być całkowicie włożona.

❏ Nie wyjmuj karty pamięci, gdy kontrolka miga. Może to spowodować utratę danych zapisanych na karcie pamięci.

#### *Uwaga:*

- ❏ Jeśli na karcie pamięci znajduje się ponad 999 obrazów, są one automatycznie dzielone na grupy i wyświetlany jest ekran wyboru grupy. Wybierz grupę zawierającą obraz, który chcesz wydrukować. Obrazy są uporządkowane według daty zarejestrowania.
- ❏ Aby wybrać inną grupę przy użyciu modelu z serii XP-700/XP-800, wybierz pozycję *Druk zdjęć* w menu *Ekran główny*. Następnie wybierz pozycję *Opcje*, *Wybierz lokalizację*, a następnie wybierz opcję *Wybierz folder* lub *Wybierz grupę*.
- ❏ Aby wybrać inną grupę przy użyciu modelu z serii XP-600, wyjmij i włóż ponownie kartę pamięci, a następnie wybierz grupę.

## **Umieszczanie oryginałów**

### **Automatyczny podajnik dokumentów (ADF)**

Można ładować oryginały dokumentów do automatycznego podajnika dokumentów (ADF), aby szybko kopiować, skanować lub faksować wiele stron. Automatyczny podajnik dokumentów (ADF) umożliwia 2-stronne skanowanie dokumentów. Aby skorzystać z tej funkcji, należy wybrać odpowiednią opcję w menu ustawień kopiowania.

Automatyczny podajnik dokumentów (ADF) obsługuje następujące oryginały dokumentów.

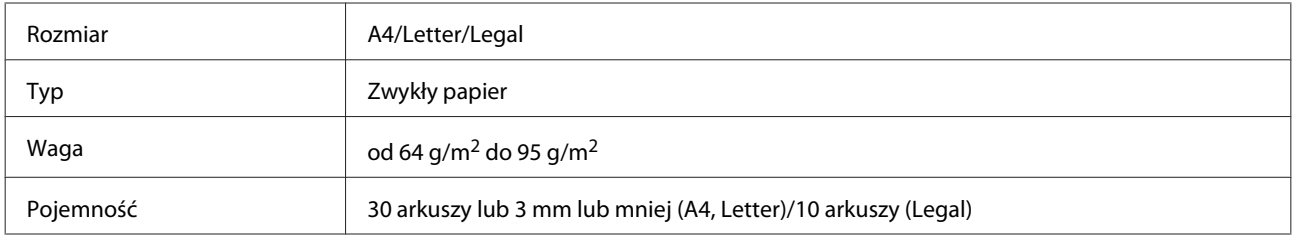

W przypadku skanowania dokumentu 2-stronnego z wykorzystaniem automatycznego podajnika dokumentów ADF nie można użyć papieru w formacie Legal.

#### **Ważne:**

Aby uniknąć zacięcia papieru, należy unikać następujących dokumentów. W ich przypadku należy użyć szyby skanera.

- ❏ Dokumenty ze spinaczami, zszywkami itd.
- ❏ Dokumenty z taśmą lub naklejonym papierem.
- ❏ Zdjęcia, folia OHP lub papier termotransferowy.
- ❏ Papier, który jest pofałdowany, pozawijany lub z otworami.

A Wyrównaj oryginały na płaskiej powierzchni, aby wyrównać krawędzie.

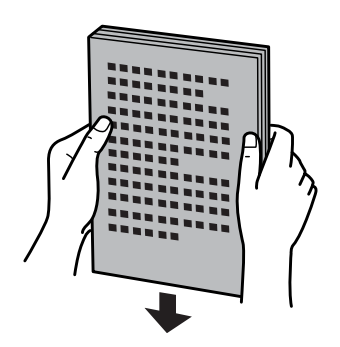

B Otwórz tacę wejściową automatycznego podajnika dokumentów (ADF) i wysuń rozszerzenie tacy wyjściowej.

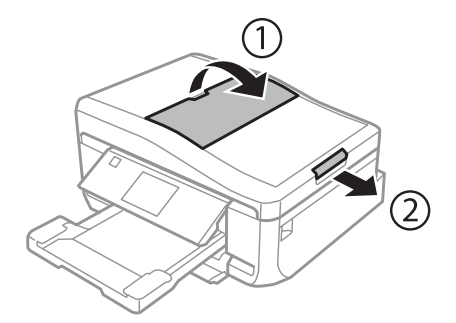

C Przesuń prowadnicę krawędziową w automatycznym podajniku dokumentów.

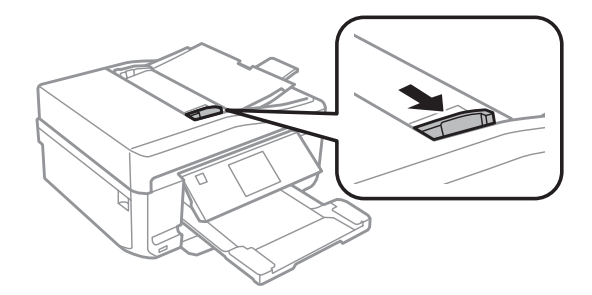

D Włóż oryginały do automatycznego podajnika dokumentów zadrukowaną stroną do góry i krótszą krawędzią do przodu, a następnie przesuń prowadnicę krawędzi, aż zrówna się z oryginałami.

#### *Uwaga:*

Ikona *ADF* jest wyświetlana, gdy oryginały znajdują się w automatycznym podajniku dokumentów (ADF).

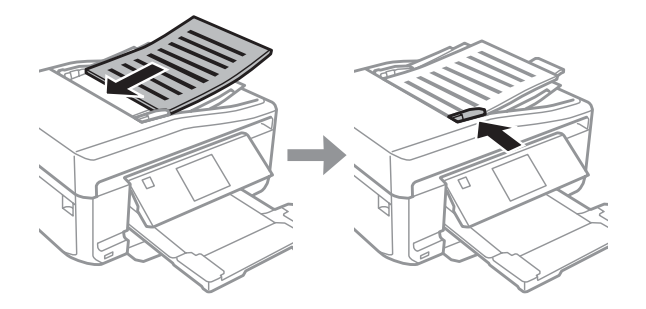
### **Postępowanie z papierem i innymi nośnikami**

<span id="page-36-0"></span>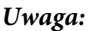

❏ W przypadku korzystania z opcji *Kopiow. A4, 2-góra* oryginały należy umieścić w pokazany sposób przedstawiony poniżej. Należy upewnić się, że orientacja oryginałów jest zgodna z ustawieniem Orientacja dokumentu.

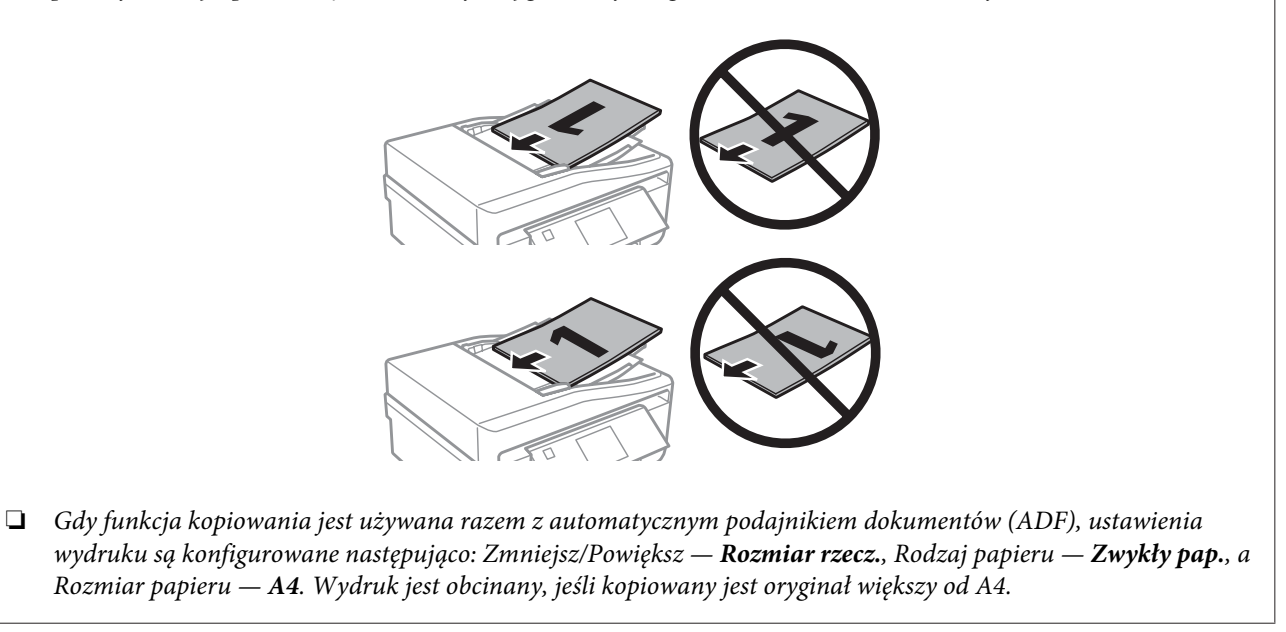

## **Szyba skanera**

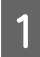

Otwórz pokrywę dokumentów.

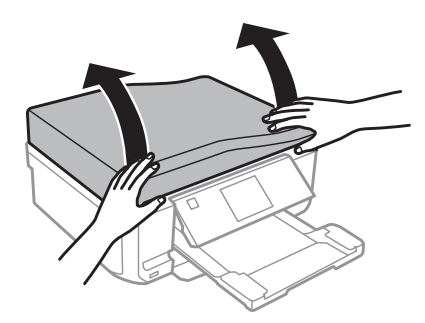

B Umieść oryginał na szybie dokumentów zadrukowaną stroną w dół i przesuń go do prawego przedniego narożnika.

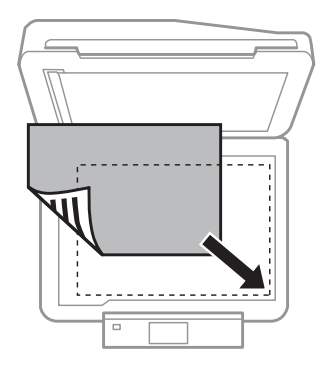

#### **Postępowanie z papierem i innymi nośnikami**

#### *Uwaga:*

Należy zapoznać się z następnymi sekcjami, jeśli wystąpią problemy z obszarem skanowania lub jego kierunkiem, gdy używana jest funkcja EPSON Scan.

& ["Krawędzie oryginału nie są skanowane" na stronie 174](#page-173-0)

 $\blacklozenge$  ["Wiele dokumentów jest skanowane w postaci pojedynczego pliku" na stronie 174](#page-173-0)

3 Zamknij ostrożnie pokrywę.

*Uwaga:*

Gdy dokument znajduje się w automatycznym podajniku dokumentów (ADF) i na szybie skanera, wyższy priorytet ma dokument umieszczony w automatycznym podajniku dokumentów (ADF).

### **Umieszczanie dysków CD**

Umieść dysk CD na środku.

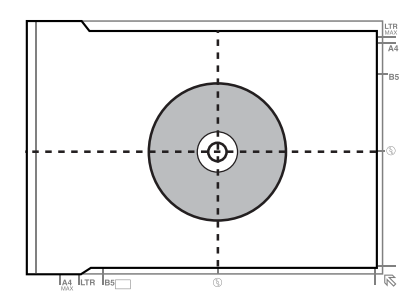

### **Umieszczanie zdjęć**

Umieść zdjęcia, zachowując odstęp 5 mm między zdjęciami.

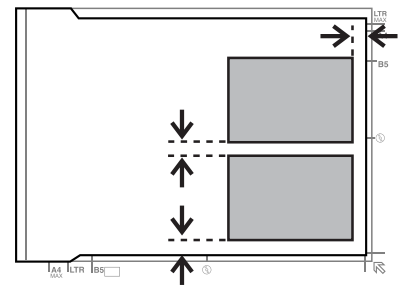

*Uwaga:*

Można kopiować jedno zdjęcie lub wiele zdjęć o różnych rozmiarach za jednym razem, o ile ich wymiary wynoszą więcej niż 30 x 40 mm.

Przewodnik użytkownika

#### **Postępowanie z papierem i innymi nośnikami**

### **Umieszczanie książki**

Umieść pierwszą, a następnie drugą stronę.

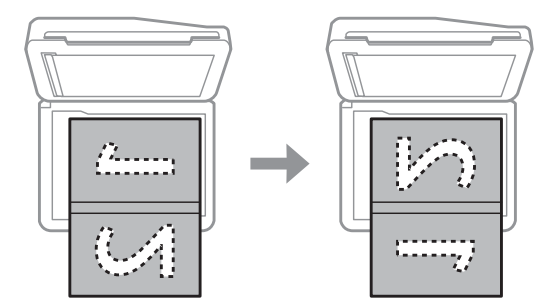

Można drukować dwie strony książki na jednej stronie pojedynczego arkusza papieru. Wybierz układ **A4, książka/ 2-str.** lub **Książka/2-stronna** i umieść książkę na szybie skanera.

### *Uwaga:*

Zamknij pokrywę dokumentów, aby chronić dokumenty przed bezpośrednim oświetleniem, takim jak światło świetlówek, podczas skanowania. W przeciwnym wypadku oświetlenie może mieć negatywny wpływ na wynik skanowania.

# **Kopiowanie**

## **Kopiowanie dokumentów**

### **Podstawowe kopiowanie**

Wykonaj poniższe kroki, aby skopiować dokumenty.

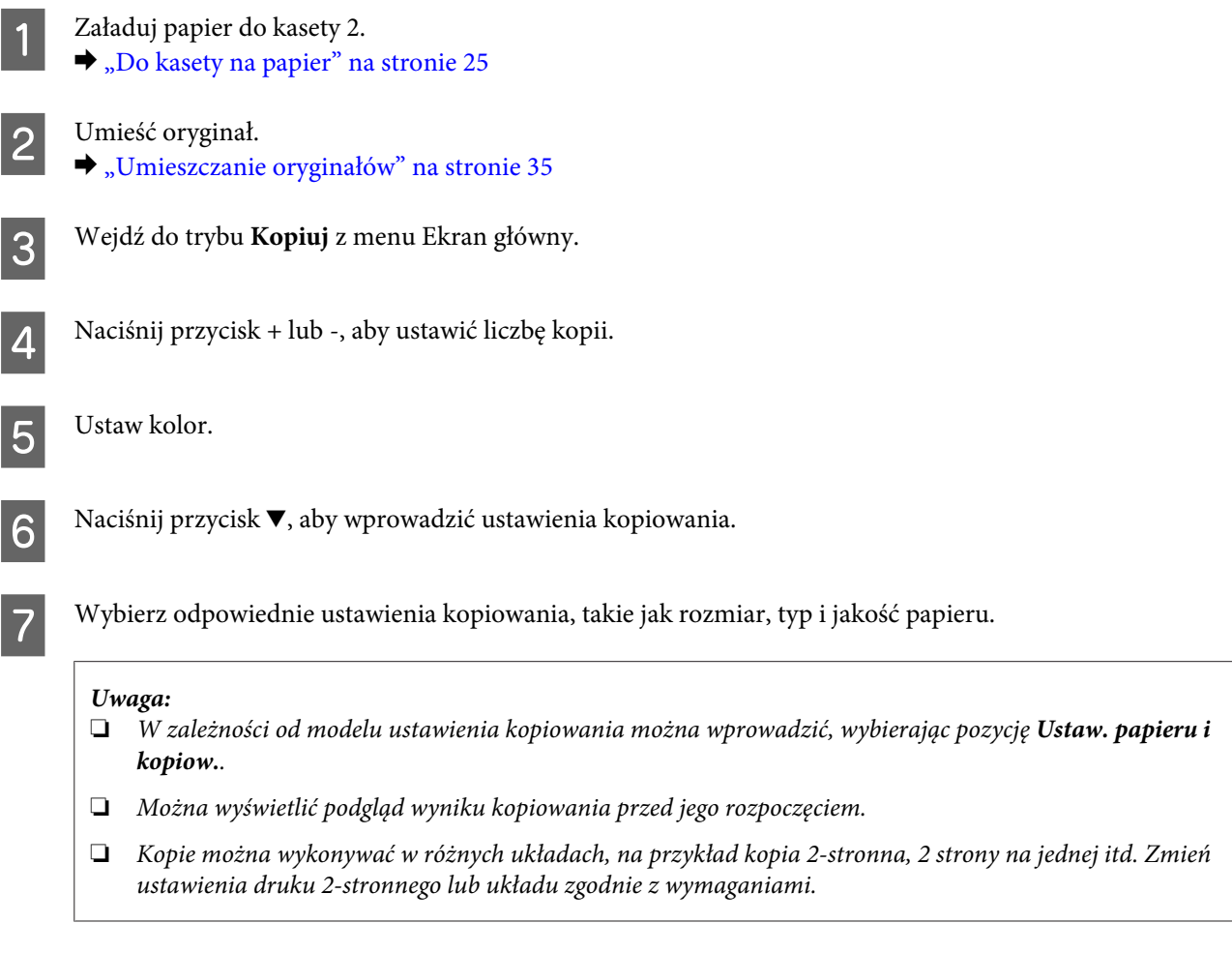

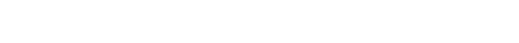

**B** Naciśnij przycisk  $\otimes$ , aby rozpocząć kopiowanie.

## **Kopiowanie 2-stronne**

Przy użyciu kopiowania dwustronnego można tworzyć kopie dwustronne lub jednostronne z oryginałów dwustronnych lub jednostronnych. Wykonaj poniższe instrukcje, aby wykonać kopiowanie dwustronne.

Załaduj papier do kasety 2. & ["Do kasety na papier" na stronie 25](#page-24-0)

### **Kopiowanie**

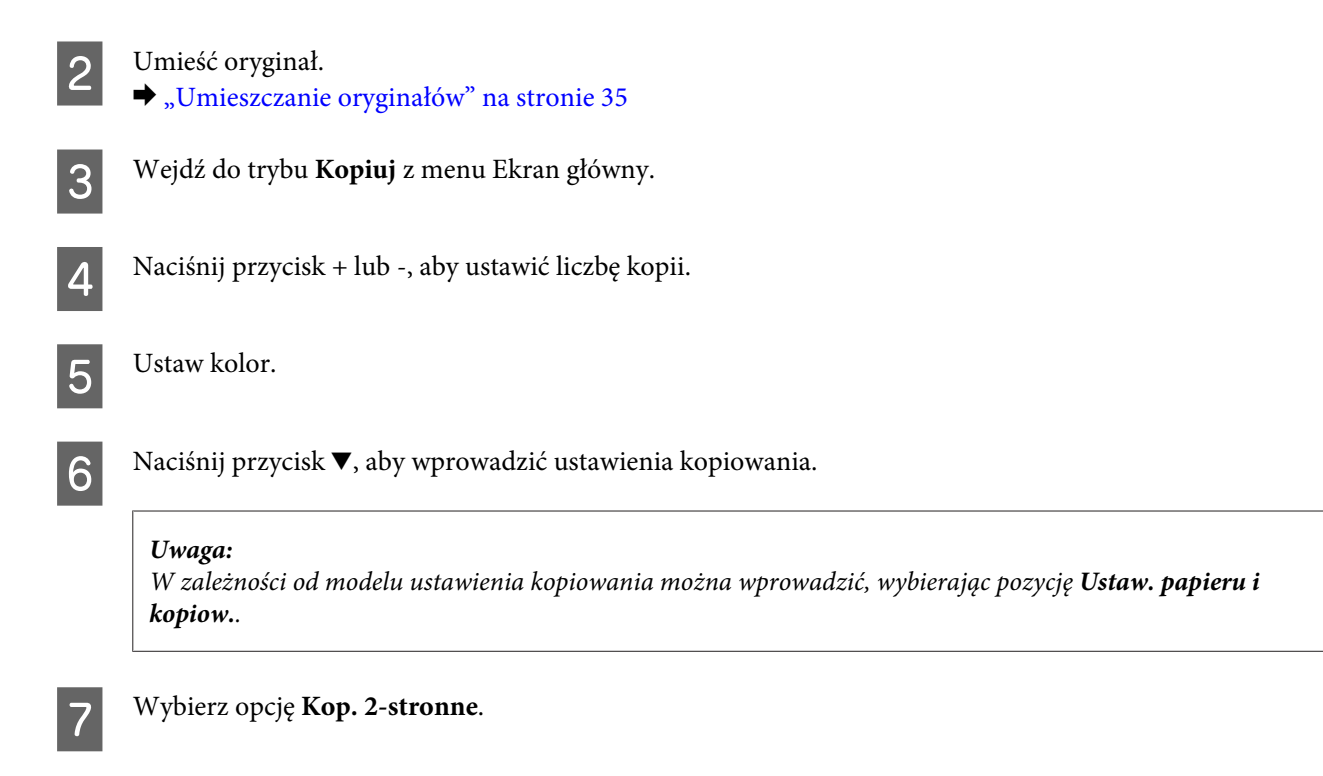

### R Wybierz rodzaj kopiowania 2-stronnego.

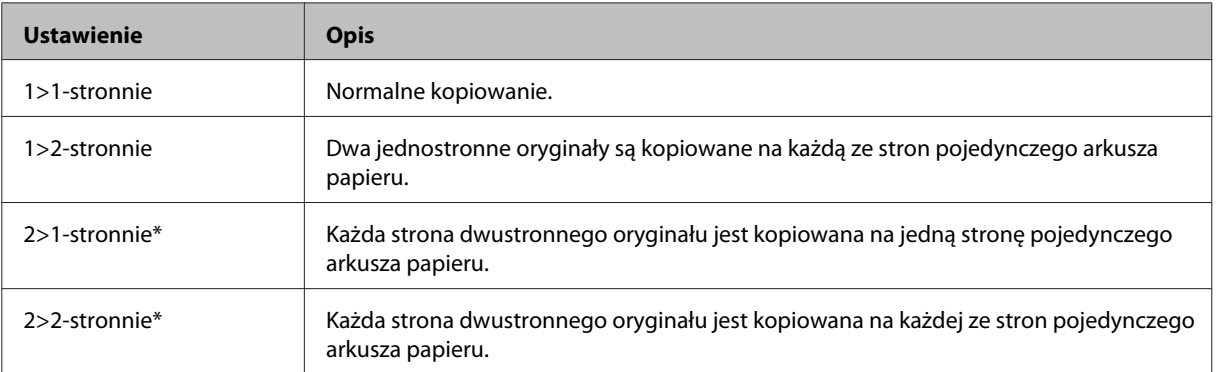

\* W zależności od modelu ta funkcja może być niedostępna.

I Wprowadź odpowiednie ustawienia dla opcji **Orientacja dokumentu**, **Kierunek bindowania** lub **Margines bindowania**.

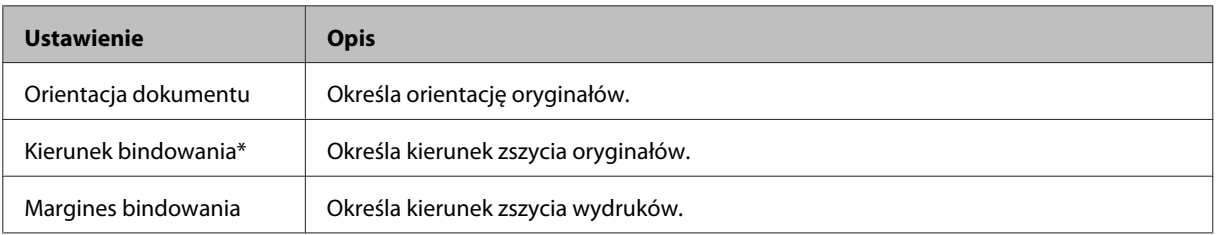

\* W zależności od modelu ta funkcja może być niedostępna.

#### *Uwaga:*

W zależności od ustawień opcji Kop. 2-stronne i Układ te menu mogą być niedostępne.

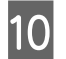

10 Naciśnij przycisk  $\otimes$ , aby rozpocząć kopiowanie.

## **Kopiowanie z układem**

Przy użyciu funkcji układu można skopiować dwa jednostronne oryginały na pojedynczą stronę.

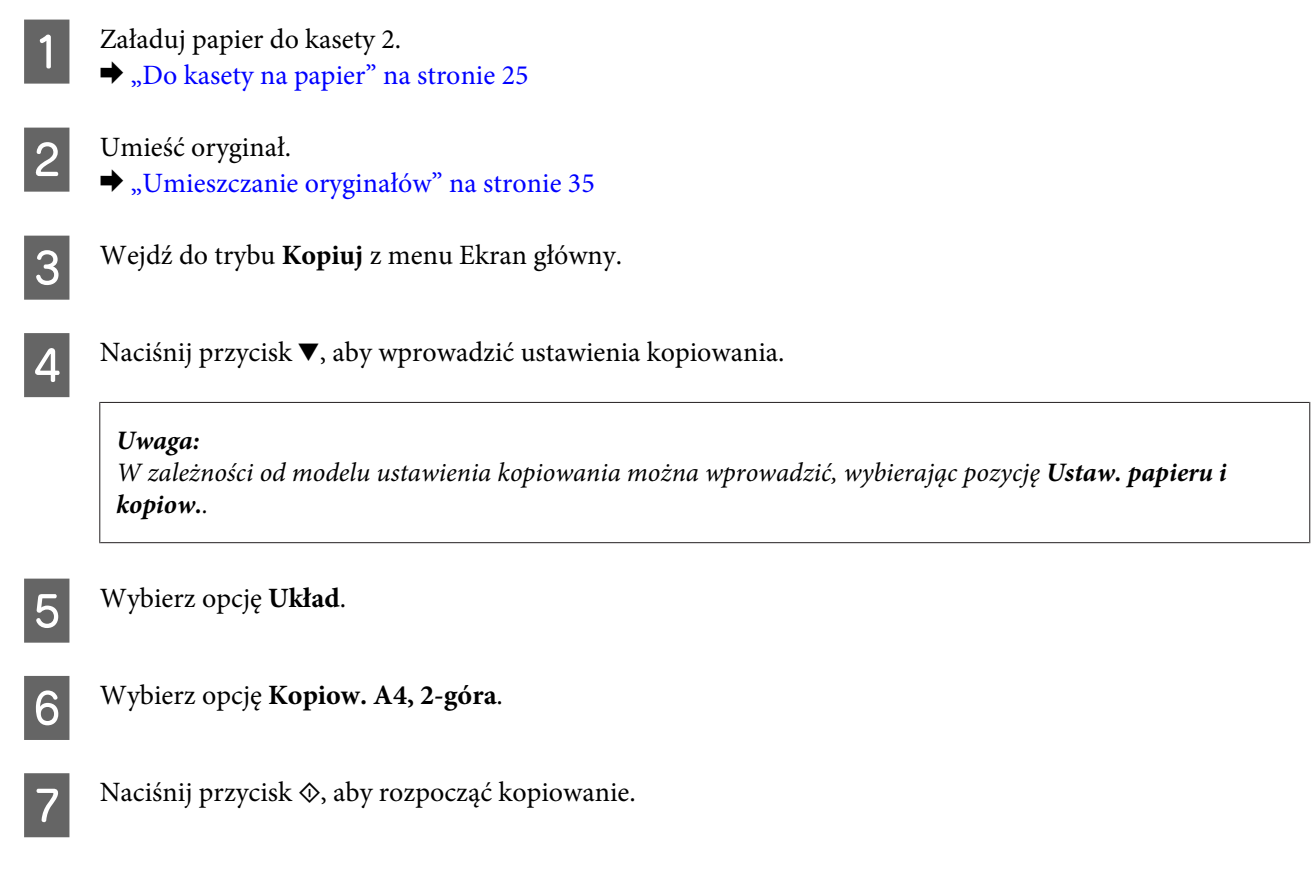

# **Lista opcji menu trybu kopiowania**

Więcej informacji na temat listy opcji menu trybu kopiowania zawiera poniższa sekcja.

 $\blacktriangleright$  ["Tryb kopiowania" na stronie 105](#page-104-0)

# **Drukowanie**

## **Podstawowe operacje z poziomu panelu sterowania**

## **Drukowanie fotografii (seria XP-700 / seria XP-800)** Załaduj papier fotograficzny do kasety na papier.  $\blacktriangleright$  ["Do kasety na papier" na stronie 25](#page-24-0) 2 Włóż kartę pamięci. & ["Wkładanie karty pamięci" na stronie 33](#page-32-0) *Uwaga:* Można również drukować fotografie z zewnętrznego urządzenia USB. C Przejdź do trybu **Druk zdjęć** z menu Ekran główny. D Zaznacz zdjęcie i naciśnij przycisk + lub -, aby ustawić liczbę kopii. *Uwaga:* ❏ Można przyciąć lub powiększyć zdjęcie. Naciśnij przycisk *Edyt.* i *Przytnij/zmień wielkość*, a następnie wprowadź ustawienia.  $\Box$  Aby wybrać więcej fotografii, naciśnij przycisk  $\Delta$  i powtórz krok 4. ❏ Jeśli chcesz poprawić zdjęcia, naciśnij pozycje *Edyt.* i *Dopasowanie zdjęć*, a następnie wprowadź ustawienia. W razie potrzeby przewiń w dół. E Naciśnij przycisk **Ustaw.**, a następnie wprowadź ustawienia drukowania. W razie potrzeby przewiń w dół.  $\overline{6}$  Naciśnij przycisk  $\otimes$ , aby rozpocząć drukowanie. *Uwagi:* Następne rozdziały zawierają więcej informacji na temat innych funkcji drukowania dostępnych z poziomu panelu sterowania.  $\rightarrow$  ["Tryb Drukuj zdjęcia" na stronie 105](#page-104-0)

& ["Więcej funkcji" na stronie 103](#page-102-0)

## **Drukowanie fotografii (seria XP-600)**

Załaduj papier fotograficzny do kasety na papier.  $\blacktriangleright$  <sub>"</sub>Do kasety na papier" na stronie 25

### **Drukowanie**

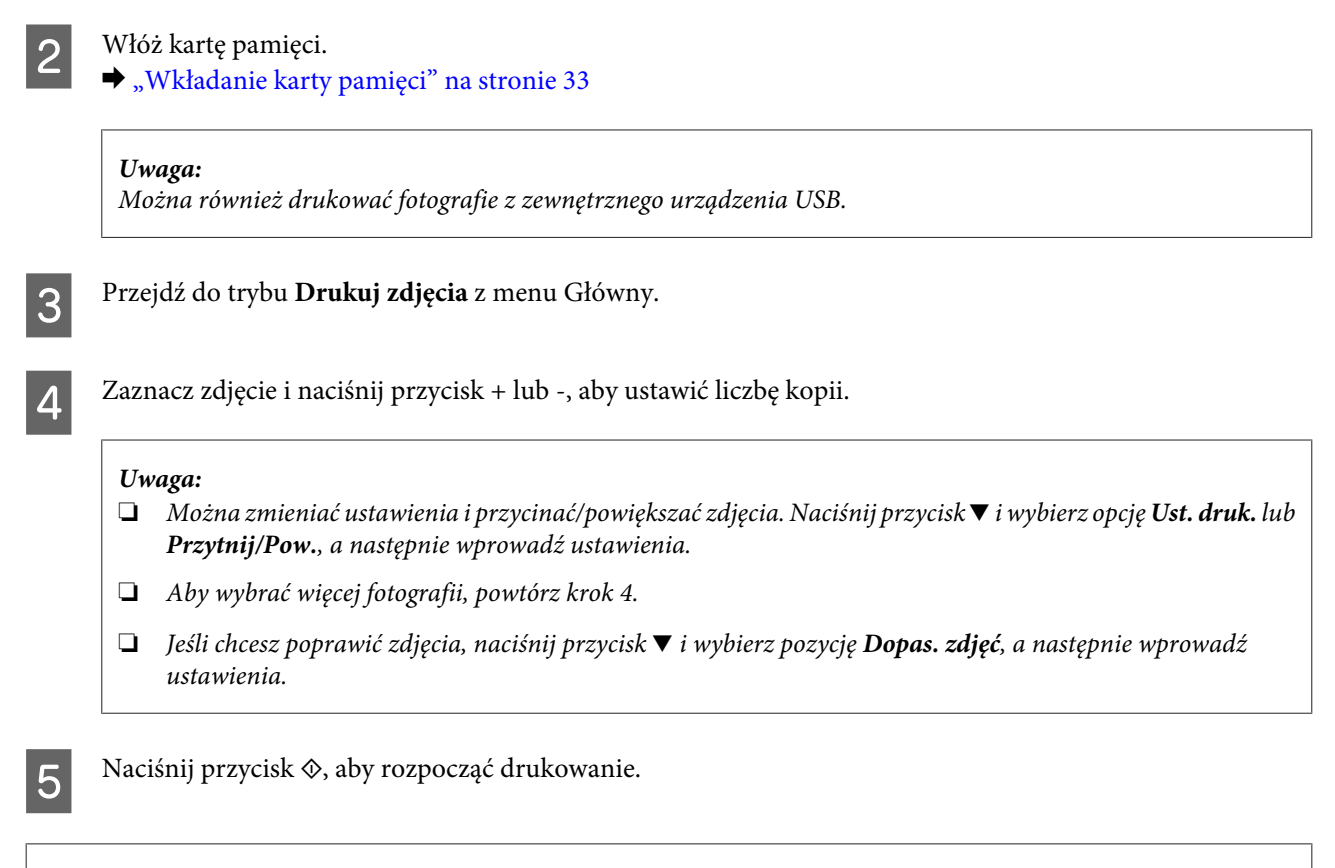

#### *Uwagi:*

Następne rozdziały zawierają więcej informacji na temat innych funkcji drukowania dostępnych z poziomu panelu sterowania.

- & ["Tryb Drukuj zdjęcia" na stronie 105](#page-104-0)
- $\blacktriangleright$  ["Więcej funkcji" na stronie 103](#page-102-0)

## **Drukowanie zdjęć z aparatu cyfrowego**

- Załaduj papier fotograficzny do kasety na papier.
	- $\blacktriangleright$  <sub>"</sub>Do kasety na papier" na stronie 25
- Wyjmij kartę pamięci.
- C Wejdź do trybu **Ustawienia** z menu Ekran główny.
- D Przejdź do opcji **Ust. urządz. zewn.**. W razie potrzeby przewiń w dół.

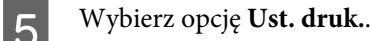

F Wprowadź odpowiednie ustawienia. W razie potrzeby przewiń w dół.

#### **Drukowanie**

Podłącz aparat do produktu przy użyciu kabla USB, a następnie włącz aparat.

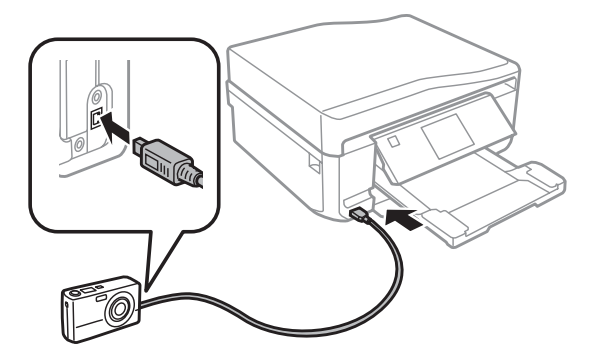

H Zapoznaj się z instrukcją obsługi aparatu, aby uzyskać informacje na temat funkcji drukowania.

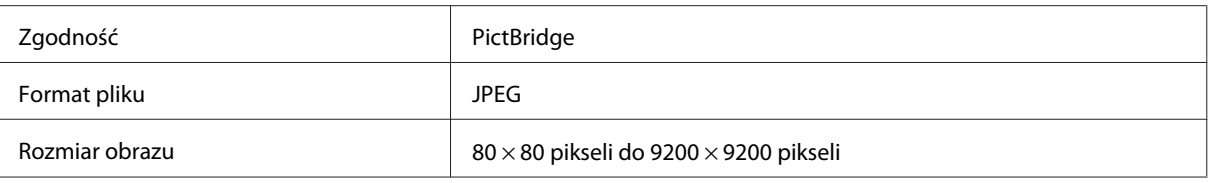

#### *Uwaga:*

- ❏ W zależności od ustawień drukarki i aparatu cyfrowego niektóre kombinacje typu i rozmiaru papieru oraz układu mogą nie być obsługiwane.
- ❏ Niektóre z ustawień wprowadzonych w aparacie cyfrowym mogą nie mieć wpływu na wydruk.

### **Lista opcji menu Drukuj zdjęcia**

Poniższy rozdział zawiera więcej informacji na temat listy opcji menu Druk zdjęć.

& ["Tryb Drukuj zdjęcia" na stronie 105](#page-104-0)

## **Podstawowe operacje z poziomu komputera**

### **Sterownik drukarki i monitor stanu**

Sterownik drukarki pozwala na wybór wielu ustawień, umożliwiając uzyskanie najlepszych wyników drukowania. Program Status Monitor i programy narzędziowe produktu pozwalają na sprawdzanie drukarki i utrzymanie jej w jak najlepszym stanie.

#### *Uwaga dla użytkowników systemu Windows:*

- ❏ Najnowsza wersja sterownika drukarki jest automatycznie pobierana ze strony internetowej firmy Epson i instalowana przez sterownik drukarki. Kliknij przycisk *Software Update (Aktualizacja oprogramowania)* w oknie *Maintenance (Konserwacja)* sterownika drukarki i wykonaj polecenia wyświetlane na ekranie. Jeśli w oknie *Maintenance (Konserwacja)* nie widać tego przycisku, otwórz menu Start systemu Windows, a następnie folder *All Programs (Wszystkie programy)* lub *Programs (Programy)* i sprawdź w folderze *EPSON*.
- ❏ Aby zmienić język sterownika, wybierz żądany język w ustawieniach *Language (Język)* w oknie sterownika drukarki *Maintenance (Konserwacja)*. W zależności od kraju ta funkcja może być niedostępna.

### <span id="page-45-0"></span>**Uzyskiwanie dostępu do sterownika drukarki w systemie Windows**

Dostęp do sterownika drukarki można uzyskać z poziomu większości aplikacji w systemie Windows, z menu Start systemu Windows oraz z paska taskbar (pasek zadań).

Aby określić ustawienia, które będą miały zastosowanie tylko do używanej aplikacji, należy uzyskać dostęp do sterownika drukarki z poziomu danej aplikacji.

Aby określić ustawienia, które będą miały zastosowanie do wszystkich aplikacji w systemie Windows, należy uzyskać dostęp do sterownika drukarki z poziomu menu Start lub z paska taskbar (pasek zadań).

Informacje dotyczące uzyskiwania dostępu do sterownika drukarki można znaleźć w następujących sekcjach.

#### *Uwaga:*

Zrzuty ekranowe okien sterownika drukarki w niniejszym Przewodnik użytkownika pochodzą z systemu Windows 7.

### *Z aplikacji systemu Windows*

A W menu File (Plik) kliknij polecenie **Print (Drukuj)** lub **Print Setup (Ustawienia wydruku)**.

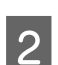

B W wyświetlonym oknie kliknij opcję **Printer (Drukarka)**, **Setup (Konfiguracja)**, **Options (Opcje)**, **Preferences (Preferencje)** lub **Properties (Właściwości)**. W przypadku niektórych programów konieczne może być kliknięcie jednego przycisku lub kombinacji przycisków.

### *Z menu Start*

❏ W systemie **Windows 7:**

Kliknij przycisk Start i wybierz pozycję **Devices and Printers (Urządzenia i drukarki)**. Następnie kliknij prawym przyciskiem myszy ikonę produktu i wybierz opcję **Printing preferences (Preferencje drukowania)**.

❏ W systemie **Windows Vista:**

Kliknij przycisk start, wybierz opcję **Control Panel (Panel sterowania)**, a następnie wybierz pozycję **Printer (Drukarka)** w kategorii **Hardware and Sound (Sprzęt i dźwięk)**. Wybierz produkt i kliknij **Select printing preferences (Wybierz preferencje drukowania)**.

❏ **Windows XP:**

Kliknij przycisk **Start**, wybierz **Control Panel (Panel sterowania)**, **Printers and Other Hardware (Drukarki i inny sprzęt)**, a następnie **Printers and Faxes (Drukarki i faksy)**. Wybierz produkt, a następnie z menu File (Plik) wybierz opcję **Printing Preferences (Preferencje drukowania)**.

### *Za pomocą ikony skrótu na pasku taskbar (pasek zadań)*

Kliknij prawym przyciskiem myszy ikonę produktu znajdującą się na pasku taskbar (pasek zadań), a następnie kliknij polecenie **Printer Settings (Ustawienia drukarki)**.

Aby umieścić ikonę skrótu na pasku taskbar (pasek zadań) systemu Windows, należy najpierw uruchomić sterownik drukarki za pomocą menu Start, w sposób opisany powyżej. Następnie kliknij kartę **Maintenance (Konserwacja)**, przycisk **Extended Settings (Ustawienia zaawansowane)**, a następnie przycisk **Monitoring Preferences (Preferencje monitorowania)**. W oknie Monitoring Preferences (Preferencje monitorowania) zaznacz pole wyboru **Shortcut Icon (Ikona skrótu)**.

### *Uzyskiwanie informacji za pośrednictwem pomocy online*

W oknie sterownika drukarki spróbuj wykonać jedną z poniższych procedur.

- <span id="page-46-0"></span>❏ Kliknij element prawym przyciskiem myszy, a następnie kliknij pozycję **Help (Pomoc)**.
- □ Kliknij przycisk  $\binom{?}{?}$  znajdujący się w prawym górnym narożniku okna, a następnie kliknij element (tylko w systemie Windows XP).

### **Uzyskiwanie dostępu do sterownika drukarki w systemie Mac OS X**

W poniższej tabeli opisano sposób uzyskiwania dostępu do oka dialogowego sterownika drukarki.

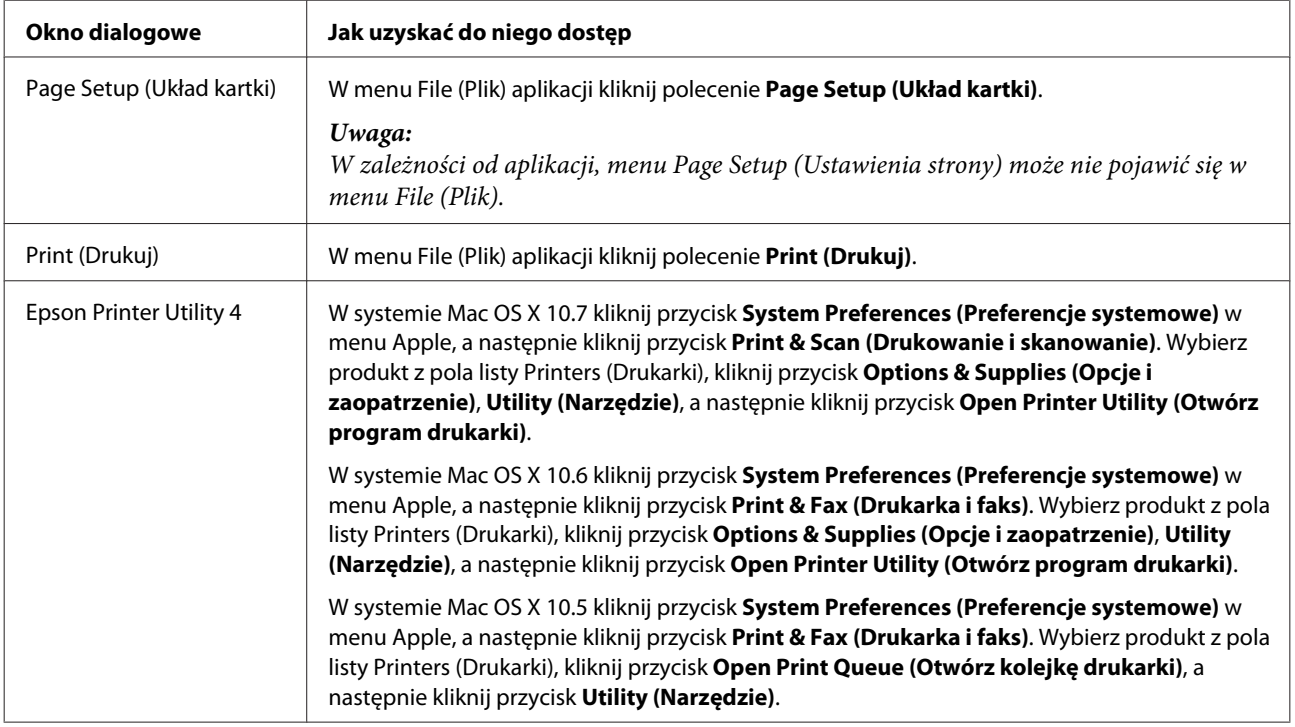

### *Uzyskiwanie informacji za pośrednictwem pomocy online*

Kliknij przycisk **Help (Pomoc)** w oknie Print (Drukuj).

### **Podstawy drukowania**

*Uwaga:*

- ❏ Zrzuty ekranu w tym rozdziale mogą różnić się od rzeczywistości w zależności od modelu.
- ❏ Przed rozpoczęciem drukowania załaduj odpowiednio papier.  $\blacktriangleright$   $\mathcal{L}$  *Ladowanie papieru*" na stronie 25
- ❏ Więcej informacji na temat obszaru drukowania zawiera poniższa sekcja. & ["Obszar przeznaczony do drukowania" na stronie 181](#page-180-0)
- ❏ Po wprowadzeniu ustawień należy przed wydrukowaniem całego zadania wydrukować jedną kopię testową i sprawdzić wyniki.

### **Podstawowe ustawienia produktu w systemie Windows**

Otwórz plik, który chcesz wydrukować.

2 Przejdź do ustawień drukarki.

 $\rightarrow$  ["Uzyskiwanie dostępu do sterownika drukarki w systemie Windows" na stronie 46](#page-45-0)

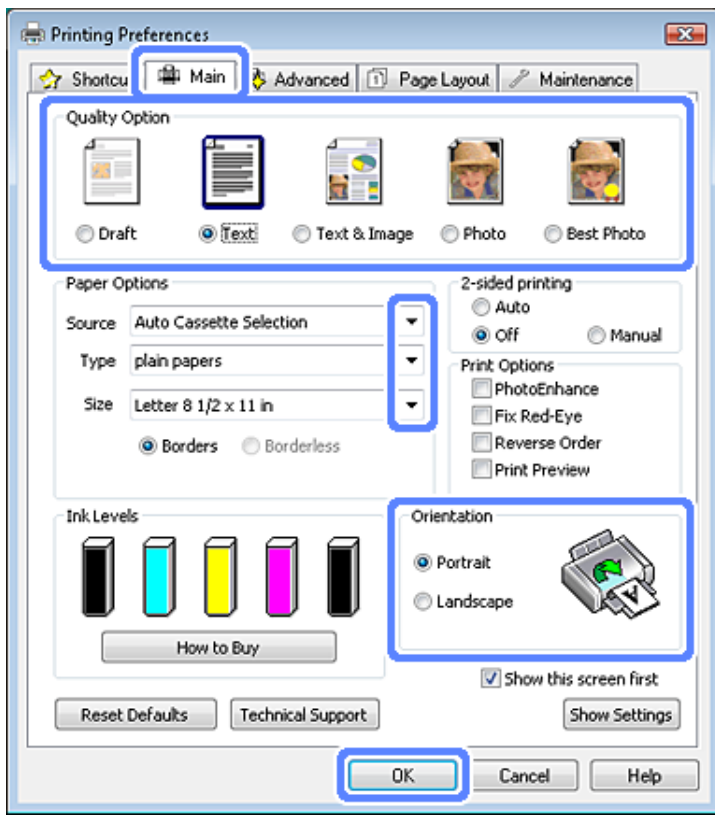

- C Kliknij kartę **Main (Główne)**.
	- D Wybierz odpowiednie ustawienie opcji Source (Źródło).  $\blacktriangleright$  ["Wybór papieru" na stronie 21](#page-20-0)
- E Wybierz odpowiednie ustawienie opcji Type (Typ).  $\blacklozenge$  ["Ustawienia typu papieru w sterowniku drukarki" na stronie 24](#page-23-0)

#### *Uwaga:*

Jakość druku jest dobierana automatycznie dla wybranego ustawienia typu papieru.

F Zaznacz pole wyboru **Borderless (Bez obramowania)**, aby drukować fotografie bez obramowania. & ["Wybór papieru" na stronie 21](#page-20-0)

Aby określić jak daleko obraz będzie wychodził poza krawędź papieru, kliknij zakładkę **Page Layout (Układ strony)**, wybierz **Auto Expand (Automatyczne rozszerzanie)** jako metodę powiększania Enlargement Method (Metoda powiększenia), a następnie ustaw suwak **Expansion (Rozszerzenie)**.

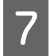

G Wybierz odpowiednie ustawienie opcji Size (Rozmiar). Można również zdefiniować niestandardowy rozmiar papieru. Szczegółowe informacje zawiera pomoc online.

H Wybierz opcję **Portrait (Pionowo)** lub **Landscape (Poziomo)**, aby zmienić orientację wydruku.

### *Uwaga:*

Wybierz opcję *Landscape (Poziomo)* podczas drukowania na kopertach.

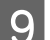

I Kliknij przycisk **OK**, aby zamknąć okno ustawień drukarki.

### *Uwaga:*

Aby wprowadzać zmiany w ustawieniach zaawansowanych, zapoznaj się z odpowiednią sekcją.

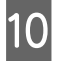

10 Wydrukuj zawartość pliku.

## **Podstawowe ustawienia produktu w systemie Mac OS X**

*Uwaga:* Zrzuty ekranu okien sterownika drukarki przedstawione w tym rozdziale pochodzą z systemu Mac OS X 10.7.

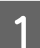

A Otwórz plik, który chcesz wydrukować.

Przejdź do okna dialogowego Print (Drukuj).  $\blacktriangleright$  ["Uzyskiwanie dostępu do sterownika drukarki w systemie Mac OS X" na stronie 47](#page-46-0)

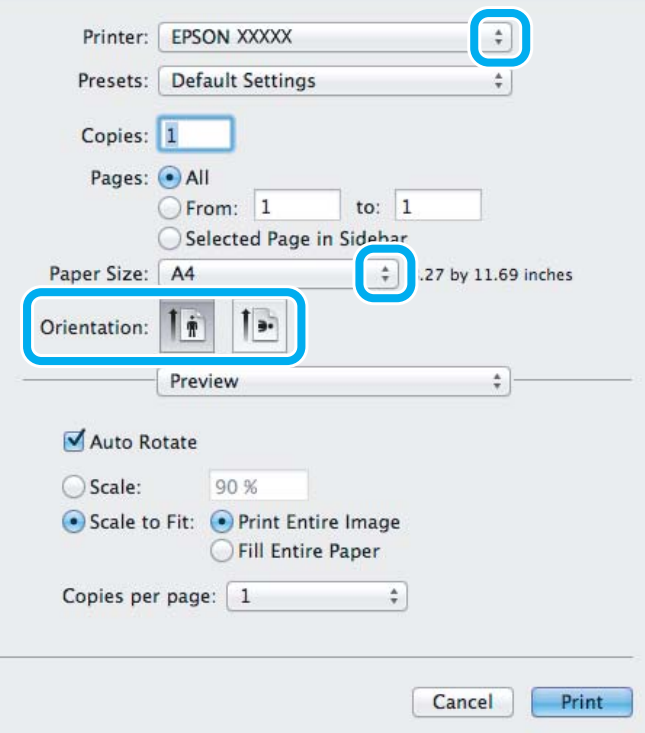

#### *Uwaga:*

Jeśli wyświetlony jest uproszczony monitor stanu, kliknij przycisk *Show Details (Pokaż szczegóły)* (w systemie Mac OS X 10.7) lub przycisk  $\nabla$  (w systemie Mac OS X 10.6 lub 10.5), aby rozwinąć to okno dialogowe.

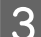

C Wybierz używany produkt w ustawieniu Printer (Drukarka).

#### *Uwaga:*

W zależności od programu wybór niektórych elementów z okna dialogowego może być niemożliwy. W takim przypadku kliknij *Page Setup (Ustawienia strony)* w menu File (Plik) aplikacji i skonfiguruj odpowiednie ustawienia.

D Wybierz odpowiednie ustawienie opcji Paper Size (Rozmiar papieru).

### *Uwaga:*

Wybierz *XXX (Borderless (Bez obramowania))* jako Paper Size (Rozmiar papieru), aby drukować fotografie bez obramowania.

 $\rightarrow$  ["Wybór papieru" na stronie 21](#page-20-0)

E Wybierz odpowiednie ustawienie opcji Orientation (Orientacja).

### *Uwaga:*

Drukując koperty, należy wybrać orientację poziomą.

F Z menu podręcznego wybierz pozycję **Print Settings (Ustawienia druku)**.

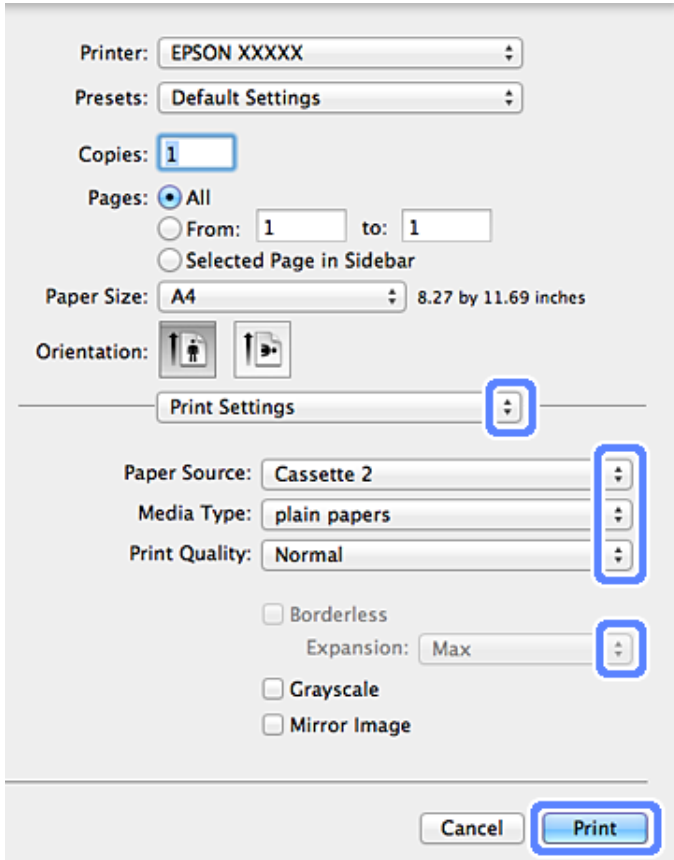

- G Wybierz odpowiednie ustawienie opcji Paper Source (Źródło papieru).
- H Wybierz odpowiednie ustawienie opcji Media Type (Rodzaj nośnika).  $\blacklozenge$  ["Ustawienia typu papieru w sterowniku drukarki" na stronie 24](#page-23-0)
- I Wybierz odpowiednie ustawienie opcji Expansion (Rozszerzenie) w przypadku drukowania bez obramowania, aby kontrolować obszar obrazu wykraczający poza krawędzie papieru.
- J Kliknij przycisk **Print (Drukuj)**, aby rozpocząć drukowanie.

### **Anulowanie drukowania**

Aby anulować drukowanie, postępuj według instrukcji zawartych w odpowiedniej sekcji poniżej.

### **Przy użyciu pilota**

Naciśnij przycisk  $\otimes$ , aby anulować bieżące zadanie drukowania.

### *W systemie Windows*

#### *Uwaga:*

Nie można anulować zadania drukowania, które zostało całkowicie wysłane do produktu. W takim przypadku, anuluj zadanie drukowania przez produkt.

### **Korzystanie z wskaźnika postępu**

Po rozpoczęciu drukowania na ekranie komputera wyświetlany jest wskaźnik postępu.

Kliknij przycisk **Cancel (Anuluj)**, aby anulować drukowanie.

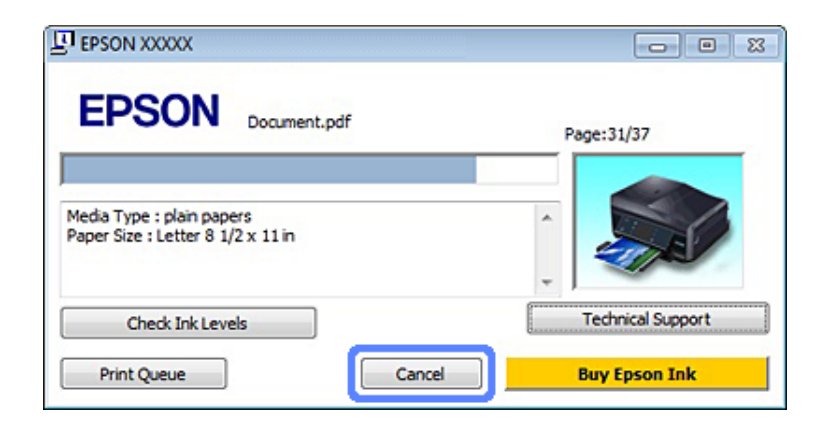

### **Korzystanie z oprogramowania EPSON Status Monitor 3**

A Przejdź do programu EPSON Status Monitor 3.  $\blacktriangleright$  ["W systemie Windows" na stronie 148](#page-147-0)

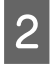

B Kliknij przycisk **Print Queue (Kolejka wydruku)**. Wyświetli się okno programu Windows Spooler.

C Kliknij prawym przyciskiem myszy zadanie, które chcesz anulować, a następnie wybierz polecenie **Cancel (Anuluj)**.

### *W systemie Mac OS X*

Aby anulować zadanie drukowania, wykonaj poniższe kroki.

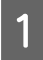

A Kliknij ikonę produktu na pasku Dock.

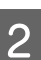

2 Z listy Document Name (Nazwa dokumentu) wybierz drukowany dokument.

C Kliknij przycisk **Delete (Usuń)**, aby anulować zadanie drukowania.

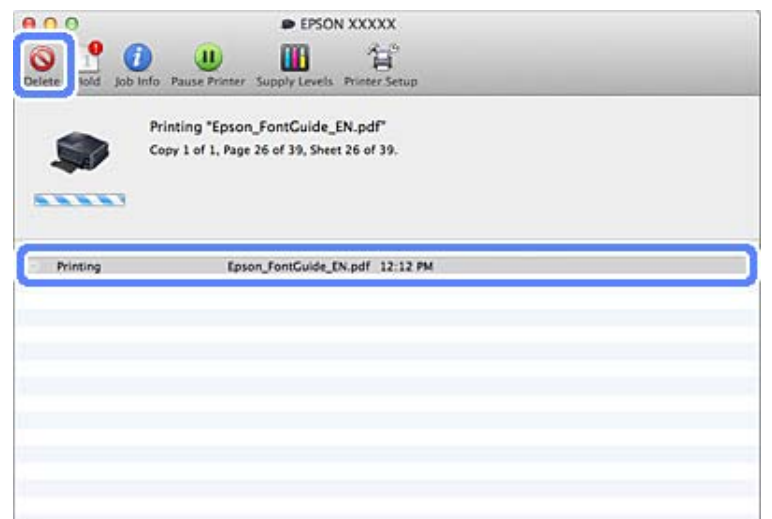

## **Inne opcje**

### **Łatwe drukowanie fotografii**

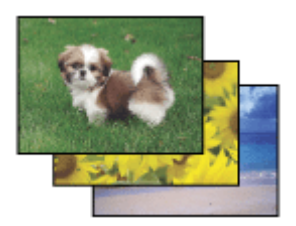

Program Epson Easy Photo Print umożliwia rozmieszczanie i drukowanie fotografii cyfrowych na różnych rodzajach papieru. Instrukcje krok po kroku w oknie programu umożliwiają wyświetlanie podglądu drukowanych fotografii oraz uzyskiwanie odpowiednich efektów bez konieczności wprowadzania skomplikowanych ustawień.

Użycie funkcji Quick Print pozwala jednym kliknięciem wydrukować obraz z wybranymi ustawieniami.

### **Uruchamianie programu Epson Easy Photo Print**

### *W systemie Windows*

❏ Kliknij dwukrotnie ikonę **Epson Easy Photo Print**, znajdującą się na pulpicie.

### ❏ **Systemy Windows 7 i Vista:**

Kliknij przycisk Start, wybierz opcję **All Programs (Wszystkie programy)**, kliknij pozycję **Epson Software**, a następnie kliknij pozycję **Easy Photo Print**.

#### **System Windows XP:**

Kliknij przycisk **Start**, wybierz polecenie **All Programs (Wszystkie programy)**, **Epson Software**, a następnie **Easy Photo Print**.

### *W systemie Mac OS X*

Kliknij dwukrotnie folder **Applications (Programy)** na dysku twardym systemu Mac OS X, kolejno kliknij dwukrotnie foldery **Epson Software** i **Easy Photo Print**, a następnie kliknij dwukrotnie ikonę **Easy Photo Print**.

## **Drukowanie na dyskach CD/DVD**

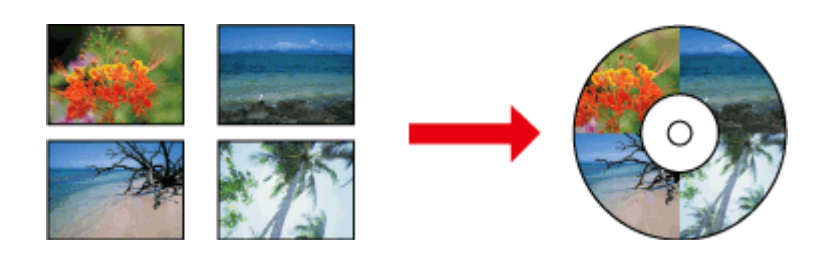

Program Epson Print CD umożliwia tworzenie etykiet dysków CD/DVD zawierających tekst i obrazy dostępne na komputerze, a następnie wydrukowanie etykiet na dyskach CD i DVD o średnicy 12 cm.

### *Uwaga:*

- ❏ Przed rozpoczęciem drukowania włóż odpowiednio dyski CD/DVD. & ["Ładowanie dysków CD/DVD" na stronie 31](#page-30-0)
- ❏ Wykonaj próbny wydruk na zbędnym dysku CD/DVD i sprawdź wydrukowaną powierzchnię po upływie jednej doby, szczególnie w przypadku drukowania dużej liczby dysków CD/DVD.
- ❏ Można również drukować etykiety dysków CD/DVD z poziomu panelu sterowania. & ["Więcej funkcji" na stronie 103](#page-102-0)

### **Uwaga dotycząca drukowania na dyskach CD/DVD**

- ❏ Należy drukować jedynie na okrągłych dyskach CD/DVD.
- ❏ Zapoznaj się z dokumentacją dostarczoną z dyskiem CD/DVD, aby uzyskać więcej informacji na temat obsługi dysków CD/DVD.
- ❏ Nie należy drukować na dyskach CD/DVD przed zapisaniem na nich danych. W przeciwnym wypadku odciski palców, brud i zadrapania na powierzchni mogą być przyczyną wystąpienia błędów podczas zapisywania danych.
- ❏ Tacę dysków CD/DVD należy przechowywać w dolnym otworze produktu. Zniekształcona lub uszkodzona taca dysków CD/DVD może spowodować nieprawidłowe działanie produktu.
- ❏ W przypadku gdy taca zostanie wysunięta i nie zostanie załadowana odpowiednio po uruchomieniu zadania drukowania dysku CD/DVD, należy upewnić się, że taca jest prawidłowo włożona. & ["Ładowanie dysków CD/DVD" na stronie 31](#page-30-0)
- ❏ Jeśli taca zostanie wysunięta po uruchomieniu zadania drukowania dysku CD/DVD, oznacza to, że produkt nie jest gotowy. Zaczekaj na wyświetlenie na ekranie komputera komunikatu z prośbą o włożenie tacy. Następnie włóż ponownie tacę i naciśnij przycisk  $\Diamond$ .
- ❏ Po zakończeniu drukowania na dysku CD/DVD wyjmij tacę dysków CD/DVD.
- ❏ Należy używać jedynie dysków CD/DVD oznaczonych jako przeznaczone do drukowania, na przykład "Powierzchnia etykiety przeznaczona do drukowania" lub "Przeznaczone do drukowania przy użyciu drukarek atramentowych".
- ❏ W zależności od typu dysku CD/DVD i poziomu nasycenia koloru wydruk może być rozmyty.
- ❏ Wilgoć na powierzchni przeznaczonej do druku może powodować rozmycie wydruku.
- ❏ W przypadku omyłkowego drukowania na powierzchni tacy dysków CD/DVD lub wewnętrznej przezroczystej części należy natychmiast wytrzeć tusz.
- ❏ Ponowne drukowania na tym samym dysku CD/DVD może nie poprawić jakości wydruku.
- ❏ Wysokiej jakości etykiety dysków CD/DVD można tworzyć, wybierając **CD/DVD Premium Surface** w ustawieniu Media Type (Rodzaj nośnika) w sterowniku drukarki i używając wysokiej jakości dysków CD/DVD.
- ❏ Dyski CD i DVD powinny wyschnąć całkowicie, niewystawione na bezpośrednie działanie światła słonecznego przed użyciem lub dotykaniem zadrukowanej powierzchni.
- ❏ Jeśli zadrukowana powierzchnia pozostaje lepka nawet po wyschnięciu, może to oznaczać, że poziom nasycenia koloru jest zbyt wysoki. W takim przypadku należy obniżyć poziom nasycenia koloru w programie Epson Print CD.
- ❏ Jeśli tusz jest rozmyty, należy dostosować nasycenie koloru przy użyciu programu Epson Print CD.
- ❏ Ustawienie obszaru przeznaczonego do drukowania należy dostosować do obszaru przeznaczonego do drukowania na dyskach CD/DVD.
- ❏ W następnym rozdziale przedstawiono szczegółowe informacje dotyczące obszaru przeznaczonego do drukowania.

& ["Obszar przeznaczony do drukowania" na stronie 181](#page-180-0)

❏ Jednocześnie można drukować tylko na jednym dysku CD lub DVD. Jeśli dla ustawienia Copies (Kopie) ustawiono wartość 2 lub wyższą, należy wyjąć dysk CD lub DVD z tacy po zakończeniu drukowania i umieścić w niej kolejny dysk CD lub DVD. Postępować według instrukcji wyświetlanych na ekranie.

### **Uruchamianie programu Epson Print CD**

### *W systemie Windows*

- ❏ Kliknij dwukrotnie ikonę **Epson Print CD**, znajdującą się na pulpicie.
- ❏ W systemie **Windows 7** i **Vista**: Kliknij przycisk Start, wybierz opcję **All Programs (Wszystkie programy)**, kliknij pozycję **Epson Software**, a następnie kliknij pozycję **Print CD**.

W systemie **Windows XP**: Kliknij kolejno przycisk Start i przycisk **All Programs (Wszystkie programy)**, wybierz pozycję **Epson Software**, a następnie kliknij **Print CD**.

### *W systemie Mac OS X*

Kliknij dwukrotnie folder **Applications (Programy)** na dysku twardym systemu Mac OS X, kolejno kliknij dwukrotnie foldery **Epson Software** i **Print CD**, a następnie kliknij dwukrotnie ikonę **Print CD**.

### **Drukowanie na dyskach CD/DVD przy użyciu komercyjnego pakietu oprogramowania**

W przypadku drukowania na dyskach CD/DVD przy użyciu komercyjnego pakietu oprogramowania obsługującego drukowanie na dyskach CD/DVD należy wprowadzić następujące ustawienia.

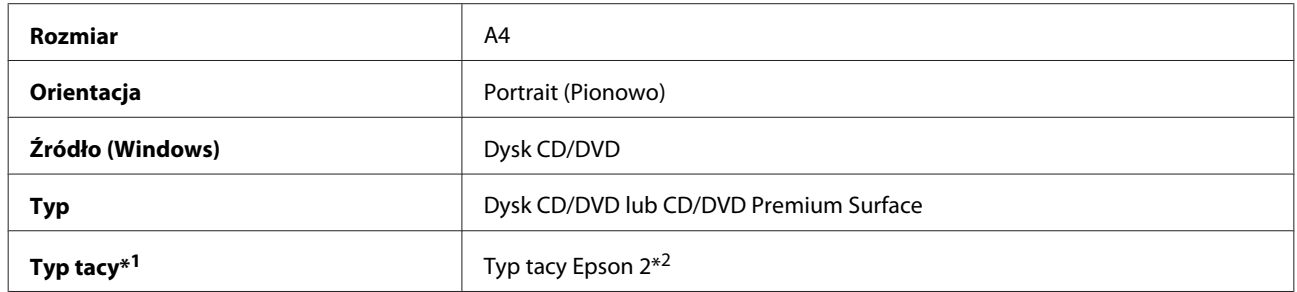

\*1 Należy określić w zależności od oprogramowania.

\*2 Nazwa może różnić się w zależności od oprogramowania.

## **Ustawienia wstępne produktu (tylko w systemie Windows)**

Ustawienia wstępne sterownika drukarki sprawiają, że można błyskawicznie rozpocząć drukowanie. Można również tworzyć własne ustawienia wstępne.

### **Ustawienia produktu w systemie Windows**

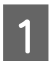

A Przejdź do ustawień drukarki.  $\blacklozenge$  ["Uzyskiwanie dostępu do sterownika drukarki w systemie Windows" na stronie 46](#page-45-0)

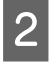

B Wybierz opcję Printing Presets (Ustawienia wstępne druku) na karcie Shortcuts (Skróty). Ustawienia produktu są ustawiane automatycznie zgodnie z wartościami wyświetlanymi w oknie wyskakującym.

### **Druk dwustronny**

Użyj sterownika drukarki, aby drukować po obu stronach arkusza papieru.

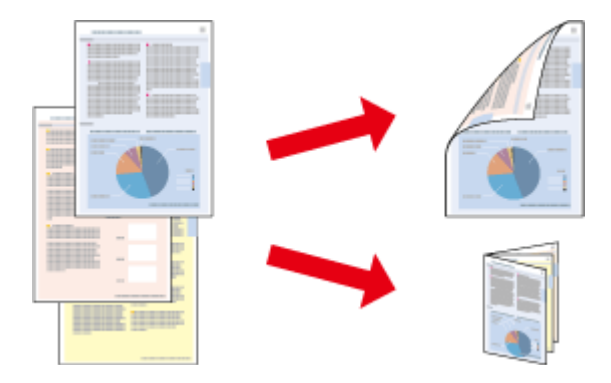

### **Dotyczy użytkowników systemu Windows :**

Dostępne są cztery rodzaje druku dwustronnego: automatyczny standardowy, automatyczny ze składaną broszurą, standardowy ręczny oraz ręczny ze składaną broszurą.

### **Dotyczy użytkowników systemu Mac OS X :**

System Mac OS X obsługuje tylko standardowy automatyczny druk dwustronny.

Druk dwustronny jest dostępny tylko dla następujących rodzajów i rozmiarów papieru.

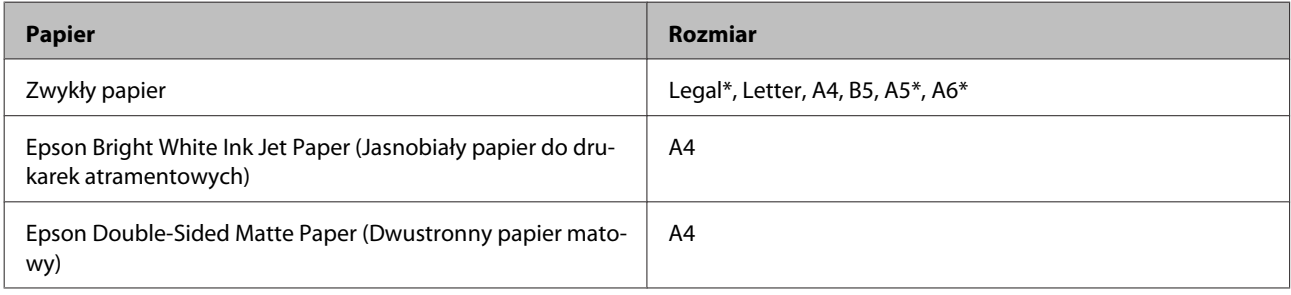

\* Tylko ręczny druk dwustronny.

### *Uwaga:*

- ❏ Ta funkcja nie jest dostępna w przypadku ładowania papieru przy użyciu tylnego podajnika.
- ❏ Ta funkcja może być niedostępna w przypadku korzystania z niektórych ustawień.
- ❏ Ręczny druk dwustronny może być niedostępny, jeśli dostęp do produktu uzyskuje się przez sieć lub produkt służy jako drukarka udostępniona.
- ❏ Jeśli tusz zaczyna się wyczerpywać podczas drukowania dwustronnego, produkt zatrzyma proces wydruku, a wtedy należy wymienić pojemnik z tuszem. Po dokonaniu wymiany pojemnika z tuszem, produkt zaczyna znów drukować, ale w wydruku może brakować niektórych fragmentów. Jeśli do tego dojdzie, wydrukuj ponownie stronę z brakującymi fragmentami.
- ❏ Maksymalna ilość nośnika różni podczas druku dwustronnego.  $\blacktriangleright$  . Wybór papieru" na stronie 21
- ❏ Należy używać tylko papieru przystosowanego do drukowania dwustronnego. W przeciwnym przypadku jakość wydruku może się obniżyć.
- ❏ W zależności od rodzaju papieru i ilości tuszu użytego do wydrukowania tekstu i obrazów tusz może przesiąknąć na drugą stronę papieru.
- ❏ W przypadku drukowania dwustronnego powierzchnia papieru może się pomarszczyć.

### *Uwaga dotycząca systemu Windows:*

❏ Ręczny druk dwustronny jest dostępny tylko wtedy, gdy włączony jest program EPSON Status Monitor 3. Aby włączyć monitor stanu, uruchom sterownik drukarki i kliknij kartę *Maintenance (Konserwacja)*, a następnie kliknij przycisk *Extended Settings (Ustawienia zaawansowane)*. W oknie Extended Settings (Ustawienia zaawansowane) sprawdź stan pola wyboru *Enable EPSON Status Monitor 3 (Włącz program EPSON Status Monitor 3)*.

❏ Podczas automatycznego drukowania 2-stronnego drukowanie może przebiegać powoli w zależności od kombinacji opcji wybranych w ustawieniu *Select Document Type (Wybierz rodzaj dokumentu)* w oknie Print Density Adjustment (Regulacja gęstości druku) oraz *Paper & Quality Options (Opcje papieru i jakości)* w oknie Advanced (Zaawansowane).

### *Uwaga dla użytkowników systemu Mac OS X:*

Podczas automatycznego drukowania 2-stronnego drukowanie może przebiegać powoli w zależności od kombinacji opcji wybranych w ustawieniu *Document Type (Rodzaj dokumentu)* w obszarze Two-sided Printing Settings (Ustawienia druku dwustronnego) oraz *Print Quality (Jakość druku)* w obszarze Print Settings (Ustawienia druku).

### **Ustawienia produktu w systemie Windows**

A Przejdź do ustawień drukarki.

 $\rightarrow$  ["Uzyskiwanie dostępu do sterownika drukarki w systemie Windows" na stronie 46](#page-45-0)

B Wybierz odpowiednią opcję 2-sided printing (Druk dwustronny) na karcie Page Layout (Układ strony). Aby drukować składane broszury, wybierz opcję **Folded Booklet (Składana broszura)**.

### *Uwaga:*

Podczas korzystania z opcji druku automatycznego, należy upewnić się, że wybrano opcję *Auto*.

- C Kliknij przycisk **Settings (Ustawienia)** i wprowadź odpowiednie ustawienia.
- 

Sprawdź pozostałe ustawienia i rozpocznij drukowanie.

### *Uwaga:*

- ❏ W przypadku drukowania automatycznego i drukowania danych o wysokiej gęstości, takich jak zdjęcia lub wykresy, zaleca się wprowadzenie ustawień w oknie Print Density Adjustment (Regulacja gęstości druku).
- ❏ W zależności od aplikacji rzeczywisty margines oprawy może się różnić od wybranego ustawienia. Należy poeksperymentować z kilkoma arkuszami, aby określić rzeczywiste wyniki przed wydrukowaniem całego zadania.
- ❏ Ręczny druk dwustronny pozwala na wydrukowanie w pierwszej kolejności stron z numeracją parzystą. W przypadku drukowania stron nieparzystych na końcu zadania podawany jest pusty arkusz papieru.
- ❏ Drukując w trybie ręcznym, należy upewnić się, że tusz całkowicie wysechł przed ponownym załadowaniem papieru.

### **Ustawienia produktu w systemie Mac OS X**

A Przejdź do okna dialogowego Print (Drukuj).  $\blacktriangleright$  ["Uzyskiwanie dostępu do sterownika drukarki w systemie Mac OS X" na stronie 47](#page-46-0)

B Wprowadź odpowiednie ustawienia w okienku Two-sided Printing Settings (Ustawienia druku dwustronnego).

Sprawdź pozostałe ustawienia i rozpocznij drukowanie.

### *Uwaga:*

W przypadku drukowania danych o wysokiej gęstości, takich jak zdjęcia i wykresy, zaleca się ręczne dostosowanie ustawień Print Density (Gęstość druku) i Increased Ink Drying Time (Zwiększony czas suszenia tuszu).

### **Drukowanie z dopasowaniem do strony**

Umożliwia automatyczne powiększanie lub pomniejszanie rozmiaru dokumentu w celu dopasowania go do formatu papieru wybranego w sterowniku drukarki.

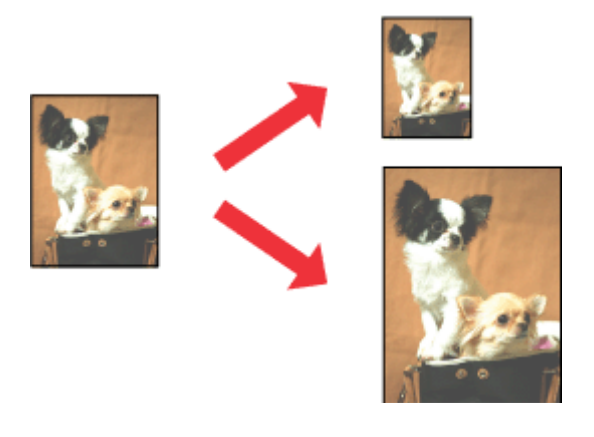

#### *Uwaga:*

Ta funkcja może być niedostępna w przypadku korzystania z niektórych ustawień.

### **Ustawienia produktu w systemie Windows**

A Przejdź do ustawień drukarki.  $\rightarrow$  ["Uzyskiwanie dostępu do sterownika drukarki w systemie Windows" na stronie 46](#page-45-0)

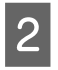

B Wybierz opcje **Reduce/Enlarge Document (Pomniejsz/powiększ dokument)** i **By Output Paper Size (Według wyjściowego rozmiaru papieru)** na karcie Page Layout (Układ strony), a następnie wybierz rozmiar używanego papieru z listy rozwijanej.

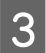

Sprawdź pozostałe ustawienia i rozpocznij drukowanie.

### **Ustawienia produktu w systemie Mac OS X**

- A Przejdź do okna dialogowego Print (Drukuj).  $\rightarrow$  ["Uzyskiwanie dostępu do sterownika drukarki w systemie Mac OS X" na stronie 47](#page-46-0)
- B Wybierz **Scale to fit paper size (Dopasuj do rozmiaru papieru)** w ustawieniu Destination Paper Size (Docelowy rozmiar papieru) w okienku Paper Handling (Postępowanie z papierem), a następnie wybierz rozmiar używanego papieru z menu podręcznego.

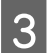

Sprawdź pozostałe ustawienia i rozpocznij drukowanie.

## **Drukowanie z opcją Pages per sheet (Stron na arkusz)**

Umożliwia drukowanie dwóch lub czterech stron na jednym arkuszu papieru przy pomocy sterownika drukarki.

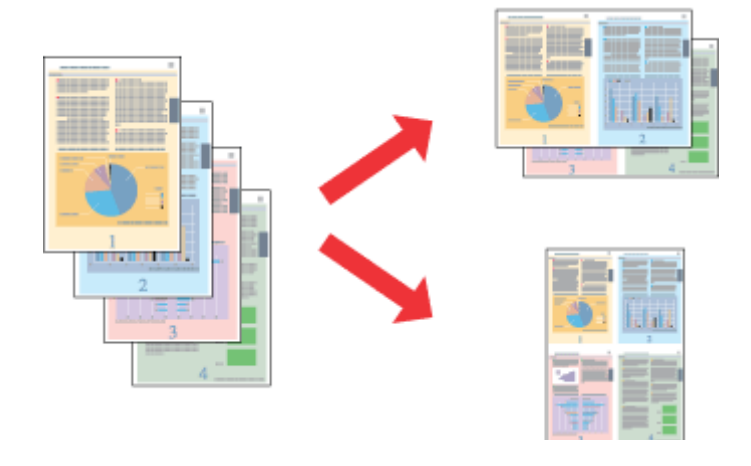

#### *Uwaga:*

Ta funkcja może być niedostępna w przypadku korzystania z niektórych ustawień.

### **Ustawienia produktu w systemie Windows**

- A Przejdź do ustawień drukarki.  $\blacktriangleright$  ["Uzyskiwanie dostępu do sterownika drukarki w systemie Windows" na stronie 46](#page-45-0)
- B Wybierz opcję **Multi-Page (Kilka stron)**, a następnie wybierz pozycję **Pages per Sheet (Stron na arkusz)** na karcie Page Layout (Układ strony).
- C Wybierz odpowiednią liczbę i kolejność stron.
- 

D Sprawdź pozostałe ustawienia i rozpocznij drukowanie.

### **Ustawienia produktu w systemie Mac OS X**

A Przejdź do okna dialogowego Print (Drukuj).  $\rightarrow$  ["Uzyskiwanie dostępu do sterownika drukarki w systemie Mac OS X" na stronie 47](#page-46-0)

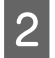

B Wybierz odpowiednią liczbę Pages per Sheet (Stron na kartce) i ustawienie Layout Direction (Kierunek układu) (kolejność stron) w okienku Layout (Makieta).

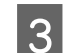

Sprawdź pozostałe ustawienia i rozpocznij drukowanie.

## <span id="page-60-0"></span>**Udostępnianie produktu do drukowania**

## **Konfiguracja w systemie Windows**

W poniższej sekcji przedstawiono sposób konfigurowania produktu tak, aby mogli z niej korzystać również inni użytkownicy sieci.

Najpierw należy skonfigurować produkt jako drukarkę udostępnioną na komputerze, do którego jest bezpośrednio podłączony. Następnie należy dodać produkt do każdego komputera, który będzie miał do niego dostęp przez sieć.

#### *Uwaga:*

- ❏ Poniższe instrukcje dotyczą tylko małych sieci. Aby udostępnić produkt w dużej sieci, należy skontaktować się z administratorem sieci.
- ❏ Zrzuty ekranu zamieszczone w tym rozdziale pochodzą z systemu Windows 7.

### **Konfigurowanie produktu jako drukarki udostępnionej**

#### *Uwaga:*

- ❏ Aby skonfigurować produkt jako drukarkę udostępnioną w systemie Windows 7 lub Vista, należy posiadać konto użytkownika o uprawieniach administratora i hasło w przypadku logowania jako użytkownik standardowy.
- ❏ Aby skonfigurować produkt jako drukarkę udostępnioną w systemie Windows XP, należy zalogować się jako Computer Administrator (Administrator komputera).

Wykonaj poniższe kroki na komputerze, który jest podłączony bezpośrednio do produktu:

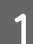

#### A W systemie **Windows 7:**

Kliknij przycisk Start i wybierz pozycję **Devices and Printers (Urządzenia i drukarki)**.

#### W systemie **Windows Vista:**

Kliknij przycisk start, wybierz opcję **Control Panel (Panel sterowania)**, a następnie wybierz pozycję **Printer (Drukarka)** w kategorii **Hardware and Sound (Sprzęt i dźwięk)**.

#### **Windows XP:**

Kliknij **Start**, **Control Panel (Panel sterowania)**, a następnie wybierz **Printers and Faxes (Drukarki i faksy)** w kategorii **Printers and Other Hardware (Drukarki i inny sprzęt)**.

### B W systemie **Windows 7:**

Kliknij prawym przyciskiem myszy ikonę produktu, kliknij opcję **Printer properties (Właściwości drukarki)**, a następnie **Sharing (Udostępnianie)**. Następnie kliknij przycisk **Change Sharing Options (Zmień opcje udostępniania)**.

#### W systemie **Windows Vista:**

Kliknij prawym przyciskiem myszy ikonę produktu, a następnie kliknij polecenie **Sharing (Udostępnianie)**. Kliknij przycisk **Change sharing options (Zmień opcje udostępniania)**, a następnie polecenie **Continue (Kontynuuj)**.

### **Windows XP:**

Kliknij prawym przyciskiem myszy ikonę produktu, a następnie kliknij polecenie **Sharing (Udostępnianie)**.

C Wybierz pozycję **Share this printer (Udostępnij tę drukarkę)**, a następnie wpisz nazwę udostępnianej drukarki.

#### *Uwaga:*

W nazwie udostępnianego urządzenia nie należy używać spacji ani myślników.

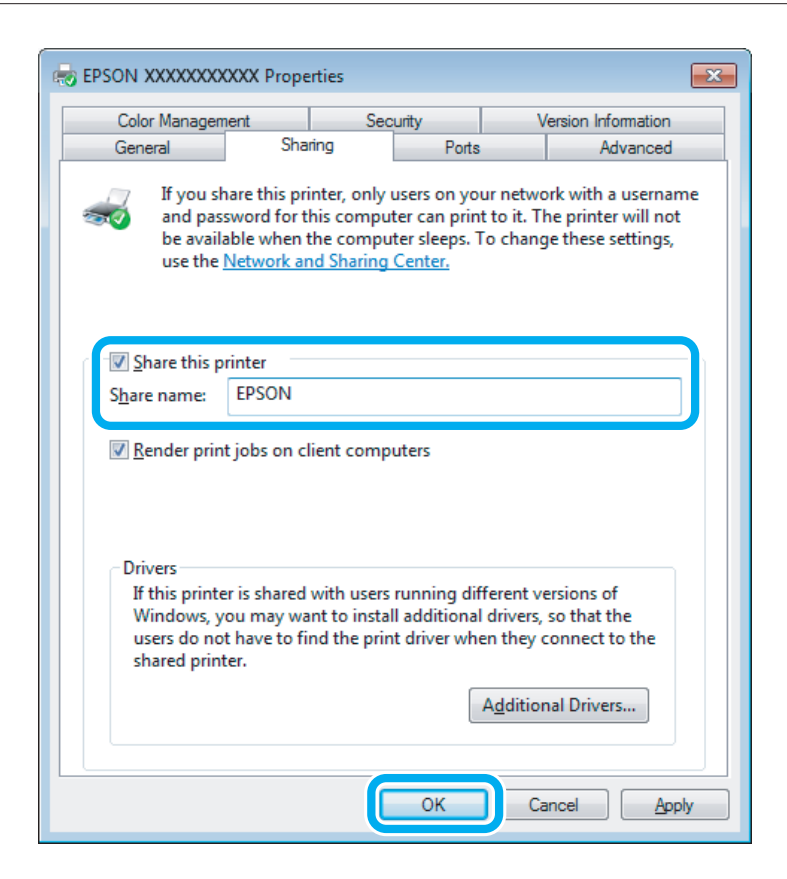

Aby automatycznie pobrać sterowniki drukarki na komputery z różnymi wersjami systemu Windows, kliknij opcję **Additional Drivers (Dodatkowe sterowniki)** i wybierz używane systemy operacyjne. Kliknij przycisk **OK**, a następnie włóż dysk z oprogramowaniem produktu.

D Kliknij przycisk **OK** lub **Close (Zamknij)**, jeśli zostały zainstalowane dodatkowe sterowniki.

### **Dodawanie produktu do innych komputerów w sieci**

Wykonaj poniższe kroki, aby dodać produkt do każdego komputera, który będzie miał do niego dostęp przez sieć.

#### *Uwaga:*

Zanim będzie możliwe uzyskanie dostępu do produktu z innego komputera, musi on być skonfigurowany jako drukarka udostępniona na komputerze, do którego jest podłączony bezpośrednio.  $\blacktriangleright$  ["Konfigurowanie produktu jako drukarki udostępnionej" na stronie 61](#page-60-0)

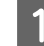

### A W systemie **Windows 7:**

Kliknij przycisk Start i wybierz pozycję **Devices and Printers (Urządzenia i drukarki)**.

### W systemie **Windows Vista:**

Kliknij przycisk start, wybierz opcję **Control Panel (Panel sterowania)**, a następnie wybierz pozycję **Printer (Drukarka)** w kategorii **Hardware and Sound (Sprzęt i dźwięk)**.

#### **Windows XP:**

Kliknij **Start**, **Control Panel (Panel sterowania)**, a następnie wybierz **Printers and Faxes (Drukarki i faksy)** w kategorii **Printers and Other Hardware (Drukarki i inny sprzęt)**.

B Systemy **Windows 7 <sup>i</sup> Vista:** Kliknij przycisk **Add a printer (Dodaj drukarkę)**.

#### **Windows XP:**

Kliknij przycisk **Add a printer (Dodaj drukarkę)**. Zostanie wyświetlony kreator Add Printer Wizard (Kreator dodawania drukarki). Kliknij przycisk **Next (Dalej)**.

### C Systemy **Windows 7 <sup>i</sup> Vista:**

Kliknij przycisk **Add a network, wireless or Bluetooth printer (Dodaj drukarkę sieciową, bezprzewodową lub Bluetooth)**, a następnie kliknij **Next (Dalej)**.

#### **Windows XP:**

Wybierz opcję **A network printer, or a printer attached to another computer (Drukarka sieciowa lub drukarka podłączona do innego komputera)**, a następnie kliknij przycisk **Next (Dalej)**.

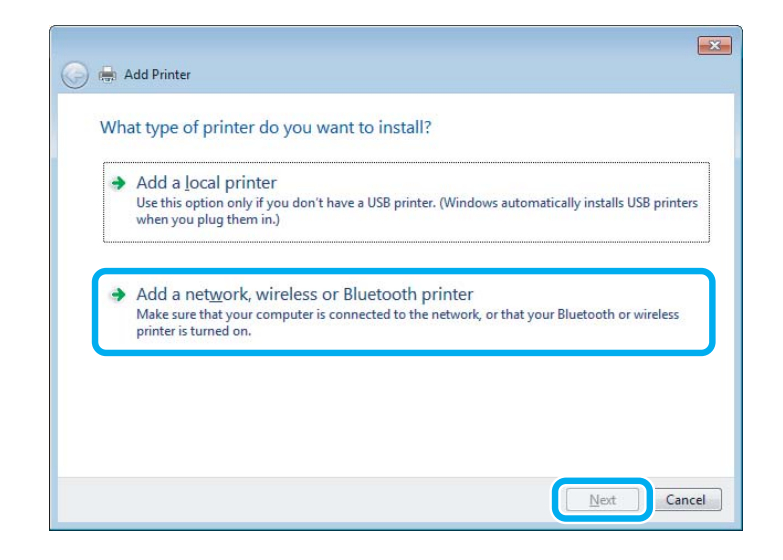

D Postępuj zgodnie z instrukcjami na ekranie, aby wybrać produkt, którego chcesz używać.

#### *Uwaga:*

W zależności od systemu operacyjnego i konfiguracji komputera, do którego jest podłączony produkt, aplikacja Add Printer Wizard (Kreator dodawania drukarki) może wyświetlić monit o zainstalowanie sterownika drukarki z dysku z oprogramowaniem produktu. Kliknij przycisk *Have Disk (Z dysku)* i postępuj według instrukcji wyświetlanych na ekranie.

## **Konfiguracja dla systemu Mac OS X**

Aby skonfigurować produkt do udostępniania w sieci w systemie Mac OS X, należy użyć ustawienia Printer Sharing (Udostępnianie drukarki). Szczegółowe informacje zawiera dokumentacja komputera Macintosh.

# **Skanowanie**

## **Wypróbujmy skanowanie**

### **Rozpoczynanie skanowania**

Zeskanujmy dokument, aby zapoznać się z procesem skanowania.

A Umieść oryginał na szybie dokumentu.

& ["Umieszczanie oryginałów" na stronie 35](#page-34-0)

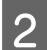

2 Uruchom program Epson Scan.

- ❏ Windows: Kliknij dwukrotnie ikonę **Epson Scan**, znajdującą się na pulpicie.
- ❏ Mac OS X: Wybierz **Applications (Programy)** > **Epson Software** > **EPSON Scan**.
- C Wybierz **Home Mode (Tryb domowy)**.

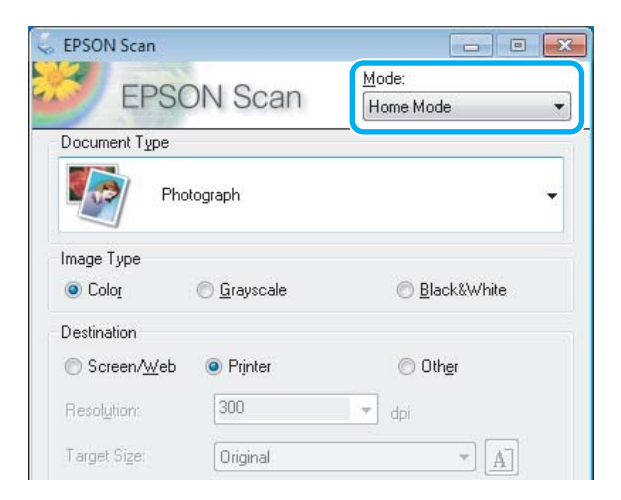

D Wybierz **Text/Line Art (Tekst/Grafika liniowa)** jako ustawienie **Document Type (Typ dokumentu)**.

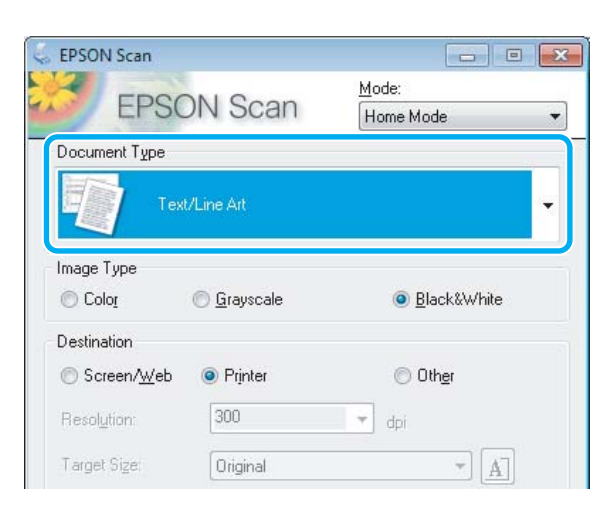

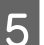

E Kliknij przycisk **Preview (Podgląd)**.

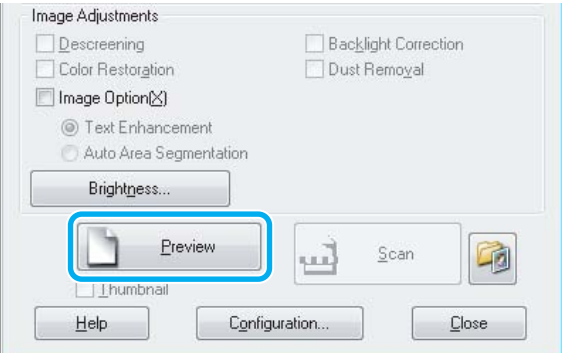

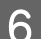

F Kliknij przycisk **Scan (Skanuj)**.

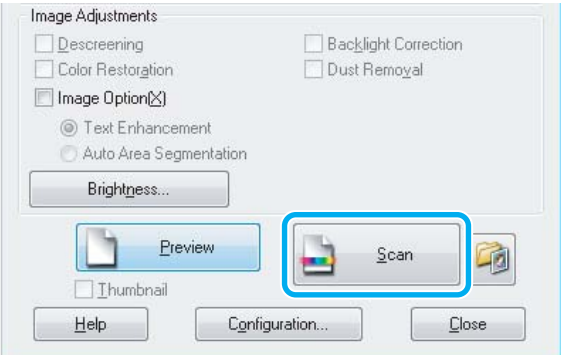

G Kliknij przycisk **OK**.

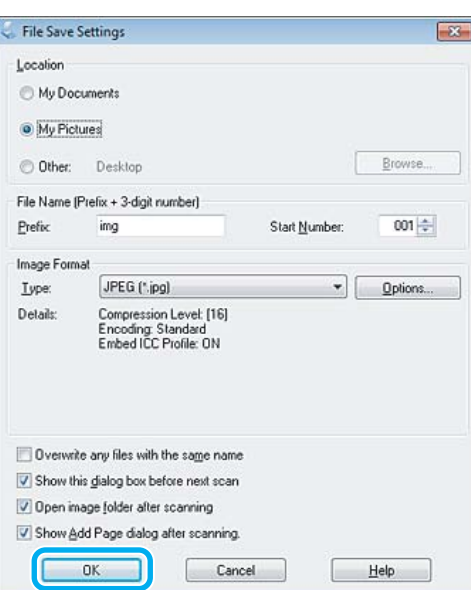

Zeskanowany obraz został zapisany.

## **Funkcje regulacji obrazu**

Program Epson Scan oferuje różne ustawienia umożliwiające poprawę koloru, ostrości, kontrastu i innych aspektów mających wpływ na jakość obrazu.

Patrz Pomoc, aby uzyskać szczegółowe informacje o programie Epson Scan.

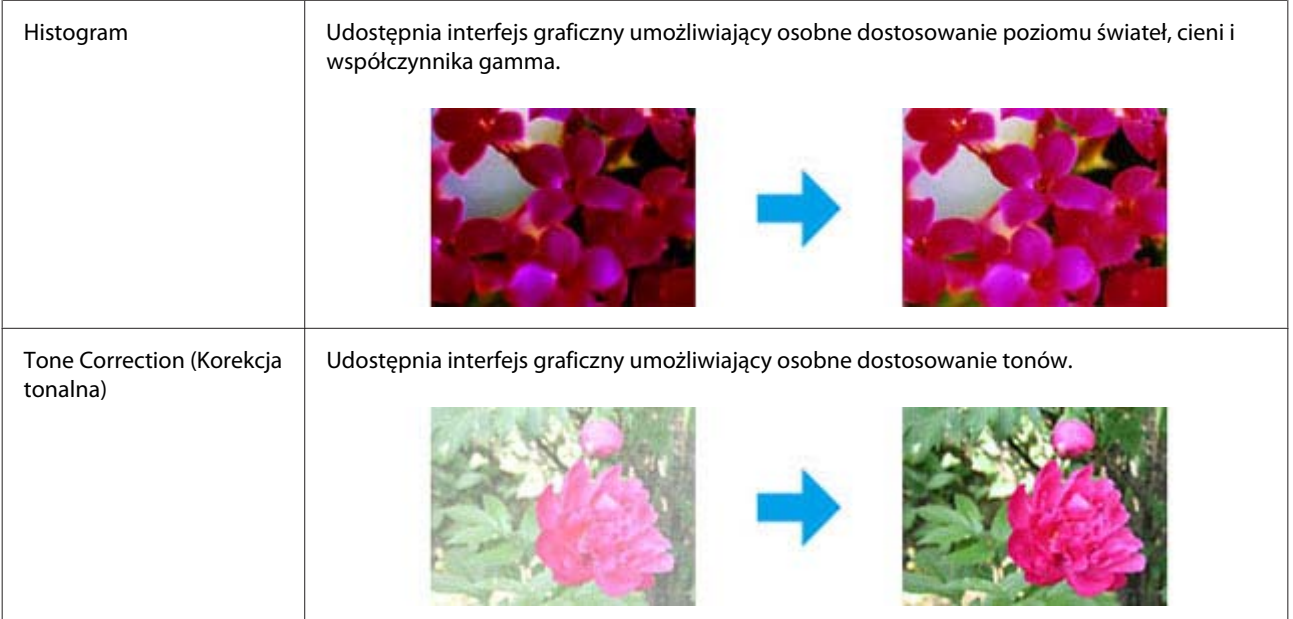

### **Skanowanie**

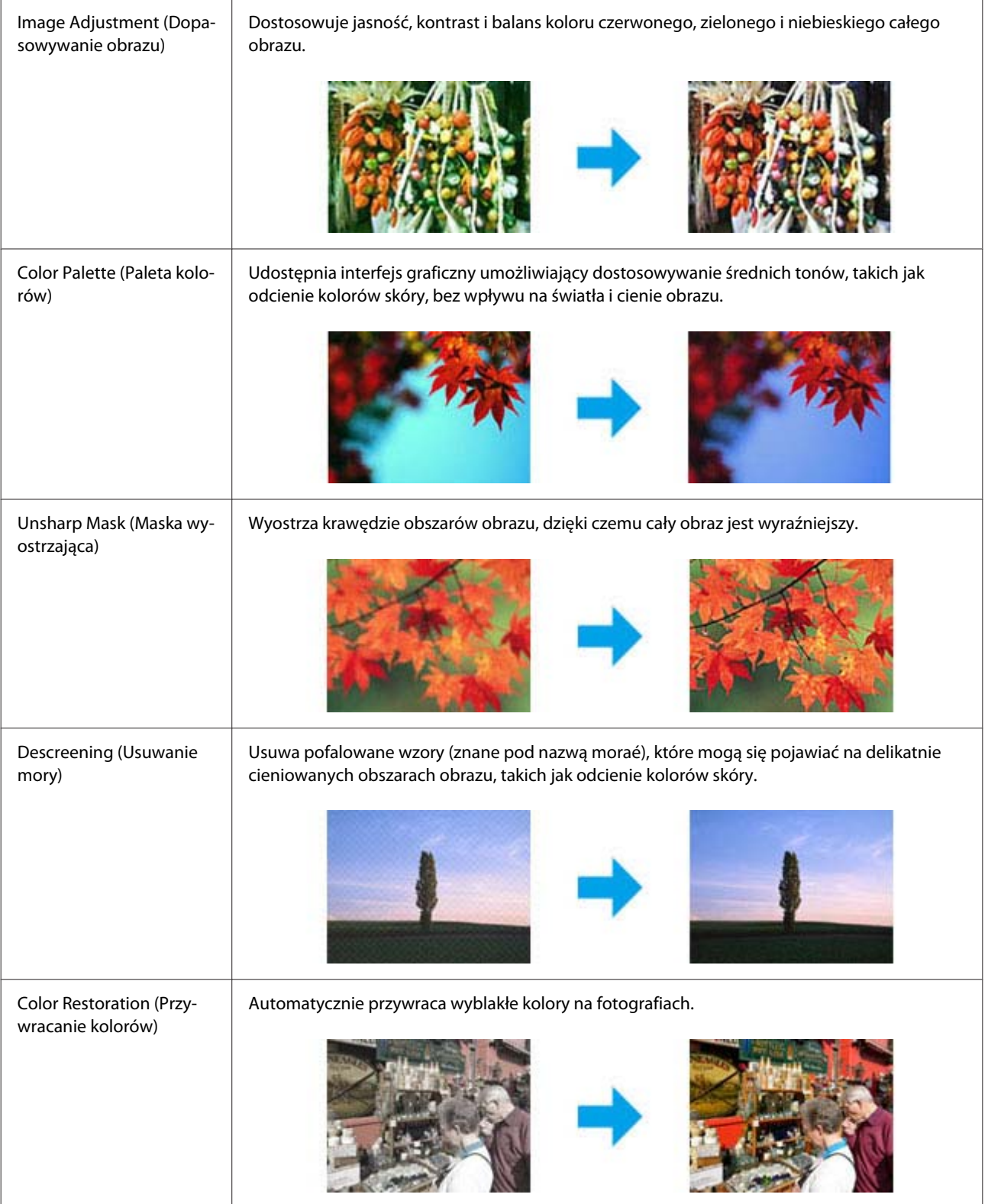

### **Skanowanie**

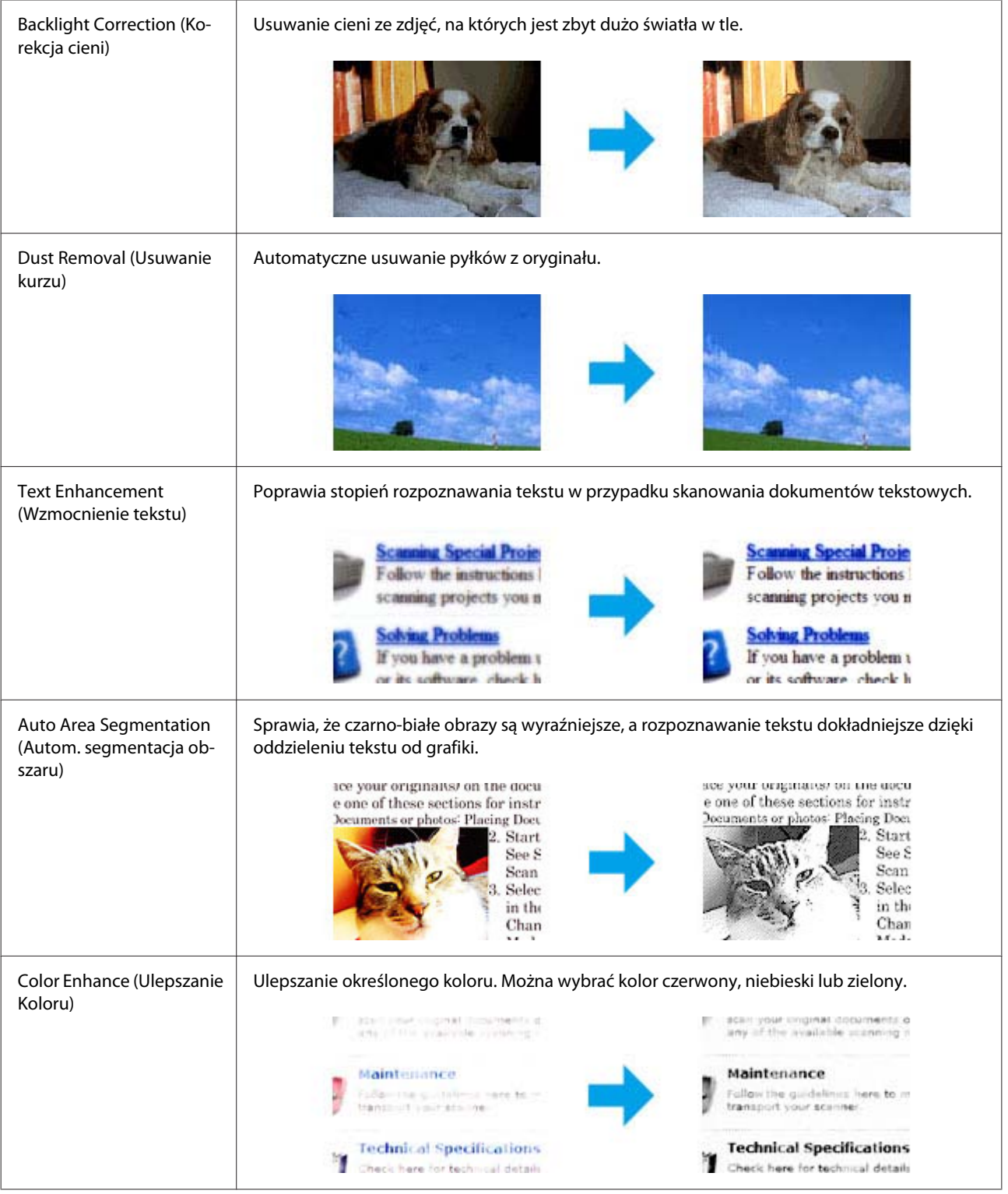

# **Podstawowe skanowanie z poziomu panelu sterowania**

Można skanować dokumenty i wysyłać zeskanowany obraz z produktu na kartę pamięci lub do podłączonego komputera.

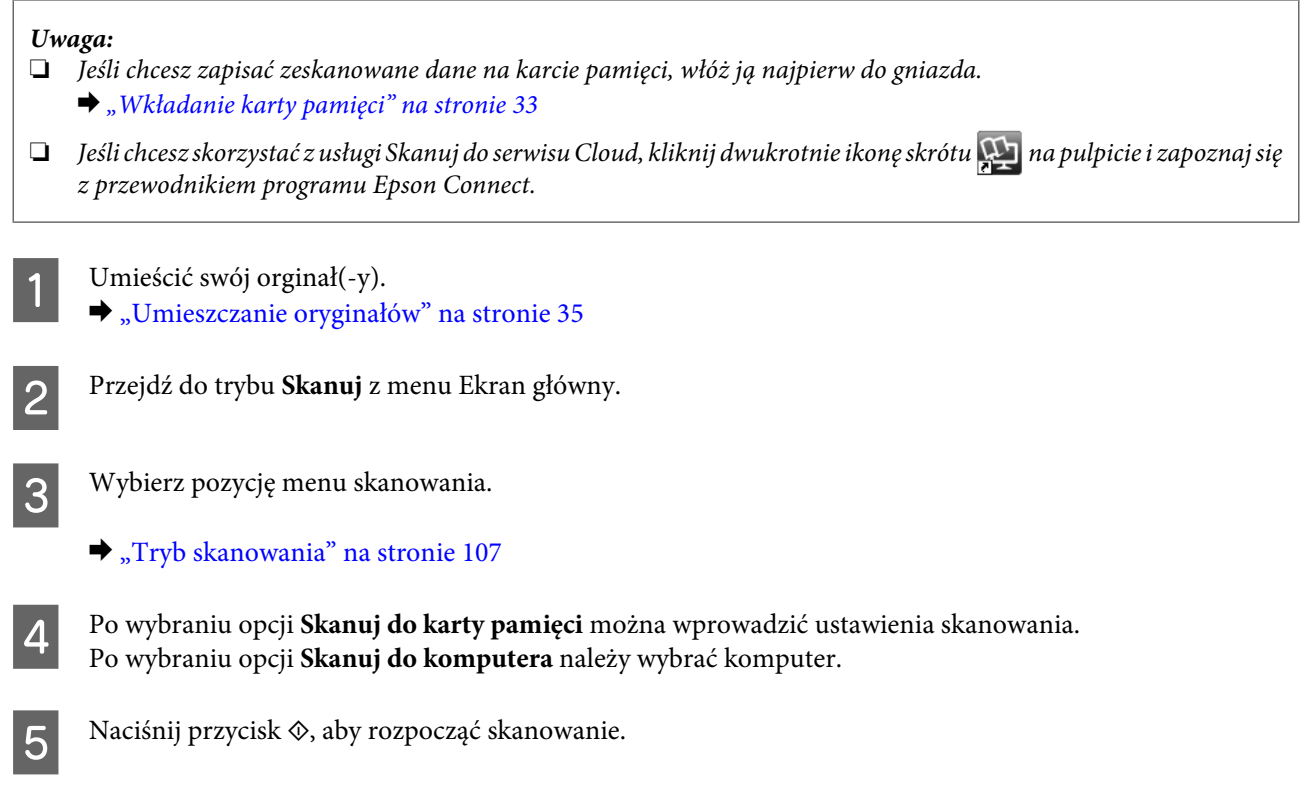

Zeskanowany obraz został zapisany.

## **Lista opcji menu trybu skanowania**

Poniższy rozdział zawiera więcej informacji na temat listy opcji menu trybu Skanuj. & ["Tryb skanowania" na stronie 107](#page-106-0)

# **Podstawowe skanowanie z poziomu komputera**

## **Skanowanie w trybie Full Auto Mode (Tryb automatyczny)**

Full Auto Mode (Tryb automatyczny) umożliwia szybkie i łatwe skanowanie bez konieczności definiowania ustawień lub wyświetlania podglądu obrazu. Ten tryb jest użyteczny, jeśli trzeba zeskanować oryginały w rozmiarze 100%.

*Uwaga:* ❏ Ten tryb nie jest dostępny, jeśli zainstalowano automatyczny podajnik dokumentów. ❏ Patrz Pomoc, by uzyskać dalsze szczegółowe informacje o Epson Scan.

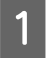

Umieścić swój orginał(-y).

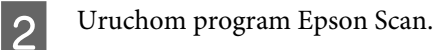

 $\blacklozenge$  ["Uruchamianie sterownika Epson Scan" na stronie 87](#page-86-0)

C Wybrać opcję **Full Auto Mode (Tryb automatyczny)** z listy Mode (Tryb).

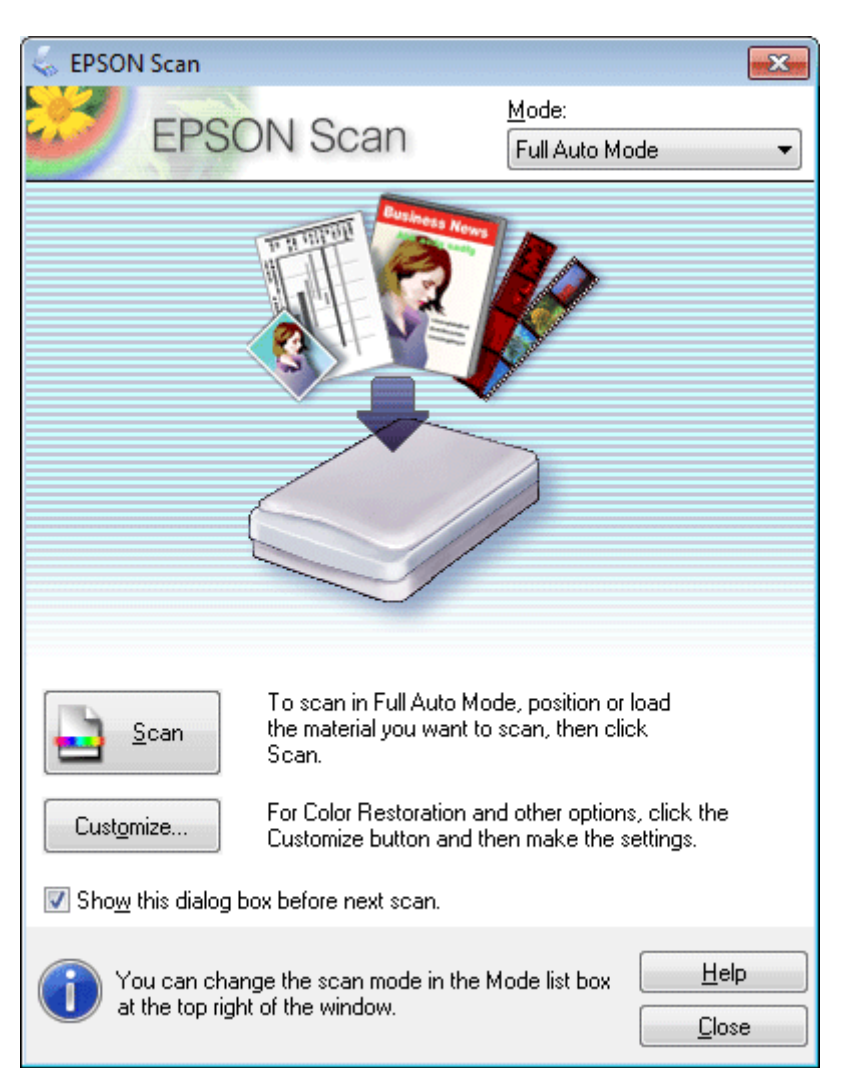

### *Uwaga:*

Jeśli przycisk wyboru *Show this dialog box before next scan (Pokaż to okno dialogowe przed następnym skanowaniem)* nie jest zaznaczone, program Epson Scan rozpocznie skanowanie natychmiast, bez wyświetlania tego ekranu. Aby powrócić do tego ekranu, kliknąć *Cancel (Anuluj)* w oknie dialogowym Skanowanie w trakcie skanowania.

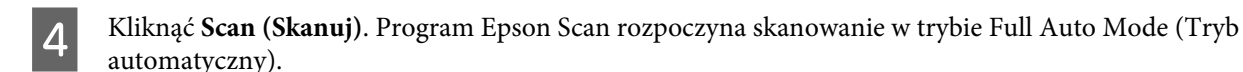

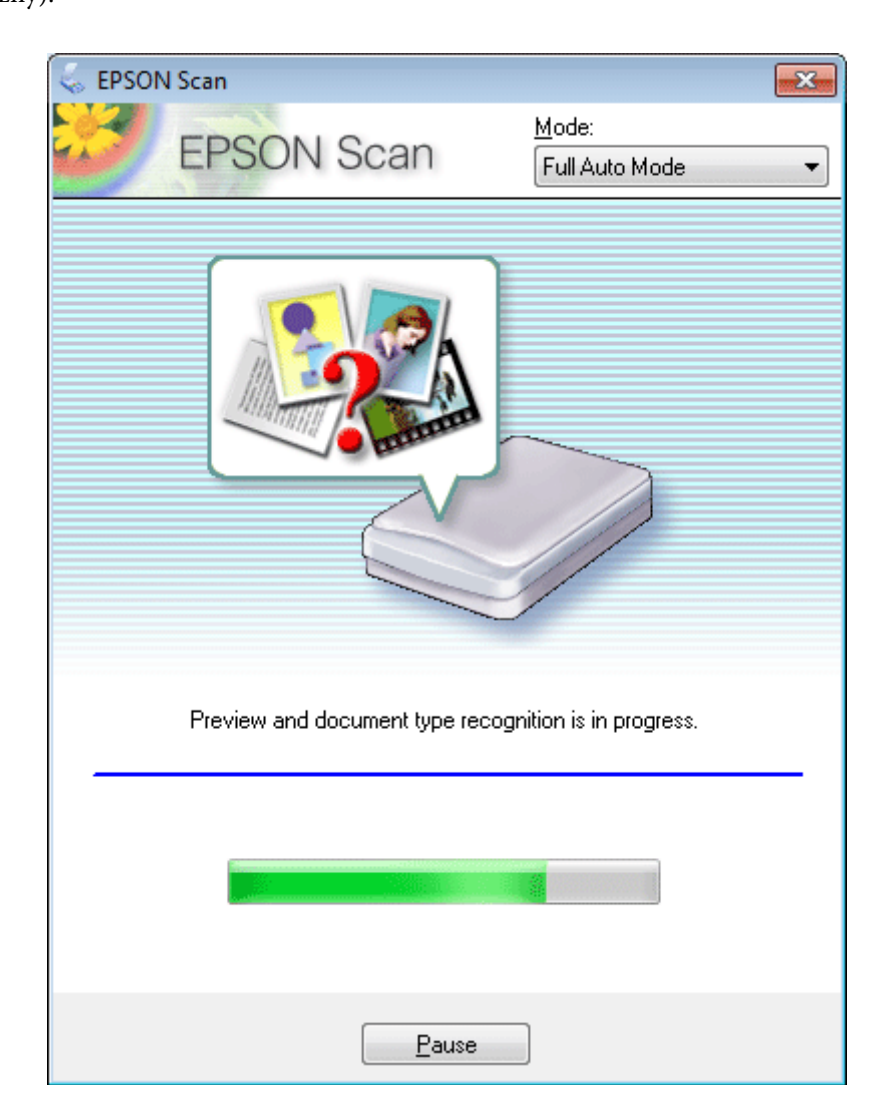

Program Epson Scan wyświetla podgląd każdego obrazu, wykrywa rodzaj oryginału oraz automatycznie wybiera ustawienia skanowania.

Zeskanowany obraz został zapisany.

## **Skanowanie w trybie Home Mode (Tryb domowy)**

Home Mode (Tryb domowy) umożliwia dostosowanie niektórych ustawień skanowania i sprawdzenie efektów ich działania na podglądzie obrazu. Ten tryb jest użyteczny, jeżeli zachodzi potrzeba wykonania podstawowego skanowania zdjęć i grafiki.

*Uwaga:*

- ❏ W trybie Home Mode (Tryb domowy) można skanować wyłącznie dokument z szyby skanera.
- ❏ Patrz Pomoc, aby uzyskać szczegółowe informacje o programie Epson Scan.

Umieścić swój orginał(-y).

& ["Szyba skanera" na stronie 37](#page-36-0)
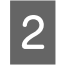

2 Uruchom program Epson Scan.

 $\blacklozenge$  ["Uruchamianie sterownika Epson Scan" na stronie 87](#page-86-0)

C Wybierz opcję **Home Mode (Tryb domowy)** z listy Mode (Tryb).

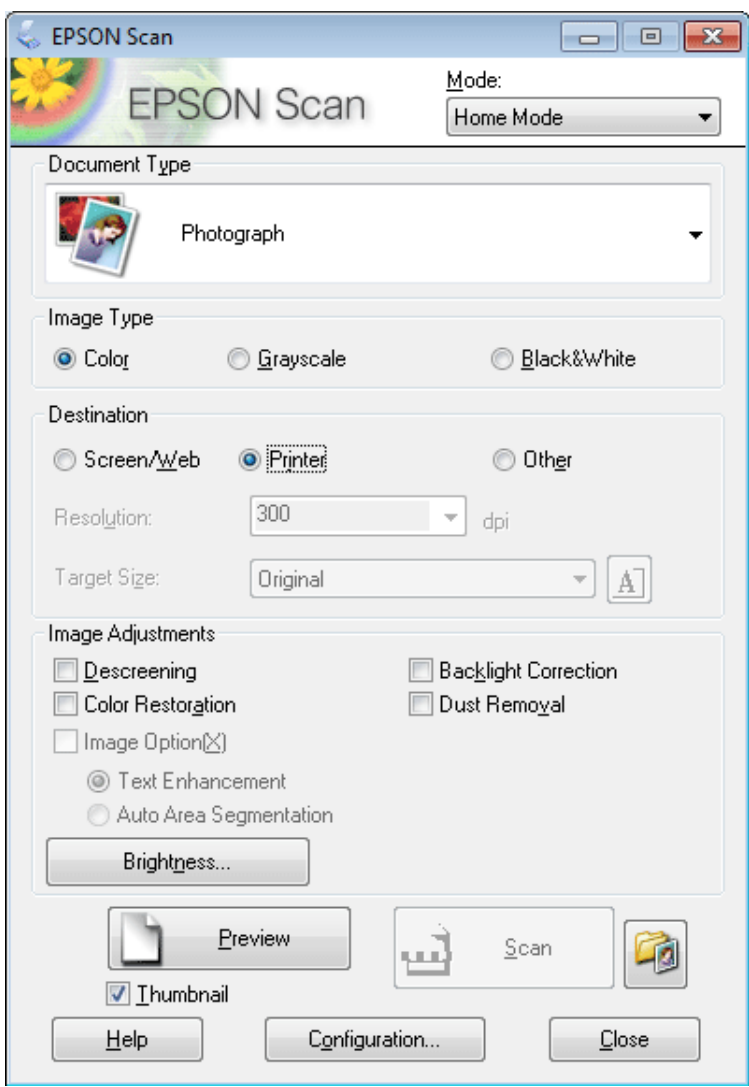

4 Wybierz ustawienie Document Type (Typ dokumentu).

- E Wybierz ustawienie Image Type (Typ obrazu).
- F Kliknij przycisk **Preview (Podgląd)**. & ["Podglądanie i regulowanie obszaru skanowania" na stronie 79](#page-78-0)
- G Wyregulować naświetlenie, jasność i inne ustawienia jakości obrazu.
- H Kliknij przycisk **Scan (Skanuj)**.

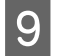

I W oknie File Save Settings (Ustawienia zapisywania plików) wybierz ustawienie Type (Typ), a następnie kliknij przycisk **OK**.

#### *Uwaga:*

Jeśli przycisk wyboru *Show this dialog box before next scan (Pokaż to okno dialogowe przed następnym skanowaniem)* nie jest zaznaczone, program Epson Scan rozpocznie skanowanie natychmiast, bez wyświetlania okna File Save Settings (Ustawienia zapisywania plików).

Zeskanowany obraz został zapisany.

### **Skanowanie w trybie Office Mode (Tryb biurowy)**

Office Mode (Tryb biurowy) pozwala na szybkie skanowanie dokumentów tekstowych, bez podglądania obrazu.

#### *Uwaga:*

Patrz Pomoc, aby uzyskać szczegółowe informacje o programie Epson Scan.

**↓** Umieścić swój orginał(-y).<br>
→ ["Umieszczanie oryginałów" na stronie 35](#page-34-0)

*Uwaga dotycząca automatycznego podajnika dokumentów (ADF):* Nie należy ładować papieru powyżej linii pod oznaczeniem strzałki  $\blacktriangledown$ na automatycznym podajniku dokumentów.

2 Uruchom program Epson Scan.

 $\blacktriangleright$  ["Uruchamianie sterownika Epson Scan" na stronie 87](#page-86-0)

C Wybierz opcję **Office Mode (Tryb biurowy)** z listy Mode (Tryb).

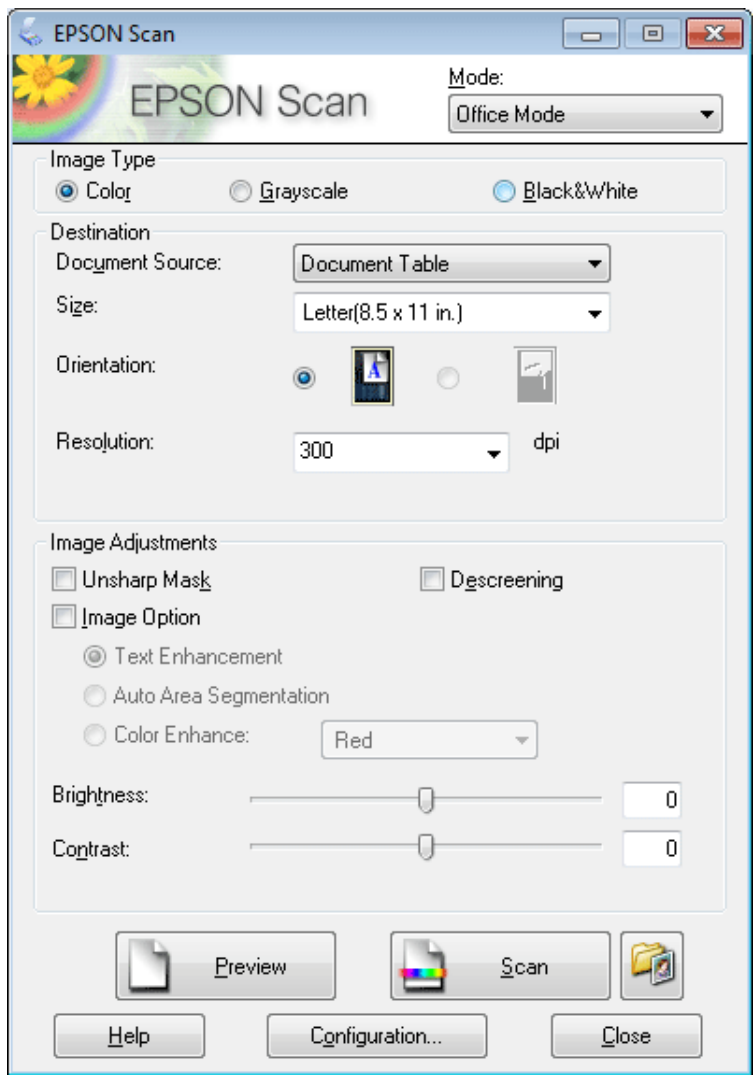

- D Wybierz ustawienie Image Type (Typ obrazu).
- E Wybierz ustawienie Document Source (Źródło dokumentu).
- F Wybierz rozmiar oryginału, korzystając z ustawienia Size (Rozmiar).

G Wybierz rozdzielczość odpowiednią dla oryginałów, korzystając z ustawienia Resolution (Rozdzielczość).

H Kliknij przycisk **Scan (Skanuj)**.

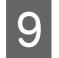

I W oknie File Save Settings (Ustawienia zapisywania plików) wybierz ustawienie Type (Typ), a następnie kliknij przycisk **OK**.

#### *Uwaga:*

Jeśli przycisk wyboru *Show this dialog box before next scan (Pokaż to okno dialogowe przed następnym skanowaniem)* nie jest zaznaczone, program Epson Scan rozpocznie skanowanie natychmiast, bez wyświetlania okna File Save Settings (Ustawienia zapisywania plików).

Zeskanowany obraz został zapisany.

### **Skanowanie w trybie Professional Mode (Tryb profesjonalny)**

W trybie Professional Mode (Tryb profesjonalny) użytkownik ma pełną kontrolę nad ustawieniami skanowania oraz możliwość sprawdzania przeprowadzonych zmian na podglądzie obrazu. Ten tryb jest zalecany dla użytkowników zaawansowanych.

*Uwaga:*

Patrz Pomoc, aby uzyskać szczegółowe informacje o programie Epson Scan.

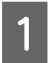

Umieścić swój orginał(-y).

 $\blacktriangleright$  ["Umieszczanie oryginałów" na stronie 35](#page-34-0)

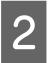

2 Uruchom program Epson Scan.  $\blacktriangleright$  ["Uruchamianie sterownika Epson Scan" na stronie 87](#page-86-0) C Wybierz **Professional Mode (Tryb profesjonalny)** z listy Mode (Tryb).

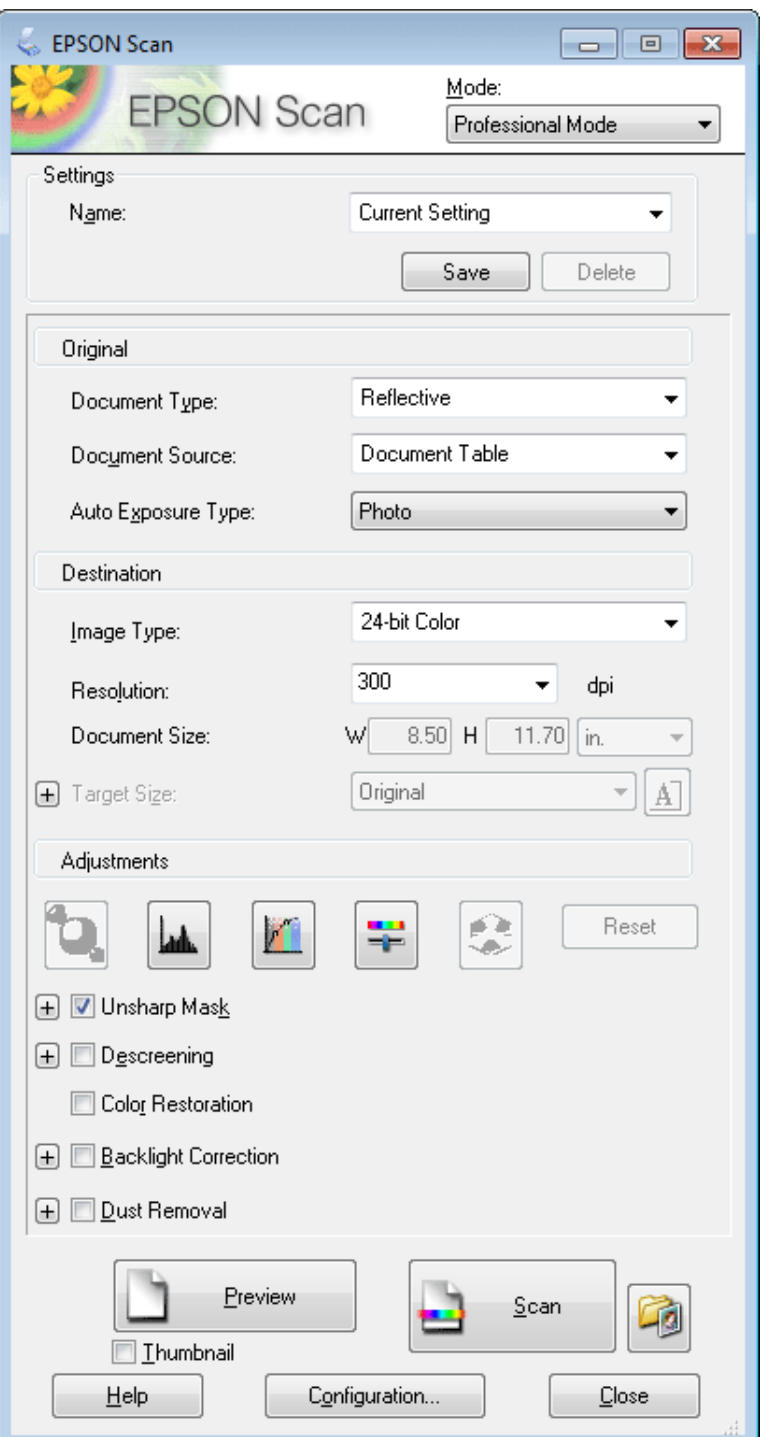

D Jako ustawienie opcji Document Type (Typ dokumentu) należy wybrać typ oryginałów.

E Wybierz ustawienie Document Source (Źródło dokumentu).

F W przypadku wyboru opcji **Reflective (Nieprzezroczysty)** jako Document Type (Typ dokumentu), należy wybrać opcję **Photo (Zdjęcie)** lub **Dokument** jako ustawienie Auto Exposure Type (Typ automatycznej ekspozycji).

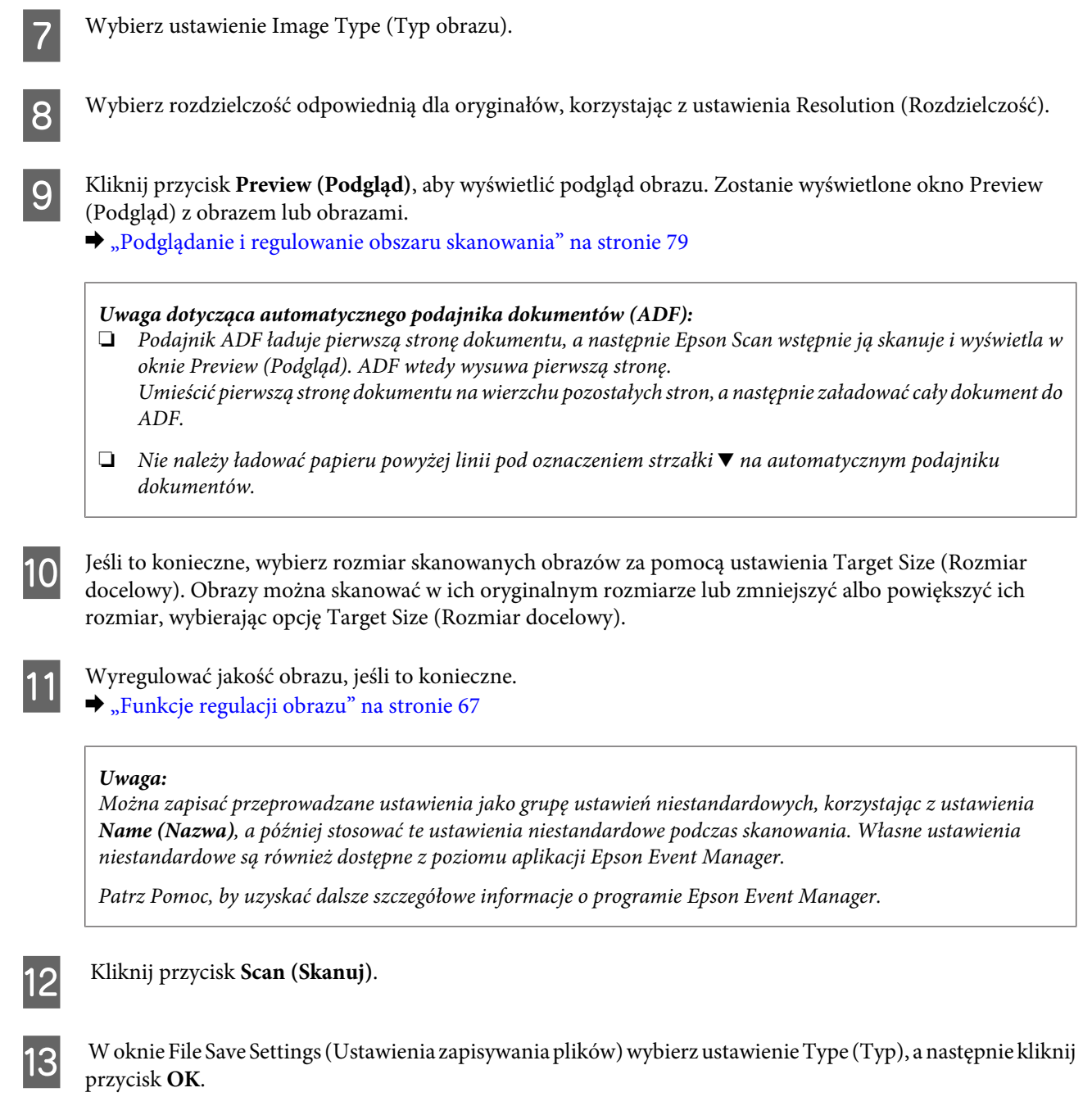

#### *Uwaga:*

Jeśli przycisk wyboru *Show this dialog box before next scan (Pokaż to okno dialogowe przed następnym skanowaniem)* nie jest zaznaczone, program Epson Scan rozpocznie skanowanie natychmiast, bez wyświetlania okna File Save Settings (Ustawienia zapisywania plików).

Zeskanowany obraz został zapisany.

### <span id="page-78-0"></span>**Podglądanie i regulowanie obszaru skanowania**

#### **Wybieranie trybu podglądu**

Po wybraniu ustawień podstawowych i rozdzielczości można wyświetlić podgląd obrazu i wybrać lub dostosować obszar obrazu w oknie Preview (Podgląd). Dostępne są dwa typy podglądu.

- ❏ Normal (Normalny) podgląd służy do wyświetlania podglądu całego obrazu. Należy wybrać obszar skanowania i ręcznie wyregulować ustawienia jakości obrazu.
- ❏ Podgląd Thumbnail (Miniatura) wyświetla podglądane obrazy jako miniaturki. Epson Scan automatyczne lokalizuje krawędzie obszaru skanowania, stosuje do obrazów automatyczne ustawienia naświetlenia i obraca obrazy, jeśli to konieczne.

#### *Uwaga:*

- ❏ Niektóre z ustawień, które zostały zmienione po przeprowadzeniu podglądania obrazu, zostaną zresetowane po zmianie trybu podglądu.
- ❏ W zależności od typu dokumentu i używanego trybu Epson Scan, zmiana typu podglądu może nie być możliwa.
- ❏ Jeżeli wyświetla się obrazy bez korzystania z wyświetlanego okna dialogowego Preview (Podgląd), obrazy są wyświetlane w domyślnym trybie podglądu. Jeśli wyświetlany jest podgląd, korzystając z okna dialogowego Preview (Podgląd), obrazy są wyświetlane w trybie podglądu używanym przed wyświetleniem podglądu.
- ❏ Aby zmienić rozmiar okna Preview (Podgląd), należy kliknąć i przeciągnąć róg okna Preview (Podgląd).
- ❏ Patrz Pomoc, aby uzyskać szczegółowe informacje o programie Epson Scan.

#### **Tworzenie markizy**

Markiza to ruchoma linia przerywana wyświetlana na krawędziach podglądu obrazu w celu oznaczenia obszaru skanowania.

Aby narysować markizę, należy wykonać jedną z poniższych czynności.

❏ Aby ręcznie narysować markizę, należy umieścić wskaźnik w miejscu, w którym chce się umieścić róg markizy i kliknąć. Przeciągnąć kursor krzyżykowy ponad obrazem do przeciwnego rogu pożądanego obszaru skanowania.

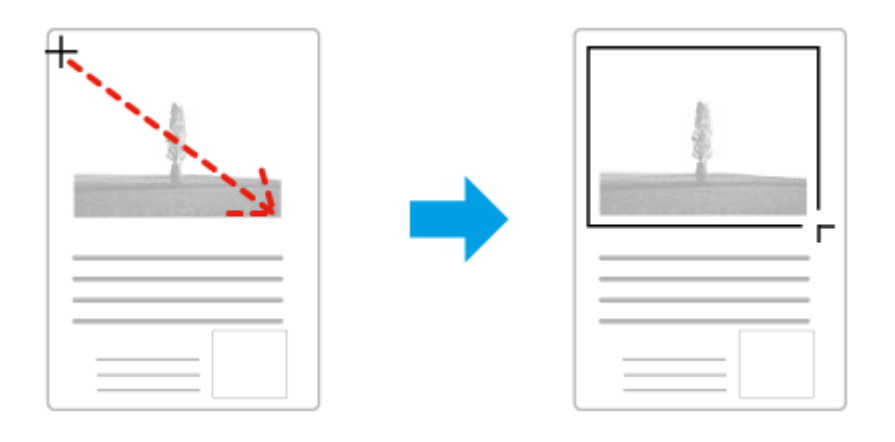

❏ Aby narysować markizę automatycznie, proszę kliknąć ikonę automatycznej lokalizacji . Użytkownik może użyć tej ikony wyłącznie wtedy, gdy podgląd jest wyświetlany w normalnym trybie i tylko jeden dokument jest umieszczony na szybie skanera.

- ❏ Aby narysować markizę o określonym rozmiarze, należy wpisać nową szerokość i wysokość w ustawieniu Document Size (Rozmiar dokumentu).
- ❏ Aby uzyskać najlepsze wyniki i ekspozycję obrazu, należy upewnić się, że wszystkie strony markizy znajdują się wewnątrz podglądu obrazu. Nie należy obejmować markizą żadnego obszaru wokół obrazu podglądu.

### **Regulacja markizy**

Markizę można przesuwać i zmieniać jej rozmiar. Jeżeli podczas wyświetlania normalnego podglądu można utworzyć wiele markiz (do 50) na każdym obrazie przeznaczonym do skanowania; każdy zaznaczony obszar jest skanowany do oddzielnego pliku.

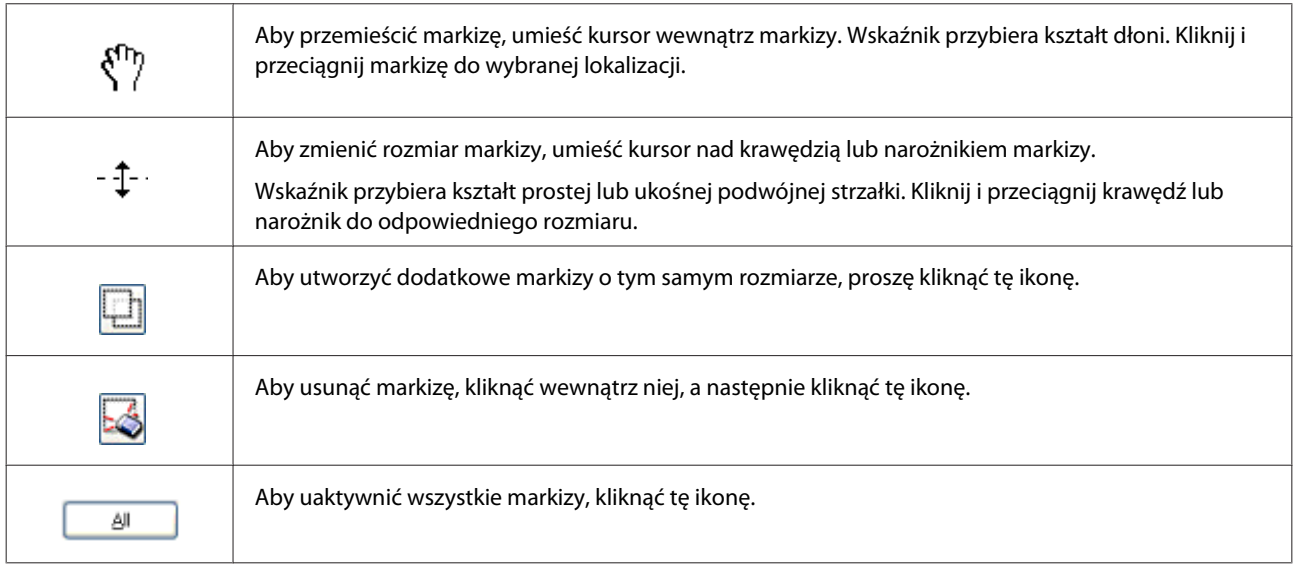

#### *Uwaga:*

- ❏ Aby ograniczyć ruch markizy tylko w pionie lub poziomie, należy przytrzymać klawisz *Shift* podczas przemieszczania markizy.
- ❏ Aby zachować aktualne proporcje boków zaznaczenia, należy przytrzymać klawisz *Shift* podczas zmiany rozmiaru markizy.

❏ Jeśli narysowano więcej markiz, przed skanowaniem należy kliknąć przycisk *All (Wszystko)* w oknie Preview (Podgląd). W przeciwnym razie skanowany jest tylko obszar wewnątrz ostatniej narysowanej markizy.

## **Różne typy skanowania**

### **Skanowanie czasopisma**

Umieść najpierw czasopismo i uruchom program Epson Scan.

 $\blacktriangleright$  <sub>"</sub>Rozpoczynanie skanowania" na stronie 65

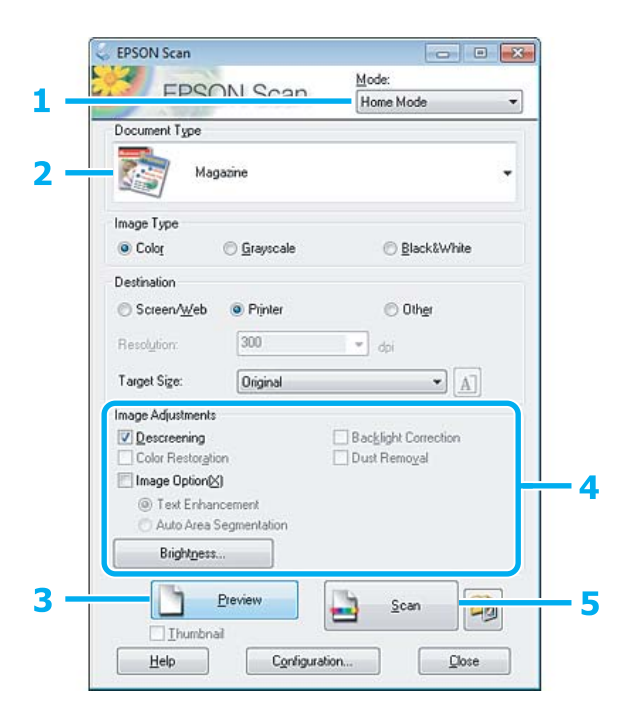

- A Wybierz opcję **Home Mode (Tryb domowy)** z listy Mode (Tryb).
- B Wybierz **Magazine (Czasopismo)** jako ustawienie Document Type (Typ dokumentu).
- C Kliknij przycisk **Preview (Podgląd)**.
- D Wyregulować naświetlenie, jasność i inne ustawienia jakości obrazu.

Patrz Pomoc, aby uzyskać szczegółowe informacje o programie Epson Scan.

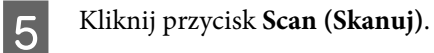

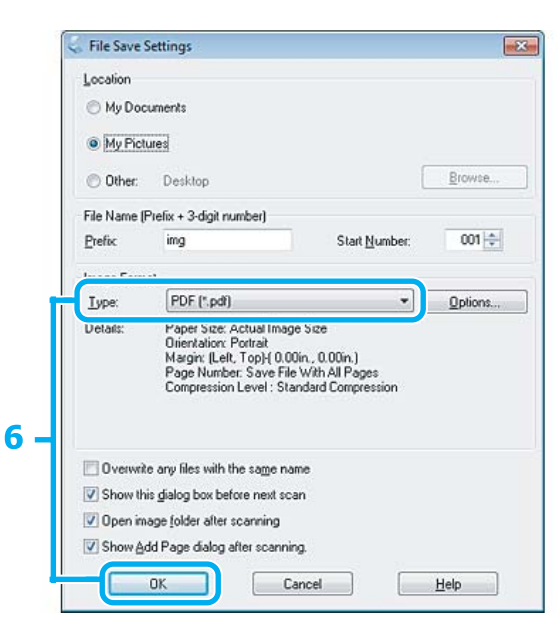

F Wybierz **PDF** jako ustawienie Type (Typ), a następnie kliknij przycisk **OK**.

Zeskanowany obraz został zapisany.

## **Skanowanie wielu dokumentów w formacie pliku PDF**

Umieść najpierw dokument i uruchom program Epson Scan.

 $\blacklozenge$  ["Rozpoczynanie skanowania" na stronie 65](#page-64-0)

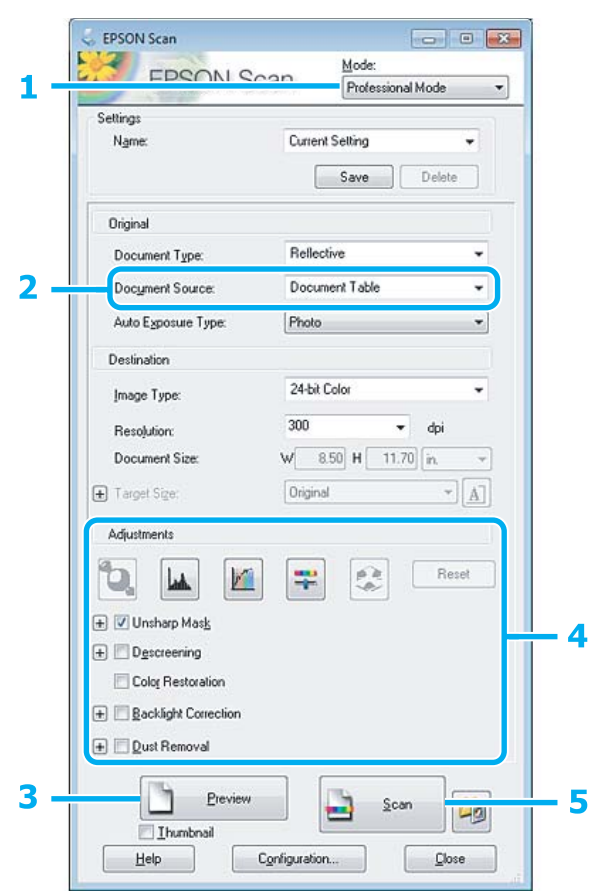

A Wybierz **Professional Mode (Tryb profesjonalny)** z listy Mode (Tryb).

B Wybierz ustawienie Document Source (Źródło dokumentu).

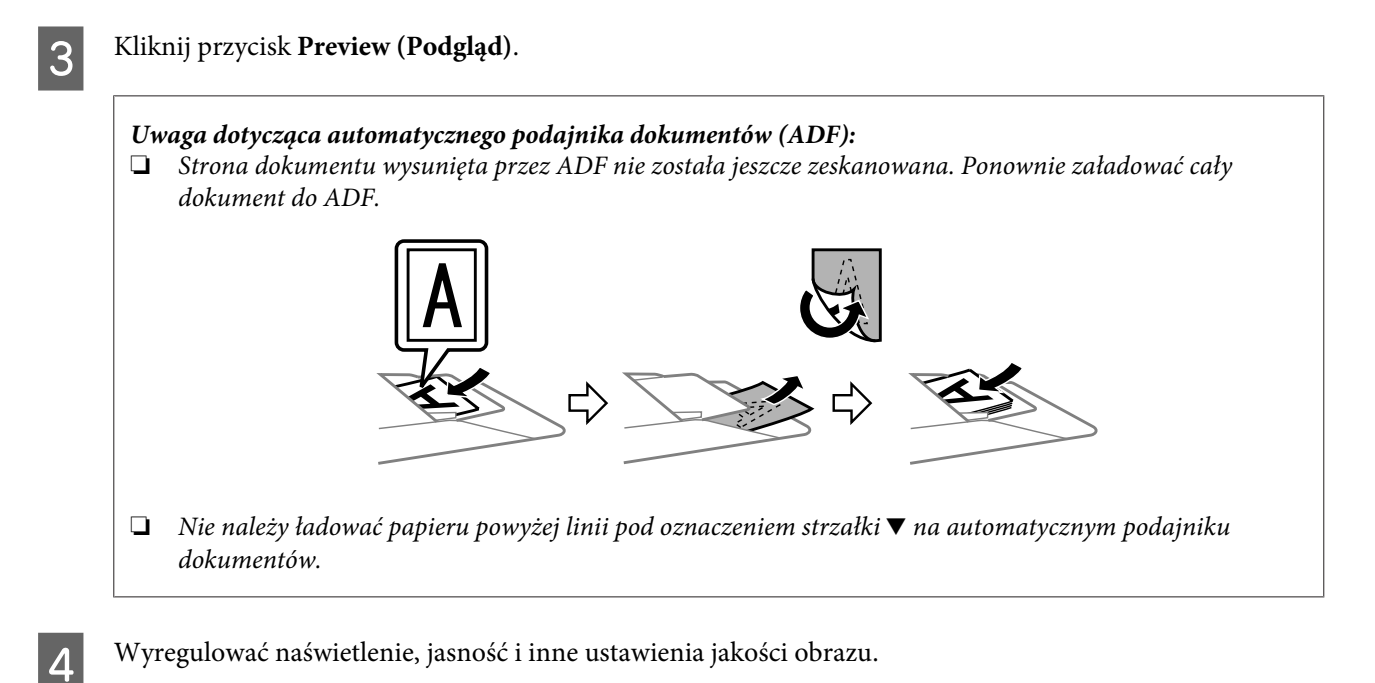

Patrz Pomoc, aby uzyskać szczegółowe informacje o programie Epson Scan.

E Kliknij przycisk **Scan (Skanuj)**.

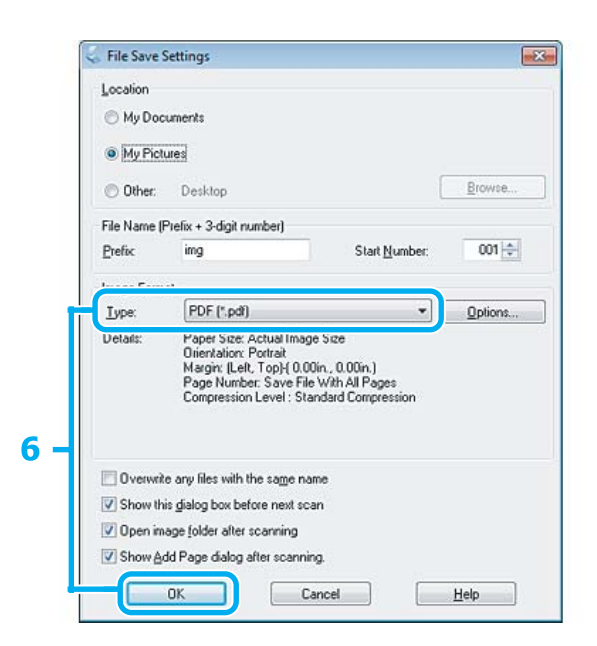

F Wybierz **PDF** jako ustawienie Type (Typ), a następnie kliknij przycisk **OK**.

#### *Uwaga:*

Jeżeli pole wyboru *Show Add Page dialog after scanning (Po zakończeniu skanowania wyświetl okno dodawania strony)* nie zostało zaznaczone, Epson Scan automatycznie zapisuje dokument bez wyświetlania okna Add Page Confirmation (Potwierdzenie dodania strony).

Program Epson Scan rozpocznie skanowanie dokumentu.

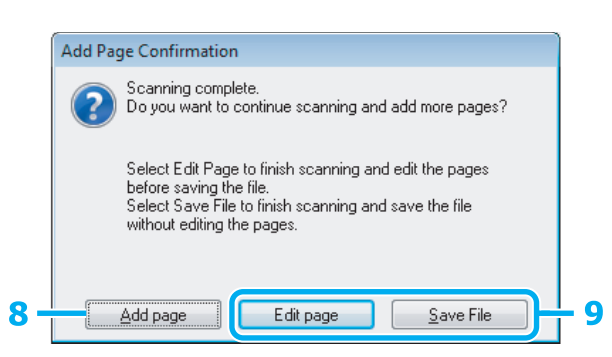

H Jeśli chcesz zeskanować więcej stron, kliknij pozycję **Add page (Dodaj stronę)**. Załadować dokument i znów rozpocząć skanowanie, powtarzając, jeśli trzeba dla każdej strony.

Po zakończeniu skanowania, przejść do kroku 9.

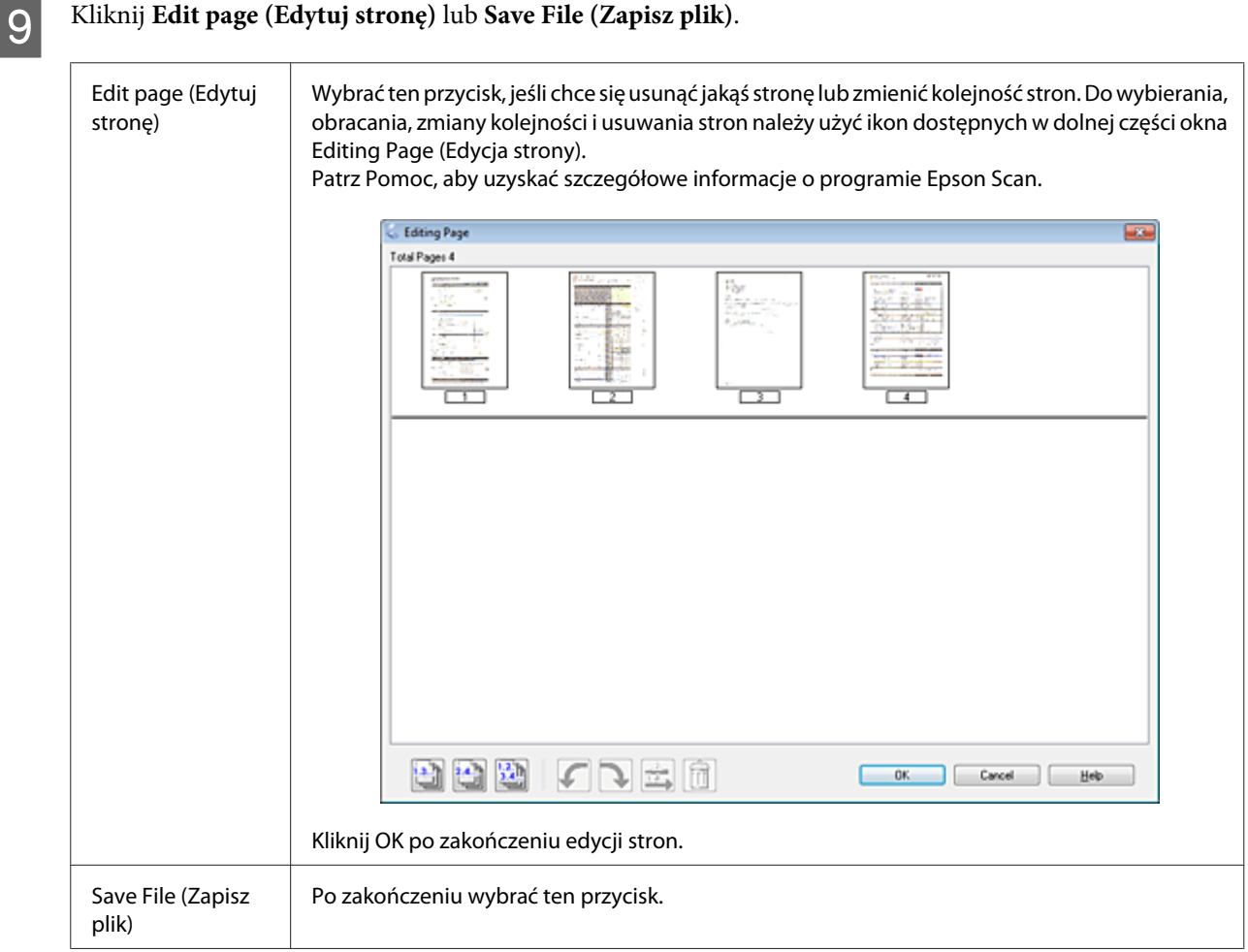

Strony zostaną zapisane w formacie pliku PDF.

## **Skanowanie zdjęcia**

Umieść najpierw zdjęcie na szybie skanera i uruchom program Epson Scan.

& ["Rozpoczynanie skanowania" na stronie 65](#page-64-0)

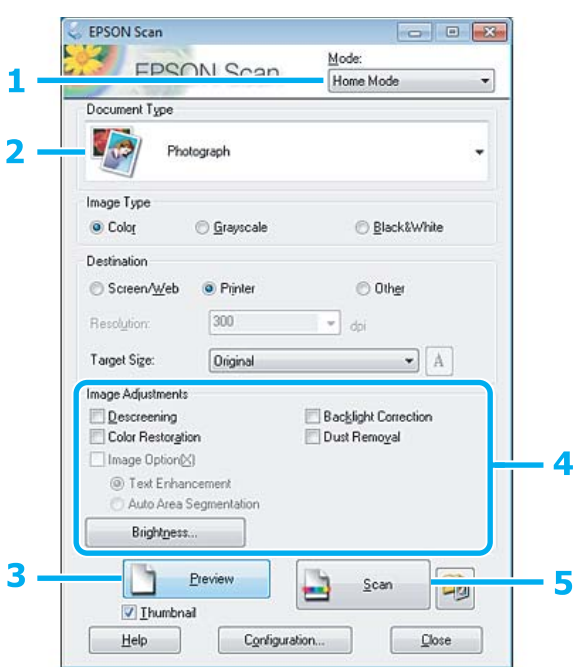

- A Wybierz opcję **Home Mode (Tryb domowy)** z listy Mode (Tryb).
- B Wybierz **Photograph (Fotografia)** jako ustawienie Document Type (Typ dokumentu).
- C Kliknij przycisk **Preview (Podgląd)**.
- D Wyregulować naświetlenie, jasność i inne ustawienia jakości obrazu.

Patrz Pomoc, aby uzyskać szczegółowe informacje o programie Epson Scan.

<span id="page-86-0"></span>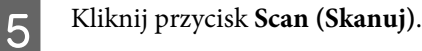

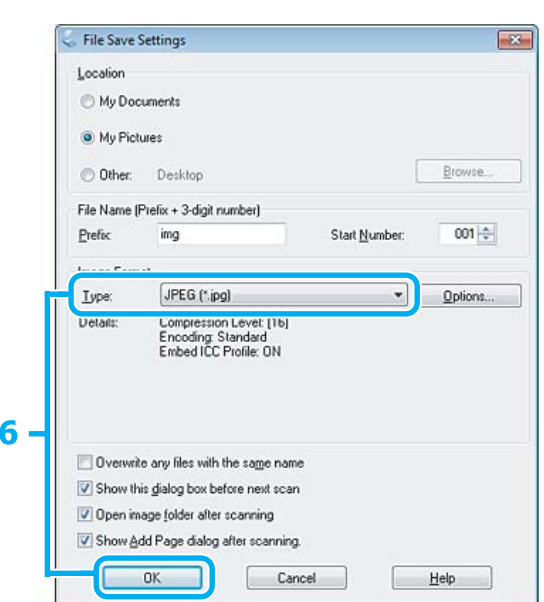

F Wybierz **JPEG** jako ustawienie Type (Typ), a następnie kliknij przycisk **OK**.

Zeskanowany obraz został zapisany.

## **Informacje dotyczące oprogramowania**

### **Uruchamianie sterownika Epson Scan**

To oprogramowanie umożliwia użytkownikowi pełną kontrolę nad wszystkimi aspektami skanowania. Można użyć tego oddzielnego programu do skanowania lub użyć innego programu do skanowania, zgodnego ze standardem TWAIN.

#### **Jak rozpocząć**

❏ Windows:

Kliknij dwukrotnie ikonę **EPSON Scan** na pulpicie. Możesz również wybrać ikonę przycisku Start lub menu **Start** > **All Programs (Wszystkie programy)** lub **Programs (Programy)** > **EPSON** > **EPSON Scan** > **EPSON Scan**.

❏ Mac OS X: Wybierz **Applications (Programy)** > **Epson Software** > **EPSON Scan**.

#### **Jak zyskać dostęp do Pomocy**

Kliknij przycisk **Help (Pomoc)** w sterowniku Epson Scan.

## **Uruchamianie innego programu do skanowania**

#### *Uwaga:*

Pewne oprogramowania do skanowania mogą nie być dołączane w niektórych państwach.

#### **Epson Event Manager**

Pozwala przyporządkować przyciski różnym produktom, by uruchomić program do skanowania. Można również zapisać często używane ustawienia skanowania, co naprawdę może przyspieszyć wykonywanie projektów skanowania.

#### *Jak rozpocząć*

❏ Windows:

Wybierz przycisk Start lub menu **Start** > **All Programs (Wszystkie programy)** albo **Programs (Programy)**> **Epson Software** > **Event Manager**.

❏ Mac OS X:

Wybierz opcję **Applications (Programy)** > **Epson Software**, a następnie kliknij ikonę **Launch Event Manager (uruchom program)**.

#### *Jak zyskać dostęp do Pomocy*

- ❏ Windows: Kliknąć ikonę **w** w prawym górnym rogu ekranu.
- ❏ Mac OS X: Kliknij **menu** > **Help (Pomoc)** > **Epson Event Manager Help (Pomoc)**.

#### **ABBYY FineReader**

To oprogramowanie pozwala zeskanować dokument i przekonwertować tekst na dane, które dają się później edytować za pomocą programu edytującego tekst.

Oprogramowanie OCR nie rozpoznaje lub rozpoznaje z błędami dokumenty i tekst następujących typów.

- ❏ Pismo odręczne
- ❏ Elementy skopiowane z innych kopii
- ❏ Faksy
- ❏ Tekst z małymi odstępami między znakami lub między wierszami
- ❏ Tekst w tabelach lub podkreślony
- ❏ Czcionki pisane kursywą lub pochylone oraz czcionki mniejsze niż 8 punktów
- ❏ Pofałdowane lub pomarszczone dokumenty

Patrz Pomoc, aby uzyskać szczegółowe informacje o programie ABBYY FineReader.

#### *Jak rozpocząć*

❏ Windows:

Wybierz przycisk Start lub menu **Start** > **All Programs (Wszystkie programy)** lub **Programs (Programy)** > folder **ABBYY FineReader** > **ABBYY FineReader**.

❏ Mac OS X:

Wybierz opcję **Applications (Programy)**, a następnie kliknij **ABBYY FineReader**.

#### **Presto! PageManager**

To oprogramowanie pozwala na skanowanie, zarządzanie i udostępnianie swoich fotografii i dokumentów.

#### *Jak rozpocząć*

❏ Windows:

Wybierz przycisk Start lub menu **Start** > **All Programs (Wszystkie programy)** lub **Programs (Programy)** > folder **Presto! PageManager** > **Presto! PageManager**.

❏ Mac OS X:

Wybierz opcję **Applications (Aplikacje)** > **Presto! PageManager** i dwukrotnie kliknij ikonę **Presto! PageManager**.

## **Faksowanie**

## **Program FAX Utility — wprowadzenie**

FAX Utility to oprogramowanie, które umożliwia przesyłanie danych — jak np. dokumentów, rysunków i tabel utworzonych w edytorze tekstu lub arkuszu kalkulacyjnym — bezpośrednio przy użyciu faksu, bez drukowania na papierze. Aby uruchomić to narzędzie użyj następującej procedury.

#### **Windows**

Kliknij przycisk Start (w systemie Windows 7 i Vista) lub kliknij przycisk **Start** (system Windows XP), wskaż opcję **All Programs (Wszystkie programy)**, wybierz opcję **Epson Software**, a następnie kliknij przycisk **FAX Utility**.

#### **Mac OS X**

Kliknij przycisk **System Preference (Preferencje systemowe)**, kliknij opcję **Print & Fax (Drukarka i faks)** lub **Print & Scan (Drukowanie i skanowanie)**, a następnie wybierz opcję **FAX** (posiadany produkt) z listy **Printer (Drukarka)**. Następnie kliknij kolejno:

W systemie Mac OS X 10.6.x, 10.7.x: **Options & Supplies (Opcje i zaopatrzenie)** - **Utility (Narzędzie)** - **Open Printer Utility (Otwórz program drukarki)**

W systemie Mac OS X 10.5.x: **Open Print Queue (Otwórz kolejkę drukarki)** - **Utility (Narzędzie)**

*Uwaga:* Szczegółowe informacje zawiera pomoc online oprogramowania FAX Utility.

## **Połączenie z linią telefoniczną**

### **Informacje na temat kabla telefonicznego**

Należy użyć kabla telefonicznego o następującej specyfikacji interfejsu.

❏ Linia telefoniczna RJ-11

❏ Złącze RJ-11 zestawu telefonu

W zależności od obszaru kabel telefoniczny może być dołączony do produktu. W takim przypadku należy użyć dołączonego kabla.

## **Wykorzystanie linii telefonicznej wyłącznie do faksowania**

Podłącz kabel telefoniczny ze ściennego gniazdka telefonicznego do portu LINE.

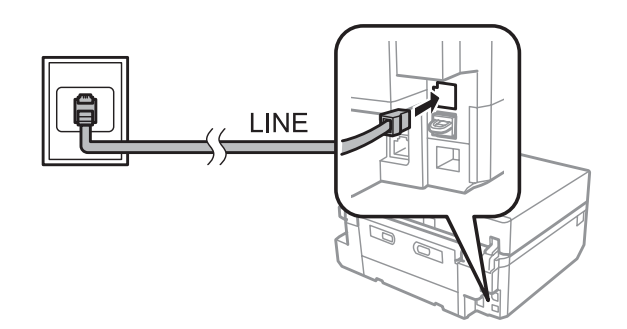

B Należy upewnić się, że ustawienie **Autom. odp.** jest ustawione na **Wł.**.

 $\blacklozenge$  ["Konfiguracja automatycznego odbierania faksów" na stronie 100](#page-99-0)

#### c *Ważne:*

Jeśli do urządzenia nie jest podłączany zewnętrzny telefon, należy włączyć funkcję automatycznego odpowiadania. W innym wypadku nie będzie można odbierać faksów.

### **Współdzielenie linii z telefonem**

Podłącz kabel telefoniczny ze ściennego gniazdka telefonicznego do portu LINE.

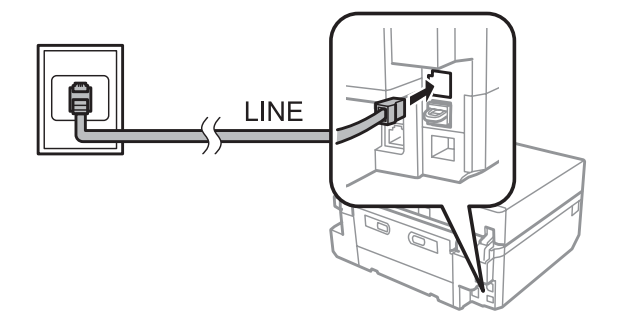

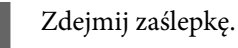

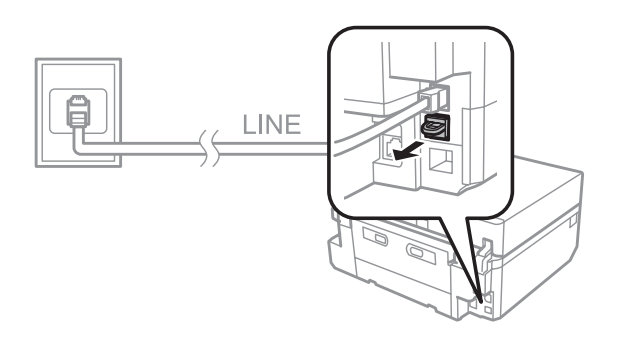

#### **Faksowanie**

C Podłącz telefon lub automatyczną sekretarkę do portu EXT.

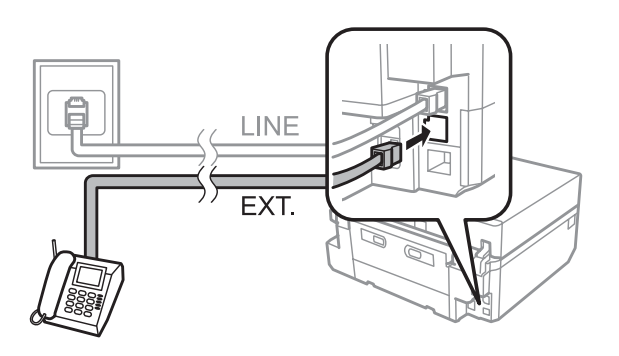

#### *Uwaga:*

- ❏ Opis innych metod podłączania patrz poniżej.
- ❏ Szczegółowe informacje można znaleźć w dokumentacji dostarczonej wraz z urządzeniami.

### **Podłączanie do linii DSL**

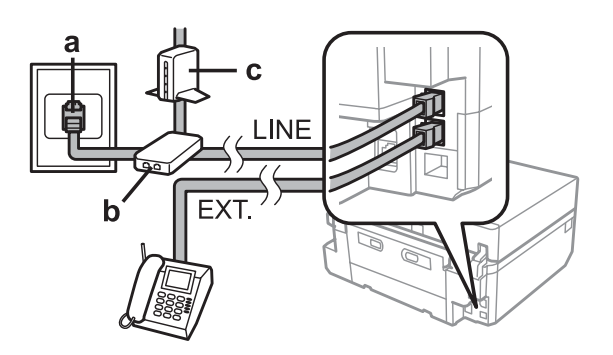

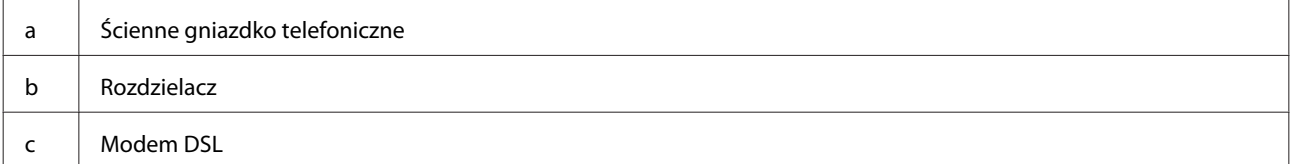

### **Podłączanie do linii ISDN (jeden numer telefonu)**

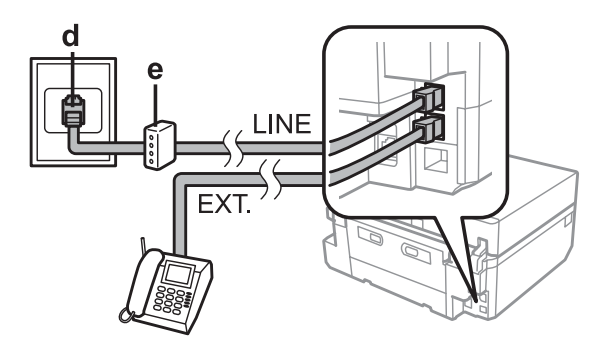

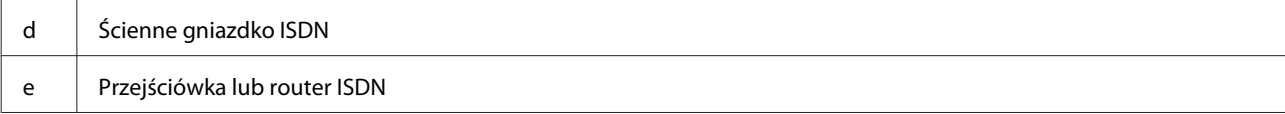

#### **Podłączanie do linii ISDN (dwa numery telefonu)**

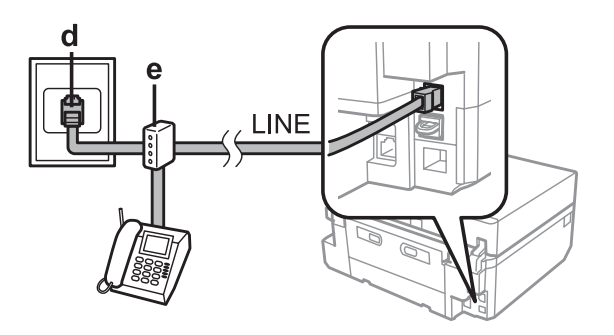

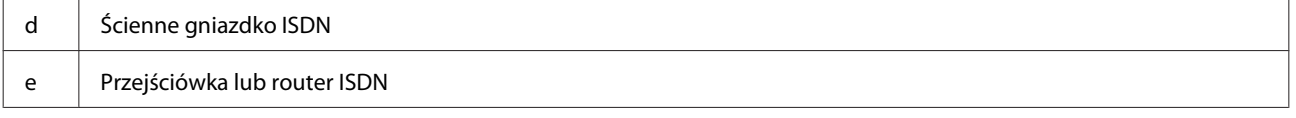

### **Sprawdzanie połączenia faksu**

Umożliwia sprawdzenie czy produkt jest gotowy do wysyłania i odbierania faksów.

Załaduj zwykły papier A4 do kasety. & ["Ładowanie papieru" na stronie 25](#page-24-0) B Wejdź do trybu **Ustawienia** z menu Ekran główny. C Wybierz opcję **Ustawienia faksu**. D Wybierz opcję **Sprawdzenie łączności faksu**.  $\overline{5}$  Naciśnij przycisk  $\otimes$ , aby wydrukować raport. *Uwaga:*

Jeśli zgłaszane są jakiekolwiek błędy, wypróbuj rozwiązań podanych w raporcie.

### **Powiadomienia po wyłączeniu zasilania**

Gdy zasilanie zostaje wyłączone, następujące dane przechowywane w pamięci tymczasowej produktu zostają usunięte.

- ❏ Dane odebranych faksów
- ❏ Dane faksów do wysłania w późniejszym czasie
- ❏ Dane faksów wysyłanych automatycznie

Gdy urządzenie jest odłączone od zasilania przez dłuższy czas, zegar może również zostać wyzerowany. Sprawdź zegar po ponownym włączeniu zasilania.

Jeśli zasilanie produktu zostanie wyłączone z powodu awarii zasilania, produkt zostanie ponownie uruchomiony po przywróceniu zasilania i odtworzy sygnał dźwiękowy. Jeśli ustawiono opcję (**Autom. odp.** - **Wł.**), ustawienie zostanie również przywrócone. W zależności od okoliczności związanych z awarią zasilania urządzenie może nie zostać uruchomione ponownie.

## **Konfigurowanie funkcji faksu**

### **Konfigurowanie wpisów szybkiego wybierania**

Można utworzyć listę szybkiego wybierania, aby szybko wybierać numery odbiorców faksów podczas wysyłania faksów. Można zarejestrować łącznie 60 wpisów szybkiego wybierania i wybierania grupowego.

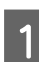

A Przejdź do trybu **Faks** z menu Ekran główny.

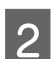

B Naciśnij przycisk **Kontakty**.

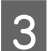

C Wybierz pozycję **Dodaj/Edytuj kontakty**.

D Wybierz opcję **Ustawienie szybkiego wybierania**. Zostaną wyświetlone dostępne numery wpisów szybkiego wybierania.

E Wybierz numer wpisu szybkiego wybierania do zarejestrowania. Można zarejestrować maksymalnie 60 wpisów.

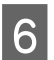

**F W**prowadź numer telefonu. Można wprowadzić do 64 cyfr.

#### *Uwaga:*

Łącznik ("-") odpowiada krótkiej pauzie podczas wybierania. Należy wprowadzać go tylko w przypadku numerów, które tego wymagają. Spacje wprowadzone między cyframi są ignorowane podczas wybierania.

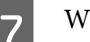

G Wybierz opcję **Wyk.**.

H Wpisz nazwę, identyfikującą wpis szybkiego wybierania. Można wprowadzić do 30 znaków.

I Wybierz opcję **Wyk.**, aby zarejestrować nazwę.

## **Konfigurowanie wpisów wybierania grupowego**

Można dodać wpisy szybkiego wybierania do grupy, co umożliwi wysłanie faksu do wielu odbiorców jednocześnie. Można wprowadzić łącznie 60 wpisów szybkiego wybierania i wybierania grupowego.

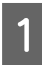

A Przejdź do trybu **Faks** z menu Ekran główny.

#### **Faksowanie**

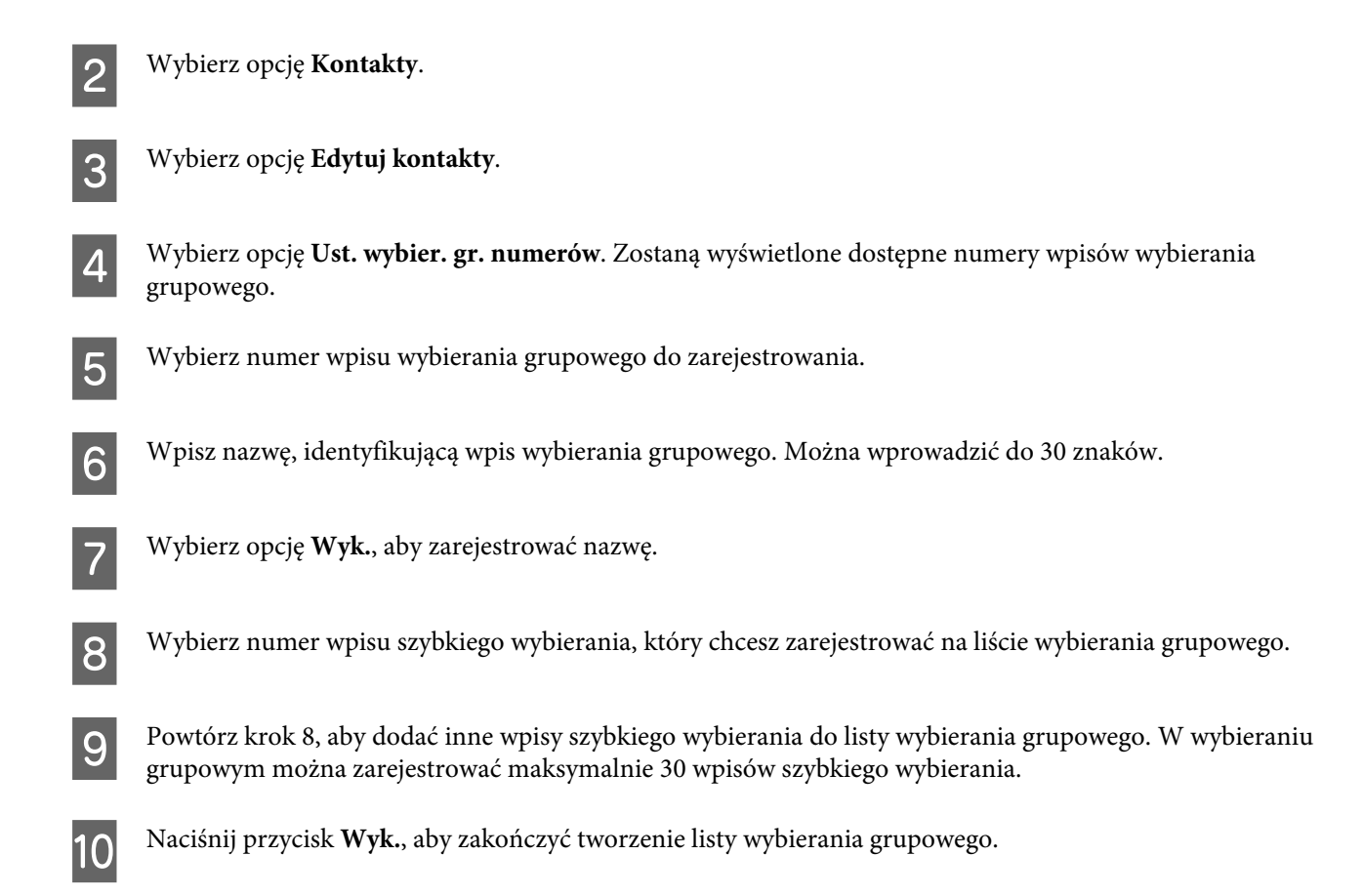

### **Tworzenie danych nagłówka**

Można utworzyć nagłówek faksu, dodając takie dane, jak np. własny numer telefonu lub imię i nazwisko.

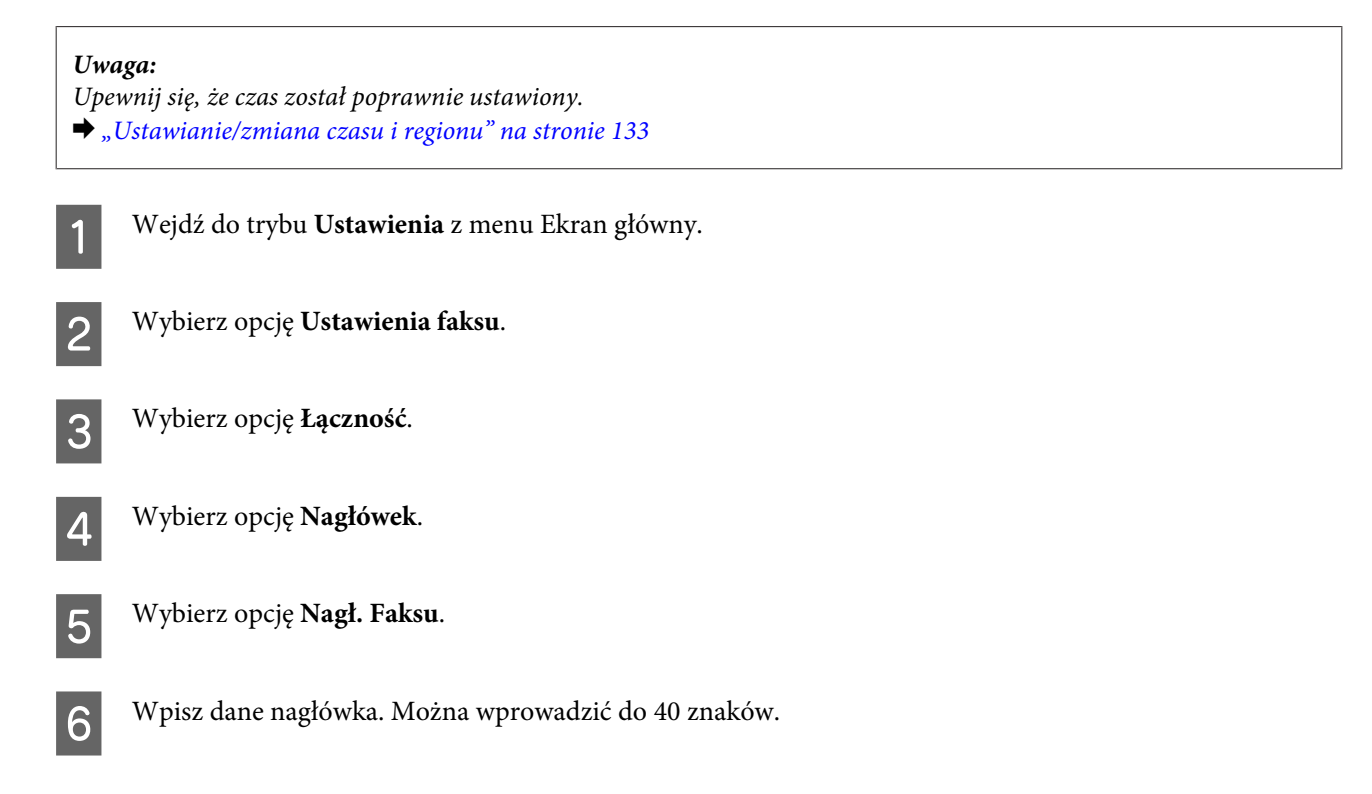

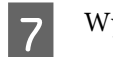

G Wybierz opcję **Wyk.**.

H Wybierz opcję **Twój nr telef.**.

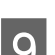

I Wprowadź numer telefonu. Można wprowadzić do 20 cyfr.

#### *Uwaga:*

Naciśnij przycisk #, aby wprowadzić znak plus (+), który reprezentuje prefiks wybierania międzynarodowego. Należy pamiętać, że gwiazdka (\*) jest niedostępna.

10 Wybierz opcję Wyk., aby zarejestrować dane nagłówka.

## **Wysyłanie faksów**

## **Wysyłanie faksów po wprowadzeniu numeru** A Umieść oryginał w automatycznym podajniku dokumentów lub na szybie skanera.  $\blacklozenge$  ["Umieszczanie oryginałów" na stronie 35](#page-34-0) B Przejdź do trybu **Faks** z menu Ekran główny. C Dotknij obszaru **Wpr. nr faksu** na ekranie LCD. D Wprowadź numer faksu i wybierz przycisk **Wyk.**. Można wprowadzić do 64 cyfr. *Uwaga:* ❏ Aby wyświetlić ostatnio używany numer faksu, naciśnij przycisk *Wybierz ponow*. ❏ Należy upewnić się, że dane nagłówka zostały wprowadzone. Niektóre modele faksów automatycznie odrzucają faksy przychodzące, które nie zawierają danych nagłówka. E Naciśnij przycisk d, wybierz opcję **Kolor** lub **Czarno-białe**, a następnie zmień ustawienia, jeśli to konieczne.

 $\overline{6}$  Naciśnij przycisk  $\otimes$ , aby rozpocząć wysyłanie.

*Uwaga:* Jeśli numer faksu jest zajęty lub występuje inny problem, urządzenie ponowi próbę połączenia po jednej minucie. Naciśnij przycisk *Wybierz ponow*, aby wybrać numer od razu.

### <span id="page-96-0"></span>**Wysyłanie faksów przy użyciu szybkiego wybierania/wybierania grupowego**

Wykonaj poniższe instrukcje, aby wysyłać faksy przy użyciu szybkiego wybierania/wybierania grupowego.

## *Uwaga:* W przypadku korzystania z opcji wybierania grupowego można wysyłać jedynie czarno-białe faksy. A Umieść oryginał w automatycznym podajniku dokumentów lub na szybie skanera.  $\rightarrow$  ["Umieszczanie oryginałów" na stronie 35](#page-34-0) B Przejdź do trybu **Faks** z menu Ekran główny. C Naciśnij przycisk **Kontakty**. Wybierz numer wpisu do wysłania. E Naciśnij przycisk d, wybierz opcję **Kolor** lub **Czarno-białe**, a następnie zmień ustawienia, jeśli to konieczne. *Uwaga:* Aby zeskanować lub wysłać faksem obie strony oryginału, załaduj oryginały do automatycznego podajnika dokumentów (ADF), a następnie wybierz opcję *Faksowanie 2-stronne - Wł.*.  $\overline{6}$  Naciśnij przycisk  $\otimes$ , aby rozpocząć wysyłanie.

### **Rozsyłanie faksów do wielu odbiorców**

Funkcja nadawania umożliwia łatwe wysłanie tego samego faksu do wielu numerów (maks. 30) przy użyciu szybkiego wybierania/wybierania grupowego lub poprzez wprowadzenie numerów faksów. Wykonaj poniższe instrukcje, aby wysłać faks do wielu numerów.

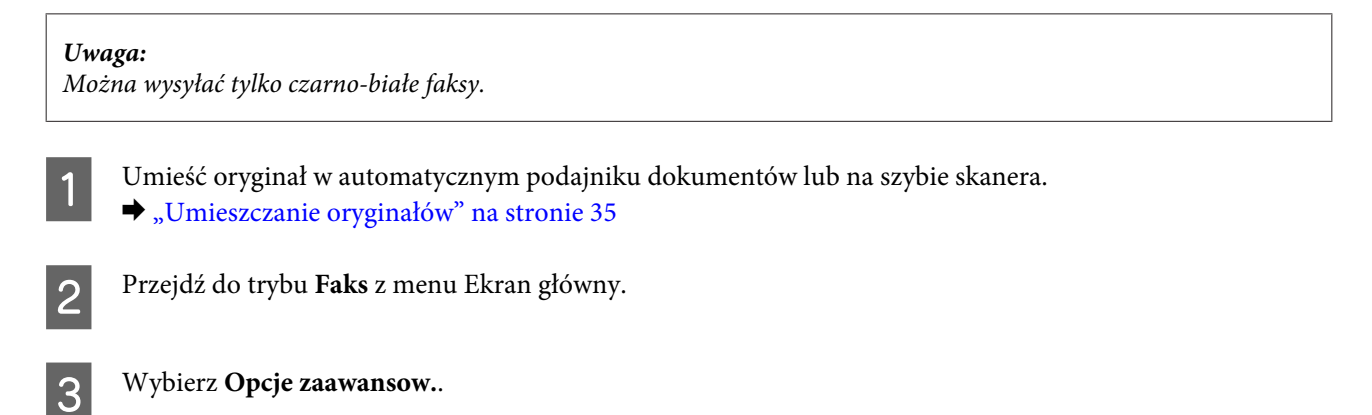

<span id="page-97-0"></span>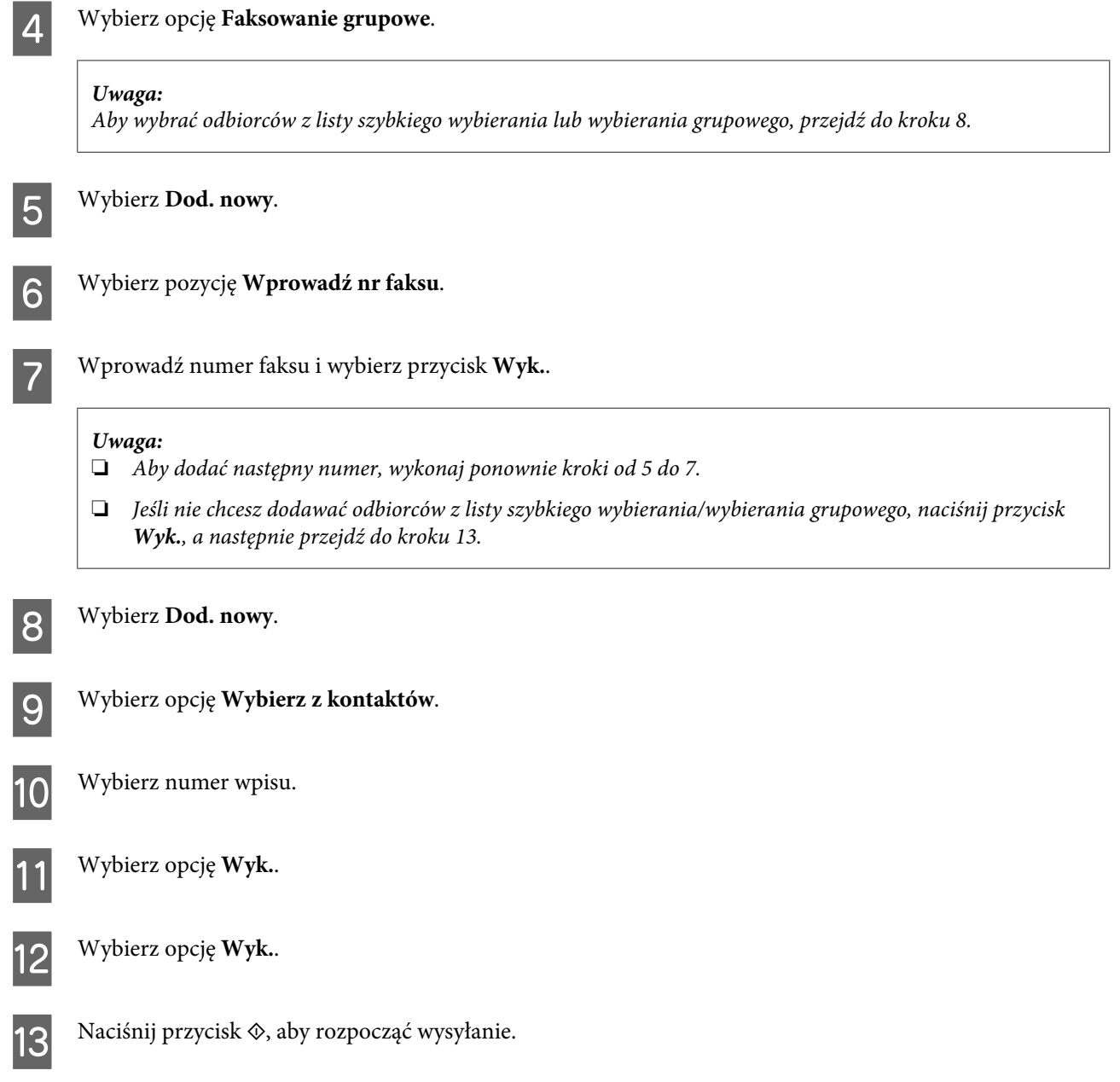

### **Wysyłanie faksu o określonej godzinie**

Wykonaj poniższe instrukcje, aby wysłać faks o określonej godzinie.

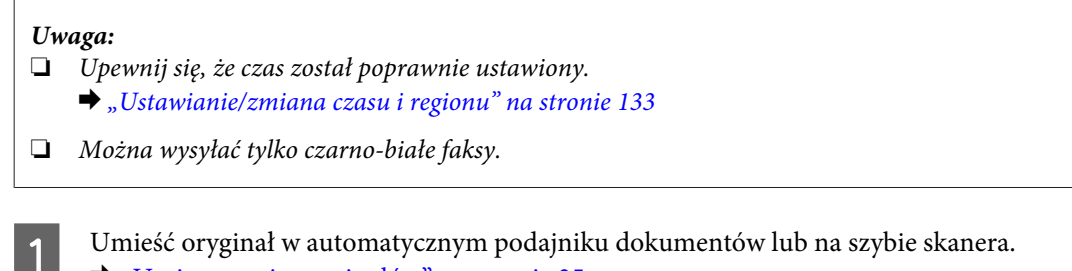

 $\blacktriangleright$  ["Umieszczanie oryginałów" na stronie 35](#page-34-0)

B Przejdź do trybu **Faks** z menu Ekran główny.

C Wprowadź numer faksu. Podczas wybierania numerów faksów można użyć funkcji ponownego wybierania numeru, szybkiego wybierania lub wybierania grupowego.

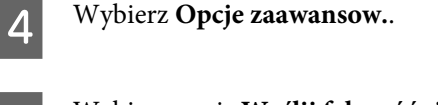

E Wybierz opcję **Wyślij faks później**.

F Wybierz opcję **Wł.**.

G Wybierz godzinę wysłania faksu, a następnie wybierz **Wyk.**.

B Naciśnij przycisk  $\otimes$ , aby rozpocząć skanowanie. Zeskanowany obraz zostanie wysłany o określonej godzinie.

*Uwaga:*

Jeśli chcesz anulować wysyłanie faksu o określonej godzinie, naciśnij przycisk  $\odot$ .

### **Wysyłanie faksu z podłączonego telefonu**

Jeśli odbiorca ma ten sam numer telefonu i faksu, można wysłać faks podczas rozmowy telefonicznej (bez odkładania słuchawki).

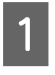

A Umieść oryginał w automatycznym podajniku dokumentów lub na szybie skanera.  $\blacktriangleright$  ["Umieszczanie oryginałów" na stronie 35](#page-34-0)

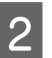

B Wybierz numer z telefonu podłączonego do urządzenia.

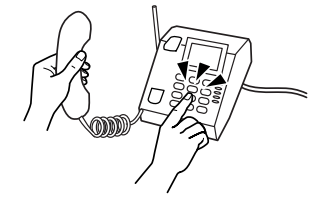

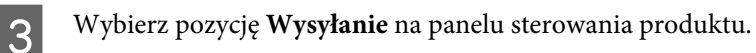

- Naciśnij przycisk  $\otimes$ , aby rozpocząć wysyłanie faksu.
- E Odłóż słuchawkę telefonu.

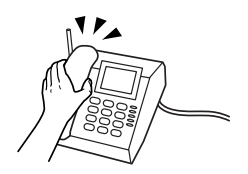

## <span id="page-99-0"></span>**Odbieranie faksów**

### **Konfiguracja automatycznego odbierania faksów**

Wykonaj poniższe kroki, aby wprowadzić ustawienia automatycznego odbierania faksów.

- 
- Załaduj zwykły papier A4 do kasety. & ["Ładowanie papieru" na stronie 25](#page-24-0)
- B Należy upewnić się, że ustawienie **Autom. odp.** jest ustawione na **Wł.**. **Ustawienia** > **Ustawienia faksu** > **Ustawienia odbioru** > **Autom. odp.** > **Wł.**

#### *Uwaga:*

- ❏ Gdy automatyczna sekretarka jest podłączona bezpośrednio do tego urządzenia, należy upewnić się, że opcja *Liczba dzwonków dla odbioru* została poprawnie ustawiona przy użyciu poniższej procedury.
- ❏ W zależności od regionu funkcja *Liczba dzwonków dla odbioru* może być niedostępna.
- C Wejdź do trybu **Ustawienia** z menu Ekran główny.

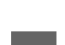

D Wybierz opcję **Ustawienia faksu**.

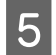

E Wybierz opcję **Łączność**.

- F Wybierz opcję **Liczba dzwonków dla odbioru**.
	- G Naciśnij przycisk + lub -, aby wybrać liczbę dzwonków, a następnie naciśnij przycisk **Wyk.**.

#### c *Ważne:*

Wybierz większą liczbę dzwonków, niż jest ustawiona w automatycznej sekretarce. Jeśli została ustawiona na odbiór po czwartym dzwonku, ustaw urządzenie na odbiór po piątym lub więcej dzwonków. W innym wypadku automatyczna sekretarka nie będzie odbierać wiadomości głosowych.

#### *Uwaga:*

Gdy zostanie odebrane połączenie, które jest połączeniem faksowym, urządzenie automatycznie odbierze faks nawet po rozłączeniu przez automatyczną sekretarkę. Jeśli podniesiesz telefon, odczekaj aż na wyświetlenie na wyświetlaczu LCD komunikatu o nawiązaniu połączenia przed odłożeniem słuchawki. Gdy zostanie odebrane połączenie głosowe, można użyć telefonu w normalny sposób lub zapisać wiadomość głosową na automatycznej sekretarce.

### **Ręczne odbieranie faksów**

Jeśli telefon jest podłączony do urządzenia, a tryb automatycznego odpowiadania został wyłączony, można odebrać faks po nawiązaniu połączenia.

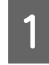

A Załaduj zwykły papier A4 do kasety.  $\blacktriangleright$  ["Ładowanie papieru" na stronie 25](#page-24-0)

B Gdy nadejdzie połączenie przychodzące, podnieś telefon podłączony do urządzenia.

 $\Delta \sim 5$ 

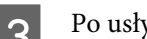

C Po usłyszeniu sygnału faksu wybierz opcję **Odbiór**.

Naciśnij przycisk  $\otimes$ , aby odebrać faks, a następie odłóż słuchawkę.

 $\overline{5}$  Naciśnij przycisk  $\otimes$ , aby wydrukować faksy.

### **Odbieranie faksu poprzez odpytywanie**

Ta funkcja umożliwia odebranie faksu z serwisu faksowego, z którym nastąpiło połączenie.

Wykonaj poniższe instrukcje, aby odebrać faks poprzez odpytywanie.

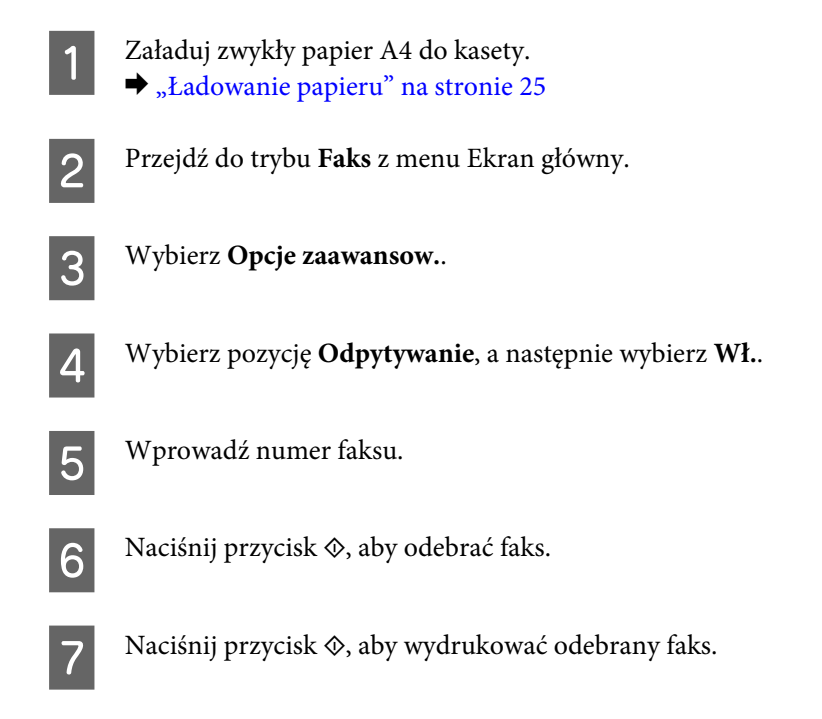

## **Drukowanie raportów**

Wykonaj poniższe instrukcje, aby wydrukować raport faksu.

#### **Faksowanie**

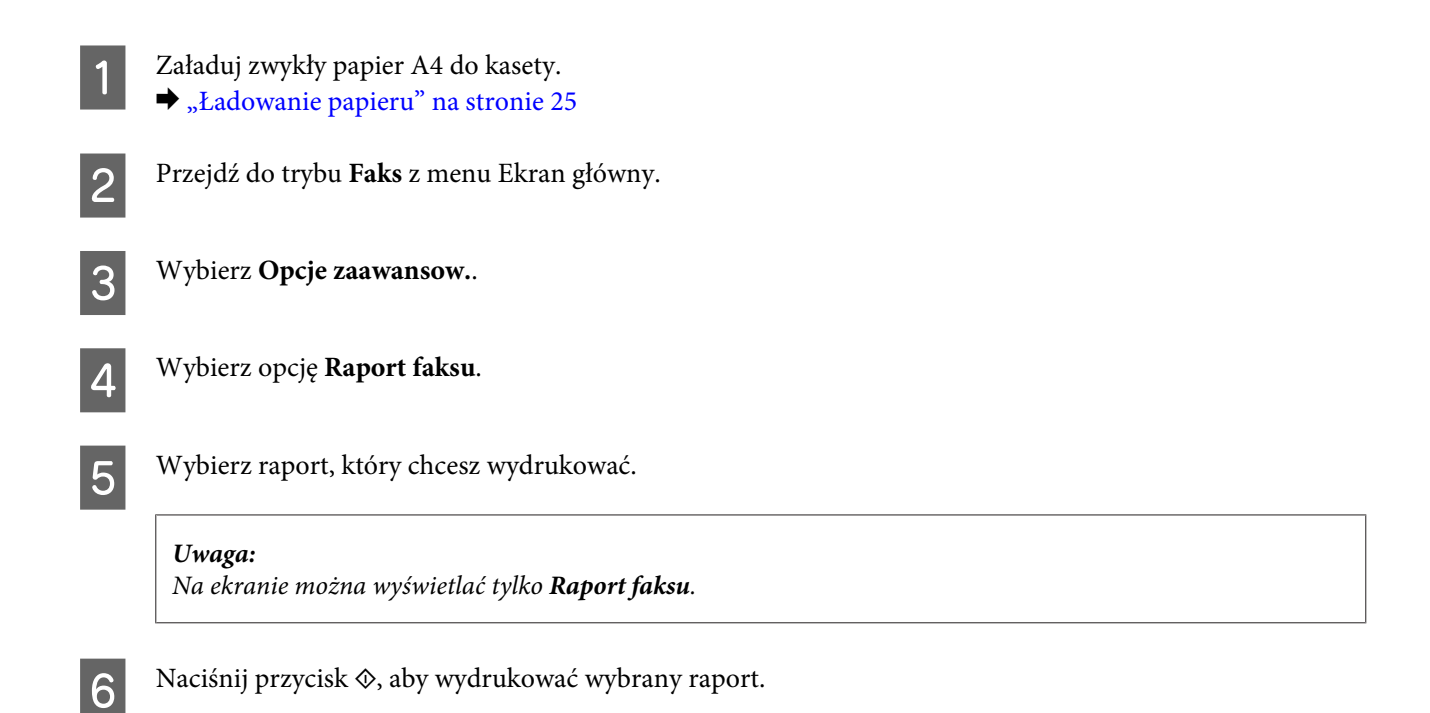

## **Lista opcji menu trybu faksowania**

Więcej informacji na temat listy opcji menu trybu faksowania zawiera poniższa sekcja. & ["Tryb faksowania" na stronie 108](#page-107-0)

# **Więcej funkcji**

Opcja Więcej funkcji zapewnia dostęp do wielu specjalnych menu, które sprawiają, że drukowanie jest łatwe i przyjemne! Aby dowiedzieć się więcej, wybierz pozycję Więcej funkcji, wybierz żądane menu, a następnie postępuj zgodnie z instrukcjami wyświetlanymi na ekranie LCD.

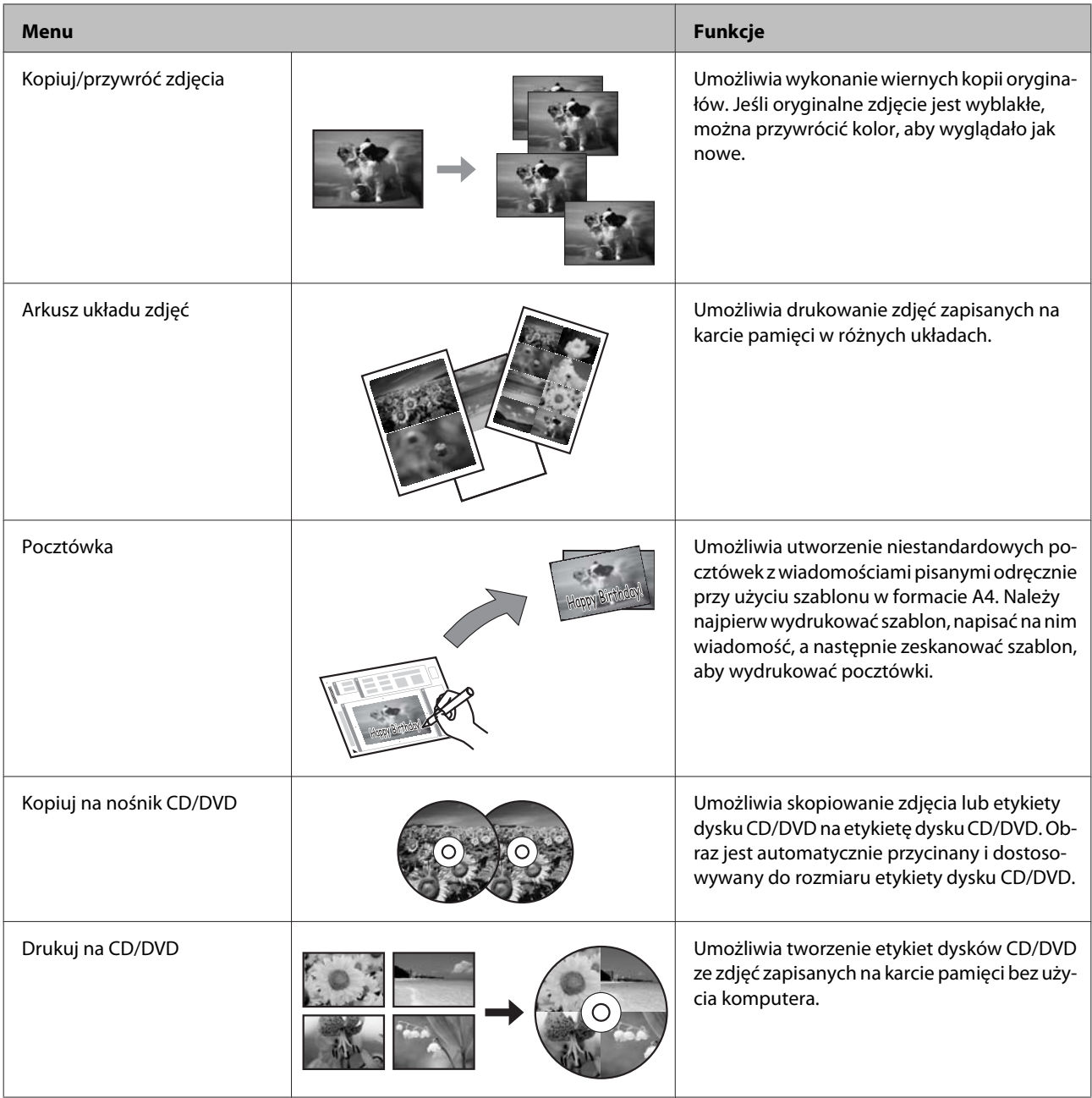

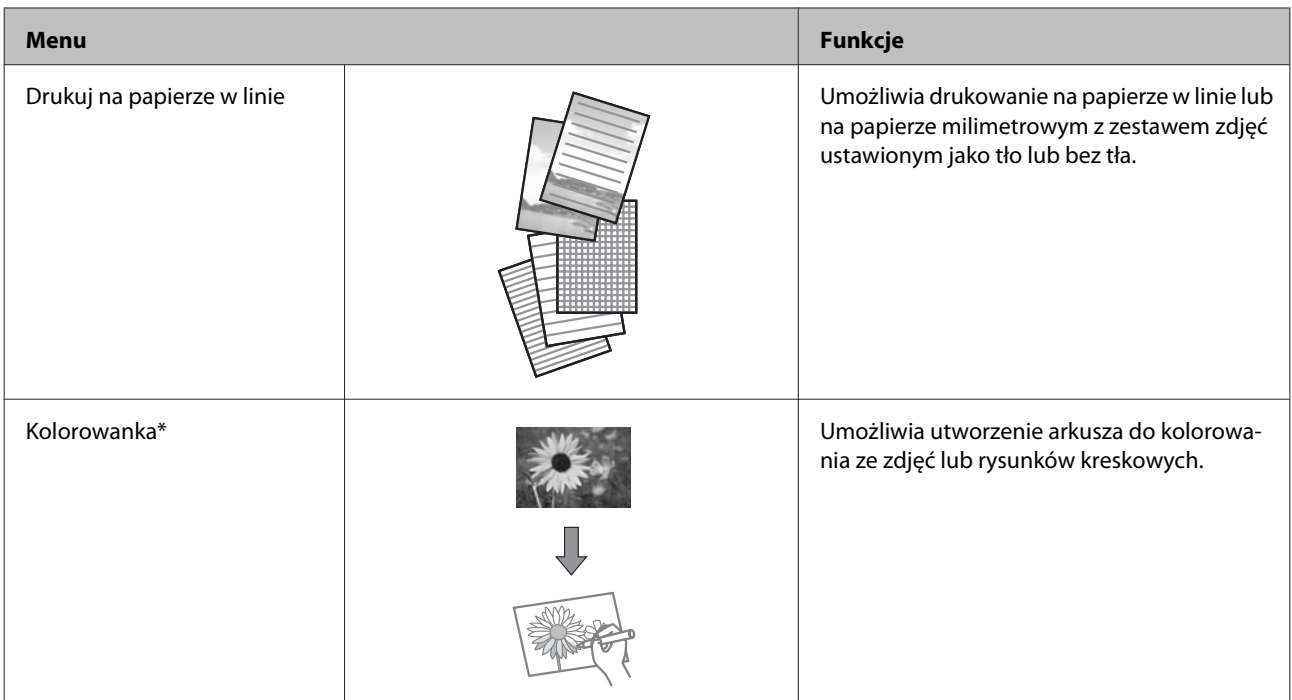

\* Funkcji **Kolorowanka** należy używać jedynie z rysunkami i zdjęciami wykonanymi przez użytkownika. W przypadku korzystania z materiałów chronionych prawem autorskim należy upewnić się, że sposób użycia jest zgodny z prawem dotyczącym drukowania na użytek osobisty.

## **Lista menu panelu sterowania**

Można użyć tego urządzenia w charakterze drukarki, kopiarki, skanera i faksu. Aby korzystać z jednej z tych funkcji za wyjątkiem funkcji drukarki — należy wybrać żądaną funkcję, naciskając odpowiadający jej przycisk Tryb na panelu sterowania. Po wybraniu danego trybu wyświetlany jest jego ekran główny.

## **Tryb kopiowania**

*Uwaga:*

W zależności od modelu niektóre funkcje mogą być niedostępne.

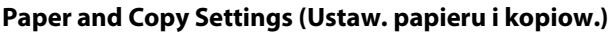

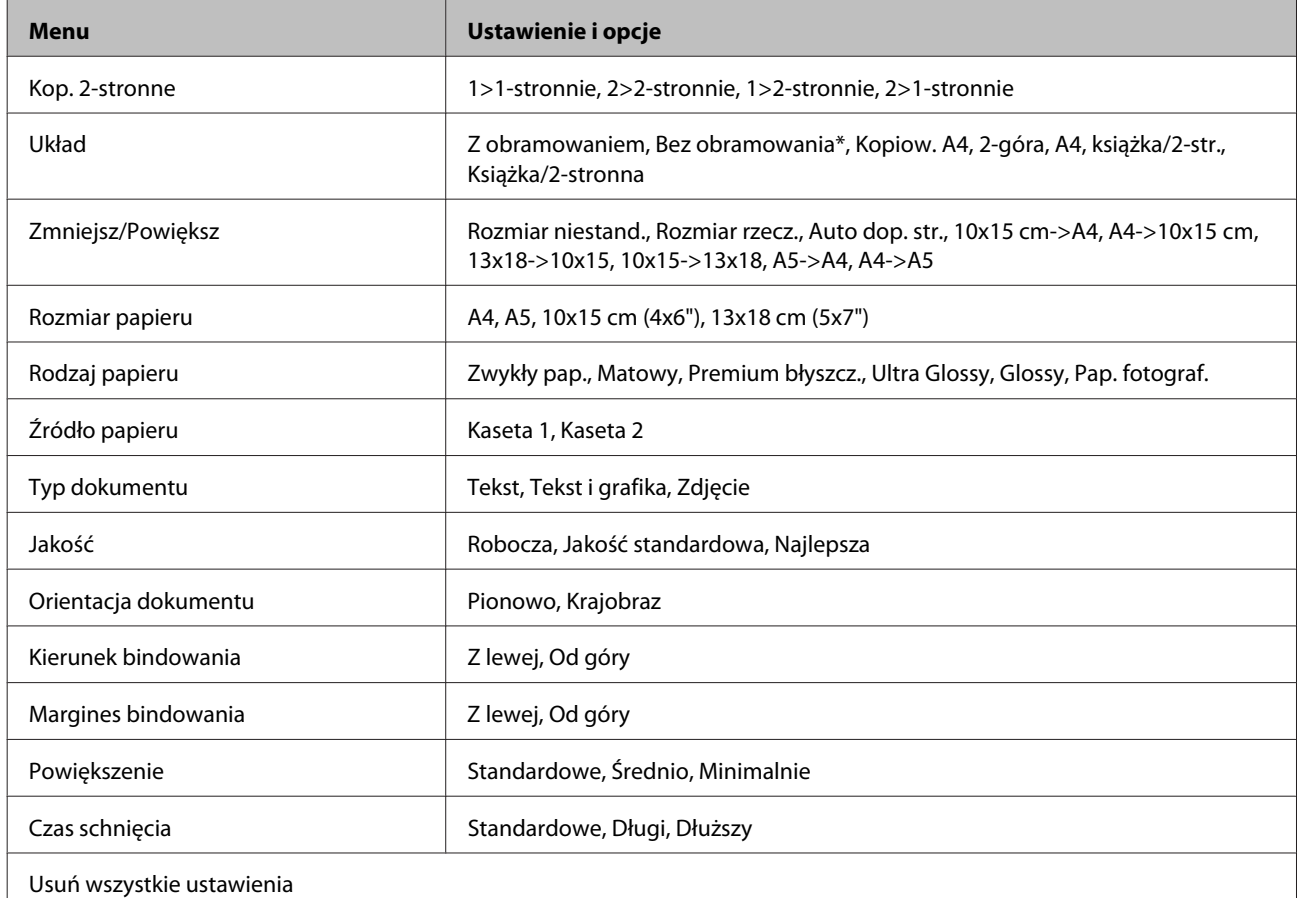

Obraz jest nieznacznie powiększany i przycinany, aby dostosować jego rozmiar do rozmiaru arkusza papieru. W dolnym i górnym fragmencie wydruku jakość może być niższa lub obszar ten może być rozmazany.

## **Tryb Drukuj zdjęcia**

*Uwaga:* W zależności od modelu niektóre funkcje mogą być niedostępne.

## **Modele z serii XP-700/XP-800**

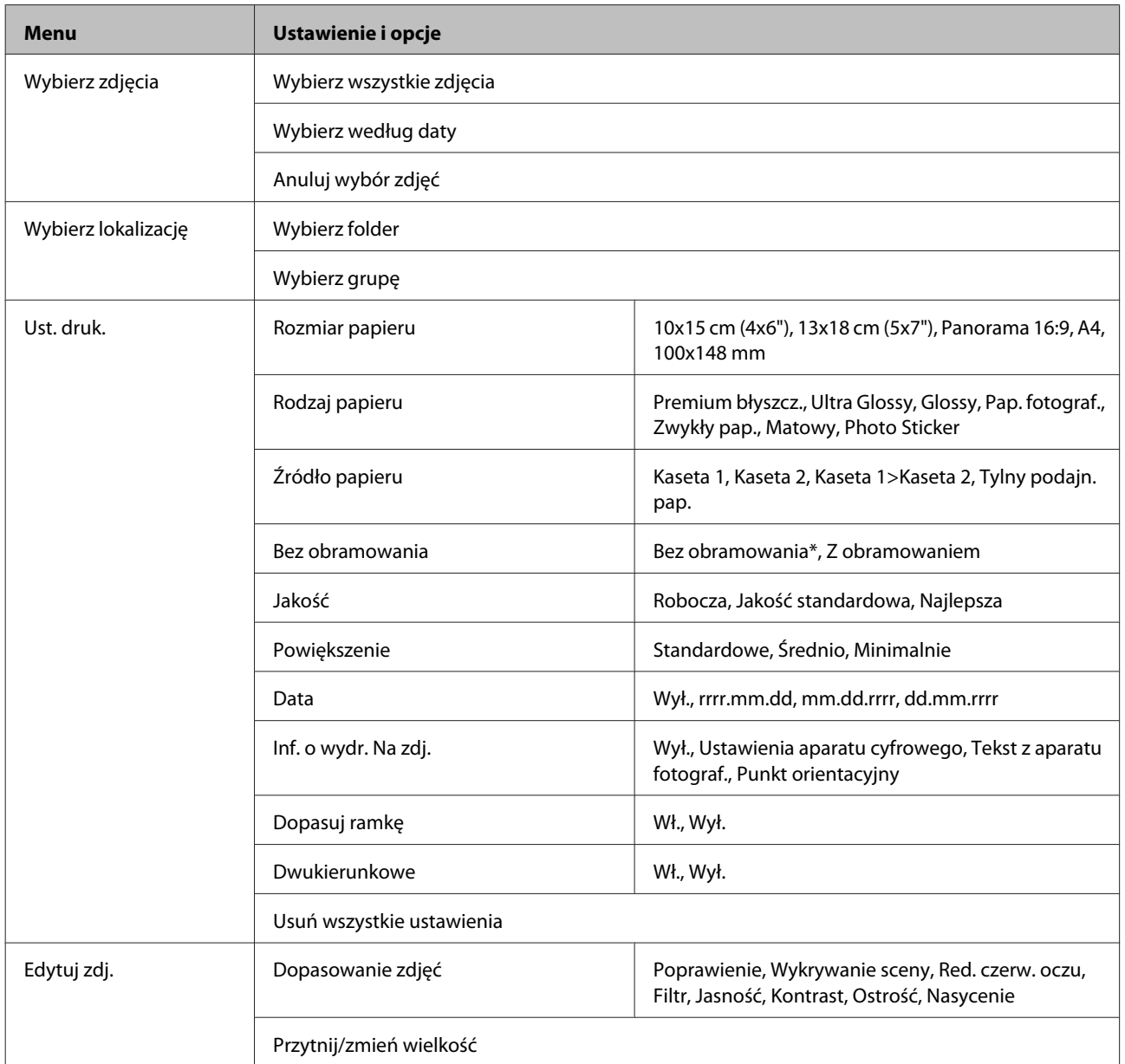

\* Obraz jest nieznacznie powiększany i przycinany, aby dostosować jego rozmiar do rozmiaru arkusza papieru. W dolnym i górnym fragmencie wydruku jakość może być niższa lub obszar ten może być rozmazany.

## **Produkty z serii XP-600**

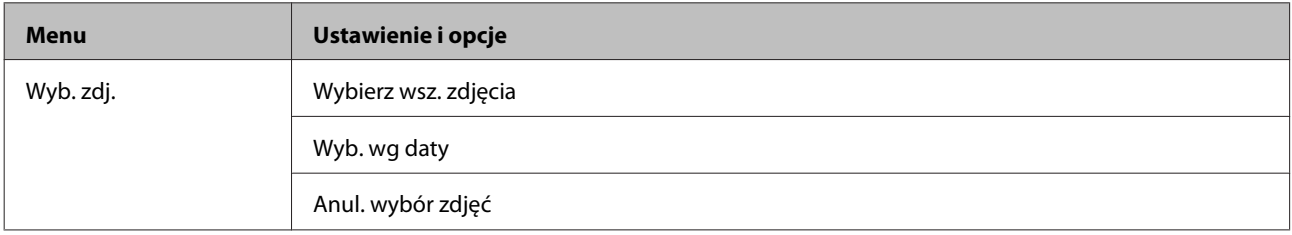

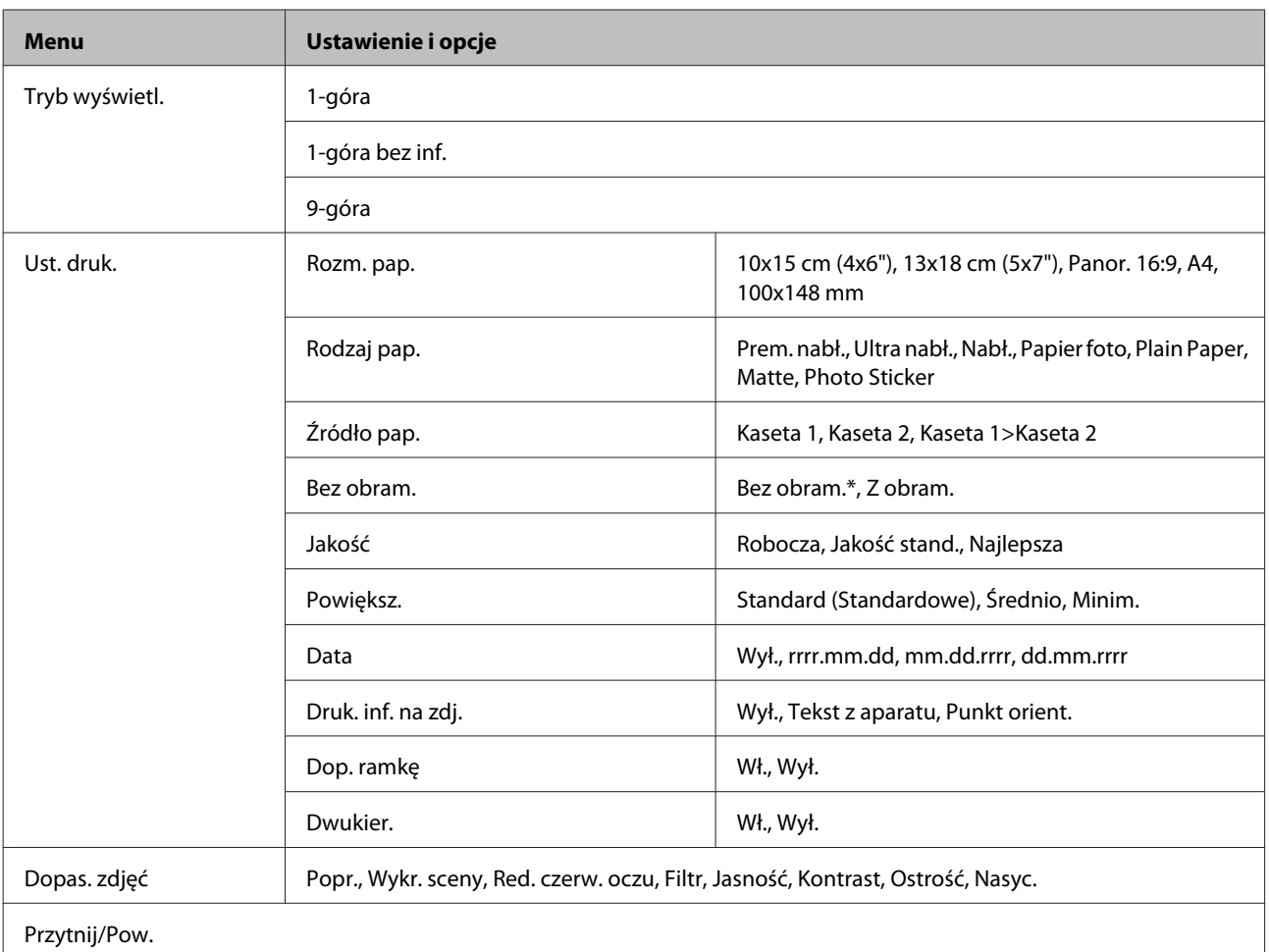

\* Obraz jest nieznacznie powiększany i przycinany, aby dostosować jego rozmiar do rozmiaru arkusza papieru. W dolnym i górnym fragmencie wydruku jakość może być niższa lub obszar ten może być rozmazany.

## **Tryb skanowania**

*Uwaga:* W zależności od modelu niektóre funkcje mogą być niedostępne.

<span id="page-107-0"></span>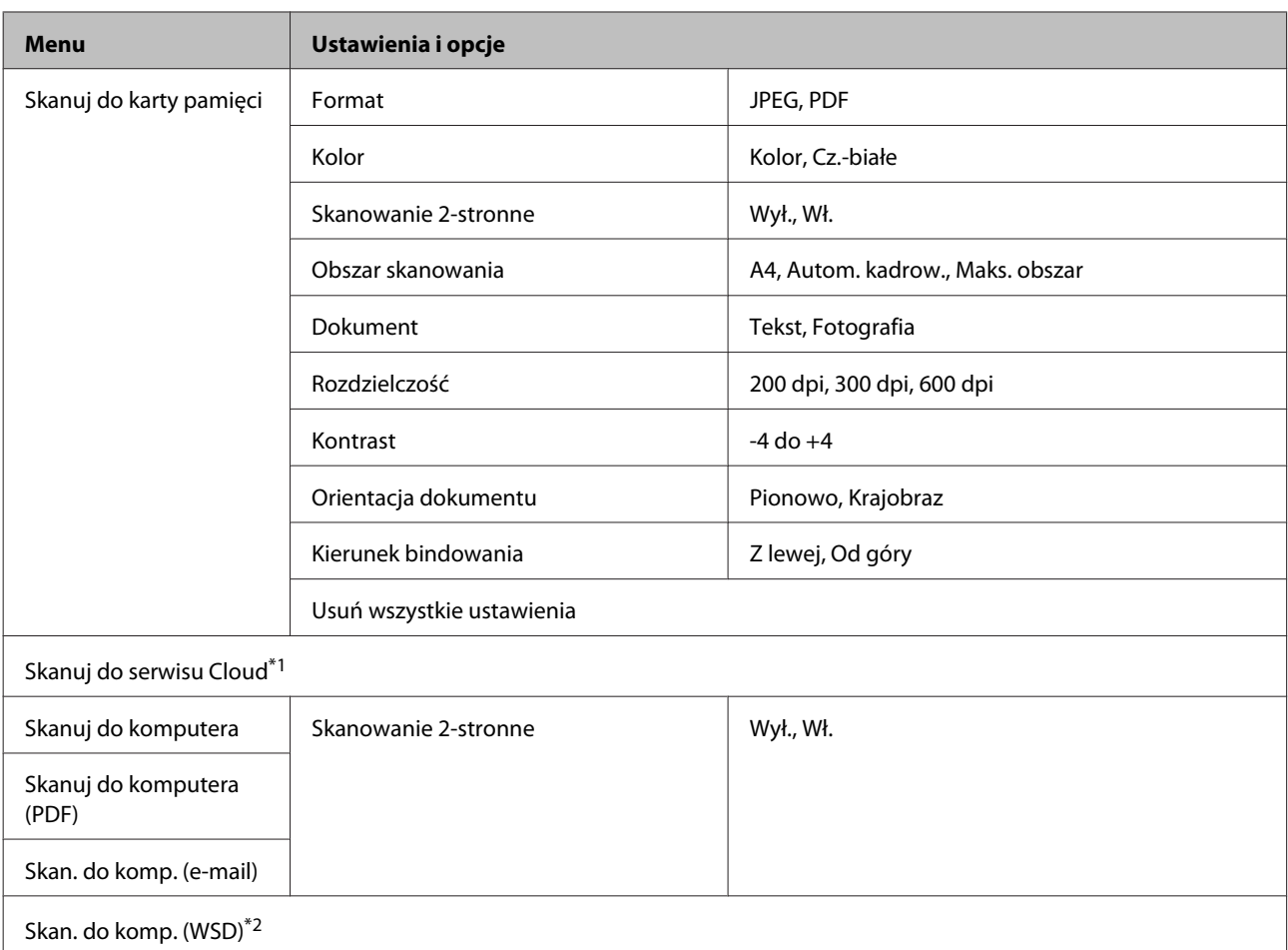

\*1 Aby uzyskać instrukcje dotyczące funkcji Skanuj do serwisu Cloud, zapoznaj się z przewodnikiem programu Epson Connect. & ["Korzystanie z usługi Epson Connect" na stronie 9](#page-8-0)

\*2 Dostępne w komputerach z zainstalowaną angielską wersją systemu Windows 7 lub Vista.

## **Tryb faksowania**

*Uwaga:*

Te funkcje są dostępne tylko w modelach z faksem.

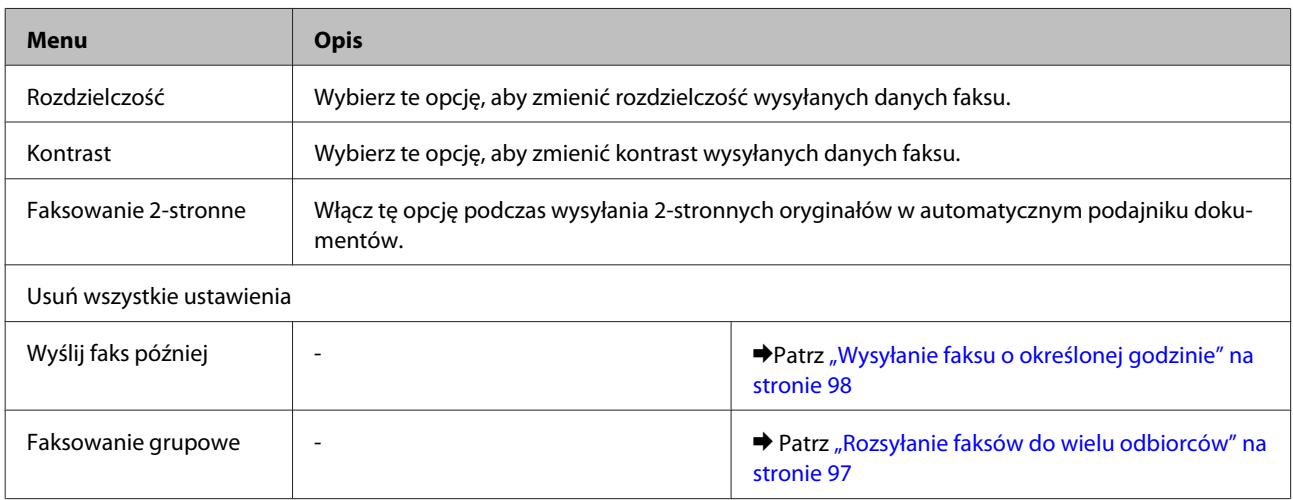
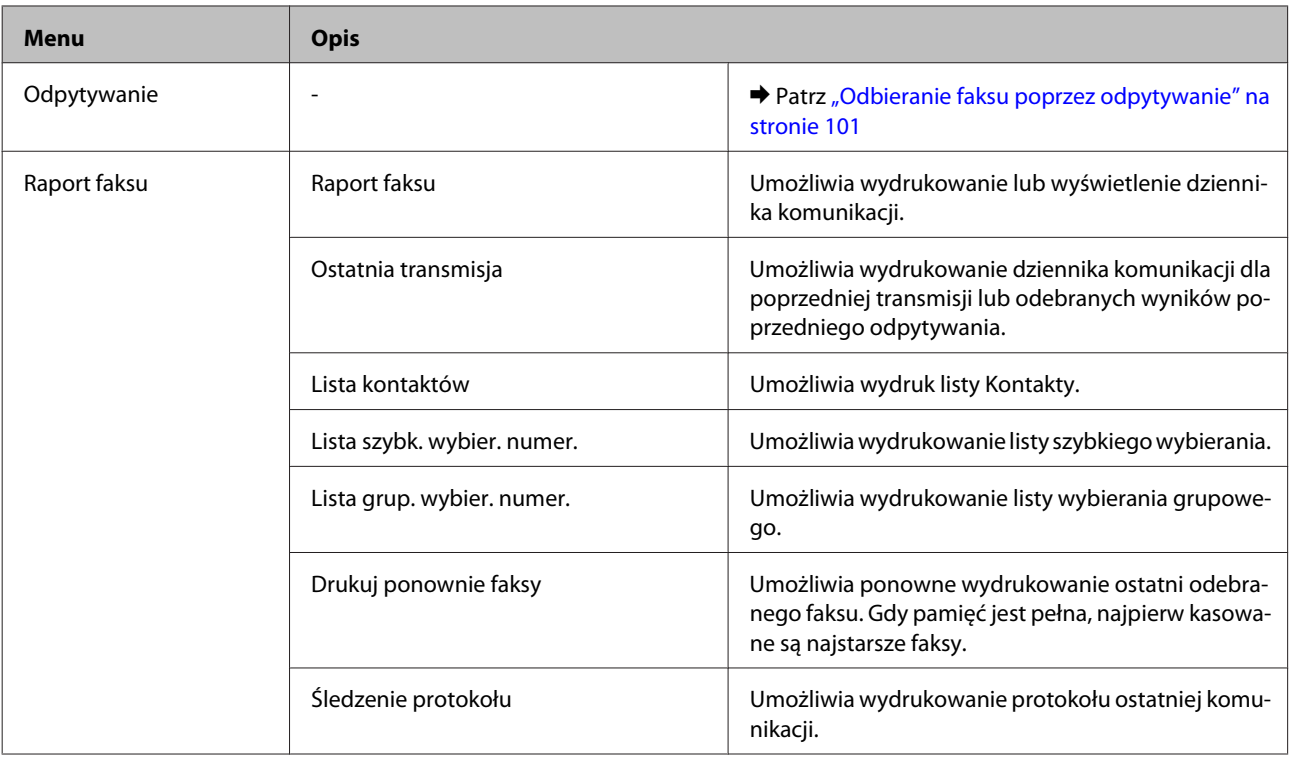

# **Tryb Więcej funkcji**

*Uwaga:*

W zależności od modelu niektóre funkcje mogą być niedostępne.

### **Modele z serii XP-700/XP-800**

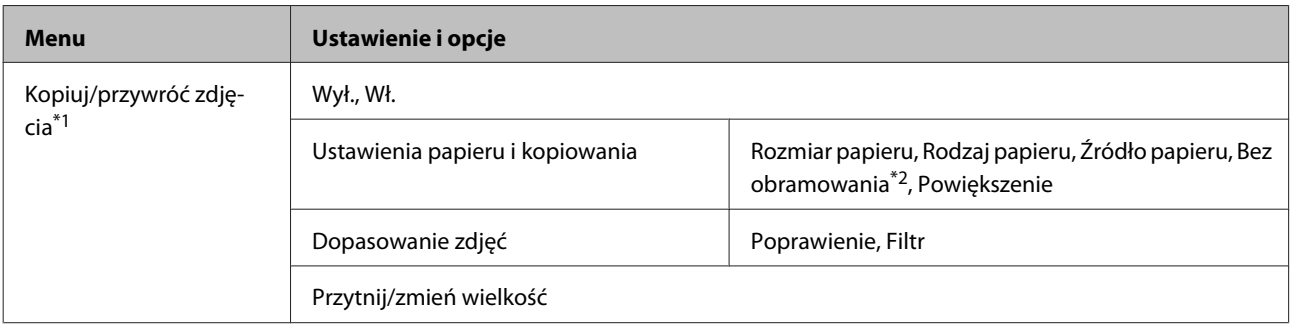

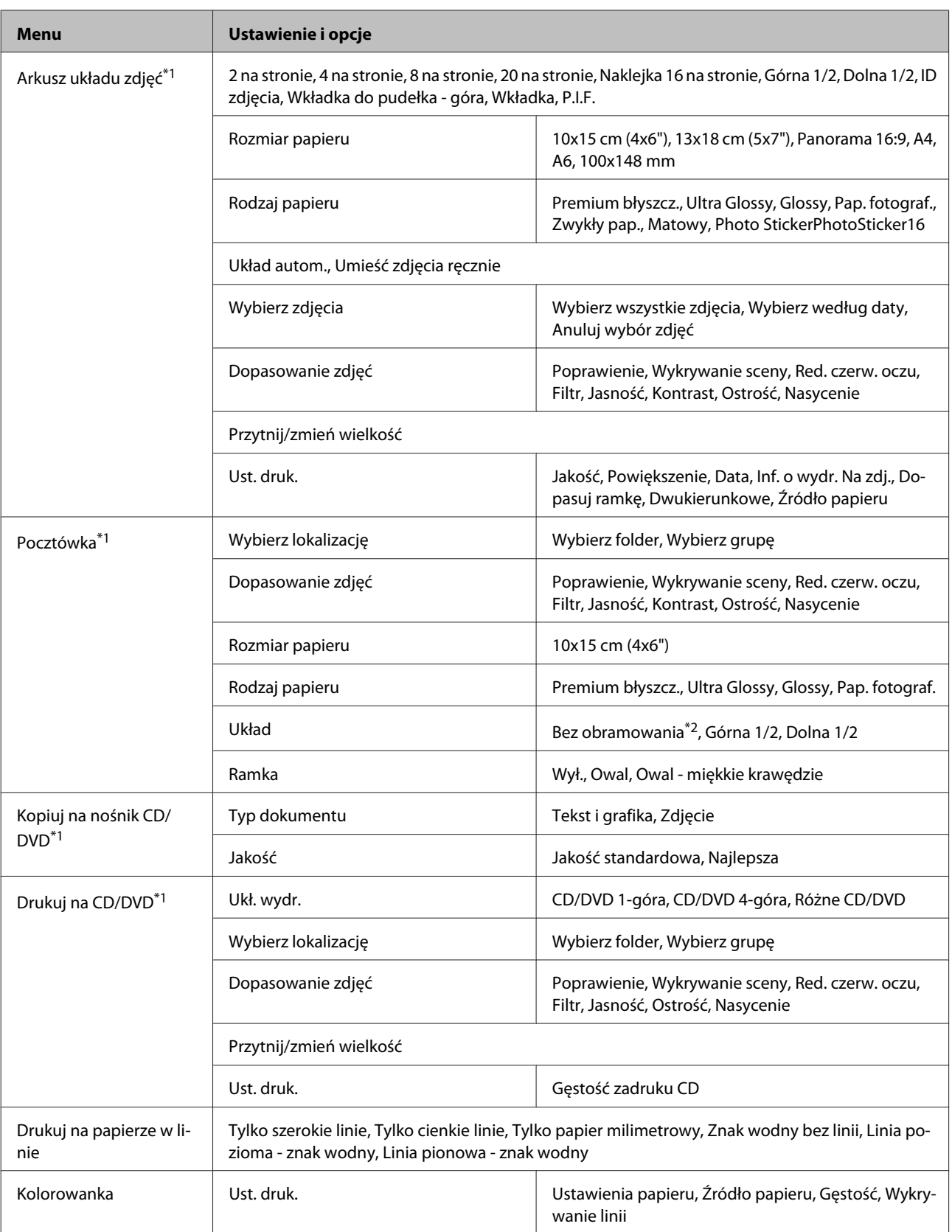

\*1 Hierarchia menu może różnić się w zależności od produktu.

\*2 Obraz jest nieznacznie powiększany i przycinany, aby dostosować jego rozmiar do rozmiaru arkusza papieru. W dolnym i górnym fragmencie wydruku jakość może być niższa lub obszar ten może być rozmazany.

## **Produkty z serii XP-600**

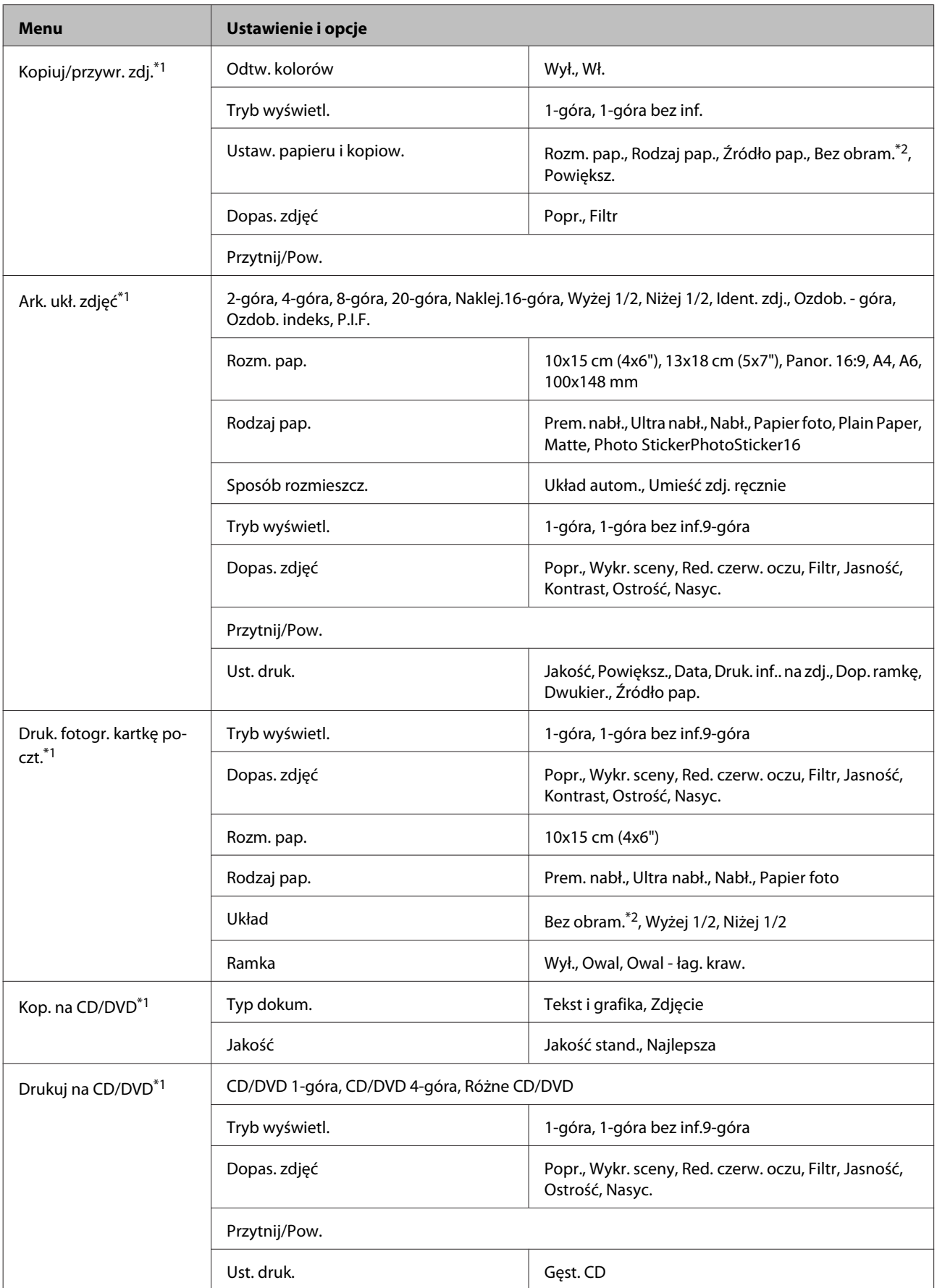

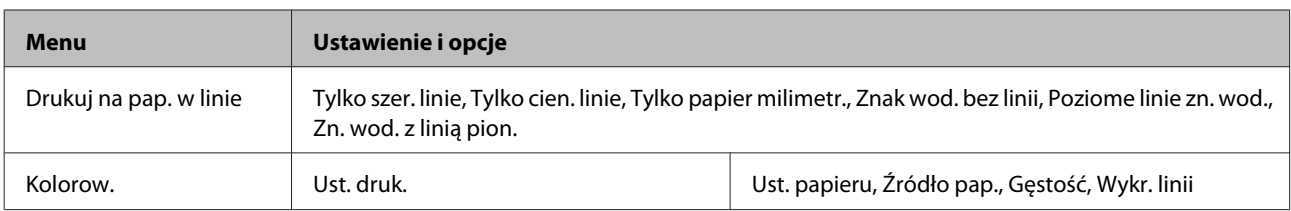

\*1 Hierarchia menu może różnić się w zależności od produktu.

\*2 Obraz jest nieznacznie powiększany i przycinany, aby dostosować jego rozmiar do rozmiaru arkusza papieru. W dolnym i górnym fragmencie wydruku jakość może być niższa lub obszar ten może być rozmazany.

## **Tryb Ustawienia Wi-Fi**

*Uwaga:*

W zależności od modelu niektóre funkcje mogą być niedostępne.

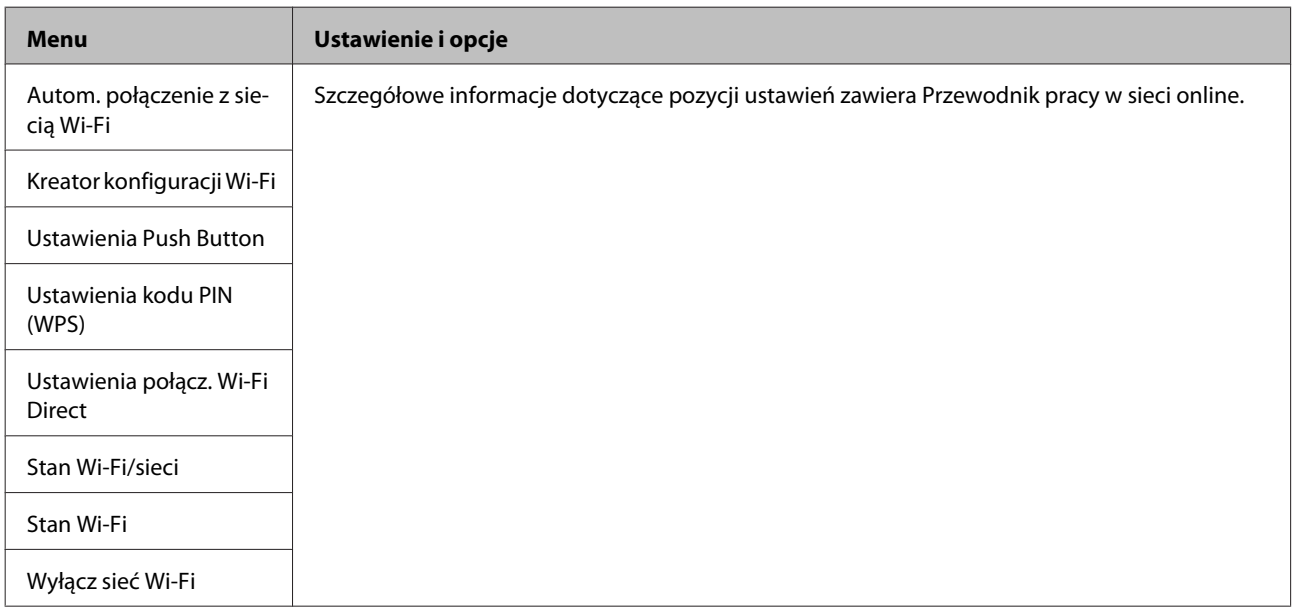

## **Tryb ustawień**

*Uwaga:*

W zależności od modelu niektóre funkcje mogą być niedostępne.

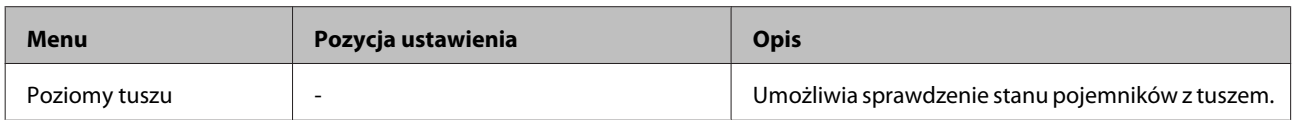

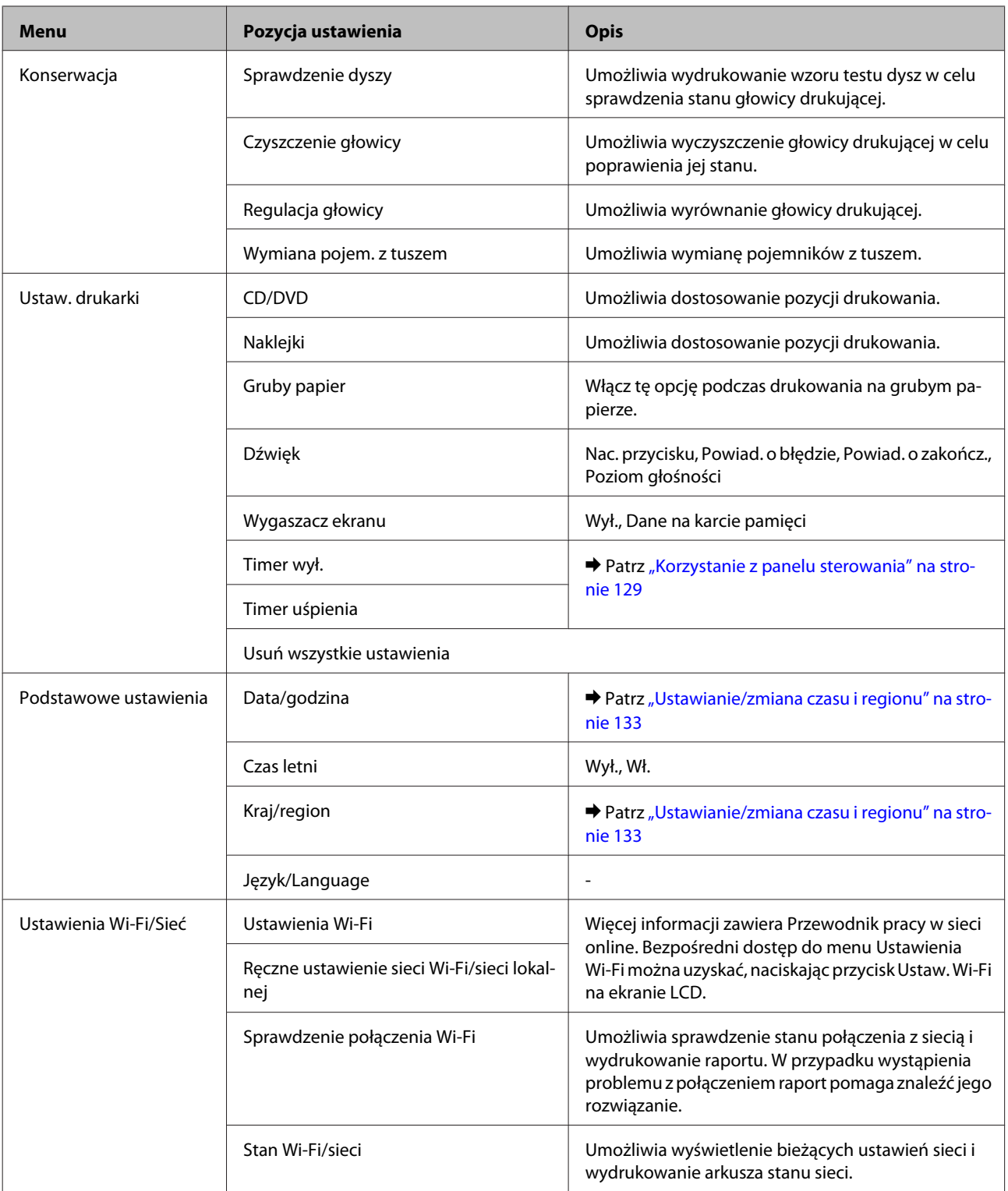

### **Lista menu panelu sterowania**

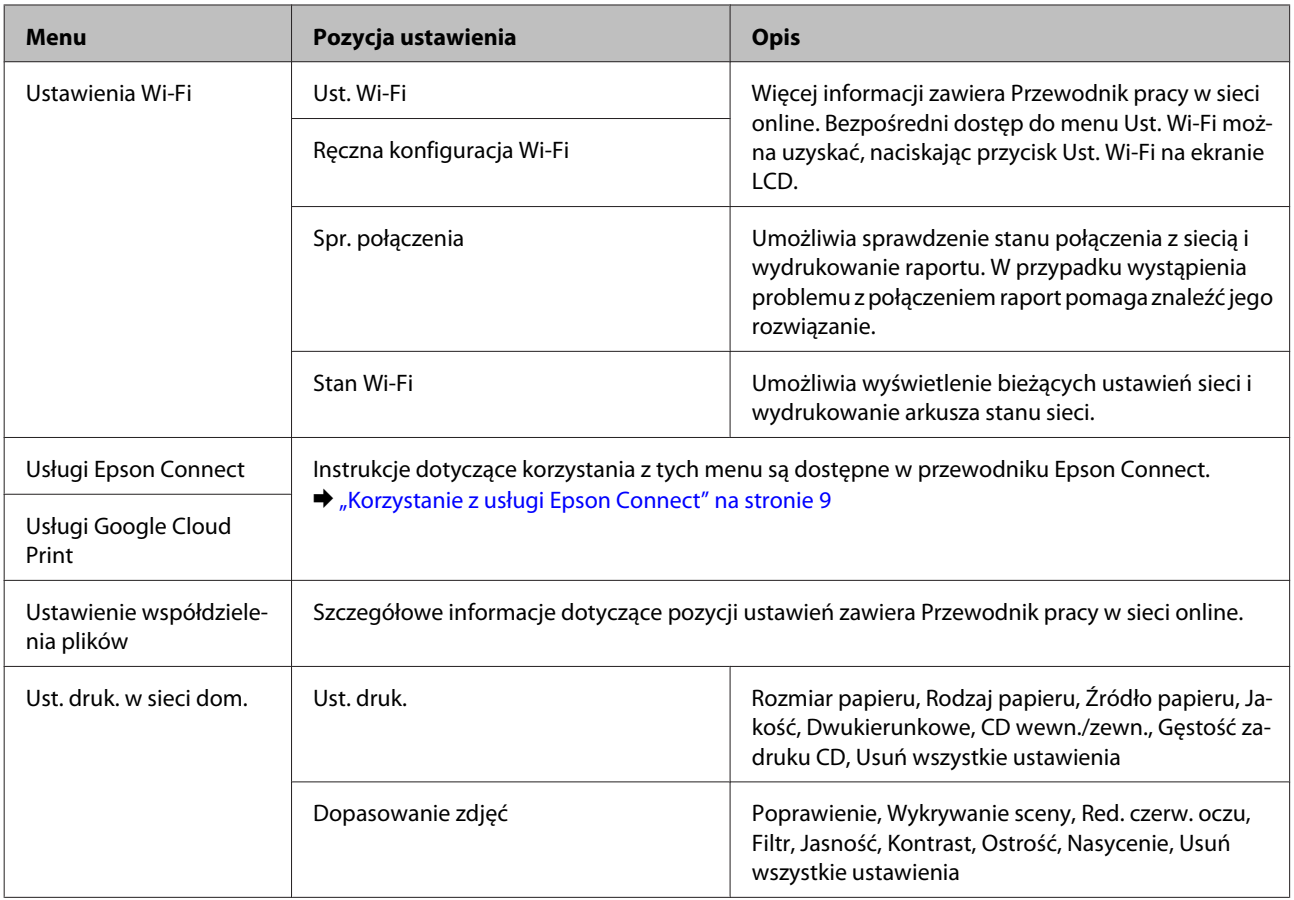

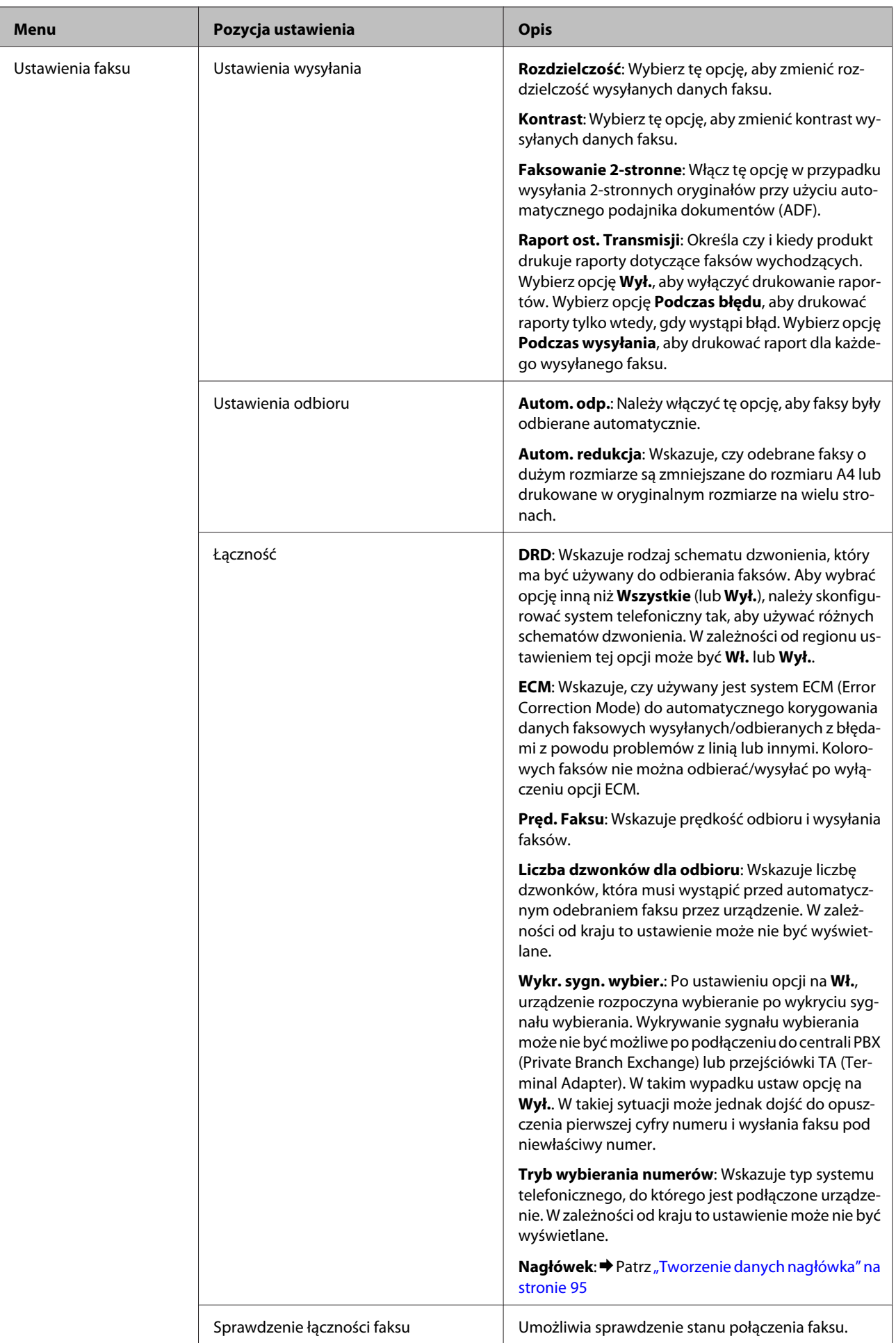

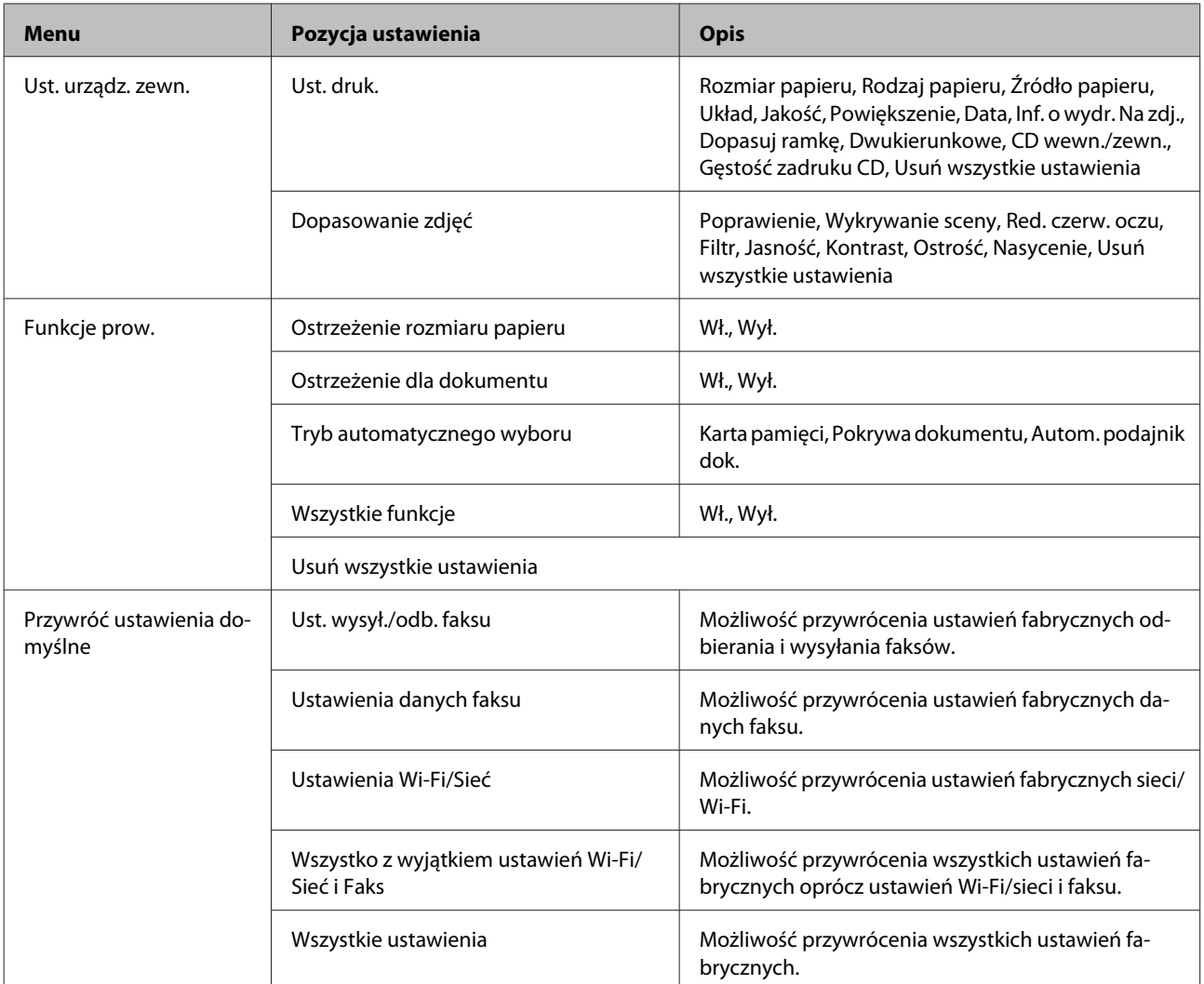

## **Tryb Pomoc**

*Uwaga:*

W zależności od modelu niektóre funkcje mogą być niedostępne.

### **Lista menu panelu sterowania**

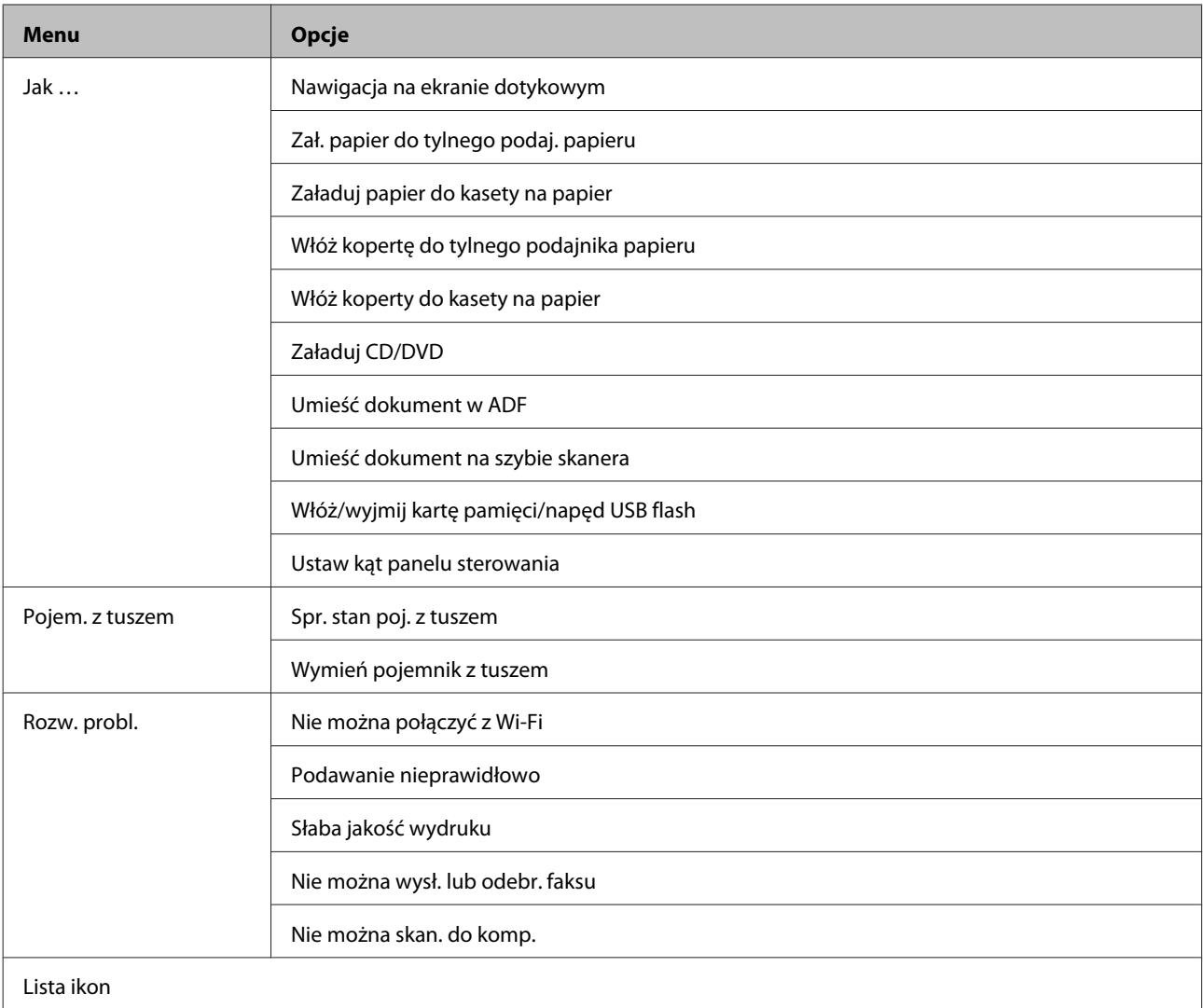

# **Wymiana pojemników z tuszem**

## **Instrukcje dotyczące bezpieczeństwa, uwagi i specyfikacje pojemników z tuszem**

### **Instrukcje dotyczące bezpieczeństwa**

Podczas obsługi pojemników z tuszem należy zwrócić uwagę na następujące zalecenia:

- ❏ Pojemniki z tuszem należy przechowywać w miejscu niedostępnym dla dzieci.
- ❏ Dotykając zużytych pojemników z tuszem, należy zachować ostrożność, ponieważ wokół portu dostarczania tuszu może znajdować się niewielka ilość tuszu. Jeśli tusz dostanie się na skórę, należy go dokładnie zmyć mydłem i spłukać wodą. Jeśli tusz dostanie się do oczu, należy natychmiast przemyć je wodą. Jeżeli po przemyciu oczu występują dolegliwości lub problemy z widzeniem, należy natychmiast skontaktować się z lekarzem. W przypadku gdy tusz dostanie się do ust, należy go natychmiast wypluć i niezwłocznie udać się do lekarza.
- ❏ Gdy pojemnik z tuszem jest wyjmowany z produktu w celu późniejszego użycia lub utylizacji, należy założyć nasadkę na port dostarczania tuszu pojemnika, aby zapobiec wysychaniu tuszu lub zabrudzenia otoczenia tuszem.
- ❏ Nie wolno zgniatać ani ściskać pojemników z tuszem. Należy uważać, aby ich nie upuścić. Może to spowodować wystąpienie nieszczelności.
- ❏ Nie należy demontować lub zmieniać pojemnika z tuszem, bo może to uniemożliwić normalne drukowanie.
- ❏ Nie wolno dotykać obszarów przedstawionych na ilustracji. Może to uniemożliwić normalne działanie i drukowanie.

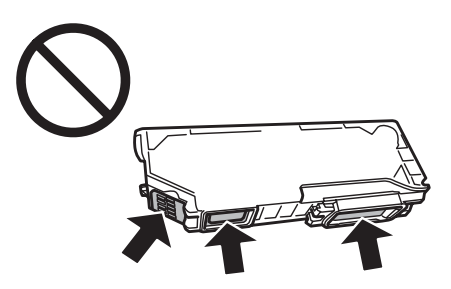

❏ Nie należy pozostawiać produktu bez pojemników z tuszem i wyłączać go podczas wymiany pojemników. W przeciwnym wypadku pozostałości tuszu wyschną na dyszach głowicy drukującej, co może uniemożliwić drukowanie.

### **Uwagi dotyczące wymiany pojemników z tuszem**

Przed rozpoczęciem wymiany pojemników z tuszem należy zapoznać się ze wszystkimi instrukcjami zamieszczonymi w tej sekcji.

- ❏ Firma Epson zaleca korzystanie z oryginalnych pojemników z tuszem firmy Epson. Firma Epson nie gwarantuje jakości lub niezawodności nieoryginalnego tuszu. Użycie nieoryginalnego tuszu może być przyczyną uszkodzenia, które nie jest objęte gwarancją firmy Epson i w pewnych warunkach może spowodować nieprawidłowe działanie produktu. W przypadku nieoryginalnego tuszu informacje dotyczące poziomu mogą nie być wyświetlane.
- ❏ Wstrząśnij delikatnie pojemnikiem z czarnym tuszem cztery lub pięć razy przed otwarciem opakowania. Pojemniki z tuszem kolorowym i czarnym tuszem fotograficznym nie wymagają wstrząsania.
- ❏ Nie należy mocno wstrząsać pojemnikiem. Może to spowodować wyciek tuszu z pojemnika.
- ❏ Ten produkt wykorzystuje pojemniki z tuszem wyposażone w układ scalony, który monitoruje informacje, takie jak pozostała ilość tuszu w każdym pojemniku. Oznacza to, że nawet po wyjęciu pojemnika z produktu przed wyczerpaniem tuszu można nadal używać pojemnika po ponownym włożeniu do produktu. Jednak w przypadku ponownego umieszczenia pojemnika w produkcie, część tuszu może zostać zużyta w celu zagwarantowania efektywnego działania produktu.
- ❏ Aby zachować optymalną wydajność głowicy drukującej, część tuszu z wszystkich pojemników zużywana jest nie tylko podczas drukowania, ale również podczas czynności konserwacyjnych, takich jak wymiana pojemników z tuszem i czyszczenie głowicy drukującej.
- ❏ Należy zachować ostrożność, aby pył i inne obiekty nie dostały się do uchwytu pojemnika z tuszem. Obiekty i zanieczyszczenia znajdujące się w uchwycie mogą wpłynąć negatywnie na wyniki drukowania lub uniemożliwić drukowanie.
- ❏ Aby osiągnąć maksymalną wydajność, pojemnik z tuszem należy usuwać wyłącznie, gdy jest się przygotowanym do jego wymiany. Pojemniki, w których jest niewiele tuszu, mogą nie funkcjonować po ponownym włożeniu.
- ❏ Nie należy otwierać opakowania z pojemnikiem dopóki nie zaistnieje potrzeba jego instalacji w produkcie. Pojemnik z tuszem jest pakowany próżniowo, aby zachował swoją niezawodność. Jeśli rozpakowany pojemnik zostanie pozostawiony na dłuższy czas niezainstalowany, normalne drukowanie może nie być możliwe.
- ❏ Należy zainstalować wszystkie pojemniki z tuszem. W przeciwnym wypadku drukowanie będzie niemożliwe.
- ❏ Jeżeli tusz w pojemniku się kończy, należy przygotować nowy pojemnik.
- ❏ Jeżeli pojemnik z tuszem był przechowywany w niskiej temperaturze, przed użyciem należy go umieścić w temperaturze pokojowej na co najmniej trzy godziny.
- ❏ Pojemniki z tuszem należy przechowywać w chłodnym, ciemnym miejscu.
- ❏ Pojemniki dostarczone z produktem nie mogą być używane jako zamienniki.

### **Specyfikacje pojemników z tuszem**

- ❏ Firma Epson zaleca wykorzystanie pojemnika z tuszem przed upływem terminu wydrukowanego na opakowaniu.
- ❏ Pojemniki na tusz dołączone do produktu są częściowo zużywane podczas pierwszej instalacji. Aby uzyskać wydruki wysokiej jakości, głowica drukująca produktu zostanie w całości napełniona tuszem. Ten jednorazowy proces zużywa pewną ilość tuszu, w związku z czym pojemniki te mogą drukować mniejsze ilości stron niż następne pojemniki.
- ❏ Podana wydajność może się różnić w zależności od rodzaju drukowanych obrazów, używanego papieru, częstotliwości drukowania i parametrów środowiskowych, np. temperatury.
- ❏ Aby zagwarantować uzyskanie najwyższej jakości druku i chronić głowicę drukującą, w pojemniku zostaje różnej wielkości rezerwa bezpieczeństwa tuszu, kiedy pojawia się informacja o konieczności wymiany pojemnika. Podana wydajność nie obejmuje tej rezerwy.
- ❏ Choć pojemniki z tuszem mogą zawierać materiały ponownie przetworzone, nie ma to wpływu na funkcjonowanie czy wydajność produktu.
- ❏ Podczas drukowania w trybie czarno-białym lub skali szarości w zależności od rodzaju papieru lub ustawień jakości druku można używać tuszu kolorowego zamiast czarnego. Wynika to z tego, że mieszanina tuszów kolorowych jest używana do uzyskania koloru czarnego.

## **Sprawdzanie stanu pojemnika z tuszem**

### **W systemie Windows**

#### *Uwaga:*

- ❏ Firma Epson nie gwarantuje jakości lub niezawodności nieoryginalnego tuszu. Jeśli zostaną zainstalowane nieoryginalne pojemniki z tuszem, stan pojemnika z tuszem może nie być wyświetlany.
- ❏ Gdy w pojemniku znajduje się mało tuszu, automatycznie pojawia się okno ostrzeżenia Low Ink Reminder (Ostrzeżenie o niskim poziomie tuszu). W tym oknie można sprawdzić stan pojemnika z tuszem. Aby to okno nie było wyświetlane, otwórz sterownik drukarki, a następnie kliknij kartę *Maintenance (Konserwacja)*, *Extended Settings (Ustawienia zaawansowane)* i kliknij przycisk *Monitoring Preferences (Preferencje monitorowania)*. W oknie Monitoring Preferences (Preferencje monitorowania) wyczyść pole wyboru *See Low Ink Reminder alerts (Zobacz ostrzeżenia o niskim poziomie tuszu)*.
- ❏ Jeżeli tusz w pojemniku się kończy, należy przygotować nowy pojemnik.

Aby sprawdzić stan pojemnika z tuszem, wykonaj jedną z następujących czynności:

❏ Kliknij dwukrotnie ikonę skrótu produktu na pasku taskbar (pasek zadań) systemu Windows. Aby dodać ikonę skrótu do paska taskbar (pasek zadań), patrz:

 $\blacktriangleright$  ["Za pomocą ikony skrótu na pasku taskbar \(pasek zadań\)" na stronie 46](#page-45-0)

❏ Otwórz sterownik drukarki, kliknij kartę **Maintenance (Konserwacja)**, a następnie kliknij przycisk **EPSON Status Monitor 3**. Zostanie wyświetlona grafika ze statusem pojemnika z tuszem.

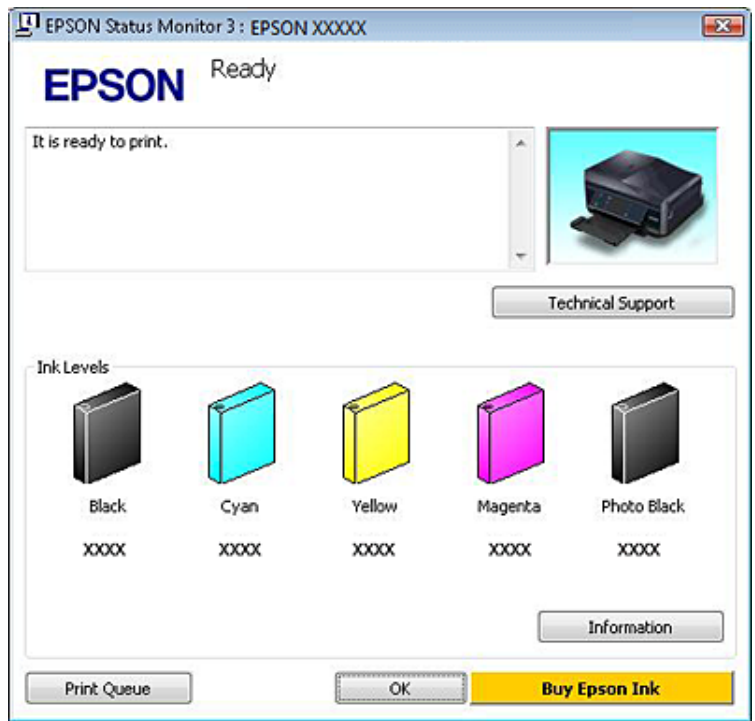

#### *Uwaga:*

- ❏ Jeśli nie jest wyświetlane okno programu EPSON Status Monitor 3, uruchom sterownik drukarki i kliknij kartę *Maintenance (Konserwacja)*, a następnie kliknij przycisk *Extended Settings (Ustawienia zaawansowane)*. W oknie Extended Settings (Ustawienia zaawansowane) sprawdź stan pola wyboru *Enable EPSON Status Monitor 3 (Włącz program EPSON Status Monitor 3)*.
- ❏ Wskazanie poziomu tuszu jest przybliżone.

### **W systemie Mac OS X**

#### *Uwaga:*

Jeżeli tusz w pojemniku się kończy, należy przygotować nowy pojemnik.

Stan pojemnika z tuszem można sprawdzić w programie EPSON Status Monitor. Wykonaj poniższe kroki.

A Przejdź do Epson Printer Utility 4.  $\blacktriangleright$  ["Uzyskiwanie dostępu do sterownika drukarki w systemie Mac OS X" na stronie 47](#page-46-0) B Kliknij ikonę **EPSON Status Monitor**. Zostanie wyświetlone okno programu EPSON Status Monitor.

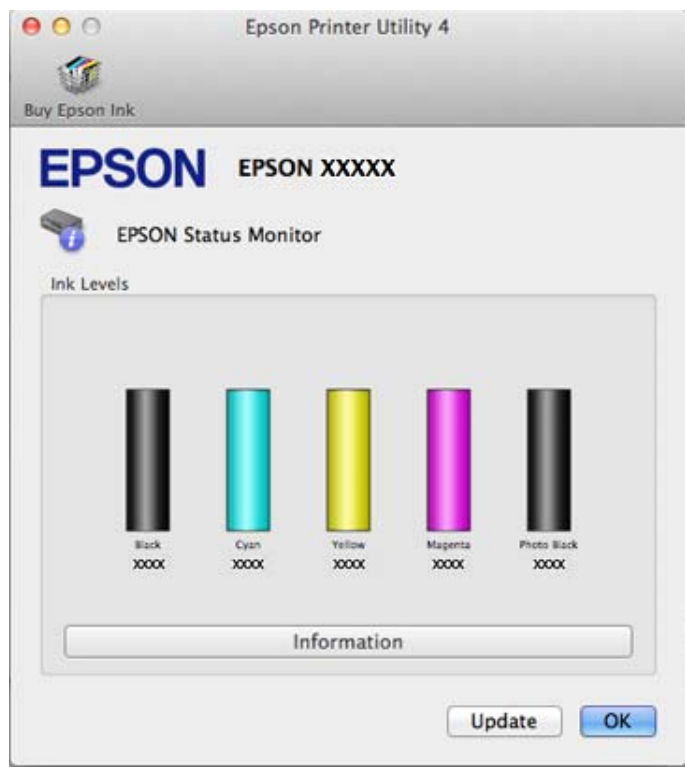

#### *Uwaga:*

- ❏ Wyświetlony zostanie stan pojemnika z tuszem w chwili pierwszego włączenia programu EPSON Status Monitor Aby zaktualizować informację o poziomie tuszu, należy kliknąć przycisk *Update (Aktualizacja)*.
- ❏ Firma Epson nie gwarantuje jakości lub niezawodności nieoryginalnego tuszu. Jeśli zostaną zainstalowane nieoryginalne pojemniki z tuszem, stan pojemnika z tuszem może nie być wyświetlany.
- ❏ Wskazanie poziomu tuszu jest przybliżone.

### **Przy użyciu pilota**

A Przejdź do trybu **Ustawienia** w menu Ekran główny.

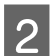

B Wybierz opcję **Poziomy tuszu**.

#### *Uwaga:*

Wskazanie poziomu tuszu jest przybliżone.

## **Oszczędzanie czarnego tuszu, gdy jego poziom jest niski (tylko w systemie Windows)**

Poniższe okno wyświetlane jest w momencie, gdy kończy się czarny tusz lub gdy jest go mniej niż tuszu kolorowego. Wyświetlane jest ono tylko wtedy, gdy jako typ papieru wybrano **plain papers (papiery zwykłe)**, a dla opcji Quality Option (Typ jakości) wybrano **Text (Tekst)**.

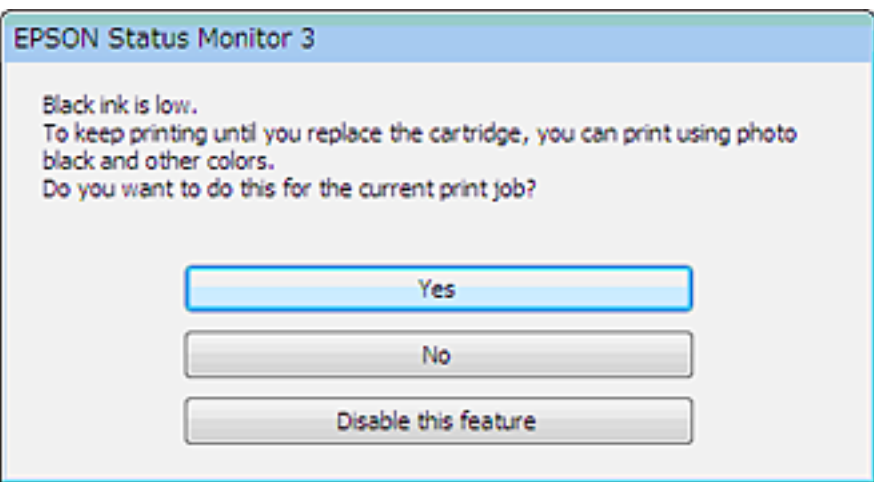

Okno to daje możliwość dalszego normalnego korzystania z czarnego tuszu lub oszczędzania go poprzez zastępowanie go mieszanką pozostałych kolorów i czarnego tuszu fotograficznego.

- ❏ Kliknij przycisk **Yes (Tak)**, aby utworzyć kolor czarny z tuszów kolorowych i czarnego tuszu fotograficznego. To samo okno zostanie wyświetlone następnym razem podczas wykonywania podobnej czynności.
- ❏ Kliknij **No (Nie)**, aby dalej korzystać z pozostałego czarnego tuszu w tym zadaniu wydruku. Okno to zostanie znów wyświetlone podczas najbliższego podobnego zadania wydruku, dając ponownie możliwość oszczędzenia czarnego tuszu.
- ❏ Kliknij **Disable this feature (Wyłącz tę funkcję)**, aby dalej korzystać z pozostałego czarnego tuszu.

## **Wymiana pojemnika z tuszem**

### *Uwaga:*

Należy upewnić się, że taca dysków CD/DVD nie jest włożona do produktu oraz że kontrolka <sup>d świeci</sup>, ale nie miga.

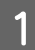

Aby uzyskać najlepszy rezultat, należy delikatnie wstrząsnąć jedynie pojemnik z czarnym tuszem cztery lub pięć razy przed otwarciem opakowania.

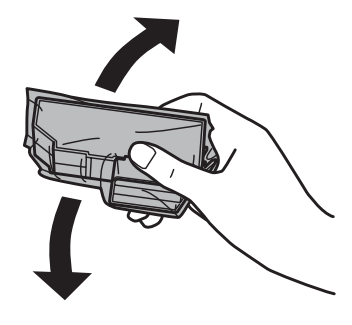

#### *Uwaga:*

- ❏ Pojemniki z tuszem kolorowym i czarnym tuszem fotograficznym nie wymagają wstrząsania.
- ❏ Nie wolno potrząsać pojemnikami po otwarciu opakowania, gdyż może dojść do wycieku.

B Należy wyjąć pojemnik z tuszem z opakowania i zdjąć nasadkę z dolnej części pojemnika.

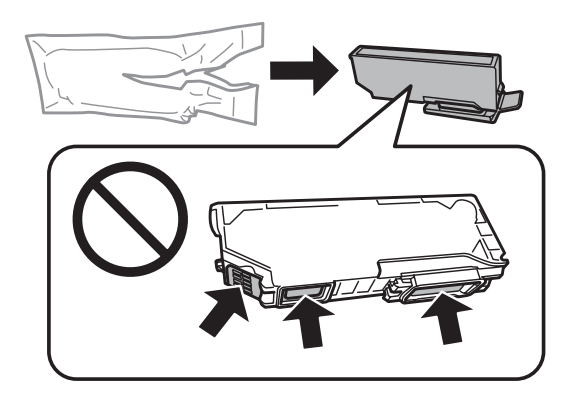

#### *Uwaga:*

Nie wolno dotykać obszarów przedstawionych na ilustracji. Może to uniemożliwić normalne działanie i drukowanie.

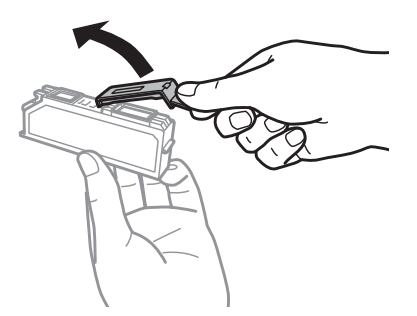

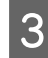

C Otwórz moduł skanera. Uchwyt pojemnika z tuszem przesunie się w położenie wymiany pojemników z tuszem.

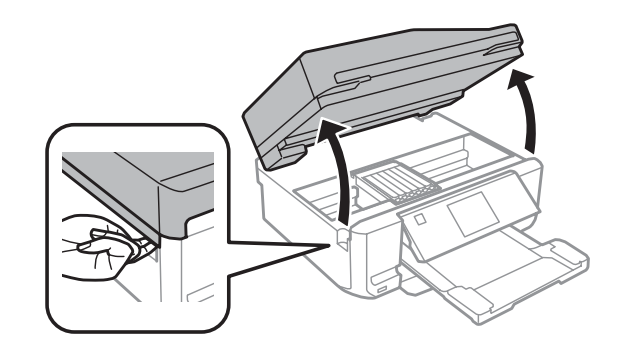

### c *Ważne:*

Nie wolno dotykać płaskiego białego kabla podłączonego do uchwytu pojemnika z tuszem.

#### *Uwaga:*

❏ Jeśli uchwyt pojemnika z tuszem nie przesunie się w położenie wymiany pojemników z tuszem, należy postępować zgodnie z poniższymi instrukcjami.

#### *Ekran główny* > *Ustawienia* > *Konserwacja* > *Wymiana pojem. z tuszem*

❏ Nie należy przesuwać uchwytu pojemnika z tuszem ręką, bo może to spowodować uszkodzenie produktu.

D Naciśnij klapkę, aby zwolnić uchwyt pojemnika z tuszem i wyjąć pojemnik pod kątem.

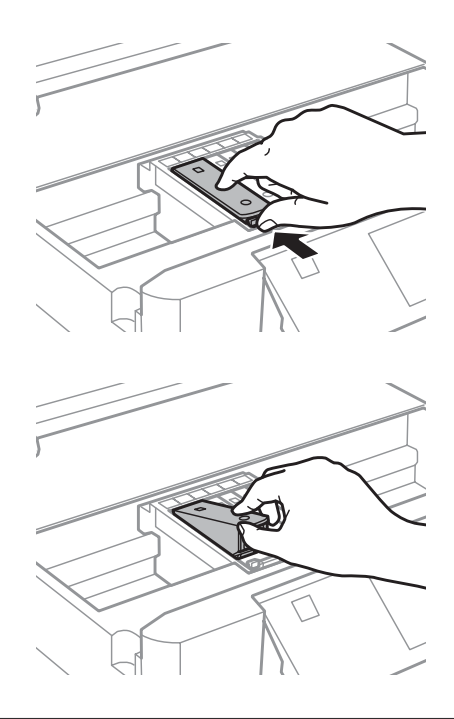

#### *Uwaga:*

Ilustracja przedstawia wymianę skrajnego pojemnika po lewej stronie. Wymień pojemnik zależnie od bieżącej sytuacji.

E Umieść pojemnik z tuszem skierowany głowicą do przodu w uchwycie. Następnie naciśnij dolną część pojemnika do momentu jej zatrzaśnięcia.

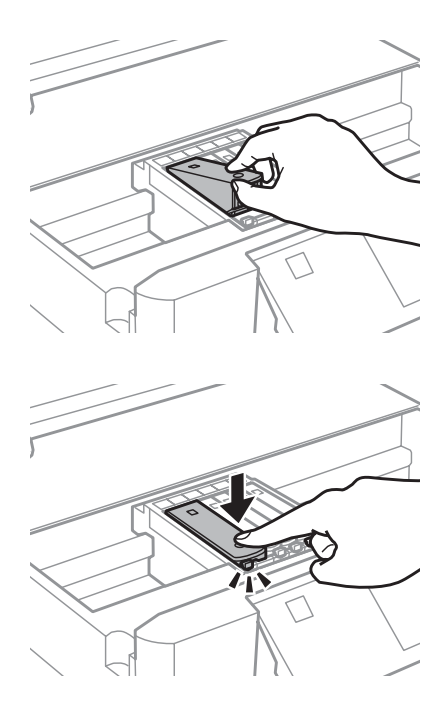

F Nałóż nasadkę na port dostarczania tuszu wyjętego pojemnika. Zużyty pojemnik należy zutylizować zgodnie z<br>Przepisami przepisami.

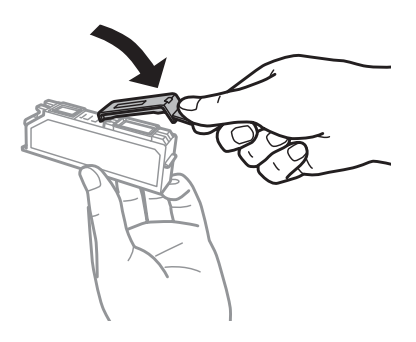

G Zamknij moduł skanera. Uchwyt pojemnika tuszu powróci do pozycji wyjściowej.

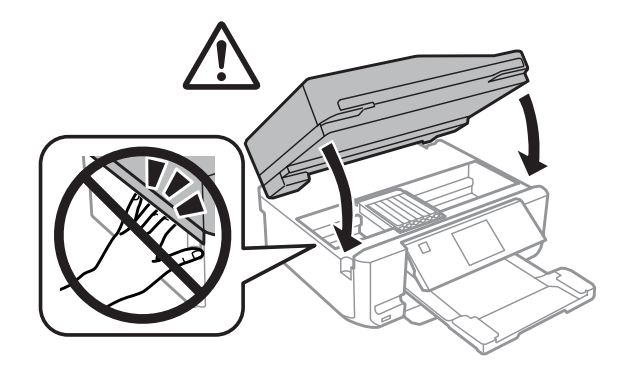

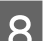

**B** Postępuj zgodnie z instrukcjami wyświetlanymi na ekranie.

*Uwaga:*

- ❏ Kontrolka P miga podczas wstępnego ładowania tuszu przez produkt. Nie wolno wyłączać produktu podczas ładowania tuszu. Jeśli ładowanie tuszu nie zostanie zakończone, drukowanie może nie być możliwe.
- ❏ Nie wolno wkładać tacy dysków CD/DVD przed ukończeniem ładowania tuszu.

## **Kontrola dysz głowicy drukującej**

Jeśli wydruki są wyblakłe lub brakuje na nich punktów, można zidentyfikować problem, sprawdzając dysze głowicy drukującej.

Dysze głowicy drukującej można sprawdzić z poziomu komputera za pomocą programu narzędziowego Nozzle Check (Test dysz) lub z poziomu produktu za pomocą przycisków.

### **Korzystanie z programu narzędziowego Nozzle Check (Test dysz) w systemie Windows**

Wykonaj poniższe czynności, aby skorzystać z programu narzędziowego Nozzle Check (Test dysz).

A Upewnij się, że żadne ostrzeżenia lub komunikaty o błędach nie są wyświetlane na ekranie LCD, taca dysków CD/DVD jest wyjęta, a taca wyjściowa jest wysunięta.

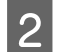

B Upewnij się, że w kasecie 2 znajduje się papier o rozmiarze A4.

C Kliknij prawym przyciskiem myszy znajdującą się na pasku taskbar (pasek zadań) ikonę drukarki, a następnie kliknij polecenie **Nozzle Check (Test dysz)**.

Jeśli ikona produktu nie jest widoczna, postępuj zgodnie z informacjami dotyczącymi dodawania ikony, zawartymi w następującej sekcji.

 $\rightarrow$  ["Za pomocą ikony skrótu na pasku taskbar \(pasek zadań\)" na stronie 46](#page-45-0)

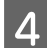

**A** Postępuj według instrukcji wyświetlanych na ekranie.

### **Korzystanie z programu narzędziowego Nozzle Check (Test dysz) w systemie Mac OS X**

Wykonaj poniższe czynności, aby skorzystać z programu narzędziowego Nozzle Check (Test dysz).

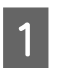

A Upewnij się, że żadne ostrzeżenia lub komunikaty o błędach nie są wyświetlane na ekranie LCD, taca dysków CD/DVD jest wyjęta, a taca wyjściowa jest wysunięta.

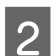

B Upewnij się, że w kasecie 2 znajduje się papier o rozmiarze A4.

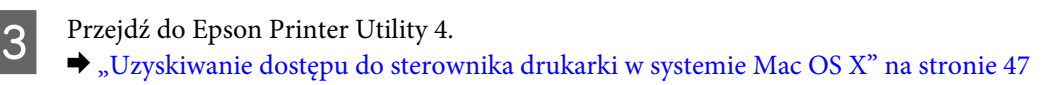

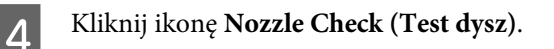

<span id="page-128-0"></span>E Postępuj zgodnie z instrukcjami wyświetlanymi na ekranie.

### **Korzystanie z panelu sterowania**

Wykonaj poniższe kroki, aby sprawdzić dysze głowicy drukującej za pomocą panelu sterowania produktu.

- A Upewnij się, że na panelu sterowania nie wyświetlają się żadne ostrzeżenia ani informacje o błędach.
- B Upewnij się, że w podajniku kasetowym znajduje się papier o rozmiarze A4.
- C Wejdź do trybu **Ustawienia** z menu Ekran główny.
	- D Wybierz opcję **Konserwacja**.
- E Wybierz opcję **Sprawdzenie dyszy**.
- **F** Naciśnij przycisk  $\otimes$ , aby wydrukować wzór testu dyszy.

Poniżej przedstawiono dwa przykładowe wzoru testu dysz.

Porównaj jakość wydrukowanej strony testowej z poniższym przykładem. Jeśli nie są widoczne takie problemy z jakością, jak np. przerwy lub brakujące odcinki linii testowych, głowica drukująca jest sprawna.

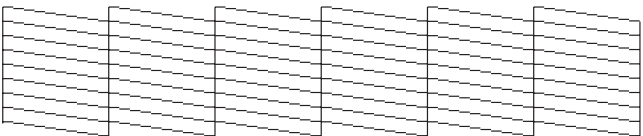

Jeśli brakuje odcinków w wydrukowanych liniach (co widać poniżej), może to oznaczać zatkaną dyszę lub nieprawidłowo wyrównaną głowicę drukującą.

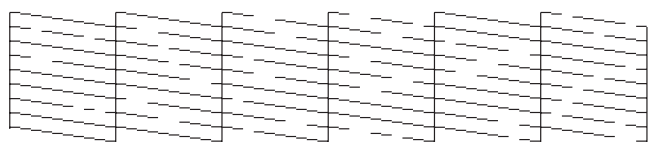

- $\blacktriangleright$  "Czyszczenie głowicy drukującej" na stronie 129
- $\rightarrow$  ["Wyrównywanie głowicy drukującej" na stronie 131](#page-130-0)

## **Czyszczenie głowicy drukującej**

Jeśli wydruki są wyblakłe lub brakuje na nich punktów, można rozwiązać te problemy, czyszcząc głowicę drukującą, co zapewnia prawidłowe dostarczanie tuszu przez dysze.

Głowicę drukującą można wyczyścić z poziomu komputera za pomocą programu narzędziowego Head Cleaning (Czyszczenie głowicy) lub z poziomu produktu za pomocą przycisków.

### c *Ważne:*

- ❏ Nie wolno wyłączać produktu podczas czyszczenia głowicy. Jeśli czyszczenie głowicy nie zostanie zakończone, drukowanie może nie być możliwe.
- ❏ Nie wolno wkładać tacy dysków CD/DVD przed ukończeniem czyszczenia głowicy.

### *Uwaga:*

- ❏ Nie wolno otwierać modułu skanera w trakcie czyszczenia głowicy.
- ❏ Aby sprawdzić, czy czyszczenie głowicy drukującej jest konieczne, należy użyć programu narzędziowego Nozzle Check (Test dysz). Pozwala to zaoszczędzić tusz.
- ❏ Aby utrzymać jakość wydruku, zaleca się regularne drukowanie kilku stron.
- ❏ Ponieważ operacja czyszczenia głowicy drukującej powoduje zużycie tuszu we wszystkich pojemnikach z tuszem, głowicę powinno się czyścić tylko wtedy, kiedy spada jakość wydruku; na przykład wtedy, kiedy wydruk jest zamazany lub kiedy pojawiają się niepoprawne lub brakujące kolory.
- ❏ Czyszczenie głowicy może nie być możliwe, jeśli tusz jest na wyczerpaniu. Czyszczenie głowicy nie jest możliwe, jeśli brakuje tuszu. Wymień pojemniki z tuszem w odpowiedniej kolejności.

### *Uwaga dotycząca tylko produktów z funkcją faksu:*

Jeśli po dwukrotnym wyczyszczeniu głowicy drukującej jakość wydruku nie ulega poprawie, należy pozostawić włączony produkt przez co najmniej 6 godzin. Następnie należy ponownie wykonać test dysz i w razie potrzeby wyczyścić głowicę. Jeśli jakość druku nie ulegnie poprawie, należy skontaktować się z pomocą techniczną firmy Epson.

### *Uwaga dotycząca tylko produktów bez funkcji faksu:*

Jeśli po dwukrotnym wyczyszczeniu głowicy drukującej jakość wydruku nie ulegnie poprawie, należy wyłączyć produkt i pozostawić go wyłączony przez co najmniej 6 godzin. Następnie należy ponownie wykonać test dysz i w razie potrzeby wyczyścić głowicę. Jeśli jakość druku nie ulegnie poprawie, należy skontaktować się z pomocą techniczną firmy Epson.

### **Korzystanie z programu narzędziowego Head Cleaning (Czyszczenie głowicy) w systemie Windows**

Wykonaj poniższe czynności, aby wyczyścić głowicę drukującą za pomocą programu narzędziowego Head Cleaning (Czyszczenie głowicy).

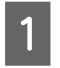

A Upewnij się, że żadne ostrzeżenia lub komunikaty o błędach nie są wyświetlane na ekranie LCD, taca dysków CD/DVD jest wyjęta, a taca wyjściowa jest wysunięta.

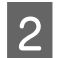

B Kliknij prawym przyciskiem myszy znajdującą się na pasku taskbar (pasek zadań) ikonę produktu, a następnie kliknij polecenie **Head Cleaning (Czyszczenie głowicy)**.

Jeśli ikona produktu nie jest widoczna, postępuj zgodnie z informacjami dotyczącymi dodawania ikony, zawartymi w następującej sekcji.

 $\rightarrow$  ["Za pomocą ikony skrótu na pasku taskbar \(pasek zadań\)" na stronie 46](#page-45-0)

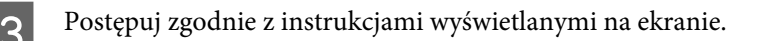

### <span id="page-130-0"></span>**Korzystanie z programu narzędziowego Head Cleaning (Czyszczenie głowicy) w systemie Mac OS X**

Wykonaj poniższe czynności, aby wyczyścić głowicę drukującą za pomocą programu narzędziowego Head Cleaning (Czyszczenie głowicy).

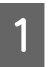

A Upewnij się, że żadne ostrzeżenia lub komunikaty o błędach nie są wyświetlane na ekranie LCD, taca dysków CD/DVD jest wyjęta, a taca wyjściowa jest wysunięta.

Przejdź do Epson Printer Utility 4.<br>
→ ["Uzyskiwanie dostępu do sterownika drukarki w systemie Mac OS X" na stronie 47](#page-46-0)

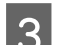

C Kliknij ikonę **Head Cleaning (Czyszczenie głowicy)**.

D Postępuj zgodnie z instrukcjami wyświetlanymi na ekranie.

### **Przy użyciu pilota**

Wykonaj poniższe kroki, aby wyczyścić dysze głowicy drukującej za pomocą panelu sterowania produktu.

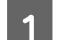

A Upewnij się, że na panelu sterowania nie wyświetlają się żadne ostrzeżenia ani informacje o błędach.

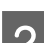

B Wejdź do trybu **Ustawienia** z menu Ekran główny.

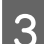

C Wybierz opcję **Konserwacja**.

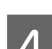

D Wybierz opcję **Czyszczenie głowicy**.

Naciśnij przycisk  $\otimes$ , aby wyczyścić głowicę drukującą.

## **Wyrównywanie głowicy drukującej**

Jeśli linie pionowe na wydruku są nieprawidłowo wyrównane lub widoczne są pionowe pasy, problem ten można rozwiązać, korzystając z programu narzędziowego Print Head Alignment (Wyrównanie głowicy drukującej) w sterowniku drukarki lub przy użyciu przycisków produktu.

Patrz odpowiednia sekcja poniżej.

### *Uwaga:*

Nie należy naciskać przycisku y, aby przerwać proces wydruku podczas drukowania wzoru testowego za pomocą narzędzia Print Head Alignment (Wyrównanie głowicy drukującej).

### **Korzystanie z programu narzędziowego Print Head Alignment (Wyrównanie głowicy drukującej) w systemie Windows**

Wykonaj poniższe kroki, aby wyrównać głowicę drukującą za pomocą programu narzędziowego Print Head Alignment (Wyrównanie głowicy drukującej).

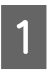

A Upewnij się, że żadne ostrzeżenia lub komunikaty o błędach nie są wyświetlane na ekranie LCD, taca dysków CD/DVD jest wyjęta, a taca wyjściowa jest wysunięta.

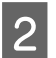

B Upewnij się, że w kasecie 2 znajduje się papier o rozmiarze A4.

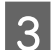

C Kliknij prawym przyciskiem myszy ikonę produktu znajdującą się na pasku taskbar (pasek zadań), a następnie kliknij polecenie **Print Head Alignment (Wyrównanie głowicy drukującej)**.

Jeśli ikona produktu nie jest widoczna, postępuj zgodnie z informacjami dotyczącymi dodawania ikony, zawartymi w następującej sekcji. & ["Za pomocą ikony skrótu na pasku taskbar \(pasek zadań\)" na stronie 46](#page-45-0)

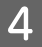

D Postępuj według instrukcji wyświetlanych na ekranie, aby wyrównać głowicę drukującą.

### **Korzystanie z programu narzędziowego Print Head Alignment (Wyrównanie głowicy drukującej) w systemie Mac OS X**

Wykonaj poniższe kroki, aby wyrównać głowicę drukującą za pomocą programu narzędziowego Print Head Alignment (Wyrównanie głowicy drukującej).

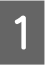

A Upewnij się, że żadne ostrzeżenia lub komunikaty o błędach nie są wyświetlane na ekranie LCD, taca dysków CD/DVD jest wyjęta, a taca wyjściowa jest wysunięta.

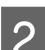

B Upewnij się, że w kasecie 2 znajduje się papier o rozmiarze A4.

Przejdź do Epson Printer Utility 4.  $\rightarrow$  ["Uzyskiwanie dostępu do sterownika drukarki w systemie Mac OS X" na stronie 47](#page-46-0)

D Kliknij ikonę **Print Head Alignment (Wyrównanie głowicy drukującej)**.

E Postępuj według instrukcji wyświetlanych na ekranie, aby wyrównać głowicę drukującą.

### **Przy użyciu pilota**

Wykonaj poniższe kroki, aby wyrównać dysze głowicy drukującej za pomocą panelu sterowania produktu.

Upewnij się, że na panelu sterowania nie wyświetlają się żadne ostrzeżenia ani informacje o błędach.

<span id="page-132-0"></span>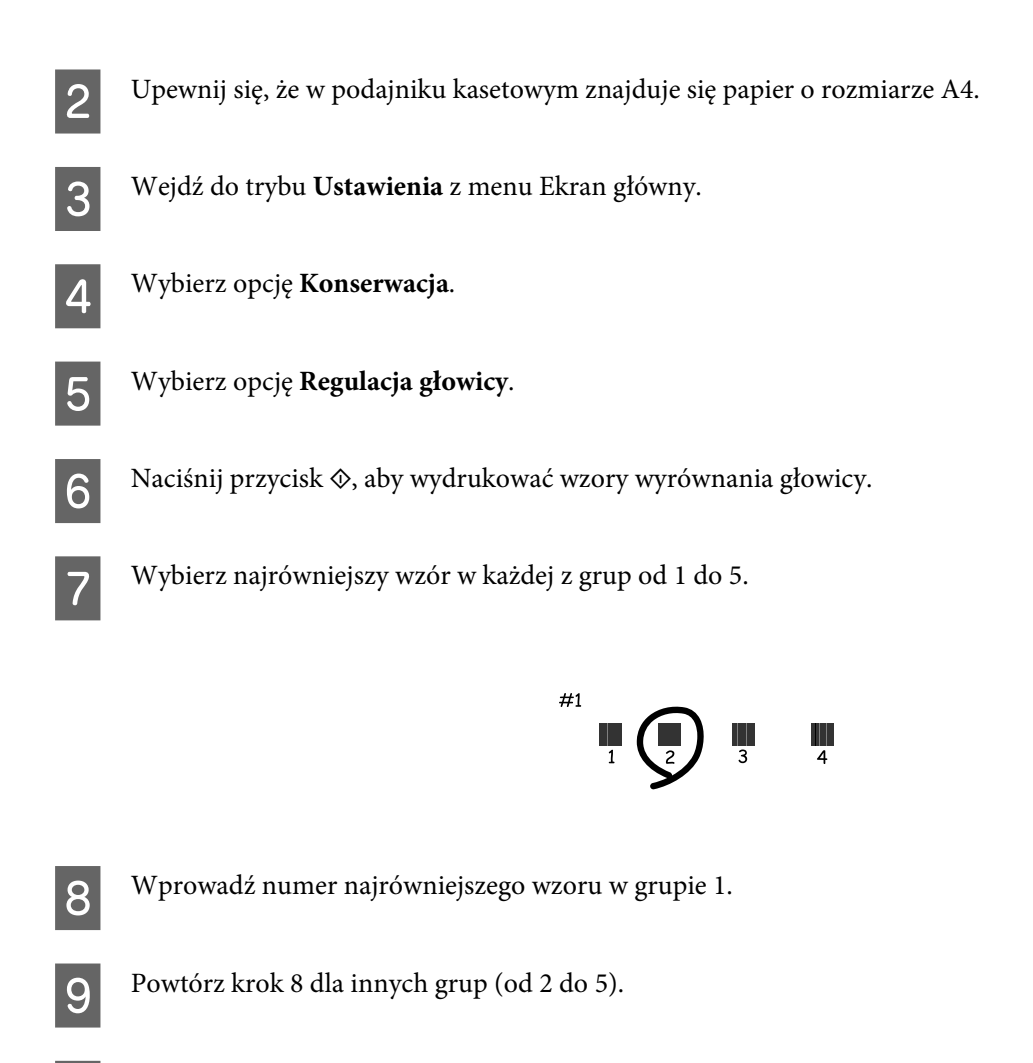

10 Zakończ wyrównywanie głowicy drukującej.

## **Ustawianie/zmiana czasu i regionu**

Wykonaj poniższe kroki, aby ustawić czas i region za pomocą panelu sterowania produktu.

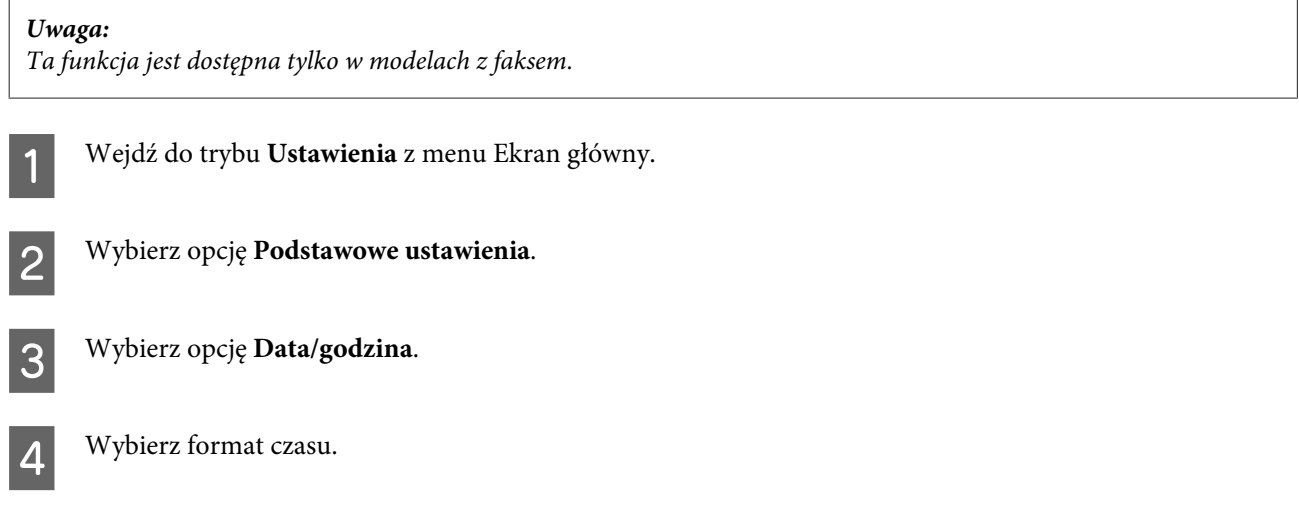

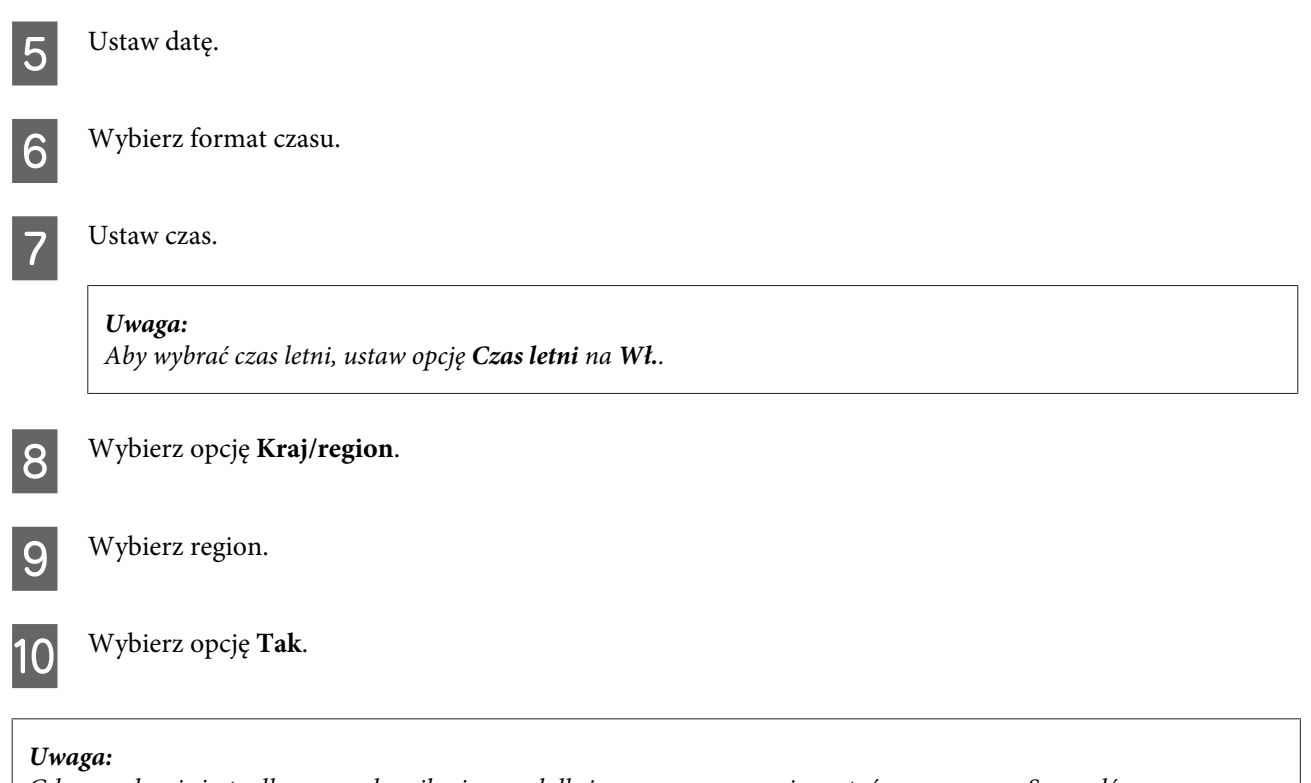

Gdy urządzenie jest odłączone od zasilania przed dłuższy czas, zegar może zostać wyzerowany. Sprawdź zegar po ponownym włączeniu zasilania.

## **Oszczędzanie energii**

#### *Uwaga dotycząca tylko produktów z funkcją faksu:*

- ❏ Ekran LCD jest wygaszany po upływie określonego czasu bezczynności.
- ❏ Funkcja automatycznego wyłączania produktu jest niedostępna.

*Uwaga dotycząca tylko produktów bez funkcji faksu:* Produkt przechodzi w tryb uśpienia lub wyłącza się automatycznie po upływie określonego czasu bezczynności.

Można dostosować czas do włączenia funkcji zarządzania energią. Każdy wzrost ma wpływ na sprawność energetyczną urządzenia. Przed wprowadzeniem zmian prosimy o uwzględnienie aspektów środowiska naturalnego.

Wykonaj poniższe kroki, aby zmienić czas.

### **W systemie Windows**

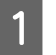

**→ Przejdź do ustawień drukarki.**<br>
→ ["Uzyskiwanie dostępu do sterownika drukarki w systemie Windows" na stronie 46](#page-45-0)

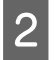

B Kliknij kartę **Maintenance (Konserwacja)**, a następnie kliknij przycisk **Printer and Option Information (Informacje o drukarce i opcjach)**.

- C Wybierz **Off (Wyłączone)**, **30 minutes (30 minut)**, **1 hour (1 godzina)**, **2 hours (2 godz.)**, **4 hours (4 godz.)**, **<sup>8</sup> hours (8 godz.)** lub **12 hours (12 godz.)** w ustawieniu Power Off Timer (Programator wyłączony moc).
- D Wybierz **3 minutes (3 min)**, **5 minutes (5 min)**, **10 minutes (10 min)** lub **15 minutes (15 min)** w ustawieniu Sleep Timer (Wyłącznik czasowy).

E Kliknij przycisk **OK**.

### **W systemie Mac OS X**

- A Przejdź do Epson Printer Utility 4.  $\rightarrow$  ["Uzyskiwanie dostępu do sterownika drukarki w systemie Mac OS X" na stronie 47](#page-46-0)
- B Kliknij przycisk **Printer Settings (Ustawienia drukarki)**. Wyświetlony zostanie ekran Printer Settings (Ustawienia drukarki).
- C Wybierz **Off (Wyłączone)**, **30 minutes (30 minut)**, **1 hour (1 godzina)**, **2 hours (2 godz.)**, **4 hours (4 godz.)**, **<sup>8</sup> hours (8 godz.)** lub **12 hours (12 godz.)** w ustawieniu Power Off Timer (Programator wyłączony moc).
- D Wybierz **3 minutes (3 min)**, **5 minutes (5 min)**, **10 minutes (10 min)** lub **15 minutes (15 min)** w ustawieniu Sleep Timer (Wyłącznik czasowy).
- E Kliknij przycisk **Apply (Zastosuj)**.

### **Przy użyciu pilota**

A Wejdź do trybu **Ustawienia** z menu Ekran główny.

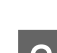

- B Wybierz opcję **Ustaw. drukarki**.
- C Wybierz opcję **Licznik czasu wyłączania**.
	- D Wybierz **Wył.**, **30 min.**, **1 godz.**, **2 godz.**, **4 godz.**, **8 godz.** lub **12 godz.**.

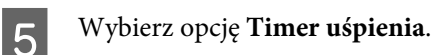

F Wybierz **3 minuty**, **5 minut**, **10 minut** lub **15 minut**.

## **Czyszczenie produktu**

### **Czyszczenie obudowy produktu**

Aby utrzymać wysoką jakość wydruku, kilka razy w roku należy dokładnie wyczyścić produkt, zgodnie z następującymi instrukcjami:

### c *Ważne:*

W żadnym przypadku nie należy czyścić produktu rozpuszczalnikiem lub alkoholem. Środki te mogą uszkodzić produkt.

### *Uwaga dotycząca tylko produktów z funkcją faksu:*

Zamknij pokrywę tylnego podajnika papieru i tacę wejściową automatycznego podajnika dokumentów (ADF), gdy nie korzystasz z produktu, aby chronić go przed pyłem.

### *Uwaga dotycząca tylko produktów bez funkcji faksu:*

Zamknij pokrywę tylnego podajnika papieru i tacę wyjściową, gdy nie korzystasz z produktu, aby chronić go przed pyłem.

- ❏ Do czyszczenia panelu dotykowego/płytki dotykowej należy używać tylko miękkiej, czystej i suchej ściereczki. Do czyszczenia nie należy używać chemicznych lub płynnych środków czyszczących.
- ❏ Do czyszczenia szyby skanera należy używać tylko miękkiej, czystej i suchej ściereczki. Jeśli na wydrukach lub skanowanych danych widoczne są linie proste, należy dokładnie wyczyścić lewą stronę szyby skanera.

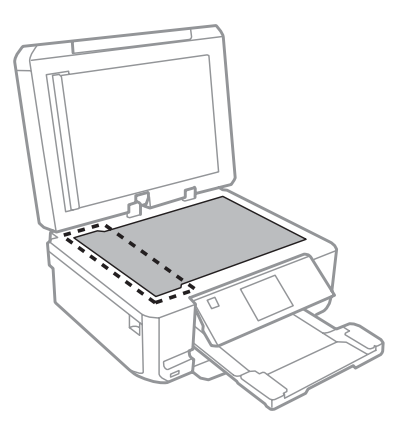

❏ Jeśli na powierzchni szyby są tłuste plamy lub inne trudne do usunięcia plamy, do ich usunięcia należy użyć małej ilości środka do czyszczenia szyb i miękkiej ściereczki. Wytrzyj pozostałą ciecz.

❏ Otwórz pokrywę automatycznego podajnika dokumentów (ADF) i wyczyść rolkę oraz elementy wewnętrzne za pomocą miękkiej, suchej i czystej ściereczki (tylko w przypadku produktów z funkcją automatycznego podajnika dokumentów).

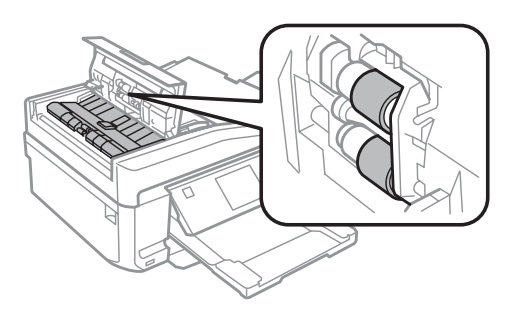

- ❏ Nie należy w ogóle naciskać szyby skanera.
- ❏ Należy uważać, aby nie porysować lub uszkodzić szyby skanera ani nie używać twardej lub szorstkiej szczotki do jej czyszczenia. Uszkodzona powierzchnia szyby może pogorszyć jakość skanowania.
- ❏ Wyjmij matę do dokumentów w sposób zgodny z przedstawionym na ilustracji (tylko w przypadku produktów z funkcją automatycznego podajnika dokumentów (ADF)).

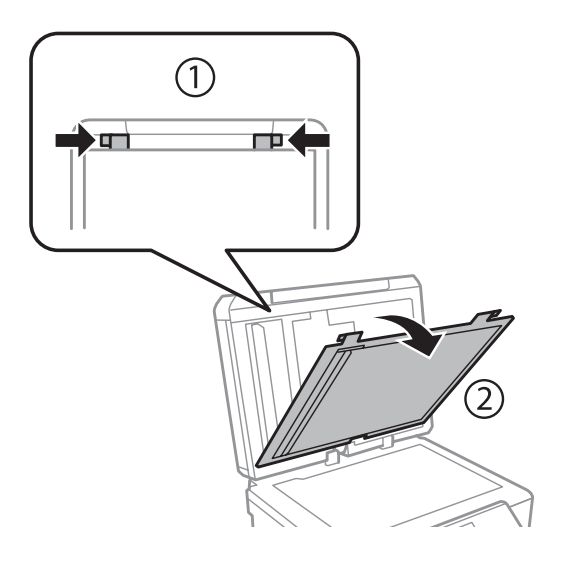

❏ Wyczyść wewnętrzną stronę maty do dokumentów za pomocą miękkiej, suchej i czystej ściereczki (tylko w przypadku produktów z funkcją automatycznego podajnika dokumentów (ADF)).

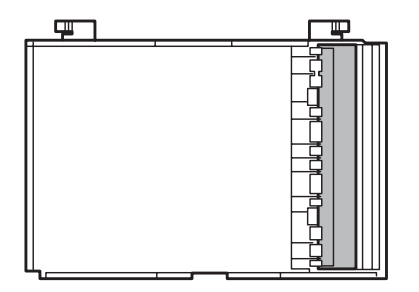

## **Czyszczenie wnętrza produktu**

Aby uzyskiwać jak najlepsze wydruki, należy czyścić wewnętrzny wałek w następujący sposób.

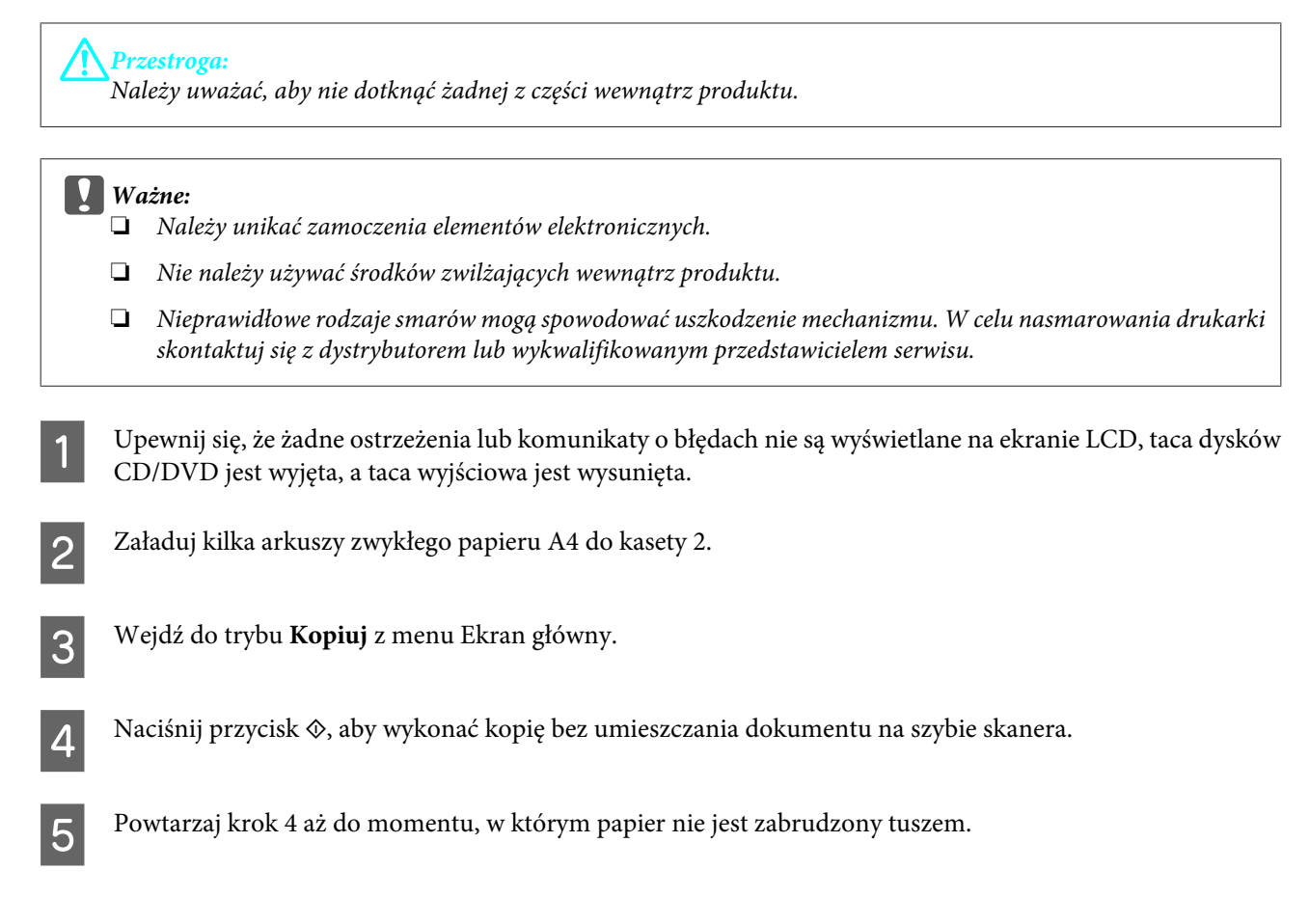

## **Transportowanie produktu**

W przypadku transportowania produktu, należy włożyć go do oryginalnego pudełka lub pudełka o podobnym rozmiarze.

### c *Ważne:*

- ❏ Podczas przechowywania lub transportowania produktu należy unikać jego przechylania, pionowego ustawiania lub odwracania, ponieważ może to spowodować wyciek tuszu.
- ❏ Nie należy wyjmować zainstalowanych pojemników z tuszem. Wyjęcie pojemników może spowodować wyschnięcie głowicy drukującej i uniemożliwić drukowanie.

A Podłącz zasilanie i włącz produkt. Zaczekaj, aż uchwyt pojemnika tuszu powróci do pozycji wyjściowej.

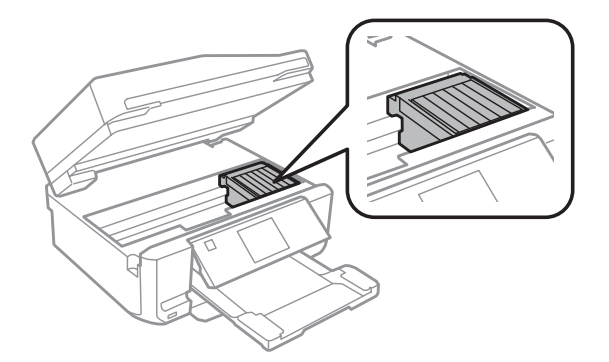

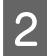

Przytwierdź uchwyt pojemnika z tuszem do obudowy przy użyciu taśmy zgodnie z ilustracją, a następnie powoli zamknij moduł skanera.

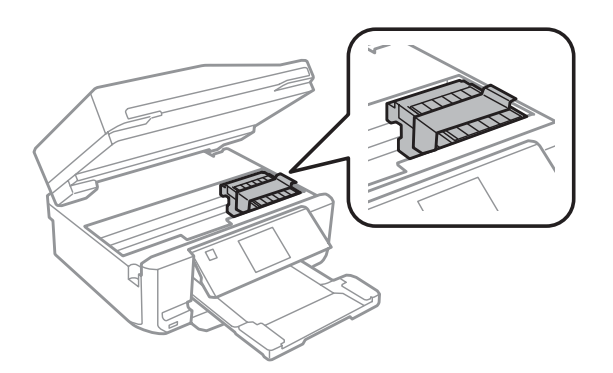

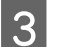

C Wyłącz produkt i odłącz przewód zasilający.

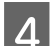

 $\triangle$  Odłącz pozostałe przewody od produktu.

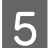

E Wyjmij papier z tylnego podajnika papieru.

F Zamknij pokrywę tylnego podajnika papieru, tacę wyjściową, tacę wejściową automatycznego podajnika dokumentów (ADF) oraz rozszerzenie tacy wyjściowej automatycznego podajnika dokumentów. Obniż panel sterowania na czas przechowywania.

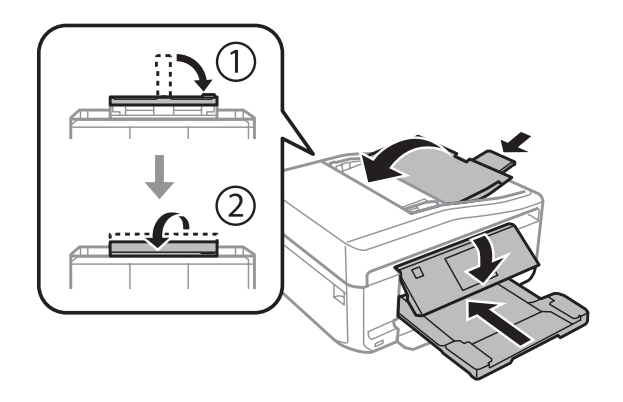

- Wyjmij papier z kasety i włóż kasetę na papier do produktu.
- Włóż produkt do pudełka, używając oryginalnych elementów ochronnych.

### <span id="page-139-0"></span>c *Ważne:*

Podczas przechowywania produktu w pudełku należy umieścić go w taki sposób, aby panel sterowania nie uległ uszkodzeniu.

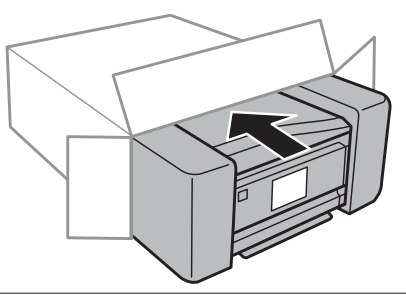

### *Uwaga:*

- ❏ Podczas przenoszenia nie należy przechylać produktu.
- ❏ Przed ponownym użyciem produktu należy usunąć z niego wszystkie materiały ochronne.

## **Sprawdzenie i instalacja oprogramowania**

### **Sprawdzenie oprogramowania zainstalowanego na komputerze**

Aby móc korzystać z funkcji opisanych w tym dokumencie – Przewodnik użytkownika, należy zainstalować następujące oprogramowanie.

- ❏ Epson Driver and Utilities (Sterowniki i narzędzia firmy Epson)
- ❏ Epson Easy Photo Print
- ❏ Epson Print CD
- ❏ Epson Event Manager

Przeprowadzić poniższe kroki, by sprawdzić czy oprogramowanie zostało zainstalowane na komputerze.

### **W systemie Windows**

A **Windows 7 <sup>i</sup> Vista:** Kliknąć przycisk Start i wybrać **Control Panel (Panel sterowania)**.

**Windows XP:** Kliknąć **Start** i wybrać **Control Panel (Panel sterowania)**.

B **Windows 7 <sup>i</sup> Vista:** Kliknąć **Uninstall a program (Odinstaluj program)** z kategorii Programs (Programy).

**Windows XP:** Dwukrotnie kliknąć ikonę **Add or Remove Programs (Dodaj lub usuń programy)**.

Sprawdzić listę aktualnie zainstalowanych programów.

### **W systemie Mac OS X**

A Dwukrotnie kliknij ikonę **Macintosh HD**.

```
B Dwukrotnie kliknij folder Epson Software w folderze Applications (Programy) i sprawdź jego zawartość.
```
#### *Uwaga:*

- ❏ Folder Applications (Programy) zawiera oprogramowanie, które jest dostarczane przez strony trzecie.
- ❏ Aby upewnić się, że sterownik drukarki został zainstalowany, kliknij opcję *System Preferences (Preferencje systemowe)* w menu Apple, a następnie kliknij opcję *Print & Scan (Drukowanie i skanowanie)* (w systemie Mac OS X 10.7) lub *Print & Fax (Drukarka i faks)* (w systemie Mac OS X 10.6 lub 10.5). Następnie zlokalizuj produkt w oknie listy Printers (Drukarki).

### **Instalacja oprogramowania**

Umieść dysk z oprogramowaniem produktu, który został dostarczony z produktem, a następnie wybierz oprogramowanie w ekranie Software Select (Wybór oprogramowania).

## **Odinstalowywanie oprogramowania**

W celu rozwiązania pewnych problemów lub po uaktualnieniu systemu operacyjnego konieczne może być odinstalowanie i ponowne zainstalowanie oprogramowania.

Zapoznaj się z poniższym rozdziałem, aby uzyskać informacje w celu sprawdzenia, jakie aplikacje zostały zainstalowane.

 $\blacktriangleright$  ["Sprawdzenie oprogramowania zainstalowanego na komputerze" na stronie 140](#page-139-0)

### **W systemie Windows**

#### *Uwaga:*

- ❏ Jeśli w systemie Windows 7 i Vista użytkownik jest zalogowany jako użytkownik standardowy, wymagana jest znajomość konta i hasła administratora.
- ❏ W systemie Windows XP należy zalogować się na konto Computer Administrator (Administrator komputera).

Wyłącz urządzenie.

B Odłącz od komputera kabel interfejsu, łączący urządzenie.

C Wykonać jedną z następujących czynności.

**Windows 7 i Vista:** Kliknąć przycisk Start i wybrać **Control Panel (Panel sterowania)**.

**Windows XP:** Kliknąć **Start** i wybrać **Control Panel (Panel sterowania)**.

D Wykonać jedną z następujących czynności.

**Windows 7 i Vista:** Kliknąć **Uninstall a program (Odinstaluj program)** z kategorii Programs (Programy).

**Windows XP:** Dwukrotnie kliknąć ikonę **Add or Remove Programs (Dodaj lub usuń programy)**.

E Wybierz żądane oprogramowanie do odinstalowania, takie jak np. sterownik drukarki z wyświetlanej listy.

F Wykonać jedną z następujących czynności.

**Windows 7:** Kliknij opcję **Uninstall/Change (Odinstaluj/Zmień)** lub **Uninstall (Odinstaluj)**.

**Windows Vista:** Kliknij opcję **Uninstall/Change (Odinstaluj/Zmień)** lub **Uninstall (Odinstaluj)**, a następnie kliknij **Continue (Kontynuuj)** w oknie User Account Control (Kontrola konta użytkownika).

**Windows XP:** Kliknij opcję **Change/Remove (Zmień/Usuń)** lub **Remove (Usuń)**.

### *Uwaga:*

Jeśli w kroku 5 podjęto decyzję o odinstalowaniu sterownika urządzenia, wybierz ikonę urządzenia i kliknij przycisk *OK*.

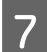

G Gdy zostanie wyświetlone okno potwierdzenia, kliknij przycisk **Yes (Tak)** lub **Next (Dalej)**.

B Postępować według instrukcji wyświetlanych na ekranie.

W pewnych przypadkach może zostać wyświetlone polecenie ponownego uruchomienia komputera. W takim przypadku upewnij się, że wybrano pozycję **I want to restart my computer now (Chcę zrestartować teraz komputer)** i kliknij przycisk **Finish (Zakończ)**.

### **W systemie Mac OS X**

#### *Uwaga:*

- ❏ Aby odinstalować oprogramowanie, należy pobrać Uninstaller. Otwórz stronę pod adresem: <http://www.epson.com> Następnie wybierz sekcję pomocy technicznej w lokalnej witrynie sieci Web firmy Epson.
- ❏ Aby usunąć programy, należy zalogować się, korzystając z konta Computer Administrator (Administrator komputera).
	- Nie można odinstalować aplikacji, będąc zalogowanym jako użytkownik z ograniczonymi uprawnieniami.
- ❏ W zależności od aplikacji program instalacyjny może być oddzielony od programu deinstalacyjnego.

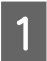

Zamknij wszystkie uruchomione aplikacje.

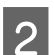

B Kliknij dwukrotnie ikonę **Uninstaller** na dysku twardym systemu Mac OS X.

Zaznaczając pola wyboru, wybierz z wyświetlanej listy żądane oprogramowanie do odinstalowania, takie jak np. sterownik drukarki.

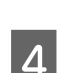

D Kliknij przycisk **Uninstall (Anuluj)**.

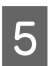

E Postępować według instrukcji wyświetlanych na ekranie.

Jeśli w oknie Uninstaller nie można znaleźć oprogramowania, które ma być odinstalowane, dwukrotnie kliknij folder **Applications (Programy)** na dysku twardym systemu Mac OS X, wybierz aplikację do odinstalowania i przeciągnij ją na ikonę **Trash (Kosz)**.

#### *Uwaga:*

Jeśli po odinstalowaniu produktu jego nazwa jest nadal wyświetlana w oknie Print & Scan (Drukowanie i skanowanie) (w systemie Mac OS X 10.7) albo Print & Fax (Drukarka i faks) (w systemie Mac OS X 10.6 lub 10.5), zaznacz nazwę produktu i kliknij przycisk *- Remove (Usuń)*.

# **Przenoszenie danych przy użyciu zewnętrznego urządzenia pamięci masowej**

Gniazda kart pamięci i port zewnętrznych urządzeń USB w produkcie można wykorzystać w celu kopiowania plików do komputera połączonego z produktem. Można ich także użyć do kopiowania plików z komputera do urządzenia pamięci masowej.

## **Uwagi dotyczące urządzeń pamięci masowej**

Podczas przenoszenia plików między urządzeniem pamięci masowej i komputerem należy stosować się do następujących instrukcji:

- ❏ Należy sprawdzić dokumentację dostarczoną wraz z urządzeniem pamięci masowej oraz instrukcje obsługi wszelkich akcesoriów.
- ❏ Nie należy kopiować plików do urządzenia pamięci masowej podczas drukowania z tego urządzenia.
- ❏ Informacje dotyczące urządzenia pamięci masowej wyświetlane na ekranie produktu nie są aktualizowane po skopiowaniu plików do urządzenia lub ich usunięciu z urządzenia. Aby zaktualizować wyświetlane informacje, odłącz i podłącz ponownie urządzenie pamięci masowej.
- ❏ Nie należy wyciągać karty pamięci z gniazda ani wyłączać produktu, kiedy świeci się kontrolka karty pamięci, gdyż grozi to utratą danych.

## **Kopiowanie plików między urządzeniem pamięci masowej i komputerem**

### **Kopiowanie plików na komputer**

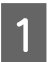

A Upewnij się, że produkt jest włączony, a urządzenie pamięci masowej zostało podłączone.

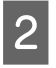

B Systemy **Windows 7 <sup>i</sup> Vista:** Kliknij przycisk Start i wybierz opcję **Computer (Komputer)**.

### **Windows XP:** Kliknij **Start** i wybierz opcję **My Computer (Mój komputer)**.

**Mac OS X:** Na pulpicie desktop (biurko) automatycznie zostanie wyświetlona ikona dysku wymiennego ( $\Box$ ).
#### **Przenoszenie danych przy użyciu zewnętrznego urządzenia pamięci masowej**

C Kliknij dwukrotnie ikonę dysku wymiennego, a następnie wybierz folder, w którym zapisane są pliki.

#### *Uwaga:*

Jeśli karcie została nadana etykieta, zostanie ona wyświetlona jako nazwa dysku. Jeśli karcie nie została nadana etykieta, w systemie Windows XP karta jest określana nazwą "dysk wymienny".

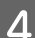

D Wybierz pliki do skopiowania i przeciągnij je do folderu na dysku twardym komputera.

#### c *Ważne:*

Dotyczy użytkowników systemu Mac OS X Podczas odłączania urządzenia pamięci masowej, należy za każdym razem przeciągać ikonę dysku wymiennego z biurka do kosza przed odłączeniem urządzenia. W przypadku nie wykonania tej czynności może nastąpić utrata danych.

## **Zapisywanie plików w urządzeniu pamięci masowej**

Przed włożeniem karty pamięci do gniazda należy upewnić się, że położenie przełącznika zabezpieczającego umożliwia zapis danych.

#### *Uwaga:*

Po skopiowaniu pliku na kartę pamięci z komputera Macintosh starsze typy aparatów cyfrowych mogą mieć problemy z odczytem danych.

A Upewnij się, że produkt jest włączony, a urządzenie pamięci masowej zostało podłączone.

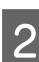

#### B Systemy **Windows 7 <sup>i</sup> Vista:**

Kliknij przycisk Start i wybierz opcję **Computer (Komputer)**.

#### **Windows XP:**

Kliknij **Start** i wybierz opcję **My Computer (Mój komputer)**.

#### **Mac OS X:**

Na pulpicie desktop (biurko) automatycznie zostanie wyświetlona ikona dysku wymiennego ( $\Box$ ).

C Kliknij dwukrotnie ikonę dysku wymiennego, a następnie wybierz folder, w którym chcesz zapisać pliki.

#### *Uwaga:*

Jeśli karcie została nadana etykieta, zostanie ona wyświetlona jako nazwa dysku. Jeśli karcie nie została nadana etykieta, w systemie Windows XP karta jest określana nazwą "dysk wymienny".

#### **Przenoszenie danych przy użyciu zewnętrznego urządzenia pamięci masowej**

D Wybierz na dysku twardym komputera folder zawierający pliki, które chcesz skopiować. Następnie zaznacz pliki i przeciągnij je do folderu w urządzeniu pamięci masowej.

#### $\blacksquare$  *Ważne:*

Dotyczy użytkowników systemu Mac OS X Podczas odłączania urządzenia pamięci masowej, należy za każdym razem przeciągać ikonę dysku wymiennego z biurka do kosza przed odłączeniem urządzenia. W przypadku nie wykonania tej czynności może nastąpić utrata danych w urządzeniu.

# **Wskaźniki błędów**

## **Komunikaty o błędach na panelu sterowania**

Ta sekcja przedstawia znaczenie komunikatów, które są wyświetlane na ekranie LCD.

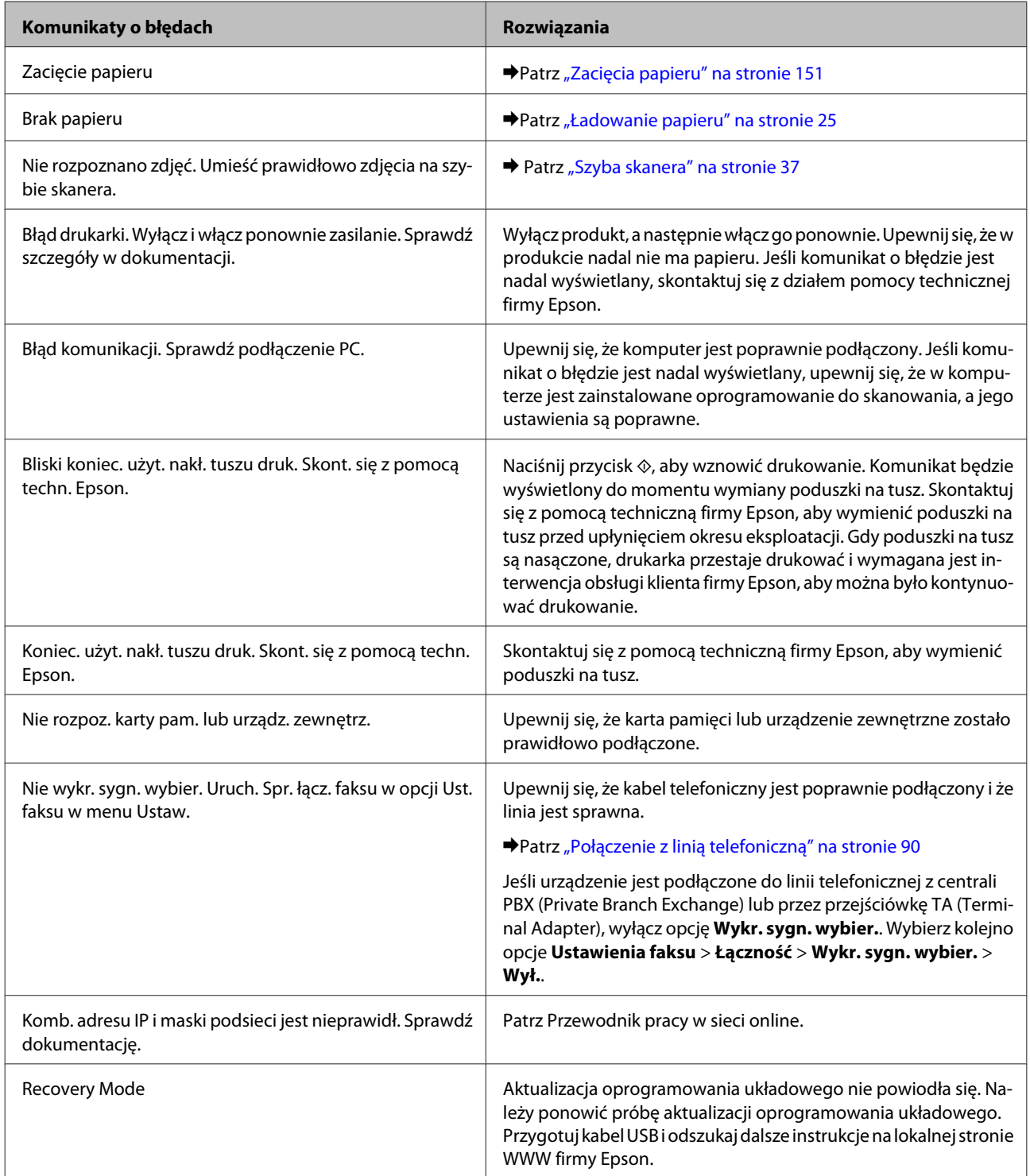

## **Rozpoznawanie problemów**

Zaleca się rozwiązywanie problemów dotyczących produktu dwuetapowo: najpierw należy zdiagnozować problem, a następnie zastosować prawdopodobne rozwiązania, aż problem zostanie rozwiązany.

Informacje przydatne do diagnozowania i rozwiązywania najczęściej występujących problemów można uzyskać w trakcie rozwiązywania problemów w trybie online, w oknie Control Panel (Panel sterowania) lub w programie narzędziowym Status Monitor. Patrz odpowiednia sekcja poniżej.

W przypadku wystąpienia określonego problemu związanego z jakością wydruku, problemu z wydrukiem nie związanego z jakością wydruku, problemu z podawaniem papieru lub jeśli produkt w ogóle nie drukuje, należy zapoznać się z informacjami zamieszczonymi w odpowiedniej sekcji.

Aby rozwiązać problem, konieczne może być anulowanie drukowania.

& ["Anulowanie drukowania" na stronie 51](#page-50-0)

### **Sprawdzanie stanu produktu**

W przypadku wystąpienia problemu podczas drukowania w oknie Status monitor (Monitor stanu) zostanie wyświetlony komunikat o błędzie.

Jeśli komunikat o błędzie wskazuje, że czas eksploatacji poduszek na tusz dobiega końca, należy skontaktować się z obsługą klienta firmy Epson. Komunikat będzie wyświetlany w regularnych odstępach czasu do momentu wymiany poduszek na tusz. Gdy poduszki na tusz są nasączone, produkt przestaje drukować i wymagana jest interwencja obsługi klienta firmy Epson, aby można było kontynuować drukowanie.

### **W systemie Windows**

Istnieją dwa sposoby wyświetlenia okna programu EPSON Status Monitor 3:

- ❏ Kliknij dwukrotnie ikonę skrótu produktu na pasku zadań systemu Windows. Aby dodać ikonę skrótu do paska zadań, zapoznaj się z poniższym rozdziałem:
	- & ["Za pomocą ikony skrótu na pasku taskbar \(pasek zadań\)" na stronie 46](#page-45-0)
- ❏ Otwórz sterownik drukarki, kliknij kartę **Maintenance (Konserwacja)**, a następnie kliknij przycisk **EPSON Status Monitor 3**.

Po uruchomieniu programu EPSON Status Monitor 3 zostanie wyświetlone następujące okno:

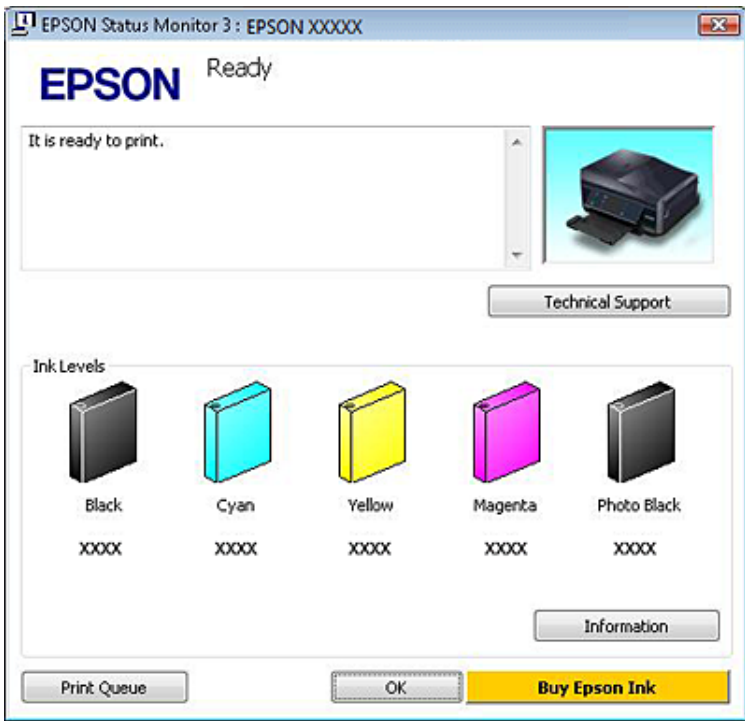

#### *Uwaga:*

Jeśli nie jest wyświetlane okno programu EPSON Status Monitor 3, uruchom sterownik drukarki i kliknij kartę *Maintenance (Konserwacja)*, a następnie kliknij przycisk *Extended Settings (Ustawienia zaawansowane)*. W oknie Extended Settings (Ustawienia zaawansowane) sprawdź stan pola wyboru *Enable EPSON Status Monitor 3 (Włącz program EPSON Status Monitor 3)*.

W programie EPSON Status Monitor 3 można znaleźć następujące informacje:

#### ❏ **Bieżący stan:**

Jeśli poziom tuszu jest niski lub tusz się skończył, w oknie programu EPSON Status Monitor 3 zostanie wyświetlony przycisk **How to (Jak)**. Kliknięcie przycisku **How to (Jak)** umożliwia wyświetlenie instrukcji dotyczących wymiany pojemnika na tusze.

#### ❏ **Ink Levels (Poziomy tuszu):**

W programie EPSON Status Monitor 3 poziom tuszu jest przedstawiany graficznie.

❏ **Information (Informacje):**

Klikając przycisk **Information (Informacje)**, można wyświetlić informacje dotyczące zainstalowanych pojemników na tusz.

#### ❏ **Technical Support (Obsługa techniczna):**

Kliknij pozycję **Technical Support (Obsługa techniczna)**, aby wyświetlić stronę WWW pomocy technicznej firmy Epson.

#### ❏ **Print Queue (Kolejka wydruku):**

Aby wyświetlić okno programu Windows Spooler, kliknij opcję **Print Queue (Kolejka wydruku)**.

### **W systemie Mac OS X**

Aby uzyskać dostęp do programu EPSON Status Monitor, wykonaj następujące czynności:

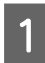

A Przejdź do Epson Printer Utility 4.

 $\blacklozenge$  ["Uzyskiwanie dostępu do sterownika drukarki w systemie Mac OS X" na stronie 47](#page-46-0)

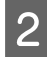

B Kliknij ikonę **EPSON Status Monitor**. Zostanie wyświetlone okno programu EPSON Status Monitor.

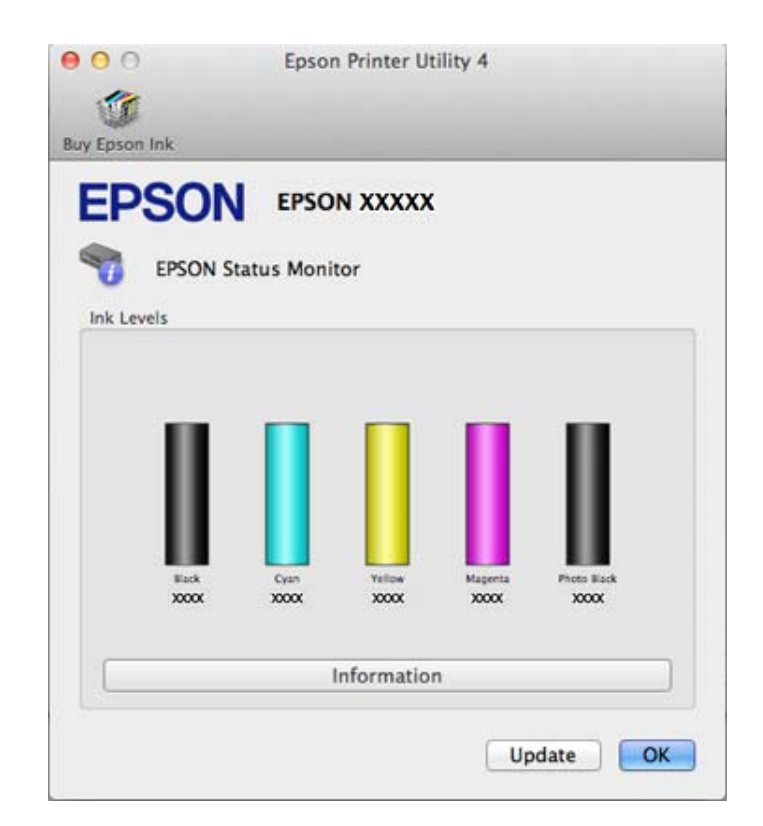

Za pomocą tego narzędzia można również sprawdzić stan pojemnika z tuszem przed rozpoczęciem drukowania. W programie EPSON Status Monitor przedstawiany jest stan pojemnika z tuszem w momencie jego uruchomienia. Aby zaktualizować informację o poziomie tuszu, należy kliknąć przycisk **Update (Aktualizacja)**.

<span id="page-150-0"></span>W przypadku niskiego poziomu tuszu lub po jego wyczerpaniu zostanie wyświetlony przycisk **How to (Jak)**. Kliknij przycisk **How to (Jak)**, aby uruchomić program EPSON Status Monitor, w którym zostanie wyświetlona procedura wymiany pojemnika z tuszem.

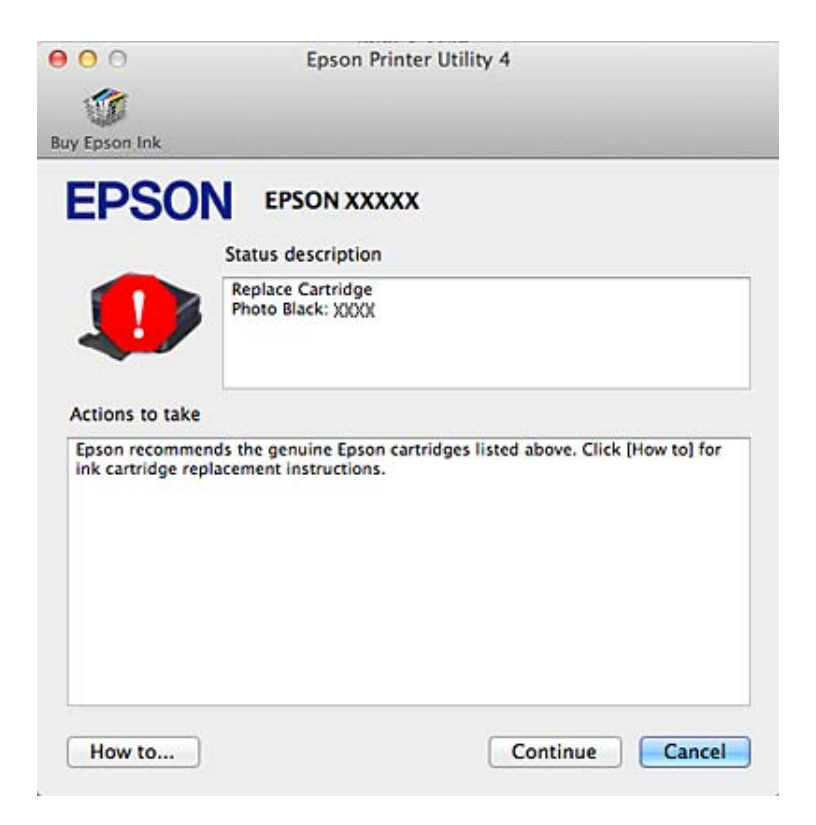

## **Zacięcia papieru**

!*Przestroga:*

Po włożeniu ręki do wnętrza produktu nie wolno dotykać przycisków na panelu sterowania.

*Uwaga:*

❏ Anuluj zadanie drukowania w przypadku wyświetlenia komunikatu na ekranie LCD lub w sterowniku drukarki.

❏ Po usunięciu zaciętego papieru naciśnij przycisk wskazany na ekranie LCD.

## **Usuwanie zaciętego papieru z tylnej pokrywy**

A Wyjmij tylną pokrywę i ostrożnie usuń zacięty papier.

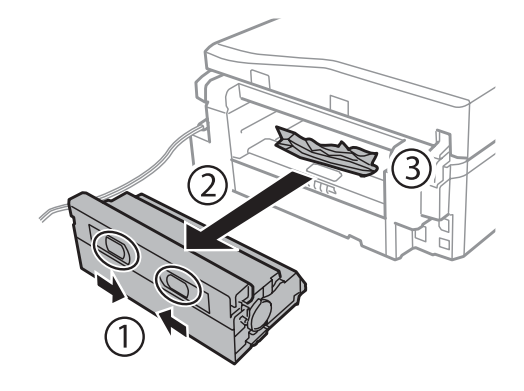

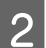

**2** Ostrożnie wyjmij zacięty papier.

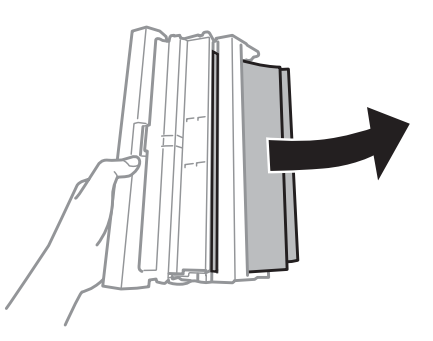

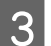

Otwórz tylną pokrywę i ostrożnie usuń zacięty papier.

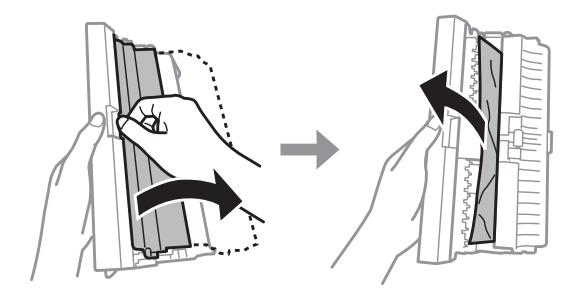

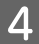

4 Ponownie dołącz tylną pokrywę.

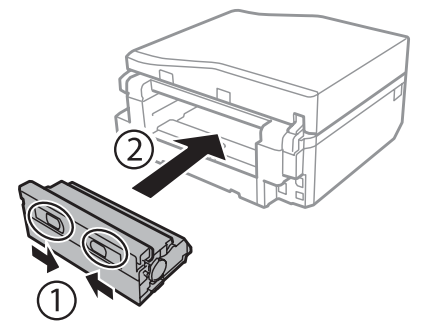

## **Usuwanie zaciętego papieru z wnętrza produktu**

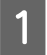

A Ostrożnie wyjmij zacięty papier.

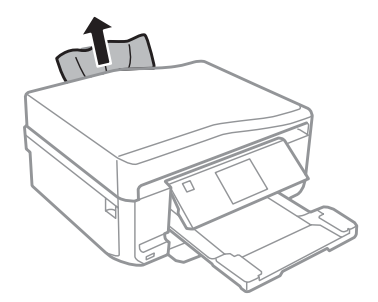

**B Otwórz moduł skanera. Wyjmij papier ze środka urządzenia, w tym pourywane kawałki.** 

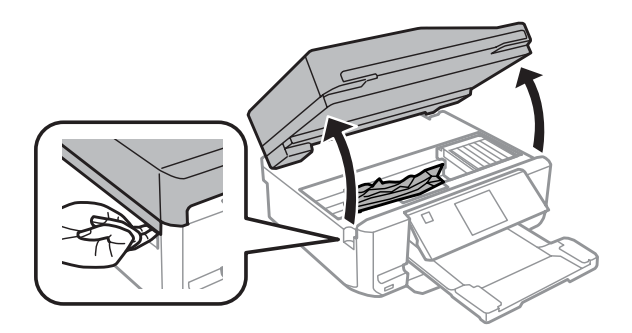

#### c *Ważne:*

Nie wolno dotykać płaskiego białego kabla podłączonego do uchwytu pojemnika z tuszem.

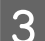

3 Zamknij powoli moduł skanera.

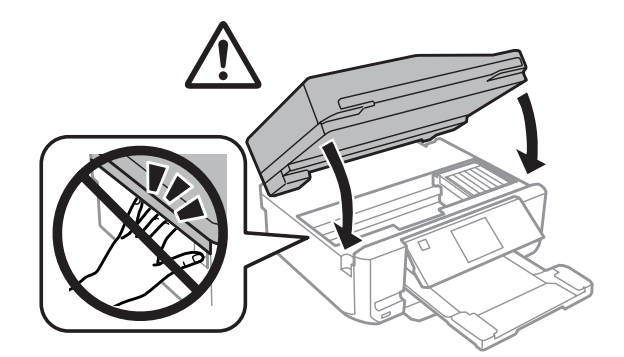

## <span id="page-153-0"></span>**Usuwanie zaciętego papieru z kasety na papier**

A Wyciągnij podajnik kasetowy. Następnie ostrożnie wyjmij zacięty papier.

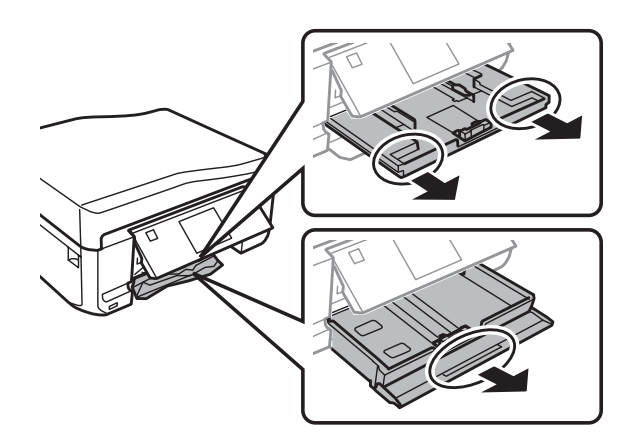

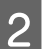

2 Wyjmij zakleszczony papier z podajnika kasetowego.

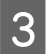

8 Wyrównaj krawędzie papieru.

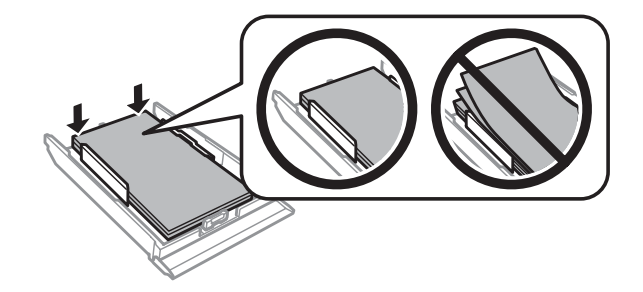

D Ułóż podajnik kasetowy poziomo, a następnie ostrożnie i powoli włóż go całkowicie do produktu.

## **Usuwanie zakleszczonego papieru z podajnika automatycznego podajnika dokumentów (ADF)**

Dostępność tej funkcji różni się w zależności od produktu.

A Wyjmij stos arkuszy z tacy wejściowej automatycznego podajnika dokumentów ADF.

**B Otwórz pokrywę podajnika ADF. Następnie ostrożnie wyjmij zacięty papier.** 

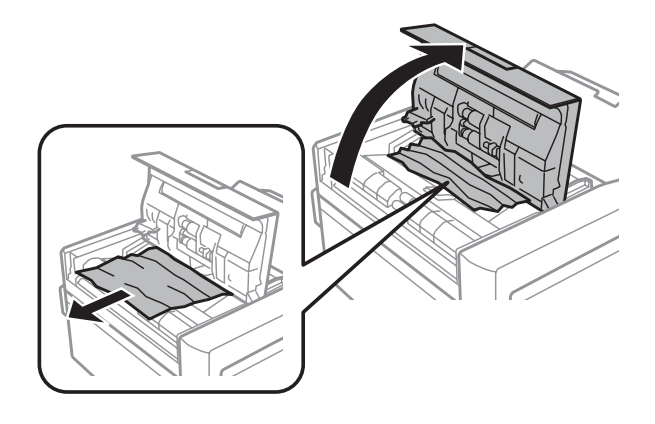

#### c *Ważne:*

Pamiętaj, aby otworzyć pokrywę podajnika ADF przed usunięciem zaciętego papieru. Jeśli pokrywa nie będzie otwarta, produkt może zostać uszkodzony.

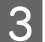

**3** Otwórz pokrywę dokumentów.

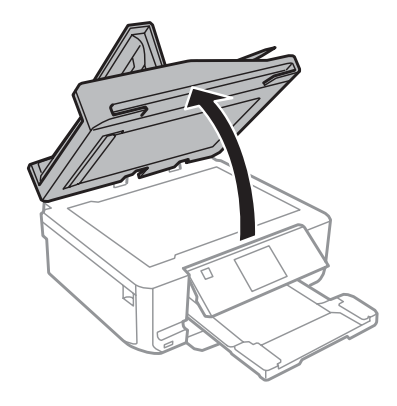

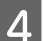

4 Wyjmij matę do dokumentów.

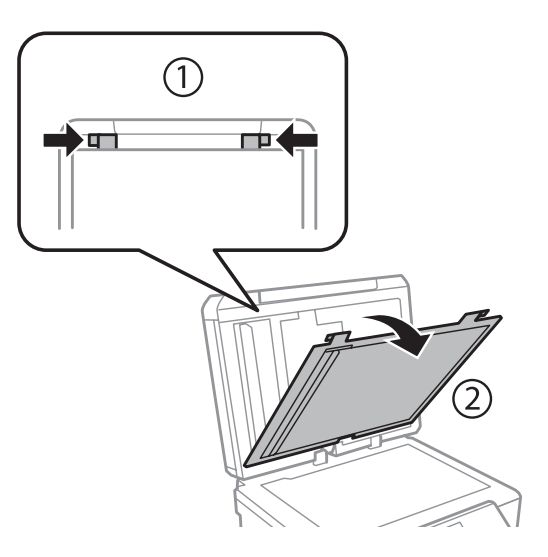

E Ostrożnie wyjmij zacięty papier.

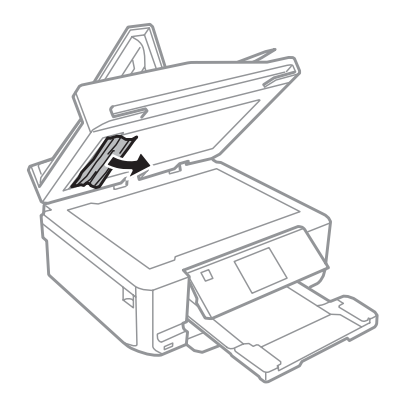

F Zainstaluj ponownie matę do dokumentów i zamknij pokrywę dokumentów.

G Otwórz podajnik Automatic Document Feeder (ADF, automatyczny podajnik dokumentów).

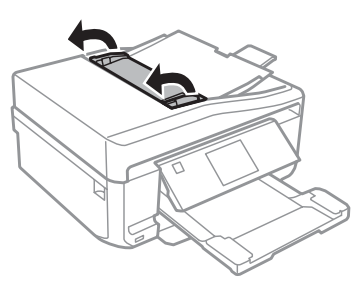

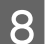

**B** Ostrożnie wyjmij zacięty papier.

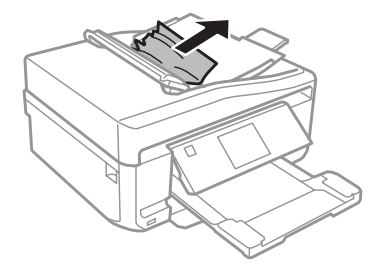

I Zamknij podajnik Automatic Document Feeder (ADF, automatyczny podajnik dokumentów).

## **Zapobieganie zakleszczeniom papieru**

Jeśli papier często się zacina, sprawdź, czy:

- ❏ Papier jest gładki oraz nie jest pozawijany ani pofałdowany.
- ❏ Używasz papieru o wysokiej jakości.
- ❏ Papier w podajniku kasetowym jest ułożony stroną przeznaczoną do drukowania w dół.
- ❏ W tylnym podajniku papieru stroną przeznaczoną do drukowania jest strona skierowana do góry.

- ❏ Stos papieru przekartkowano przed załadowaniem.
- ❏ Wysokość ryzy zwykłego papieru nie powinna przekraczać linii pod symbolem H lub umieszczonym po wewnętrznej stronie prowadnicy krawędziowej. W przypadku specjalnych nośników firmy Epson upewnij się, że liczba arkuszy nie przekracza limitu określonego dla danego typu nośnika.  $\rightarrow$  ["Wybór papieru" na stronie 21](#page-20-0)
- ❏ Prowadnice krawędzi przylegają do krawędzi papieru.
- ❏ Produkt stoi na płaskiej, stabilnej powierzchni, która jest większa od podstawy urządzenia. Produkt nie będzie działać poprawnie, jeśli będzie przechylony.

## **Ponowny wydruk po usunięcia zacięcia papieru (tylko dla systemu Windows)**

Po przerwaniu drukowania z powodu zakleszczenia papieru, można kontynuować wydruk bez konieczności powtarzania go dla kartek już wydrukowanych.

- A Rozwiąż problem zakleszczenia papieru.
	- $\rightarrow$  ["Zacięcia papieru" na stronie 151](#page-150-0)
- B Przejść do ustawień drukarki.
	- & ["Uzyskiwanie dostępu do sterownika drukarki w systemie Windows" na stronie 46](#page-45-0)
- C Wybierz pole wyboru **Print Preview (Podgląd wydruku)** w opcji Main (Główne) lub w oknie Advanced (Zaawansowane) sterownika drukarki.
	- Skonfiguruj ustawienia drukowania.
- E Kliknij **OK** i zamknij okno ustawień drukarki, a następnie wydrukuj plik. Zostanie otwarte okno Print Preview (Podgląd wydruku).
- F Wybierz z pola listy stron stronę, która już została wydrukowana, a następnie wybierz opcję **Remove Page (Usuń stronę)** dostępną w menu Print Options (Opcje drukowania). Powtórz ten krok dla wszystkich uprzednio wydrukowanych stron.
- G Kliknij opcję **Print (Drukuj)** w oknie Print Preview (Podgląd wydruku).

## **Pomoc dotycząca jakości druku**

Jeśli wystąpiły problemy z jakością wydruku, należy porównać je z przedstawionymi na poniższych ilustracjach. Kliknij podpis pod ilustracją, która najbardziej przypomina otrzymany wydruk.

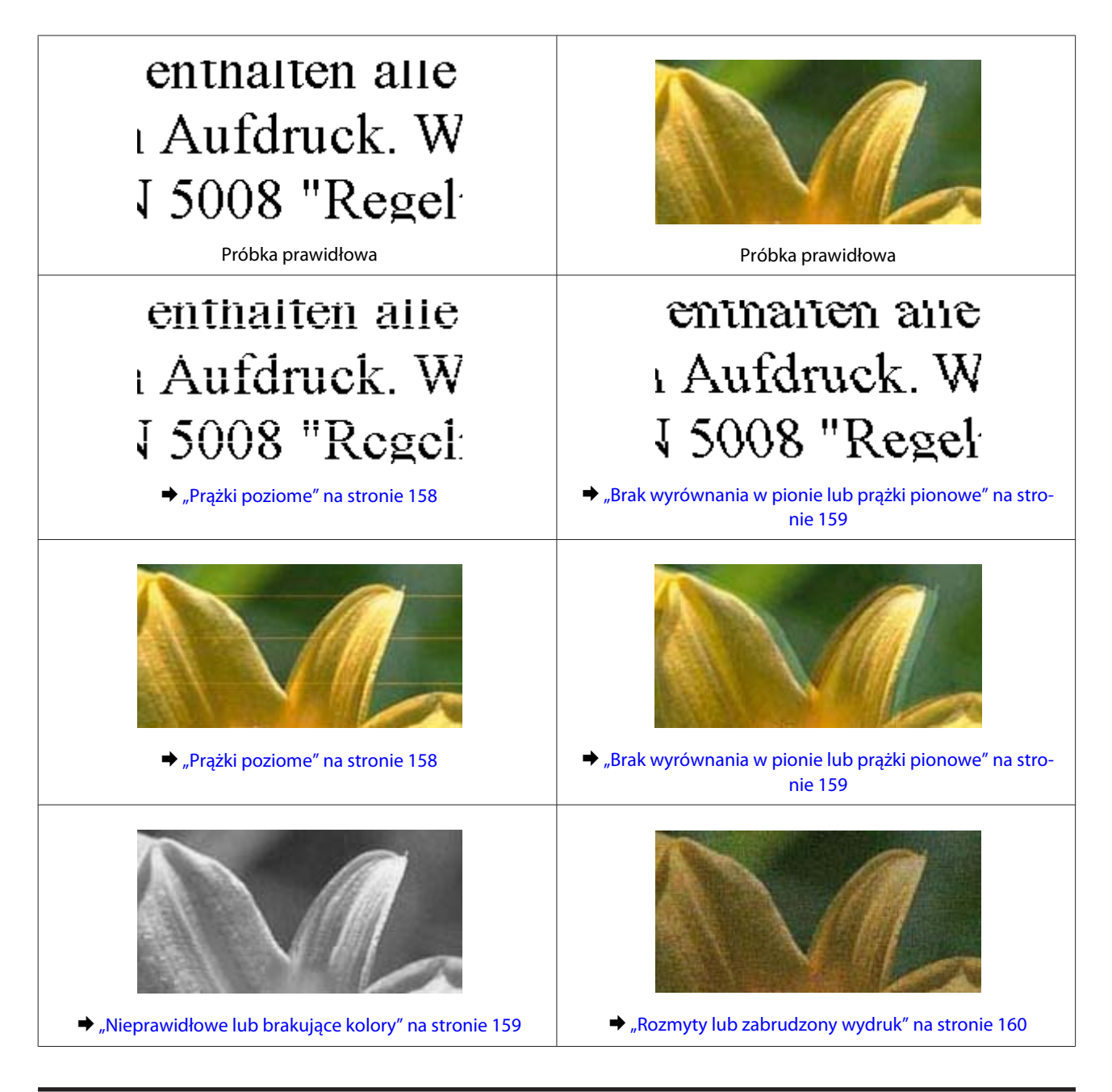

## **Prążki poziome**

- ❏ Upewnij się, że strona przeznaczona do drukowania (bielsza lub bardziej błyszcząca) jest skierowana do góry w tylnym podajniku papieru.
- ❏ Upewnij się, że strona przeznaczona do drukowania (bielsza lub bardziej błyszcząca) jest skierowana w dół w kasecie na papier.
- ❏ Uruchom program narzędziowy Head Cleaning (Czyszczenie głowicy), aby oczyścić zatkane dysze.  $\blacktriangleright$  ["Czyszczenie głowicy drukującej" na stronie 129](#page-128-0)
- ❏ W celu uzyskania najlepszych rezultatów pojemnik z tuszem należy zużyć w ciągu sześciu miesięcy od otwarcia opakowania.
- ❏ Staraj się używać oryginalnych pojemników z tuszem firmy Epson.

- <span id="page-158-0"></span>❏ Upewnij się, że wybrane w menu na ekranie LCD lub w sterowniku drukarki ustawienie opcji Paper Type (Typ papieru) jest odpowiednie dla papieru załadowanego do produktu.  $\rightarrow$  ["Wybór papieru" na stronie 21](#page-20-0)
- ❏ Jeśli pas pojawia się w odstępach 2,5 cm, uruchom program Print Head Alignment (Wyrównanie głowicy drukującej).

& ["Wyrównywanie głowicy drukującej" na stronie 131](#page-130-0)

- ❏ Jeśli na kopii jest widoczna mora (siatka), zmień ustawienie opcji **Zmniejsz/Powiększ** w menu na ekranie LCD lub zmień położenie oryginału.
- ❏ W przypadku występowania problemu związanego z jakością kopiowania wyczyść obudowę produktu. & ["Czyszczenie obudowy produktu" na stronie 136](#page-135-0)

## **Brak wyrównania w pionie lub prążki pionowe**

- ❏ Upewnij się, że strona przeznaczona do drukowania (bielsza lub bardziej błyszcząca) jest skierowana do góry w tylnym podajniku papieru.
- ❏ Upewnij się, że strona przeznaczona do drukowania (bielsza lub bardziej błyszcząca) jest skierowana w dół w kasecie na papier.
- ❏ Uruchom program narzędziowy Head Cleaning (Czyszczenie głowicy), aby oczyścić zatkane dysze.  $\blacktriangleright$  ["Czyszczenie głowicy drukującej" na stronie 129](#page-128-0)
- ❏ Uruchom program narzędziowy Print Head Alignment (Wyrównanie głowicy drukującej).  $\rightarrow$  . Wyrównywanie głowicy drukującej" na stronie 131
- ❏ W systemie Windows wyczyść pole wyboru **High Speed (Duża szybkość)** w oknie Advanced (Zaawansowane) w sterowniku drukarki. Szczegółowe informacje zawiera pomoc online. W systemie Mac OS X wybierz opcję **Off (Wyłączone)** w oknie High Speed Printing (Drukowanie z dużą szybkością). Aby wyświetlić okno dialogowe High Speed Printing (Drukowanie z dużą szybkością), kliknij kolejno następujące opcje menu: **System Preferences (Preferencje systemowe)**, **Print & Scan (Drukowanie i skanowanie)** (w systemie Mac OS X 10.7) lub **Print & Fax (Drukarka i faks)** (w systemie Mac OS X 10.6 lub 10.5), wybierz produkt (w polu listy Printers (Drukarki)), kliknij **Options & Supplies (Opcje i zaopatrzenie)**, a następnie kliknij pozycję **Driver (Sterownik)**.
- ❏ Upewnij się, że wybrane w menu na ekranie LCD lub w sterowniku drukarki ustawienie opcji Paper Type (Typ papieru) jest odpowiednie dla papieru załadowanego do produktu. & ["Wybór papieru" na stronie 21](#page-20-0)
- ❏ W przypadku występowania problemu związanego z jakością kopiowania wyczyść obudowę produktu.  $\blacktriangleright$  ["Czyszczenie obudowy produktu" na stronie 136](#page-135-0)

## **Nieprawidłowe lub brakujące kolory**

❏ W systemie Windows wyłącz ustawienie **Grayscale (Skala szarości)** w oknie Advanced (Zaawansowane) sterownika drukarki. W systemie Mac OS X wyłącz ustawienie **Grayscale (Skala szarości)** w opcji Print Settings (Ustawienia druku) w oknie dialogowym Print (Drukuj) sterownika drukarki.

Szczegółowe informacje zawiera pomoc online.

- <span id="page-159-0"></span>❏ Dostosuj ustawienia kolorów w aplikacji lub w ustawieniach sterownika drukarki. W systemie Windows sprawdź okno Advanced (Zaawansowane). W systemie Mac OS X sprawdź okno dialogowe Color Options (Opcje kolorów) w oknie dialogowym Print (Drukuj). Szczegółowe informacje zawiera pomoc online.
- ❏ Uruchom program narzędziowy Head Cleaning (Czyszczenie głowicy), aby oczyścić zatkane dysze.  $\bullet$  ["Czyszczenie głowicy drukującej" na stronie 129](#page-128-0)
- ❏ Jeśli pojemniki z tuszem właśnie wymieniono, należy się upewnić, że nie upłynął termin ważności podany na opakowaniu. Jeśli produkt nie był używany przez dłuższy czas, firma Epson zaleca wymienić pojemniki z tuszem.  $\rightarrow$  ["Wymiana pojemnika z tuszem" na stronie 123](#page-122-0)
- ❏ Staraj się używać oryginalnych pojemników z tuszem i papieru zalecanego przez firmę Epson.

## **Rozmyty lub zabrudzony wydruk**

- ❏ Staraj się używać oryginalnych pojemników z tuszem i papieru zalecanego przez firmę Epson.
- ❏ Upewnij się, że produkt stoi na płaskiej, stabilnej powierzchni, która jest większa od podstawy urządzenia. Produkt nie będzie działać poprawnie, jeśli będzie przechylony.
- ❏ Upewnij się, że papier nie jest uszkodzony, brudny lub zbyt stary.
- ❏ Upewnij się, że papier jest suchy, a strona przeznaczona do drukowania (bielsza lub bardziej błyszcząca) jest skierowana do góry w tylnym podajniku papieru.
- ❏ Upewnij się, że papier jest suchy, a strona przeznaczona do drukowania (bielsza lub bardziej błyszcząca) jest skierowana w dół w kasecie na papier.
- ❏ Jeśli papier jest zawinięty w kierunku strony do drukowania, należy go wyprostować lub wywinąć lekko w drugą stronę.
- ❏ Upewnij się, że wybrane w menu na ekranie LCD lub w sterowniku drukarki ustawienie opcji Paper Type (Typ papieru) jest odpowiednie dla papieru załadowanego do produktu.  $\rightarrow$  ["Wybór papieru" na stronie 21](#page-20-0)
- ❏ Każdy arkusz wyjmij z tacy wyjściowej bezpośrednio po jego wydrukowaniu.
- ❏ Nie dotykaj ani nie dopuść do zetknięcia jakichkolwiek przedmiotów z zadrukowaną stroną papieru z błyszczącym wykończeniem. Aby uniknąć problemów z wydrukami, postępuj zgodnie z instrukcjami dla danego papieru.
- ❏ Uruchom program narzędziowy Head Cleaning (Czyszczenie głowicy).  $\blacktriangleright$  ["Czyszczenie głowicy drukującej" na stronie 129](#page-128-0)
- ❏ Uruchom program narzędziowy Print Head Alignment (Wyrównanie głowicy drukującej).  $\rightarrow$  . Wyrównywanie głowicy drukującej" na stronie 131
- ❏ Jeśli wydrukowany arkusz jest zabrudzony tuszem, należy wyczyścić wnętrze produktu. & ["Czyszczenie wnętrza produktu" na stronie 137](#page-136-0)

- ❏ W przypadku drukowania danych o wysokiej gęstości na zwykłym papierze przy użyciu funkcji drukowania dwustronnego należy obniżyć wartość ustawienia **Print Density (Gęstość druku)** i wybrać dłuższy czas w opcji **Increased Ink Drying Time (Zwiększony czas suszenia tuszu)** w oknie Print Density Adjustment (Regulacja gęstości druku) (w systemie Windows) lub w ustawieniu Two-sided Printing Settings (Ustawienia druku dwustronnego) (w systemie Mac OS X) sterownika drukarki.
	- & ["Druk dwustronny" na stronie 56](#page-55-0)
- ❏ W przypadku występowania problemu związanego z jakością kopiowania wyczyść obudowę produktu.  $\blacktriangleright$  ["Czyszczenie obudowy produktu" na stronie 136](#page-135-0)

## **Różne problemy z wydrukiem**

### **Nieprawidłowe lub zniekształcone znaki**

- ❏ Usuń wszystkie zatrzymanie zadania drukowania. & ["Anulowanie drukowania" na stronie 51](#page-50-0)
- ❏ Wyłącz produkt i komputer. Upewnij się, że kabel interfejsu produktu jest prawidłowo podłączony.
- ❏ Odinstaluj sterownik drukarki, a następnie zainstaluj go ponownie.  $\rightarrow$  ["Odinstalowywanie oprogramowania" na stronie 141](#page-140-0)

### **Nieprawidłowe marginesy**

- ❏ Upewnij się, że w tylnym podajniku papieru lub w kasecie na papier załadowano poprawnie papier. & ["Ładowanie papieru" na stronie 25](#page-24-0)
- ❏ Sprawdź ustawienia marginesów w używanej aplikacji. Upewnij się, że marginesy ustawione są w obszarze drukowania strony.
	- & ["Obszar przeznaczony do drukowania" na stronie 181](#page-180-0)
- ❏ Upewnij się, że ustawienia sterownika drukarki są odpowiednie do używanego rozmiaru papieru. W systemie Windows sprawdź okno Main (Główne). W systemie Mac OS X, sprawdź okno dialogowe Page Setup (Ustawienia strony) lub Print (Drukuj).
- ❏ Odinstaluj sterownik drukarki, a następnie zainstaluj go ponownie.  $\rightarrow$  ["Odinstalowywanie oprogramowania" na stronie 141](#page-140-0)

### **Pochylenie wydruku**

- ❏ Upewnij się, że w tylnym podajniku papieru lub w kasecie na papier załadowano poprawnie papier.  $\blacktriangleright$   $\mathbb{R}$   $\mathbb{A}$   $\mathbb{A$
- ❏ Jeśli wybrano **Fast Economy (Szybka ekonomiczna)** w ustawieniu **Paper & Quality Options (Opcje papieru i jakości)** sterownika drukarki w oknie Advanced (Zaawansowane) (w systemie Windows) lub **Print Quality (Jakość druku)** (w systemie Mac OS X) w oknie **Print Settings (Ustawienia druku)**, należy wybrać inne ustawienie.

### **Rozmiar lub położenie skopiowanego obrazu jest nieprawidłowe**

- ❏ Upewnij się, że ustawienie rozmiaru papieru, układu lub pomniejszenia/powiększenia wybrane w panelu sterowania jest zgodne z używanym papierem.
- ❏ Jeśli krawędzie kopii są przycinane, przesuń nieznacznie oryginał z dala od narożnika.
- ❏ Wyczyść szybę skanera.  $\blacktriangleright$  ["Czyszczenie obudowy produktu" na stronie 136](#page-135-0)

### **Odwrócony obraz**

❏ W systemie Windows usuń zaznaczenie pola wyboru **Mirror Image (Obraz lustrzany)** w oknie Page Layout (Układ strony) sterownika drukarki lub wyłącz ustawienie "Mirror Image (Obraz lustrzany)" w używanej aplikacji.

W systemie Mac OS X odznacz pole wyboru **Mirror Image (Obraz lustrzany)** w opcjach **Print Settings (Ustawienia druku)** w oknie dialogowym Print (Drukuj) sterownika drukarki lub wyłącz ustawienie Mirror Image (Obraz lustrzany) w używanej aplikacji.

Odpowiednie instrukcje zawiera pomoc online sterownika drukarki lub aplikacji.

❏ Odinstaluj sterownik drukarki, a następnie zainstaluj go ponownie.  $\rightarrow$  ["Odinstalowywanie oprogramowania" na stronie 141](#page-140-0)

## **Papier lub nośnik CD/DVD jest zadrukowany częściowo lub jest pusty**

- ❏ W przypadku gdy moduł skanera pozostaje otwarty przez dłuższy czas, odbiór danych zostaje przerwany na określony czas, a także w zależności od komputera lub danych produkt może zatrzymać drukowanie w połowie lub dysk CD/DVD może zostać wysunięty. Zamknij moduł skanera, jeśli jest otwarty. Produkt może wznowić drukowanie. Jeśli tak się nie stanie, spróbuj uruchomić ponownie zadanie drukowania.
- ❏ Upewnij się, że ustawienia sterownika drukarki są odpowiednie do używanego rozmiaru papieru. W systemie Windows sprawdź okno Main (Główne). W systemie Mac OS X, sprawdź okno dialogowe Page Setup (Ustawienia strony) lub Print (Drukuj).
- ❏ W systemie Windows zaznacz ustawienie **Skip Blank Page (Pomiń puste strony)**, klikając przycisk **Extended Settings (Ustawienia zaawansowane)** na ekranie Maintenance (Konserwacja) sterownika drukarki. W systemie Mac OS X wybierz opcję **On (Włączone)** w oknie Skip Blank Page (Pomiń puste strony). Aby wyświetlić okno dialogowe Skip Blank Page (Pomiń puste strony), kliknij kolejno następujące opcje menu: **System Preferences (Preferencje systemowe)**, **Print & Scan (Drukowanie i skanowanie)** (w systemie Mac OS X 10.7) lub **Print & Fax (Drukarka i faks)** (w systemie Mac OS X 10.6 lub 10.5), wybierz produkt (w polu listy Printers (Drukarki)), kliknij **Options & Supplies (Opcje i zaopatrzenie)**, a następnie kliknij pozycję **Driver (Sterownik)**.
- ❏ Odinstaluj sterownik drukarki, a następnie zainstaluj go ponownie.
	- $\rightarrow$  ["Odinstalowywanie oprogramowania" na stronie 141](#page-140-0)

## **Wydrukowana strona jest poplamiona lub przetarta**

❏ Jeśli papier jest zawinięty w kierunku strony do drukowania, należy go wyprostować lub wywinąć lekko w drugą stronę.

- ❏ W systemie Windows wybierz **Thick paper and envelopes (Gruby papier i koperty)** z menu **Printer and Option Information (Informacje o drukarce i opcjach)** w oknie Maintenance (Konserwacja) sterownika drukarki. W systemie Mac OS X 10.5 lub nowszym wybierz opcję **On (Włączone)** w oknie Thick paper and envelopes (Gruby papier i koperty). Aby wyświetlić okno dialogowe Thick paper and envelopes (Gruby papier i koperty), kliknij kolejno następujące opcje menu: **System Preferences (Preferencje systemowe)**, **Print & Scan (Drukowanie i skanowanie)** (w systemie Mac OS X 10.7) lub **Print & Fax (Drukarka i faks)** (w systemie Mac OS X 10.6 lub 10.5), wybierz produkt (w polu listy Printers (Drukarki)), kliknij **Options & Supplies (Opcje i zaopatrzenie)**, a następnie kliknij pozycję **Driver (Sterownik)**.
- ❏ Wykonaj kilka kopii, nie umieszczając dokumentu na szybie skanera.  $\blacktriangleright$   $\sqrt{2}$ <sub>x</sub> $\sqrt{2}$ zyszczenie wnętrza produktu" na stronie 137
- ❏ Odinstaluj sterownik drukarki, a następnie zainstaluj go ponownie.  $\rightarrow$  ["Odinstalowywanie oprogramowania" na stronie 141](#page-140-0)

## **Zbyt wolne drukowanie**

- ❏ Upewnij się, że wybrane w menu na ekranie LCD lub w sterowniku drukarki ustawienie opcji Paper Type (Typ papieru) jest odpowiednie dla papieru załadowanego do produktu.  $\rightarrow$  ["Wybór papieru" na stronie 21](#page-20-0)
- ❏ W systemie Windows wyłącz ustawienia niestandardowe, a następnie w oknie Quality Option (Typ jakości) sterownika drukarki wybierz **Text (Tekst)** jako ustawienie opcji Main (Główne). W systemie Mac OS X wybierz niższe ustawienie Print Quality (Jakość druku) w oknie dialogowym Print Settings (Ustawienia druku) okna dialogowego Print (Drukuj) sterownika drukarki.
	- $\rightarrow$  ["Uzyskiwanie dostępu do sterownika drukarki w systemie Windows" na stronie 46](#page-45-0)
	- $\rightarrow$  ["Uzyskiwanie dostępu do sterownika drukarki w systemie Mac OS X" na stronie 47](#page-46-0)
- ❏ Zamknij wszystkie niepotrzebne aplikacje.
- ❏ W przypadku długotrwałego, ciągłego drukowania proces drukowania może przebiegać powoli. Jest to wykonywane w celu zmniejszenia szybkości drukowania, aby zapobiec przegrzaniu mechanizmu produktu i jego uszkodzeniu. W takiej sytuacji można kontynuować drukowanie, ale zaleca się jego przerwanie i pozostawienie włączonego produktu na co najmniej 30 minut. (Produkt nie powróci do normalnego działania, jeśli zasilanie będzie wyłączone.) Po zrestartowaniu produkt będzie drukować ze zwykłą szybkością.
- ❏ Odinstaluj sterownik drukarki, a następnie zainstaluj go ponownie. & ["Odinstalowywanie oprogramowania" na stronie 141](#page-140-0)

Jeśli problemu nie udało się rozwiązać za pomocą powyższych metod, zapoznaj się z sekcją & ["Zwiększanie szybkości drukowania \(tylko w systemie Windows\)" na stronie 167](#page-166-0)

## **Papier nie jest podawany poprawnie lub taca dysków CD/DVD nie jest prawidłowo włożona**

## **Papier nie jest podawany**

Wyjmij stos papieru i upewnij się, że:

❏ Kaseta z papierem została włożona do końca do produktu.

- ❏ papier nie jest pozwijany lub pofałdowany.
- ❏ papier nie jest zbyt stary. Więcej informacji zawierają instrukcje dostarczone z papierem.
- ❏ Wysokość ryzy zwykłego papieru nie powinna przekraczać linii pod symbolem H lub umieszczonym po wewnętrznej stronie prowadnicy krawędziowej. W przypadku specjalnych nośników firmy Epson upewnij się, że liczba arkuszy nie przekracza limitu określonego dla danego typu nośnika.

 $\rightarrow$  ["Wybór papieru" na stronie 21](#page-20-0)

- ❏ Papier nie zaciął się w produkcie. Jeśli tak, wyjmij zakleszczony papier.  $\blacktriangleright$  ["Zacięcia papieru" na stronie 151](#page-150-0)
- ❏ Pojemniki z tuszem nie są puste. Jeśli pojemnik z tuszem jest pusty, wymień go.
	- $\rightarrow$  ["Wymiana pojemnika z tuszem" na stronie 123](#page-122-0)
- ❏ Przestrzegano specjalnych instrukcji ładowania dostarczonych z papierem.

### **Podawanych jest kilka arkuszy naraz**

- ❏ Wysokość ryzy zwykłego papieru nie powinna przekraczać linii pod symbolem H lub umieszczonym po wewnętrznej stronie prowadnicy krawędziowej. W przypadku specjalnych nośników firmy Epson upewnij się, że liczba arkuszy nie przekracza limitu określonego dla danego typu nośnika.  $\rightarrow$  ["Wybór papieru" na stronie 21](#page-20-0)
- ❏ Upewnij się, że krawędzie prowadnicy przylegają do krawędzi papieru.
- ❏ Upewnij się, że papier nie jest zawinięty lub pofałdowany. Jeśli tak jest, wyprostuj go lub wywiń lekko w drugą stronę.
- ❏ Wyjmij stos papieru i upewnij się, że papier nie jest za cienki.  $\rightarrow$  ["Papier" na stronie 179](#page-178-0)
- ❏ Przekartkuj brzegi stosu papieru w celu rozdzielenia arkuszy, a następnie ponownie załaduj papier.
- ❏ Jeśli drukowanych jest zbyt wiele kopii pliku, sprawdź ustawienie Copies (Kopie) w sterowniku drukarki w sposób przedstawiony poniżej. Sprawdź również ustawienia używanej aplikacji. W systemie Windows, sprawdź ustawienia Copies (Kopie) w oknie Page Layout (Układ strony). W systemie Mac OS X sprawdź ustawienie opcji Copies (Kopie) w oknie dialogowym Print (Drukuj).

## **Papier jest nieprawidłowo załadowany**

Jeśli papier załadowano zbyt głęboko do produktu, nie będzie on prawidłowo podawany. Wyłącz produkt i delikatnie wyciągnij papier. Następnie włącz ponownie produkt i załaduj papier prawidłowo.

### **Papier nie wysuwa się całkowicie lub jest pognieciony.**

- ❏ Jeśli papier nie wysunął się do końca, wciśnij przycisk x, aby spowodować jego wysunięcie. Jeśli we wnętrzu produktu wystąpiło zacięcie papieru, wyciągnij papier zgodnie z procedurą opisaną w następującej sekcji.
	- $\blacktriangleright$   $\Box$ Zacięcia papieru" na stronie 151

❏ Jeśli papier jest pognieciony przy wysuwaniu, być może jest on wilgotny albo zbyt cienki. Załaduj nowy stos papieru.

#### *Uwaga:*

Nieużywany papier należy przechowywać w oryginalnym opakowaniu w suchym otoczeniu.

## **Taca dysków CD/DVD jest wysunięta lub nie jest włożona prawidłowo podczas wysyłania zadania drukowania dysku CD/DVD**

- ❏ Włóż ponownie tacę CD/DVD w prawidłowy sposób. & ["Ładowanie dysków CD/DVD" na stronie 31](#page-30-0)
- ❏ Jeśli taca zostanie wysunięta po uruchomieniu zadania drukowania dysku CD/DVD, oznacza to, że produkt nie jest gotowy. Zaczekaj na wyświetlenie na ekranie komunikatu z prośbą o włożenie tacy. Następnie włóż ponownie tacę i naciśnij przycisk  $\lozenge$ .

## **Produkt nie drukuje**

## **Wszystkie kontrolki są wyłączone**

- ❏ Naciśnij przycisk P, aby upewnić się, że produkt jest włączony.
- ❏ Upewnij się, że przewód zasilania jest prawidłowo podłączony.
- ❏ Upewnij się, że gniazdo zasilania jest sprawne i nie jest sterowane wyłącznikiem naściennym ani czasomierzem.

## **Kontrolki zaświeciły się, a potem zgasły**

Napięcie pracy produktu może nie odpowiadać napięciu znamionowemu gniazda zasilania. Natychmiast wyłącz produkt i odłącz go od gniazda zasilania. Następnie sprawdź informacje na etykiecie z tyłu produktu.

#### !*Przestroga:*

Jeśli wartości napięcia nie zgadzają się, NIE WOLNO PONOWNIE PODŁĄCZAĆ PRODUKTU DO ŹRÓDŁA ZASILANIA. Skontaktuj się ze sprzedawcą.

## **Świeci się tylko kontrolka zasilania**

- ❏ Wyłącz produkt i komputer. Upewnij się, że kabel interfejsu produktu jest prawidłowo podłączony.
- ❏ Jeśli używany jest interfejs USB, upewnij się, że kabel spełnia wymagania standardu USB lub Hi-Speed USB.
- ❏ W przypadku podłączania produktu do komputera przez koncentrator USB, podłącz produkt do pierwszego koncentratora od strony komputera. Jeśli sterownik drukarki nadal nie jest rozpoznawany przez komputer, spróbuj podłączyć produkt bezpośrednio do komputera bez koncentratora USB.

- ❏ W przypadku podłączania produktu do komputera przez koncentrator USB, sprawdź najpierw, czy koncentrator USB jest rozpoznawany przez komputer.
- ❏ Jeśli chcesz wydrukować duży obraz, ilość pamięci w komputerze może być niewystarczająca. Spróbuj zmniejszyć rozdzielczość obrazu lub wydrukować obraz w mniejszym rozmiarze. Konieczne może być zainstalowanie większej ilości pamięci w komputerze.
- ❏ Użytkownicy systemu Windows mogą usunąć zablokowane zadania drukowania z programu Windows Spooler. & ["Anulowanie drukowania" na stronie 51](#page-50-0)
- ❏ Odinstaluj sterownik drukarki, a następnie zainstaluj go ponownie.  $\rightarrow$  ["Odinstalowywanie oprogramowania" na stronie 141](#page-140-0)

### **Po wymianie pojemnika wskazywany jest błąd tuszu**

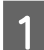

Otwórz moduł skanera.

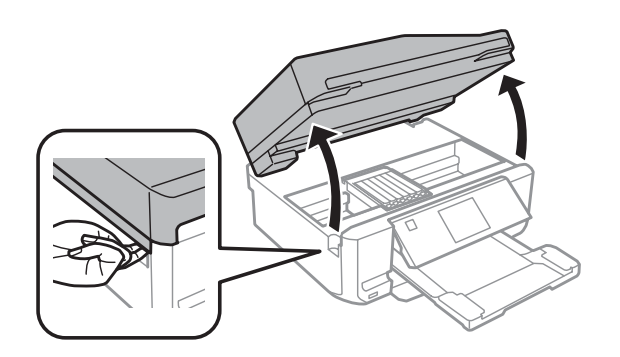

#### c *Ważne:*

Nie należy dotykać białego płaskiego kabla wewnątrz produktu.

B Upewnij się, że uchwyt pojemnika z tuszem znajduje się w pozycji wymiany pojemników.

#### *Uwaga:*

Jeśli uchwyt pojemnika z tuszem znajduje się w skrajnej pozycji z prawej strony, przejdź do trybu *Ustawienia* z poziomu menu Ekran główny, wybierz pozycję *Konserwacja*, a następnie wybierz opcję *Wymiana pojem. z tuszem*.

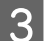

C Wyjmij i ponownie włóż pojemnik z tuszem, a następnie kontynuuj jego instalację.

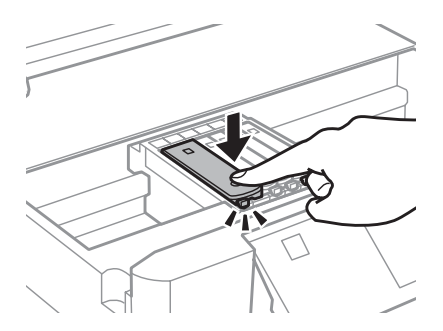

<span id="page-166-0"></span>4 Zamknij powoli moduł skanera.

E Postępuj zgodnie z instrukcjami wyświetlanymi na ekranie.

## **Zwiększanie szybkości drukowania (tylko w systemie Windows)**

Zbyt niską szybkość drukowania można zwiększyć, wybierając odpowiednie ustawienia w obszarze Extended Settings (Ustawienia zaawansowane). W oknie **Extended Settings (Ustawienia zaawansowane)** sterownika drukarki kliknij przycisk Maintenance (Konserwacja).

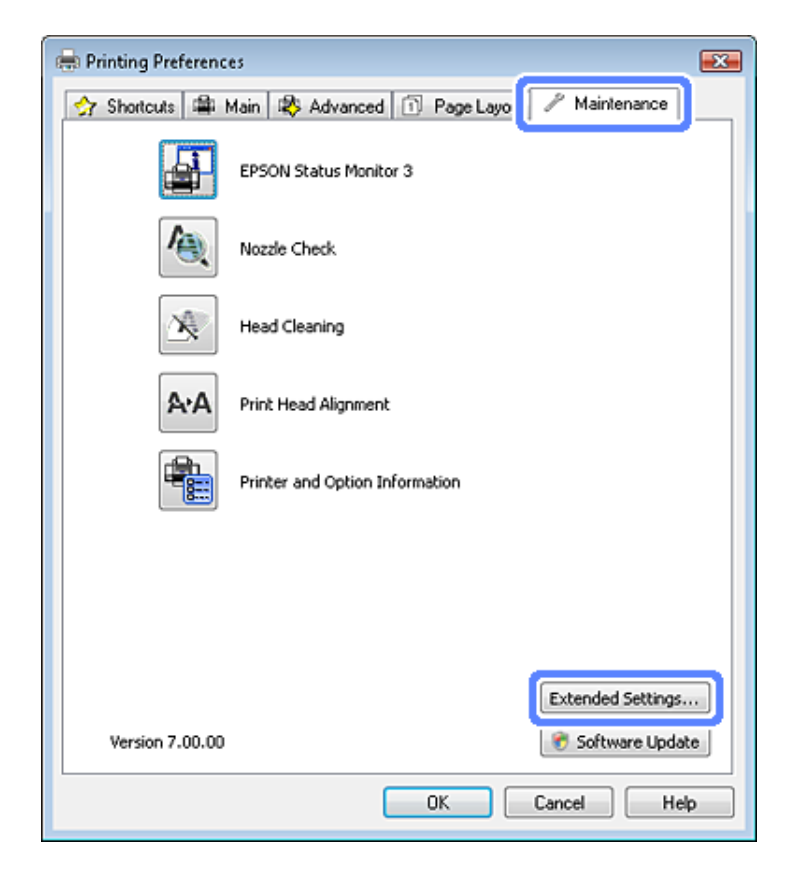

Zostanie wyświetlone następujące okno dialogowe.

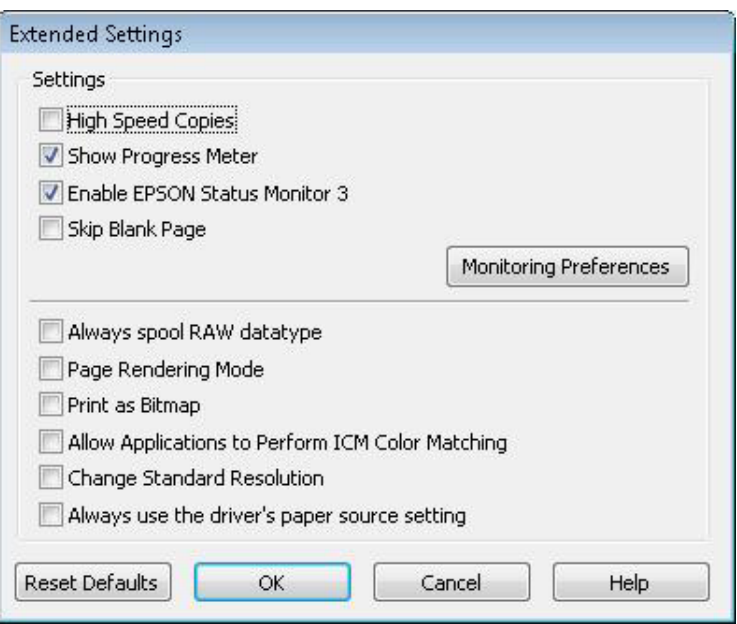

Po zaznaczeniu podanych poniżej pól wyboru szybkość drukowania zostanie zwiększona.

- ❏ High Speed Copies (Kopie szybko drukowane)
- ❏ Always spool RAW datatype (Zawsze buforuj typ danych RAW)
- ❏ Page Rendering Mode (Tryb renderowania strony)
- ❏ Print as Bitmap (Drukuj jako mapę bitową)

Szczegółowe informacje dotyczące poszczególnych pozycji zawiera pomoc online.

## **Inny problem**

## **Ciche drukowanie na zwykłym papierze**

Gdy wybrano zwykły papier jako typ papieru i wybrano Standard (Standardowy) (w systemie Windows) lub Normal (Normalny) (w systemie Mac OS X) w ustawieniu jakości w sterowniku drukarki, produkt drukuje z dużą szybkością. Aby zmniejszyć głośność pracy drukarki, należy wybrać opcję Quiet Mode (Tryb cichy), spowoduje to jednak zmniejszenie szybkości druku.

W systemie Windows zaznacz pole wyboru Quiet Mode (Tryb cichy) w oknie Advanced (Zaawansowane) w sterowniku drukarki.

W systemie Mac OS X wybierz opcję **On (Włączone)** w oknie Quiet Mode (Tryb cichy). Aby wyświetlić okno dialogowe Quiet Mode (Tryb cichy), kliknij kolejno następujące opcje menu: **System Preferences (Preferencje systemowe)**, **Print & Scan (Drukowanie i skanowanie)** (w systemie Mac OS X 10.7) lub **Print & Fax (Drukarka i faks)** (w systemie Mac OS X 10.6 lub 10.5), wybierz produkt (w polu listy Printers (Drukarki)), kliknij **Options & Supplies (Opcje i zaopatrzenie)**, a następnie kliknij pozycję **Driver (Sterownik)**.

## **Problemy sygnalizowane komunikatami pojawiającymi się na ekranie LCD lub za pomocą kontrolki stanu**

- ❏ Upewnić się, że urządzenie jest prawidłowo podłączone do komputera.
- ❏ Wyłączyć urządzenie i ponownie je włączyć. Jeżeli problem nie został rozwiązany, urządzenie może działać nieprawidłowo lub źródło światła w skanerze może wymagać wymiany. Proszę skontaktować się ze sprzedawcą.
- ❏ Upewnić się, że oprogramowanie skanera zostało w pełni zainstalowane. Patrz papierowy podręcznik, by zapoznać się z instrukcjami dotyczącymi instalacji oprogramowania skanowania.

## **Problemy pojawiające się po rozpoczęciu skanowania**

- ❏ Sprawdzić kontrolkę stanu i upewnić się, że urządzenie jest gotowe do skanowania.
- ❏ Upewnić się, że kable są pewnie podłączone do urządzenia oraz do działającego elektrycznego gniazda ściennego. W razie potrzeby sprawdź zasilacz sieciowy, podłączając do niego inne urządzenie elektryczne.
- ❏ Wyłączyć urządzenie i komputer, a następnie sprawdzić, czy łączący je przewód interfejsu jest prawidłowo podłączony.
- ❏ Po pojawieniu się listy skanerów, gdy rozpoczyna się skanowanie, proszę się upewnić, że wybrano prawidłowe urządzenie.

#### Windows:

Jeżeli użytkownik uruchamia program Epson Scan za pomocą ikony EPSON Scan, wyświetlana jest lista Select Scanner (Wybierz skaner), upewnij się, że wybrano model odpowiadający posiadanemu produktowi.

#### Mac OS X:

Jeżeli użytkownik uruchamia Epson Scan z poziomu folderu Applications (Programy), wyświetlana jest lista Select Scanner (Wybierz skaner), należy się upewnić, że wybrano model odpowiadający posiadanemu produktowi.

- ❏ Podłącz urządzenie bezpośrednio do zewnętrznego portu USB komputera lub tylko przez jeden koncentrator USB. Skaner może nie działać prawidłowo, jeśli jest podłączony do komputera przez więcej niż jeden koncentrator USB. Jeśli problem wciąż występuje, proszę spróbować podłączyć urządzenie bezpośrednio do komputera.
- ❏ Jeżeli więcej niż jedno urządzenie zostanie podłączone do komputera, być może nie będzie działać. Podłączyć tylko to urządzenie, którego chce się używać, a następnie ponownie podjąć próbę skanowania.

❏ Jeżeli oprogramowanie skanowania nie działa prawidłowo, proszę najpierw odinstalować oprogramowanie, a następnie ponownie zainstalować, tak jak opisano w papierowym podręczniku.  $\rightarrow$  ["Odinstalowywanie oprogramowania" na stronie 141](#page-140-0)

### **Korzystanie z automatycznego podajnika dokumentów (ADF)**

- ❏ Jeżeli pokrywa dokumentu lub pokrywa ADF są otwarte, proszę je zamknąć i ponownie podjąć próbę skanowania.
- ❏ Proszę się upewnić, że w programie Epson Scan zaznaczono **Office Mode (Tryb biurowy)** lub **Professional Mode (Tryb profesjonalny)**.
- ❏ Upewnić się, że kable są pewnie podłączone do urządzenia oraz do działającego elektrycznego gniazda ściennego.

### **Korzystanie z przycisku**

#### *Uwaga:*

W zależności od posiadanego produktu, funkcja skanowania może nie być dostępna przy korzystaniu z tego przycisku.

- ❏ Sprawdzić, czy do przycisku skanera został przypisany program. & ["Epson Event Manager" na stronie 88](#page-87-0)
- ❏ Należy upewnić się, że program Epson Scan i Epson Event Manager zostały prawidłowo zainstalowane.
- ❏ Jeżeli kliknięto przycisk **Keep Blocking (Trzymaj zablokowane)** w oknie Windows Security Alert (Alert bezpieczeństwa systemu Windows) w trakcie lub po zakończeniu instalacji oprogramowania Epson, należy odblokować program Epson Event Manager.

& "Jak odblokować program Epson Event Manager" na stronie 170

❏ Mac OS X:

Proszę się upewnić, że jest się zalogowanym jako użytkownik, który zainstalował oprogramowanie skanowania. W przypadku innych użytkowników należy najpierw uruchomić program Epson Scanner Monitor z folderu Applications (Programy), a następnie nacisnąć przycisk w celu skanowania.

### **Jak odblokować program Epson Event Manager**

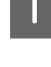

A Kliknij **Start** lub przycisk Start, a następnie umieść wskaźnik myszy na pozycji **Control Panel (Panel sterowania)**.

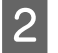

B Wykonać jedną z następujących czynności.

- ❏ Windows 7: Wybierz **System and Security (System i bezpieczeństwo)**.
- ❏ Windows Vista: Wybierz **Security (Bezpieczeństwo)**.
- ❏ Windows XP: Wybierz **Security Center (Centrum bezpieczeństwa)**.

C Wykonać jedną z następujących czynności.

- ❏ Windows 7 i Windows Vista: Wybierz **Allow a program through Windows Firewall (Pozwól na pracę programu z zaporą)**.
- ❏ Windows XP: Wybierz **Windows Firewall (Zapora systemu Windows)**.

4 Wykonać jedną z następujących czynności.

❏ Windows 7:

Potwierdź, że pole wyboru **EEventManager Application** jest zaznaczone na liście Allowed programs and features (Dozwolone programy i funkcje).

- ❏ Windows Vista: Kliknij kartę **Exceptions (Wyjątki)**, a następnie potwierdź, że pole wyboru **EEventManager Application** jest zaznaczone na liście Program or port (Program lub port).
- ❏ Windows XP: Kliknij kartę **Exceptions (Wyjątki)**, a następnie potwierdź, że pole wyboru **EEventManager Application** jest zaznaczone na liście Programs and Services (Programy i usługi).

E Kliknąć OK.

## **Korzystanie z oprogramowania skanowania innego niż sterownik Epson Scan**

- ❏ W przypadku korzystania z programu zgodnego ze standardem TWAIN, takiego jak Adobe Photoshop Elements, należy upewnić się, że w ustawieniu Scanner (Skaner) lub Source (Źródło) wybrano właściwy produkt.
- ❏ Jeżeli nie można skanować z wykorzystaniem programów skanowania zgodnych z TWAIN, takich jak Adobe Photoshop Elements, należy odinstalować program skanowania zgodny z TWAIN, a następnie ponownie go zainstalować.
	- $\blacktriangleright$  ["Odinstalowywanie oprogramowania" na stronie 141](#page-140-0)

## **Problemy z podawaniem papieru**

## **Papier się brudzi**

Być może trzeba będzie wyczyścić urządzenie.

 $\blacktriangleright$  ["Czyszczenie produktu" na stronie 136](#page-135-0)

### **Podawanych jest wiele arkuszy papieru**

❏ Jeżeli załaduje się nieobsługiwany papier, urządzenie może podawać więcej niż jedną kartkę papieru na raz.  $\blacklozenge$  ["Dane techniczne automatycznego podajnika dokumentów \(ADF\)" na stronie 183](#page-182-0)

❏ Być może trzeba będzie wyczyścić urządzenie.  $\blacktriangleright$  ["Czyszczenie produktu" na stronie 136](#page-135-0)

## **Zacięcie papieru w automatycznym podajniku dokumentów (ADF).**

Usunąć zacięty papier ze środka ADF.

& ["Usuwanie zakleszczonego papieru z podajnika automatycznego podajnika dokumentów \(ADF\)" na stronie 154](#page-153-0)

## **Problemy z czasem skanowania**

❏ Komputery wyposażone w zewnętrzne porty USB Hi-Speed skanują szybciej, niż komputery wyposażone w zewnętrzne porty USB. Jeśli wykorzystywany jest zewnętrzny port USB Hi-Speed, sprawdzić, czy spełnia on wymagania systemowe.

& ["Wymagania systemowe" na stronie 178](#page-177-0)

❏ Skanowanie z wysoką rozdzielczością zajmuje więcej czasu.

## **Problemy ze skanowanymi obrazami**

## **Jakość skanowania jest niewystarczająca**

Jakość skanowania można polepszyć poprzez zmianę bieżących ustawień lub wyregulowanie skanowanego obrazu. & ["Funkcje regulacji obrazu" na stronie 67](#page-66-0)

### **Na zeskanowanym obrazie widoczny jest obraz z drugiej strony oryginału**

Jeśli oryginał jest wydrukowany na cienkim papierze, urządzenie może także zarejestrować obrazy znajdujące się z drugiej strony oryginału — w takim przypadku będą one widoczne na zeskanowanym obrazie. Spróbuj zeskanować oryginał przykładając do jego tylnej strony arkusz czarnego papieru. Upewnij się także, że wybrano prawidłowe parametry ustawień Document Type (Typ dokumentu) i Image Type (Typ obrazu) dla oryginału.

### **Znaki są zniekształcone lub rozmazane**

❏ W trybie Office Mode (Tryb biurowy) lub Home Mode (Tryb domowy) zaznacz pole wyboru **Text Enhancement (Wzmocnienie tekstu)**.

❏ Dostosuj ustawienie Threshold (Próg).

Home Mode (Tryb domowy):

Wybierz **Black&White (Czarno-biały)** jako ustawienie Image Type (Typ obrazu), kliknij przycisk **Brightness (Jaskrawość)**, a następnie spróbuj wyregulować ustawienie Threshold (Próg).

Office Mode (Tryb biurowy): Wybierz **Black&White (Czarno-biały)** jako ustawienie Image Type (Typ obrazu), a następnie spróbuj wyregulować ustawienie Threshold (Próg).

Professional Mode (Tryb profesjonalny): Wybierz opcję **Black & White (Czarno-biały)** jako ustawienie opcji Image Type (Typ obrazu) i kliknij przycisk **+** (Windows) lub r (Mac OS X) obok opcji **Image Type (Typ obrazu)**. Wybierz odpowiednie ustawienie Image

Option (Opcja Obrazu), a następnie spróbuj ustawić opcję Threshold (Próg).

❏ Zwiększ wartość ustawienia Resolution (Rozdzielczość).

### **Znaki nie są poprawnie rozpoznawane po przekonwertowaniu na tekst edytowalny (OCR)**

Umieść dokument tak, aby leżał bezpośrednio na szybie skanera. Jeżeli dokument zostanie ułożony skosem, może nie zostać prawidłowo rozpoznany.

### **Zeskanowany obraz ma pomarszczone wzorki**

Na zeskanowanym obrazie lub wydrukowanym dokumencie może się pojawić mora, czyli wzór przypominający pomarszczenie lub siatkę.

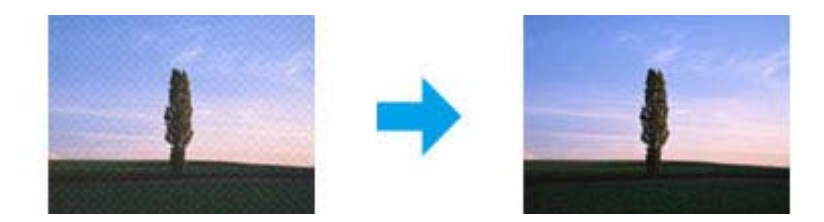

- ❏ Obrócić oryginalny dokument.
- ❏ Po zakończeniu skanowania obrócić zeskanowany obraz za pomocą oprogramowania.
- ❏ Zaznacz pole wyboru **Descreening (Usuwanie mory)**.
- ❏ W trybie Professional Mode (Tryb profesjonalny) zmień ustawienie rozdzielczości i ponownie przystąp do skanowania.

### **Na obrazie pojawiają się nierówne kolory, rozmazania kropki czy linie proste**

Trzeba będzie wyczyścić wnętrze urządzenia.

 $\blacktriangleright$  ["Czyszczenie produktu" na stronie 136](#page-135-0)

## **Obszar skanowania lub jego kierunek są niezadowalające**

### **Krawędzie oryginału nie są skanowane**

- ❏ W przypadku skanowania w trybie Full Auto Mode (Tryb automatyczny), czy też korzystania z podglądu miniatur w trybie Home Mode (Tryb domowy) lub Professional Mode (Tryb profesjonalny) należy odsunąć dokument lub fotografię o około 6 mm (0,2 cala) od krawędzi poziomej i pionowej szyby skanera, aby uniknąć obcięcia.
- ❏ W przypadku skanowania z przyciskiem lub z zastosowaniem normalnego podglądu w trybie Office Mode (Tryb biurowy), Home Mode (Tryb domowy) lub Professional Mode (Tryb profesjonalny) należy odsunąć dokument lub fotografię o około 3 mm (0,12 cala) od krawędzi poziomej i pionowej szyby skanera, aby uniknąć obcięcia.

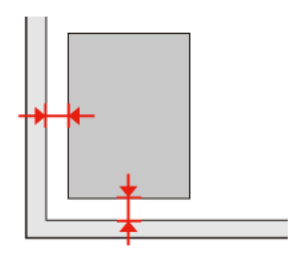

### **Wiele dokumentów jest skanowane w postaci pojedynczego pliku**

Na szybie skanera fotografie należy umieszczać w odległości co najmniej 20 mm (0,8 cala) od siebie.

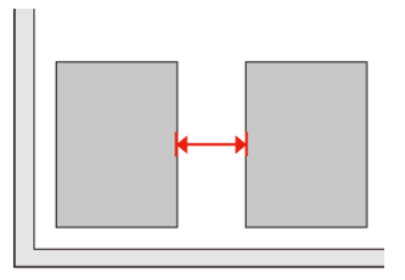

### **Nie można zeskanować pożądanego obszaru**

W zależności od dokumentów może nie być możliwe skanowanie pożądanego obszaru. Użyj normalnego podglądu w trybie Office Mode (Tryb biurowy), Home Mode (Tryb domowy) lub Professional Mode (Tryb profesjonalny) i utwórz markizy na obszarze, który chcesz zeskanować.

### **Nie można skanować w pożądanym kierunku**

Kliknij **Configuration (Konfiguracja)**, wybierz kartę **Preview (Podgląd)**, a następnie wyczyść pole wyboru **Auto Photo Orientation (Automatyczna orientacja zdjęcia)**. Wtedy prawidłowo umieścić dokument.

## **Po wypróbowaniu wszystkich rozwiązań problemy pozostały**

Jeżeli wypróbowano wszystkie rozwiązania i nie rozwiązano problemu, należy zainicjować ustawienia programu Epson Scan.

Kliknij **Configuration (Konfiguracja)**, wybierz kartę **Other (Inne)**, a następnie kliknij **Reset All (Resetuj wszystko)**.

## **Nie można wysłać i odebrać faksu**

- ❏ Upewnij się, że kabel telefoniczny jest poprawnie podłączony i że linia jest sprawna. Można sprawdzić stan linii przy użyciu opcji **Sprawdzenie łączności faksu**. & ["Połączenie z linią telefoniczną" na stronie 90](#page-89-0)
- ❏ Jeśli nie można wysłać faksu, upewnij się, że faks odbiorcy jest włączony i sprawny.
- ❏ Jeśli do urządzenia nie jest podłączany zewnętrzny telefon, należy włączyć funkcję automatycznego odpowiadania. & ["Odbieranie faksów" na stronie 100](#page-99-0)
- ❏ Jeśli urządzenie jest podłączone do linii telefonicznej DSL, należy zainstalować filtr DSL. W innym wypadku wysyłanie faksów nie będzie możliwe. W celu uzyskania filtra skontaktuj się z dostawcą linii DSL.
- ❏ Jeśli urządzenie jest podłączone do linii telefonicznej z centrali PBX (Private Branch Exchange) lub przez przejściówkę TA (Terminal Adapter), wyłącz opcję **Wykr. sygn. wybier.**.  $\blacktriangleright$  ["Tryb ustawień" na stronie 112](#page-111-0)
- ❏ Przyczyną może być szybkość przesyłania. Obniż prędkość w ustawieniu **Pręd. Faksu**.  $\blacktriangleright$  ["Tryb ustawień" na stronie 112](#page-111-0)
- ❏ Upewnij się, że opcja **ECM** jest włączona. Kolorowych faksów nie można odbierać i wysyłać po wyłączeniu opcji **ECM**.

 $\blacktriangleright$  ["Tryb ustawień" na stronie 112](#page-111-0)

## **Problemy z jakością (wysyłanie)**

- ❏ Wyczyść szybę skanera i automatyczny podajnik dokumentów (ADF). & ["Czyszczenie obudowy produktu" na stronie 136](#page-135-0)
- ❏ Jeśli wysłany faks był wyblakły lub niewyraźny, zmień ustawienie **Rozdzielczość** (lub **Jakość** w zależności od modelu) lub **Kontrast** w menu ustawień faksu.  $\blacktriangleright$  ["Tryb ustawień" na stronie 112](#page-111-0)
- ❏ Upewnij się, że opcja **ECM** jest włączona.  $\blacktriangleright$   $\pi$ Tryb ustawień" na stronie 112

## **Problemy z jakością (odbieranie)**

❏ Upewnij się, że opcja **ECM** jest włączona.  $\blacktriangleright$  ["Tryb ustawień" na stronie 112](#page-111-0)

## **Automatyczna sekretarka nie odbiera wiadomości głosowych**

- ❏ Gdy włączona jest opcja automatycznego odpowiadania, a automatyczna sekretarka jest podłączona do tej samej linii telefonicznej co urządzenie, ustaw liczbę dzwonków odpowiedzi do odbierania faksów na wyższą, niż liczba dzwonków automatycznej sekretarki.
	- & ["Odbieranie faksów" na stronie 100](#page-99-0)

## **Nieprawidłowy czas**

- ❏ Zegar może pracować zbyt wolno/zbyt szybko, mógł zostać wyzerowany lub zasilanie było wyłączone na długi czas. Ustaw poprawny czas.
	- $\blacktriangleright$  ["Ustawianie/zmiana czasu i regionu" na stronie 133](#page-132-0)

# <span id="page-177-0"></span>**Informacje o urządzeniu**

## **Pojemniki z tuszem**

Z tym produktem można używać następujących pojemników z tuszem:

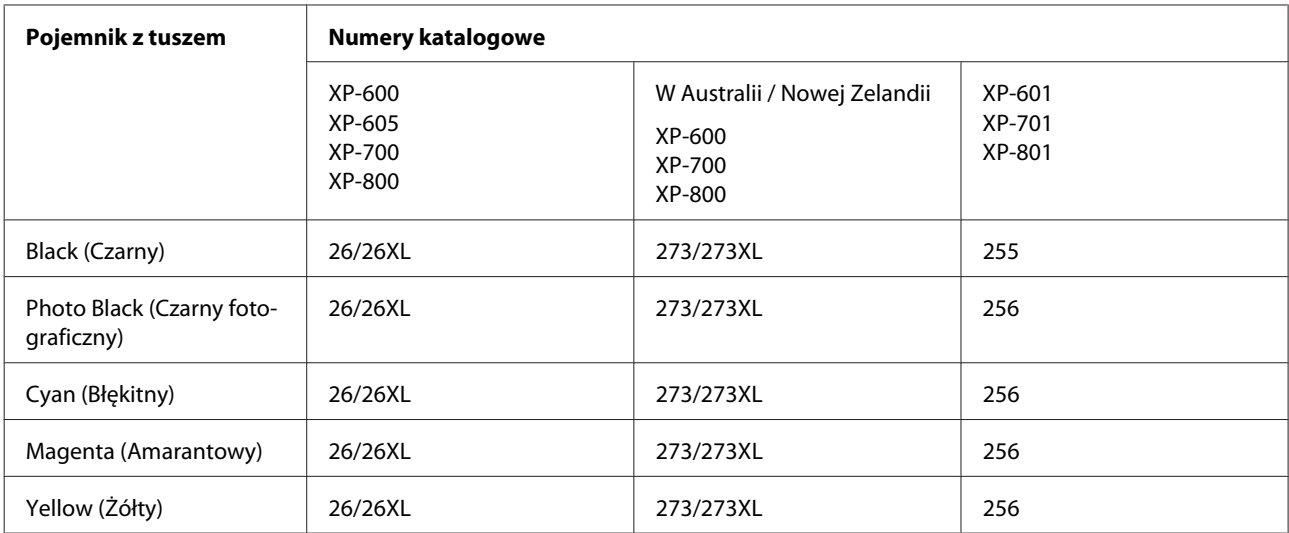

#### *Uwaga:*

Nie wszystkie pojemniki z tuszem są dostępne we wszystkich regionach.

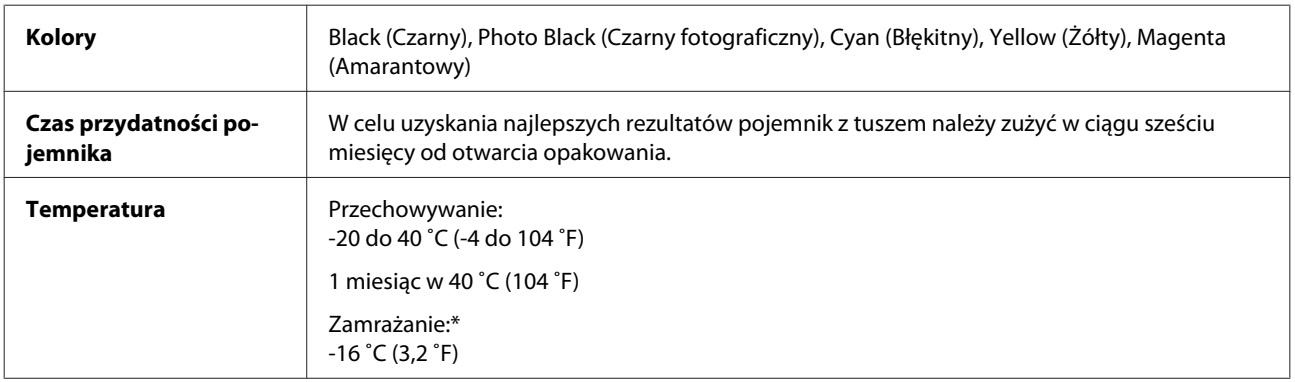

\* Tusz odmarza i nadaje się do użytku po około 3 godzinach pozostawania w temperaturze 25˚C (77˚F).

## **Wymagania systemowe**

## **W systemie Windows**

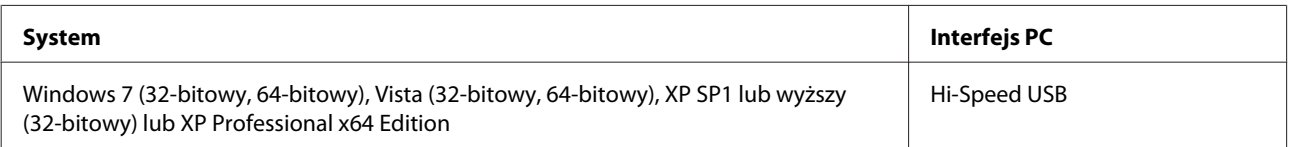

## <span id="page-178-0"></span>**W systemie Mac OS X**

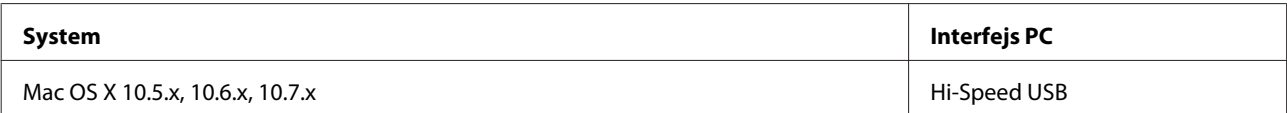

#### *Uwaga:*

System plików UNIX (UFS) dla Mac OS X nie jest obsługiwany.

## **Parametry techniczne**

*Uwaga:* Specyfikacje techniczne mogą być zmienione bez uprzedzenia.

## **Dane techniczne drukarki**

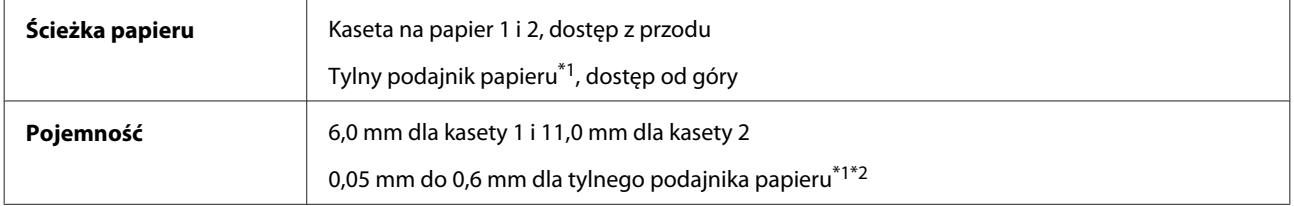

\*1 Dostępność tej funkcji różni się w zależności od produktu.

\*2 Twardy papier może zostać podany nieprawidłowo, nawet gdy jego grubość mieści się tym zakresie.

### **Papier**

#### *Uwaga:*

- ❏ Ponieważ jakość określonego gatunku lub rodzaju papieru może zostać zmieniona przez producenta w dowolnym momencie, firma Epson nie może zagwarantować jakości jakiegokolwiek gatunku lub rodzaju papieru firmy innej niż Epson. Zaleca się każdorazowe testowanie próbek papieru przed zakupem jego dużej ilości lub przed drukowaniem dużych zadań.
- ❏ Papier niskiej jakości może spowodować obniżenie jakości wydruku i powodować zakleszczenia lub inne problemy. W razie wystąpienia takich problemów zaleca się użycie papieru wyższej jakości.

Jeśli spełnione są wszystkie poniższe warunki, w tym urządzeniu można używać dziurkowanego papieru z otworami do bindowania:

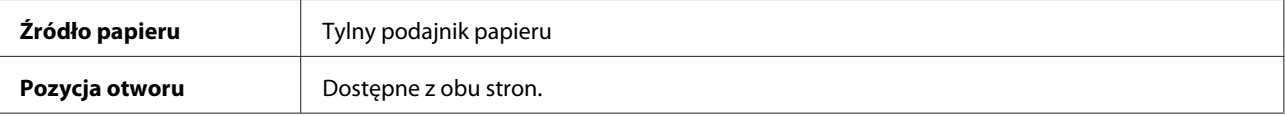

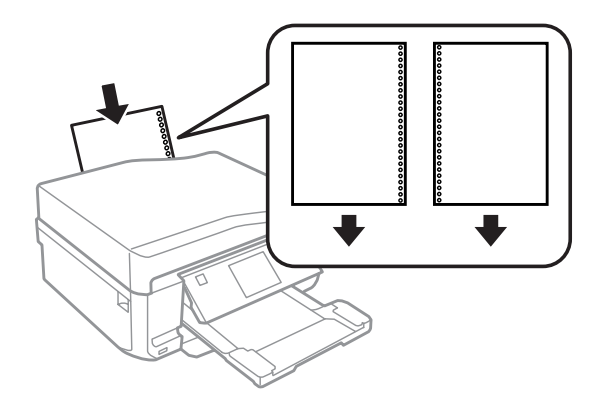

#### *Uwaga:*

Dostosuj rozmiar pliku tak, aby uniknąć drukowania na dziurkowanych krawędziach.

Pojedyncze arkusze:

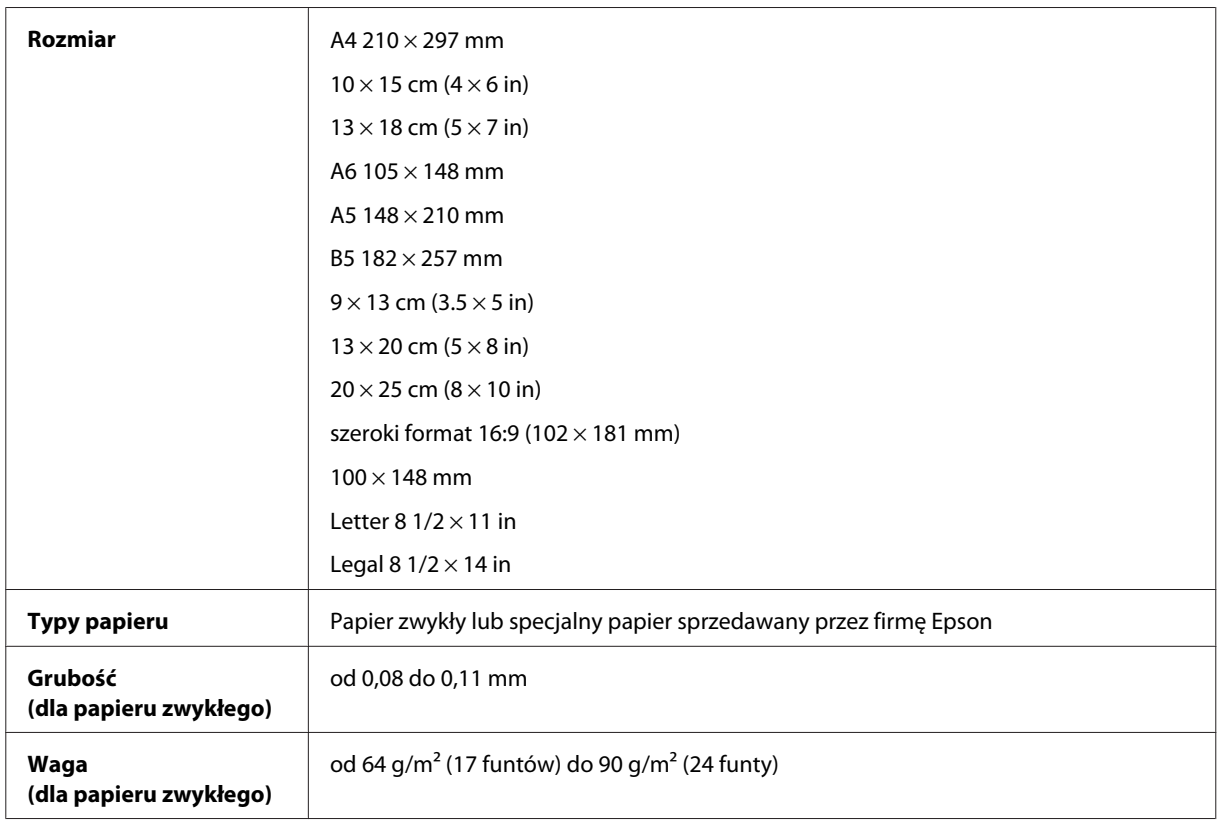

#### Koperty:

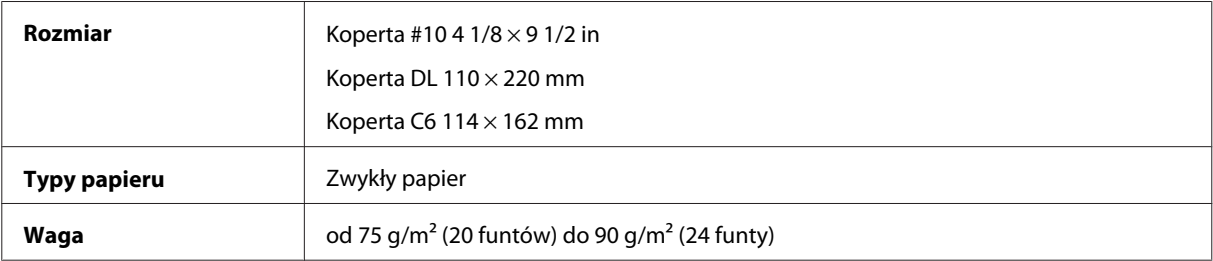
## <span id="page-180-0"></span>**Obszar przeznaczony do drukowania**

Podświetlone fragmenty oznaczają obszar drukowania.

#### Pojedyncze arkusze:

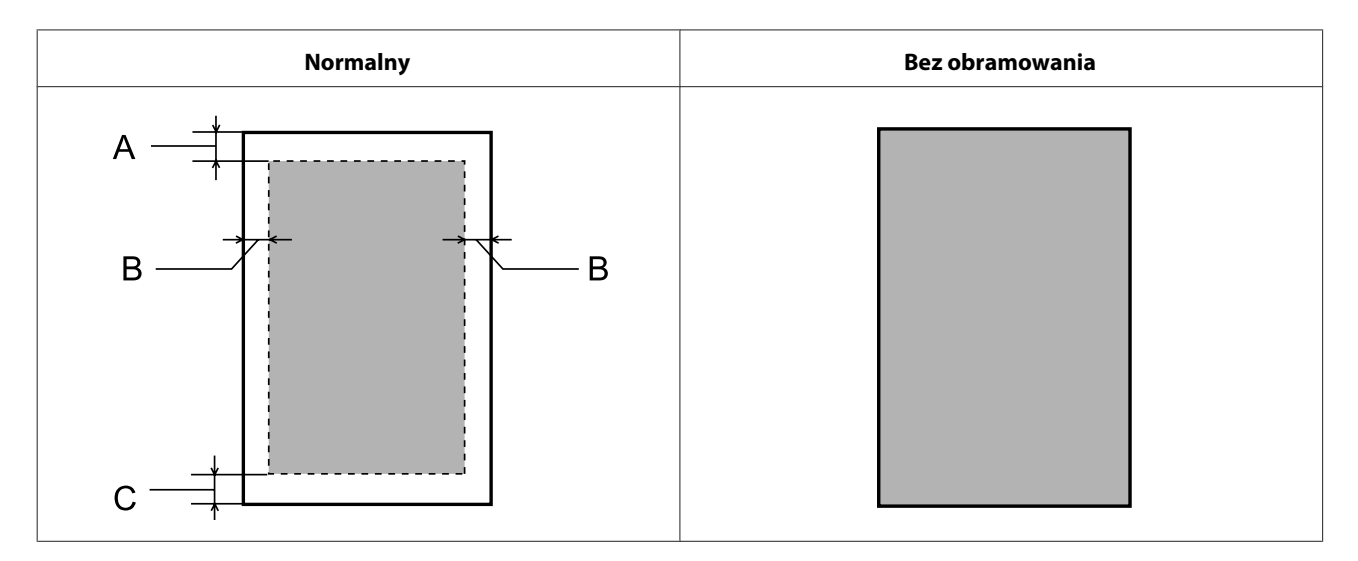

Koperty:

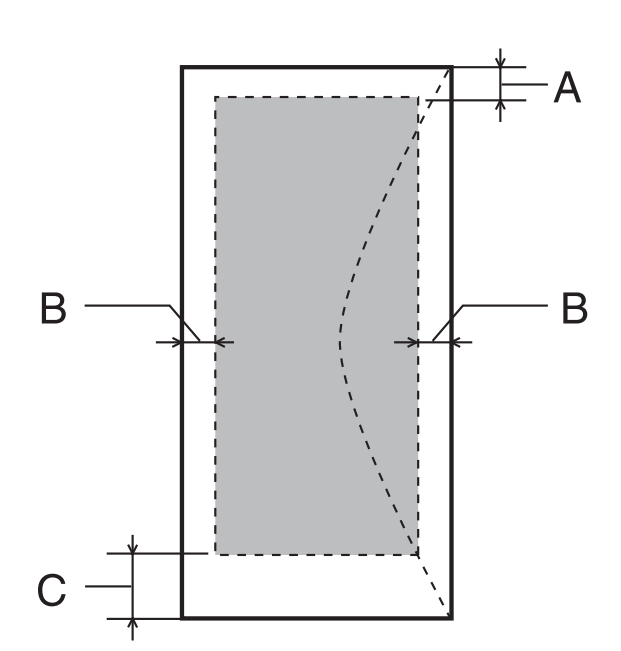

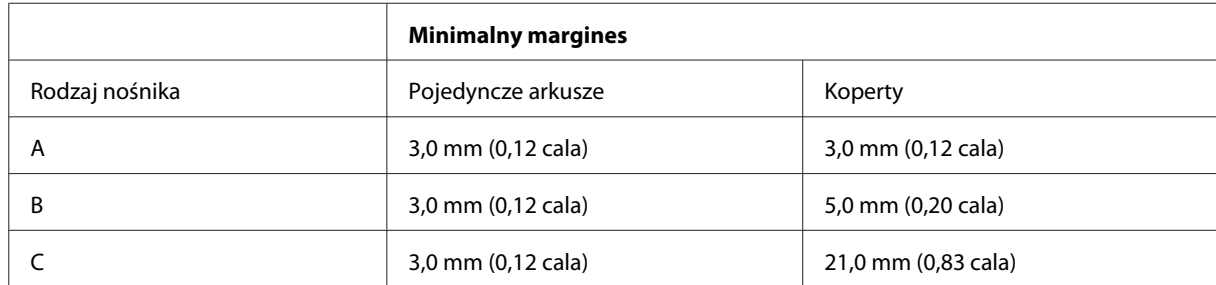

#### <span id="page-181-0"></span>*Uwaga:*

W zależności od typu papieru, jakość wydruku w górnej i dolnej części wydruku może ulec pogorszeniu lub wydruk może być rozmazany.

#### CD/DVD:

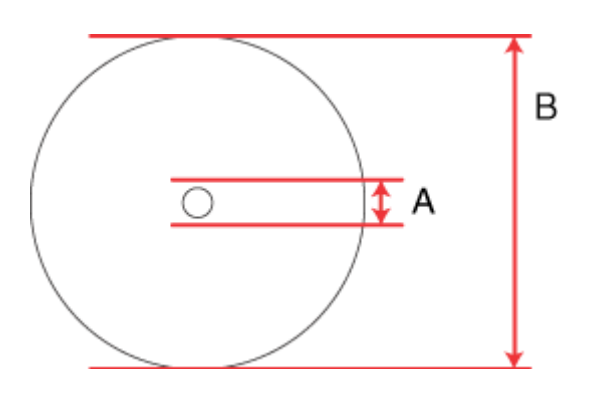

A: 18 mm

B: 120 mm

#### *Uwaga:*

W przypadku drukowania na następujących obszarach dysku taca dysków CD/DVD lub dysk może zostać poplamiony tuszem.

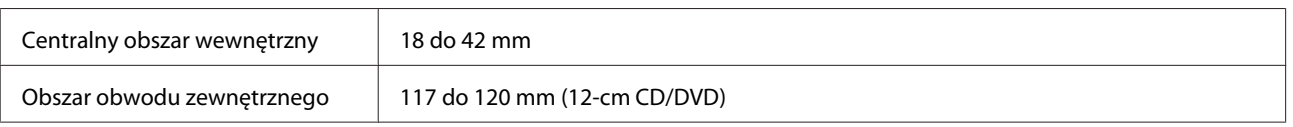

# **Dane techniczne skanera**

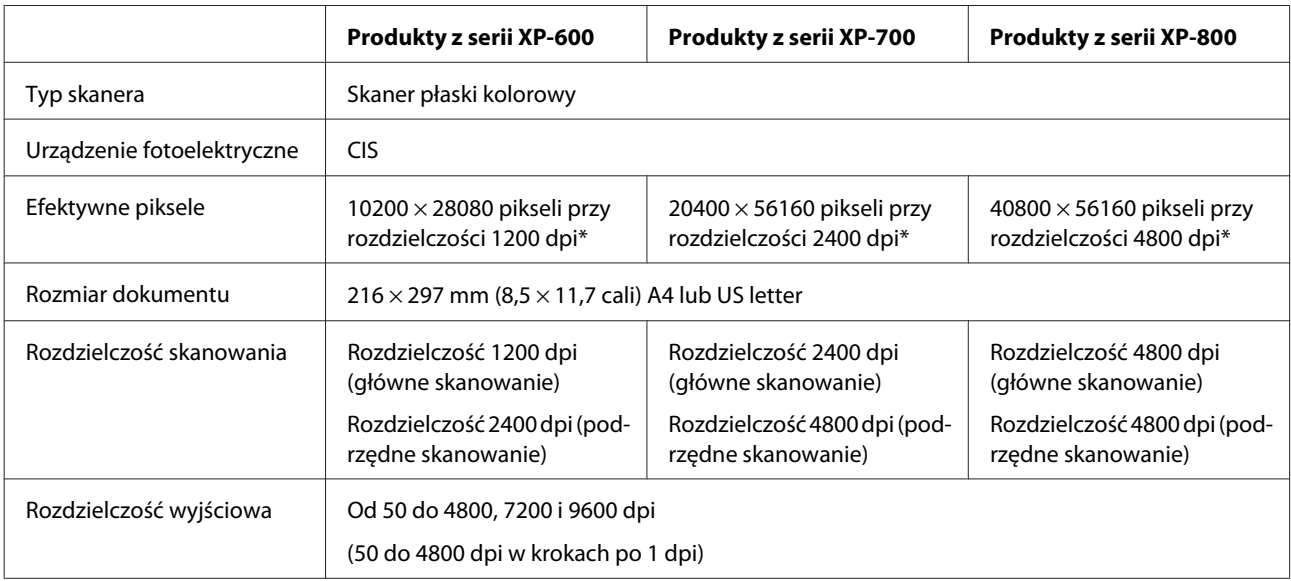

<span id="page-182-0"></span>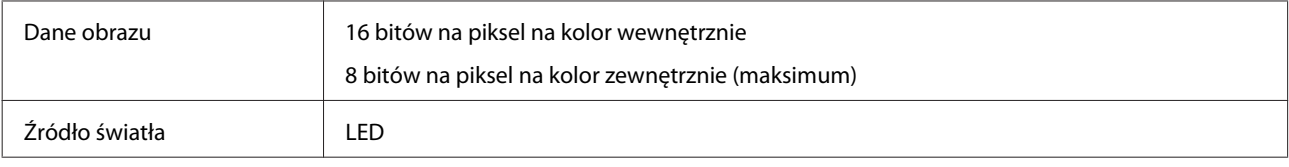

\* Jeśli ustawienie rozdzielczości jest wysokie, obszar skanowania może być ograniczony.

## **Dane techniczne automatycznego podajnika dokumentów (ADF)**

Ta opcja jest dostępna tylko w przypadku modeli z serii XP-800.

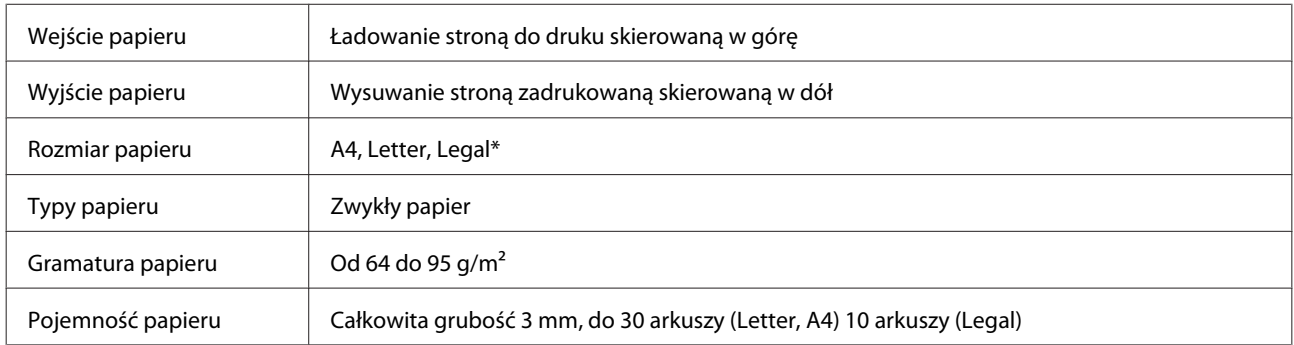

\* W przypadku skanowania dokumentu 2-stronnego z wykorzystaniem automatycznego podajnika dokumentów ADF nie można użyć papieru w formacie Legal.

## **Dane techniczne faksu**

Ta opcja jest dostępna tylko w przypadku modeli z serii XP-800.

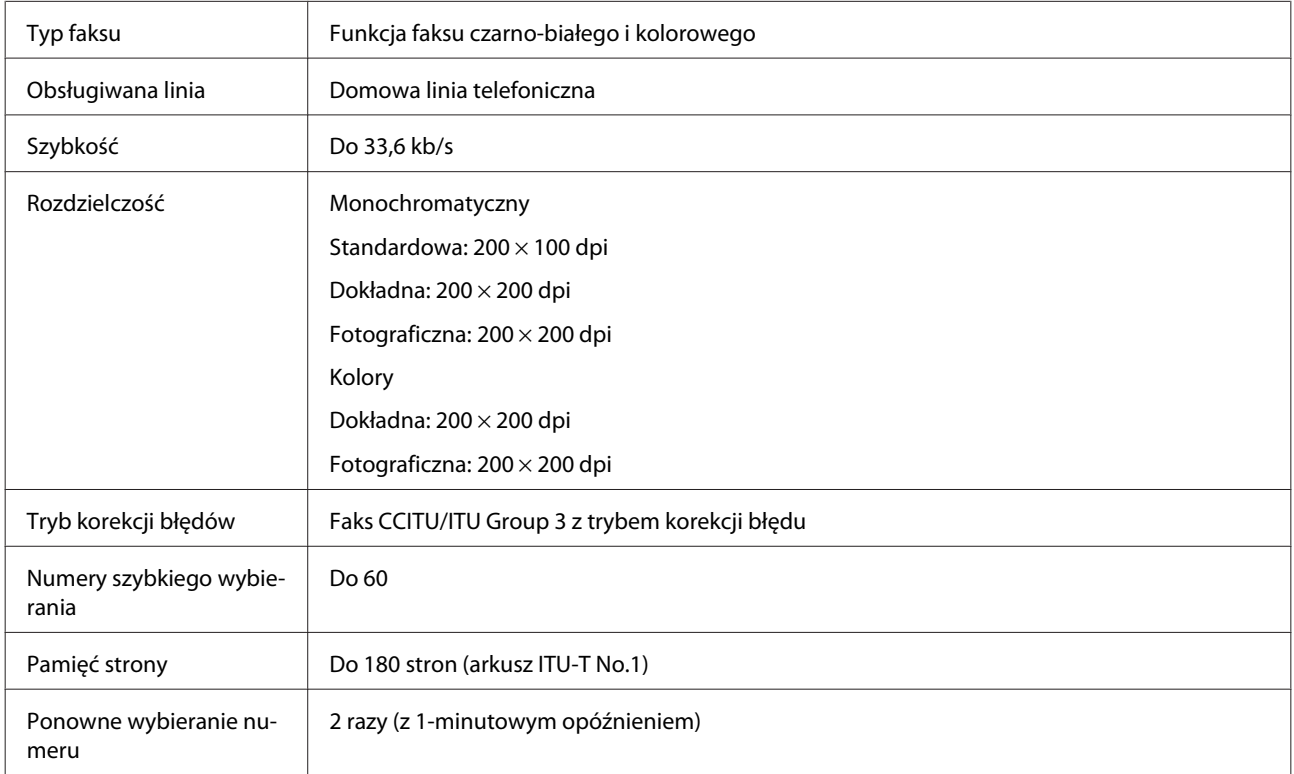

<span id="page-183-0"></span>Interfejs Linia telefoniczna RJ-11 Złącze RJ-11 zestawu telefonu

# **Specyfikacja interfejsu sieciowego**

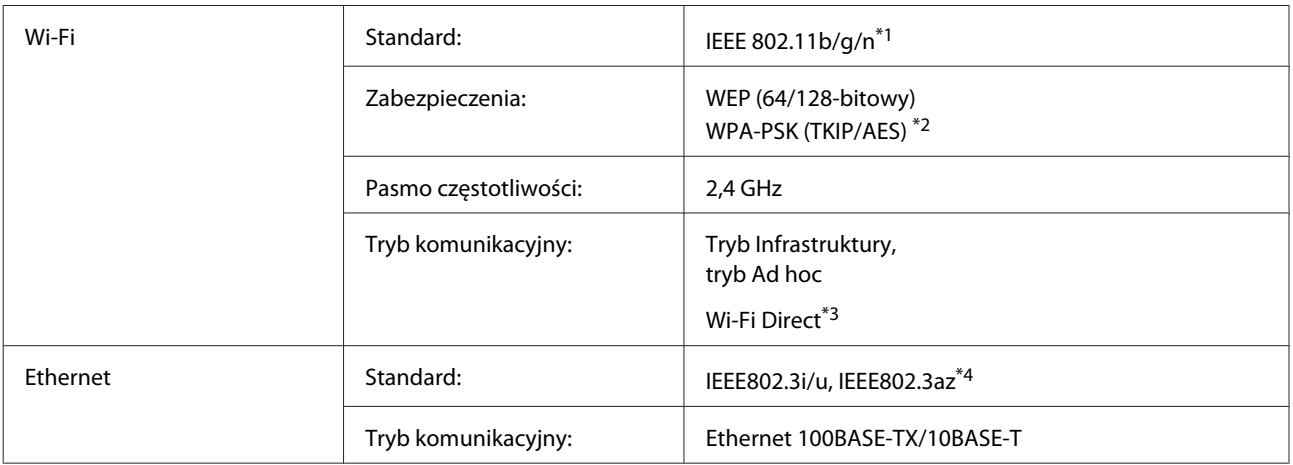

\*1 Zgodne z normą IEEE 802.11b/g/n lub IEEE 802.11b/g, w zależności od miejsca zakupu.

\*2 Zgodność z protokołem WPA2 wraz z obsługą WPA/WPA2 Personal.

\*3 Nieobsługiwane w przypadku modeli z serii XP-600.

\*4 Podłączone urządzenie powinno być zgodne ze standardem IEEE802.3az.

## **Karta pamięci**

*Uwaga:*

Dostępność tej funkcji różni się w zależności od produktu.

<span id="page-184-0"></span>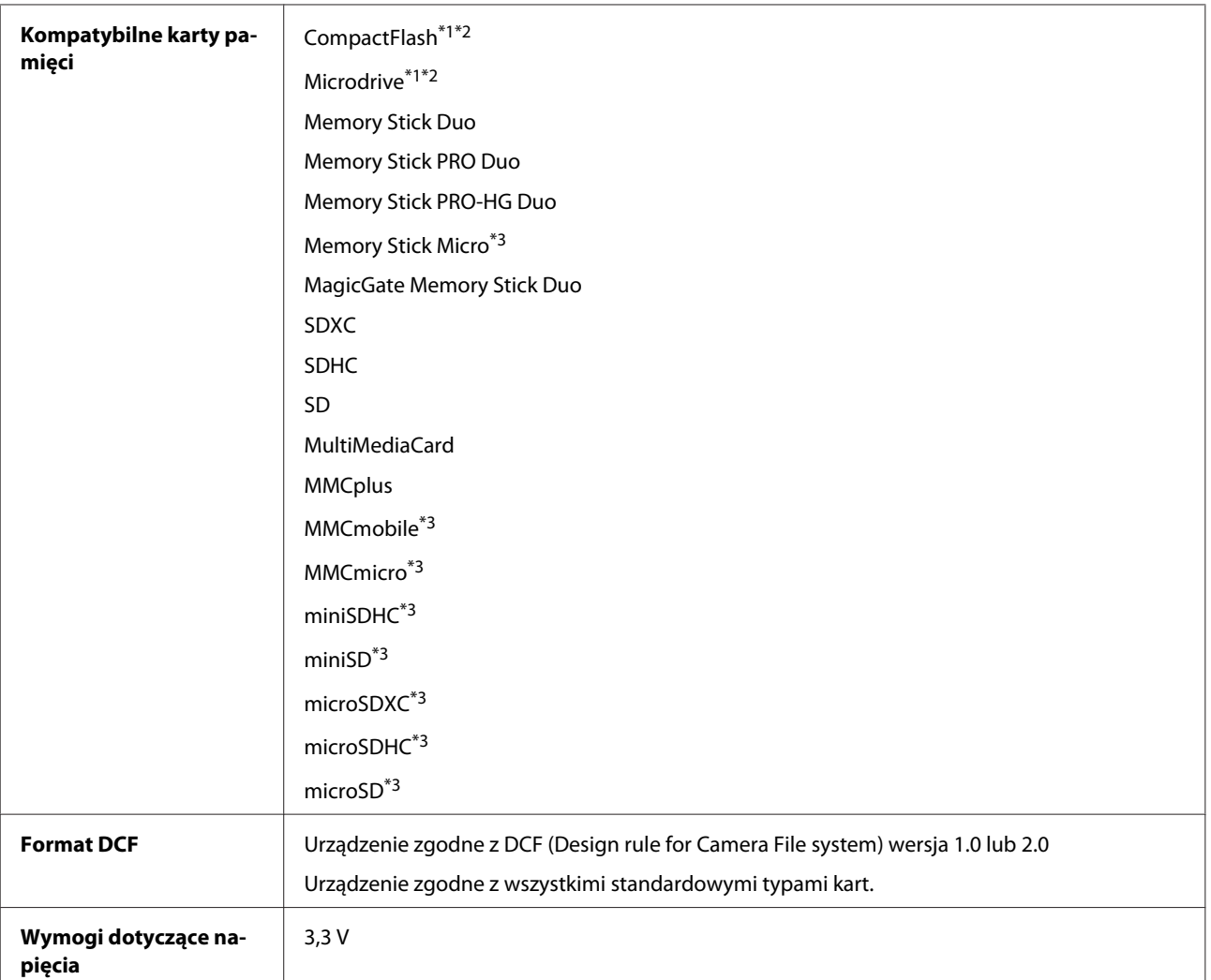

\*1 Nieobsługiwane w przypadku modeli z serii XP-600.

\*2 Maksymalny prąd wynosi 500 mA.

\*3 Wymaga zastosowania adaptera.

## **Dane techniczne danych fotograficznych**

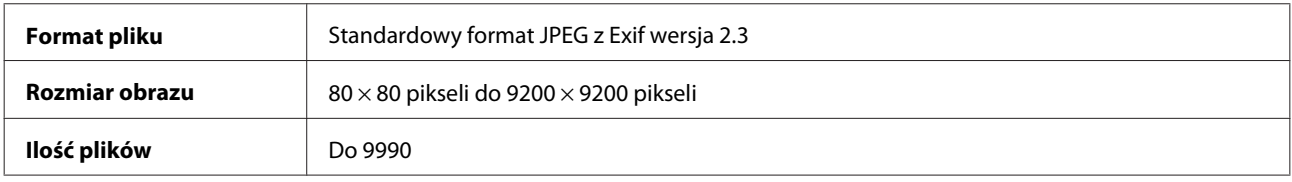

# **Mechanika**

Produkty z serii XP-600

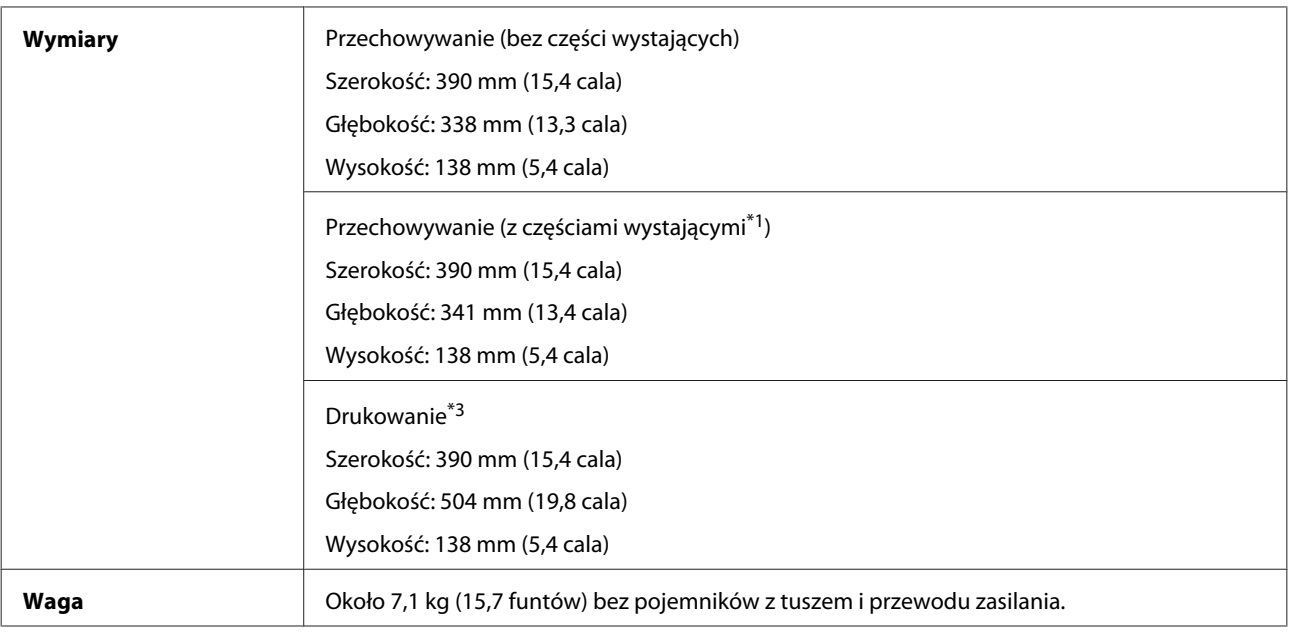

\*1 Szczegóły są dostępne na poniższej ilustracji.

\*3 Z wysuniętym rozszerzeniem tacy wyjściowej.

#### Produkty z serii XP-700

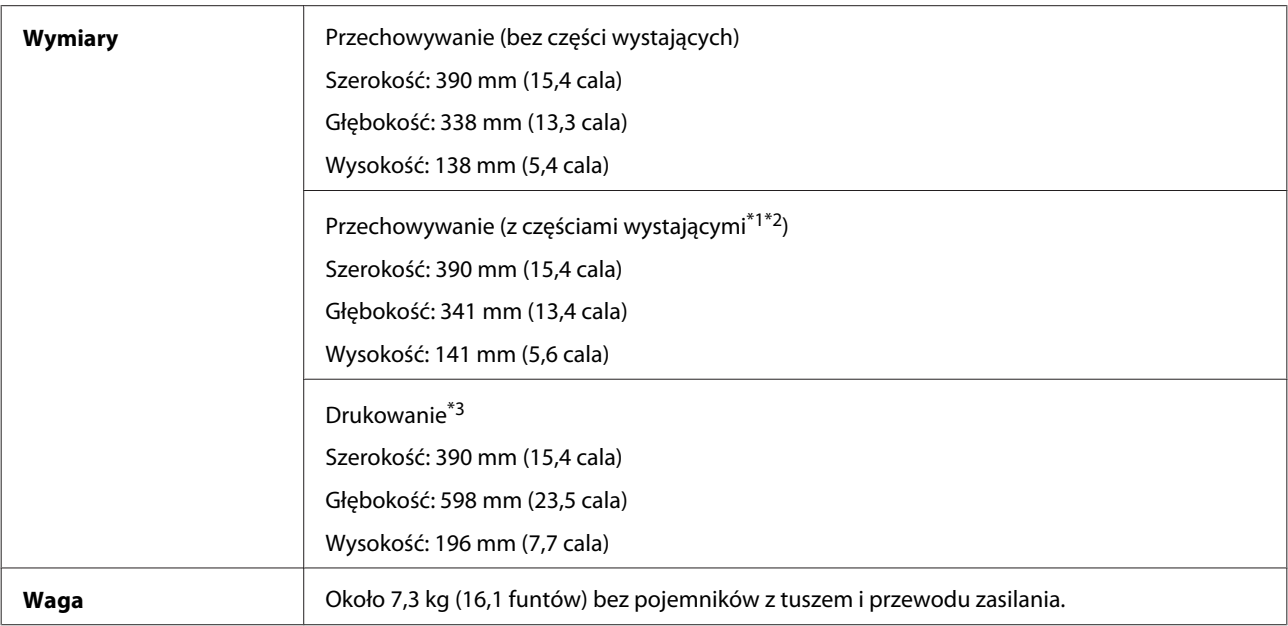

\*1\*2 Szczegóły są dostępne na poniższej ilustracji.

\*3 Z wysuniętym rozszerzeniem tacy wyjściowej.

#### **Informacje o urządzeniu**

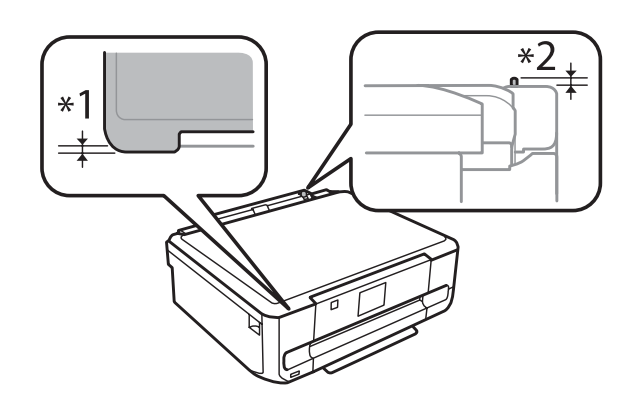

#### Produkty z serii XP-800

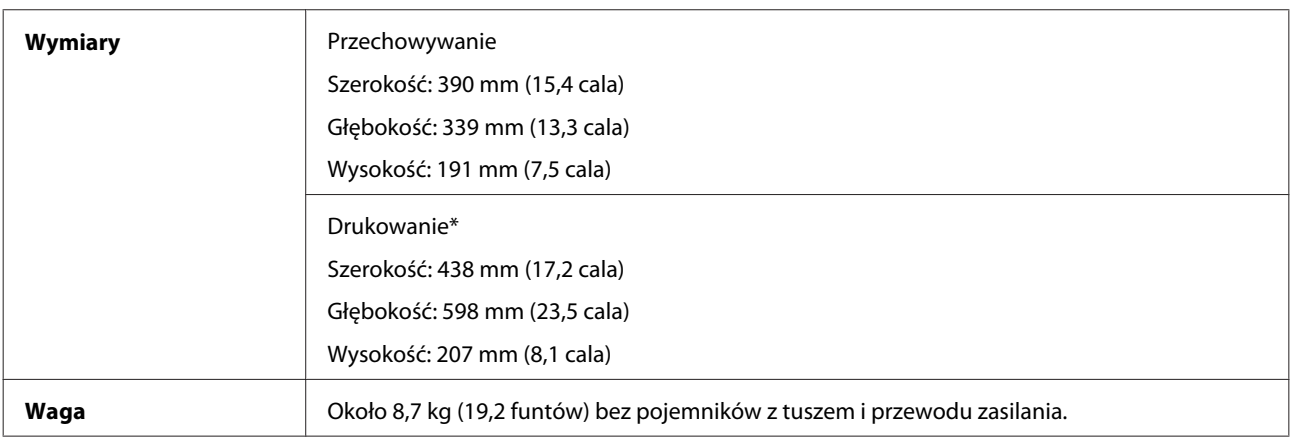

\* Z wysuniętym rozszerzeniem tacy wyjściowej.

# **Parametry elektryczne**

Produkty z serii XP-600

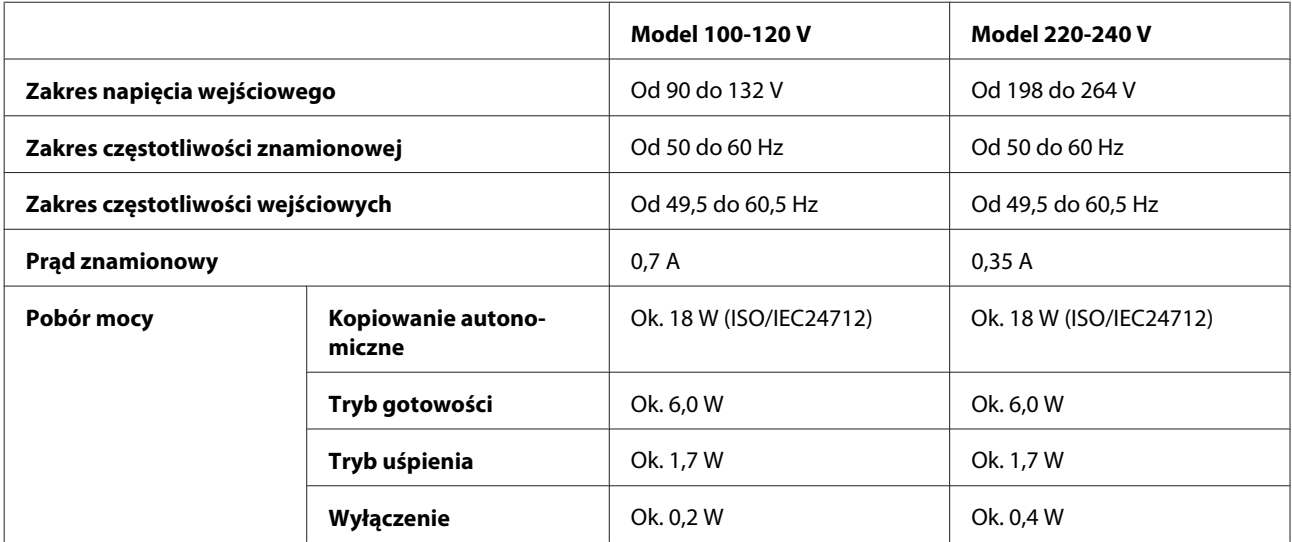

#### Produkty z serii XP-700

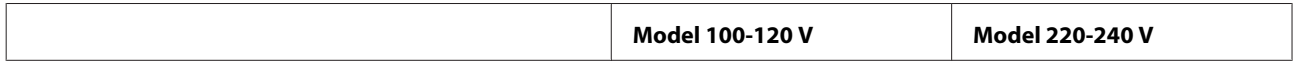

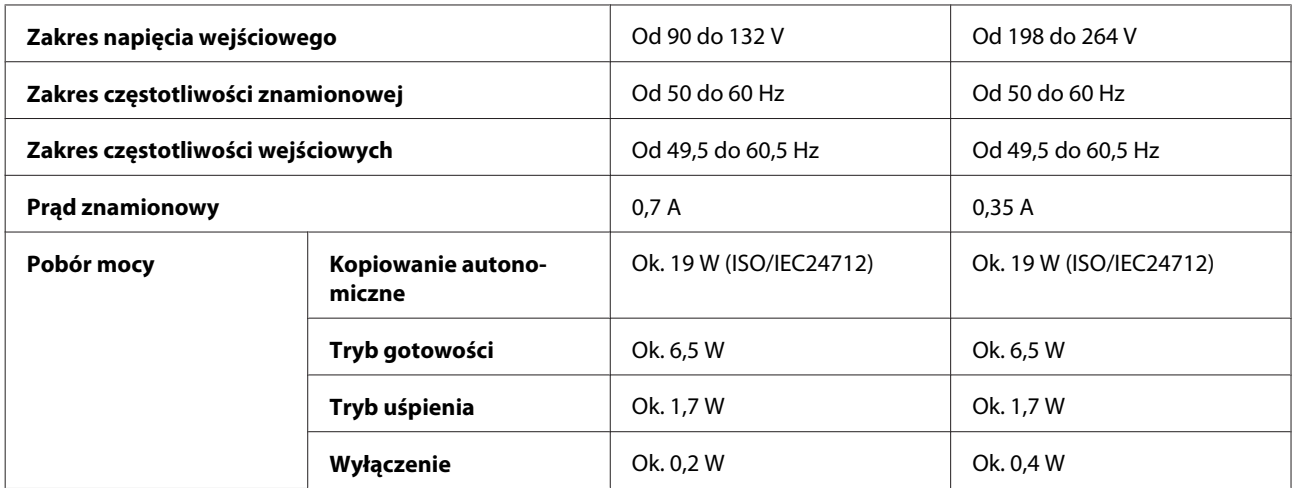

#### Produkty z serii XP-800

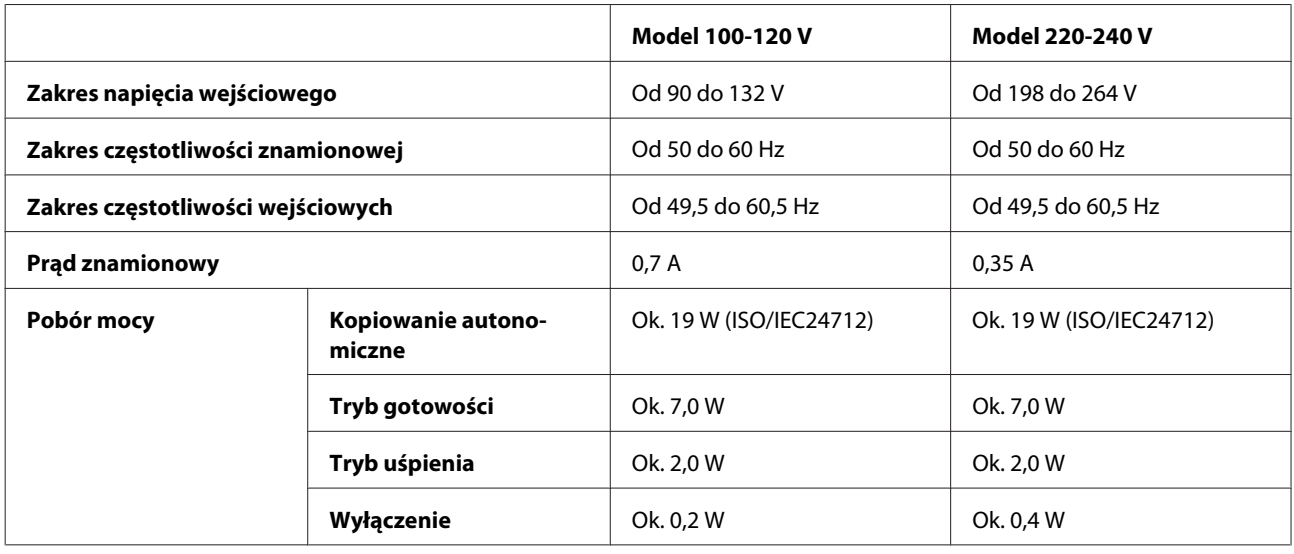

#### *Uwaga:*

Informacje o napięciu zasilania znajdują się na etykiecie z tyłu produktu.

# **Parametry środowiskowe**

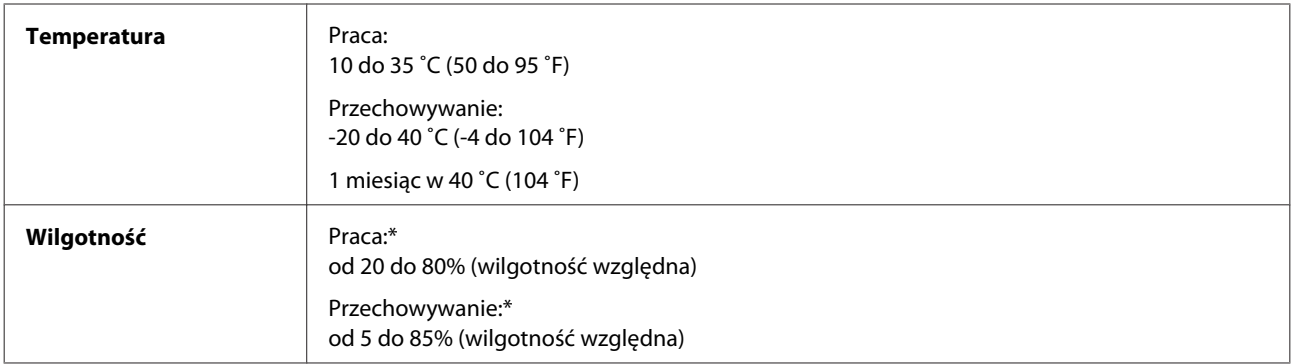

\* Bez skraplania pary wodnej

## <span id="page-188-0"></span>**Standardy i normy**

Model USA:

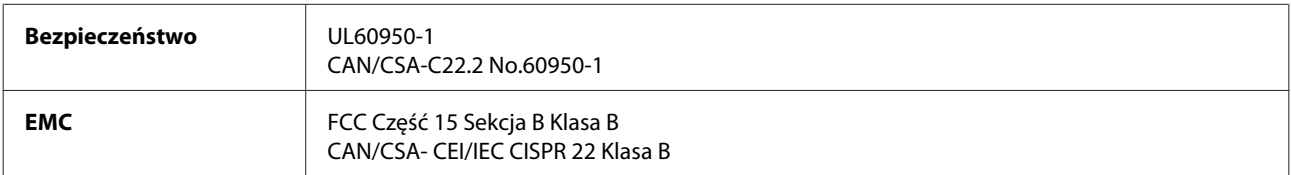

Urządzenie wyposażone jest w następujący moduł bezprzewodowy. Producent: Askey Computer Corporation Typ: WLU6117-D69 (RoHS)

Niniejszy produkt jest zgodny z Częścią 15 przepisów FCC i RSS-210 przepisów IC. Firma Epson nie jest odpowiedzialna za jakiekolwiek niespełnienie wymagań zabezpieczeń wynikające z niezalecanych modyfikacji produktu. Korzystanie z urządzenia wymaga spełnienia następujących dwóch warunków: (1) urządzenie nie może wywoływać zakłóceń, (2) urządzenie musi przyjmować zakłócenia, w tym takie, które może wywołać niepożądane zachowanie urządzenia.

Aby uniknąć zakłóceń licencjonowanych transmisji radiowych, niniejsze urządzenie musi być obsługiwane w pomieszczeniach i z dala od okien, aby zapewnione było maksymalne ekranowanie. Sprzęt (lub jego antena nadawcza) zainstalowany na zewnątrz podlega przepisom licencyjnym.

Model europejski:

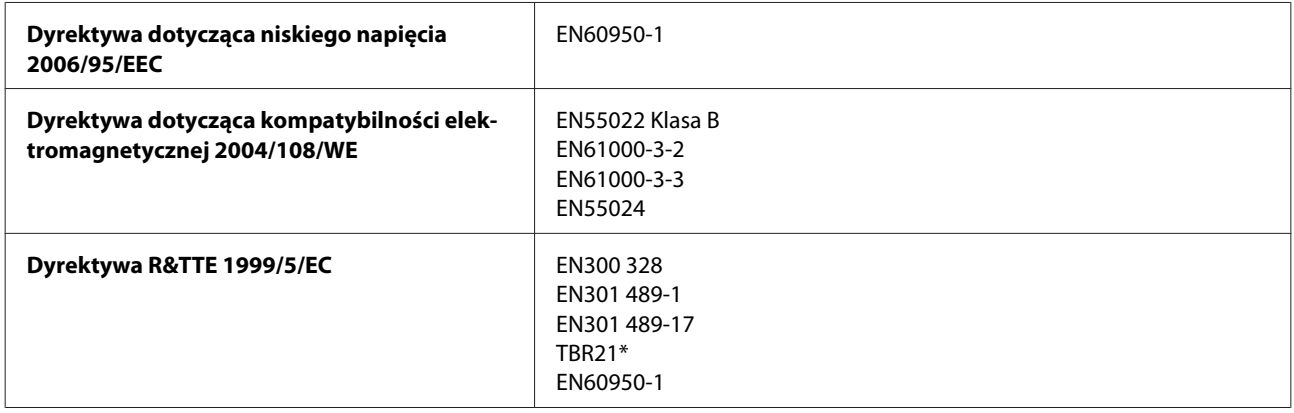

\* Dotyczy jedynie modeli z serii XP-800.

Dla użytkowników europejskich:

Firma Seiko Epson Corporation niniejszym deklaruje, że urządzenia C492B, C491D, C491E są zgodne z podstawowymi wymaganiami i innymi przepisami dyrektywy 1999/5/EC.

Do użytku wyłącznie na terenie następujących państw: Irlandia, Wielka Brytania, Austria, Niemcy, Liechtenstein, Szwajcaria, Francja, Belgia, Luksemburg, Holandia, Włochy, Portugalia, Hiszpania, Dania, Finlandia, Norwegia, Szwecja, Islandia, Cypr, Grecja, Słowenia, Malta, Bułgaria, Czechy, Estonia, Węgry, Łotwa, Litwa, Polska, Rumunia i Słowacia.

We Francji tylko do użytku w pomieszczeniach.

We Włoszech wymagane zezwolenie dla użytku poza własnym lokalem.

<span id="page-189-0"></span>Firma Epson nie może przyjąć odpowiedzialności za awarie i spełnić wymagań w zakresie ochrony wynikających z niezalecanych modyfikacji urządzenia.

# $C \in \mathbb{O}$

Model australijski:

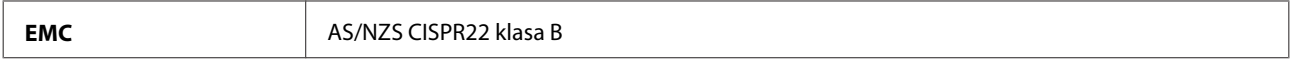

Firma Epson deklaruje, że urządzenia C492B, C491D, C491E są zgodne z podstawowymi wymaganiami i innymi przepisami normy AS/NZS4268. Firma Epson nie jest odpowiedzialna za jakiekolwiek niespełnienie wymagań zabezpieczeń wynikające z niezalecanych modyfikacji produktu.

## **Interfejs**

Hi-Speed USB (klasa urządzenia — komputery)

Hi-Speed USB (dla urządzeń zgodnych ze standardem PictBridge/klasa pamięci masowej zewnętrznych nośników pamięci)\*

\* Firma Epson nie odpowiada za działanie podłączonych urządzeń zewnętrznych.

## **Zewnętrzne urządzenie USB**

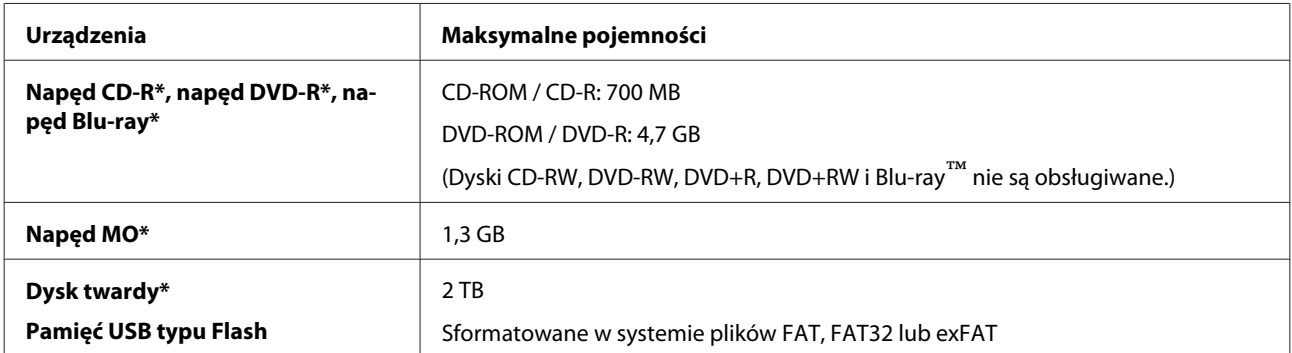

Zewnętrzne urządzenia pamięci masowej zasilane za pośrednictwem złącza USB nie są zalecane. Należy używać wyłącznie zewnętrznych urządzeń pamięci masowej, z niezależnym źródłem zasilania.

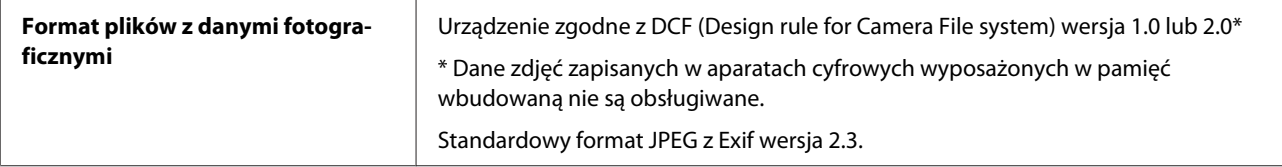

# <span id="page-190-0"></span>**Gdzie uzyskać pomoc**

# **Witryna pomocy technicznej w sieci Web**

Witryna pomocy technicznej firmy EPSON w sieci Web umożliwia uzyskanie pomocy w przypadku problemów, których nie można rozwiązać z wykorzystaniem informacji dotyczących rozwiązywania problemów, zawartych w dokumentacji drukarki. Jeśli masz dostęp do Internetu i korzystasz z przeglądarki sieci Web, możesz przejść do witryny pod adresem:

<http://support.epson.net/> [http://www.epson.eu/Support \(Europe\)](http://www.epson.eu/Support (Europe))

Aby pobrać najnowsze sterowniki, przejrzeć często zadawane pytania, pobrać podręczniki i inne materiały, należy przejść do witryny:

<http://www.epson.com> [http://www.epson.eu/Support \(Europe\)](http://www.epson.eu/Support (Europe))

Następnie wybierz sekcję pomocy technicznej w lokalnej witrynie sieci Web firmy Epson.

# **Kontakt z działem pomocy technicznej firmy Epson**

## **Przed skontaktowaniem się z firmą Epson**

Jeżeli urządzenie firmy Epson nie działa poprawnie i nie można rozwiązać problemu, korzystając z informacji podanych w dokumentacji urządzenia, należy skontaktować się z działem pomocy technicznej firmy Epson. Jeśli na liście nie ma działu pomocy technicznej dla klientów w wymaganym rejonie, należy skontaktować się z przedstawicielem handlowym, u którego urządzenie zostało kupione.

Aby usprawnić proces udzielania pomocy, należy przygotować następujące informacje:

- ❏ Numer seryjny urządzenia (Etykieta z numerem seryjnym znajduje się zazwyczaj z tyłu urządzenia.)
- ❏ Model urządzenia
- ❏ Wersja oprogramowania urządzenia (Kliknij przycisk **About (Informacje)**, **Version Info (Informacje o wersji)** lub podobny w oprogramowaniu urządzenia.)
- ❏ Marka i model komputera
- ❏ Nazwa i wersja systemu operacyjnego komputera
- ❏ Nazwy i wersje aplikacji używanych zazwyczaj z urządzeniem

#### *Uwaga:*

W zależności od urządzenia dane listy wybierania faksu i/lub ustawień sieciowych mogą być przechowywane w pamięci urządzenia. Ze względu na uszkodzenie lub naprawę urządzenia dane mogą zostać utracone. Firma Epson nie ponosi odpowiedzialności za utratę danych, za wykonanie kopii zapasowej danych i/lub ustawień lub jej przywracanie nawet w okresie gwarancji. Zalecamy wykonanie kopii zapasowej we własnym zakresie lub wykonanie notatek.

## **Pomoc dla użytkowników w Europie**

Dokument **Gwarancja Europejska** zawiera informacje dotyczące sposobu kontaktowania się z działem pomocy technicznej firmy Epson.

## **Pomoc dla użytkowników w Tajwanie**

Informacje, wsparcie i obsługa:

#### **WWW [\(http://www.epson.com.tw](http://www.epson.com.tw))**

Dostępne są informacje dotyczące specyfikacji produktów, sterowniki do pobrania oraz odpowiedzi na zapytania dotyczące produktów.

#### **Gorąca linia Epson (tel.: +0280242008)**

Nasz dział pomocy technicznej może telefonicznie pomóc w przypadku następujących kwestii:

- ❏ Zapytania handlowe i informacje o produktach
- ❏ Pytania dotyczące wykorzystania produktów i problemów z nimi związanych
- ❏ Zapytania dotyczące usług naprawy i gwarancji

#### **Centrum napraw serwisowych:**

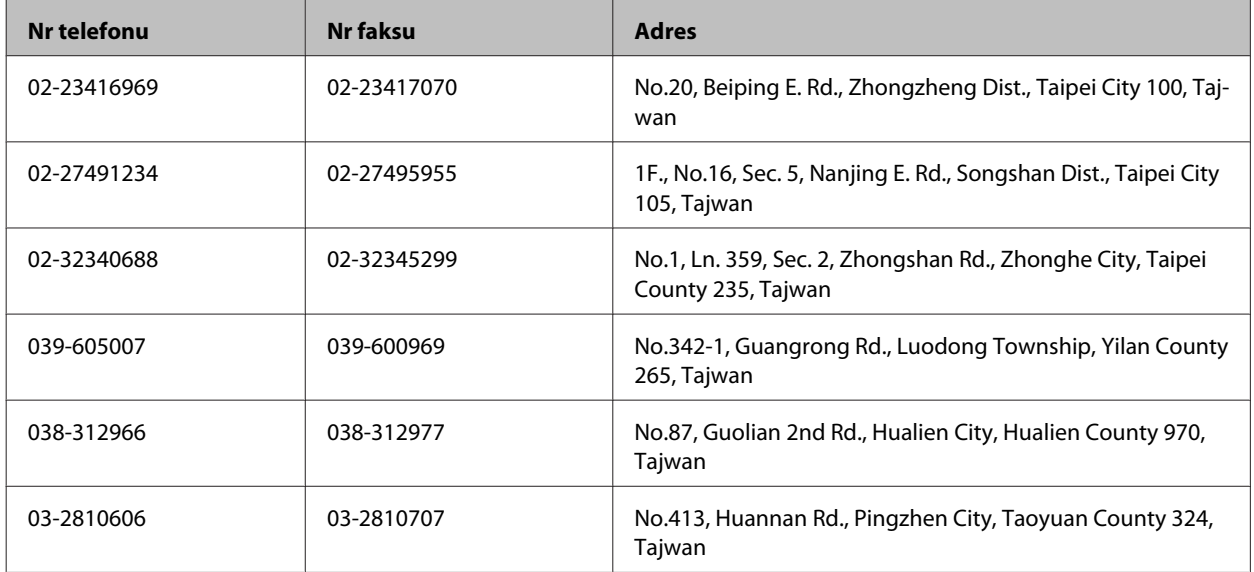

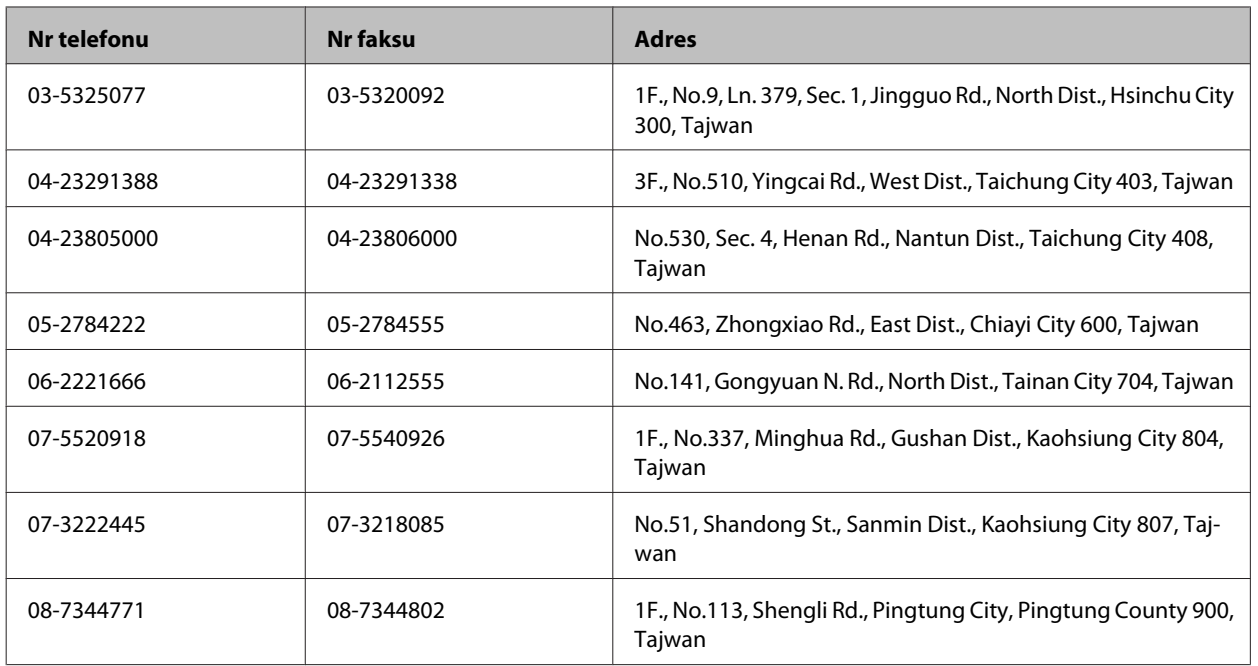

## **Pomoc dla użytkowników w Australii**

Oddział Epson Australia pragnie zapewnić najwyższy poziom obsługi klienta. Poza dokumentacją produktu udostępniamy następujące źródła informacji:

### **Sprzedawca**

Często problemy mogą być zidentyfikowane i rozwiązane przez sprzedawcę. Jest to pierwsza osoba, do której należy zwrócić się z problemem; często potrafi je szybko i łatwo rozwiązać oraz może udzielić porady dotyczącej następnej czynności, którą należy wykonać.

#### **Adres internetowy<http://www.epson.com.au>**

Dostęp do stron WWW oddziału Epson Australia. Warto od czasu do czasu odwiedzać tę stronę! Udostępnia ona obszar pobierania plików ze sterownikami, punkty kontaktowe firmy Epson, informacje o nowych produktach oraz pomoc techniczna za pośrednictwem poczty e-mail.

### **Pomoc techniczna Epson**

Pomoc techniczna firmy Epson jest ostatnim środkiem zaradczym gwarantującym naszym klientom dostęp do porad. Operatorzy w pomocy technicznej mogą pomóc w instalacji, konfiguracji i używaniu produktów firmy Epson. Nasz zespół pomocy przedsprzedażowej może udostępnić dokumentację dotyczącą nowych produktów firmy Epson oraz poinformować, gdzie jest najbliższy punkt sprzedaży lub serwisu. Odpowiadamy na wiele rodzajów pytań.

Numery telefonów do pomocy technicznej:

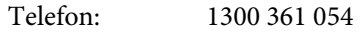

Faks: (02) 8899 3789

Zachęcamy do przygotowania wszystkich odpowiednich informacji przed wybraniem numeru. Im więcej informacji zostanie przygotowanych, tym szybciej pomożemy w rozwiązaniu problemu. Dane te obejmują dokumentację do produktu Epson, informacje o rodzaju komputera, systemie operacyjnym, aplikacjach i wszystkie inne, które uważasz za niezbędne.

## **Pomoc dla użytkowników w Hongkongu**

W celu uzyskania wsparcia technicznego oraz innych usług świadczonych po sprzedaży użytkownicy mogą skontaktować się z firmą Epson Hong Kong Ltd.

#### **Internetowa strona główna**

Firma Epson Hong Kong posiada stronę internetową w języku chińskim i angielskim, zawierającą następujące informacje:

- ❏ Informacje o produktach
- ❏ Odpowiedzi na często zadawane pytania (FAQ)
- ❏ Najnowsze wersje sterowników do produktów Epson

Użytkownicy mogą uzyskać dostęp do strony internetowej firmy Epson pod adresem:

<http://www.epson.com.hk>

## **Gorąca linia obsługi technicznej**

Można również skontaktować się z naszym personelem technicznym pod następującymi numerami telefonu i faksu:

Telefon: (852) 2827-8911

Faks: (852) 2827-4383

# **Indeks**

## $\overline{\mathbf{2}}$

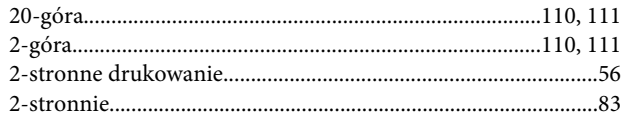

## $\overline{\mathbf{4}}$

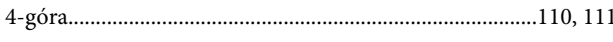

## 8

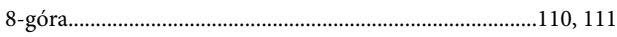

## $\mathbf{A}$

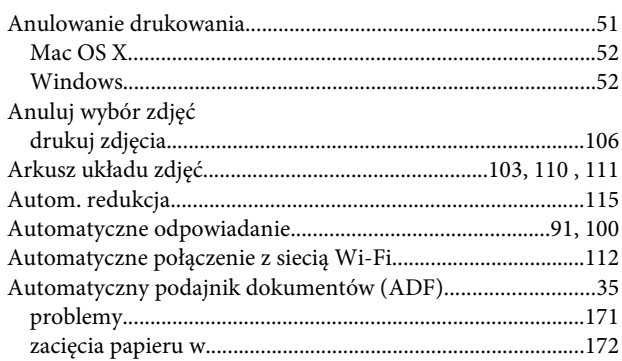

# $\overline{\mathbf{B}}$

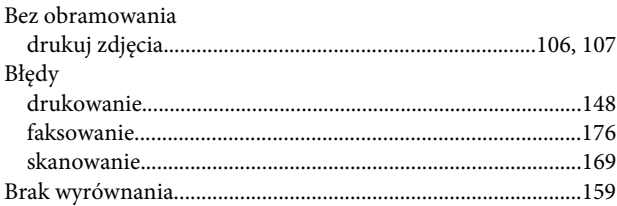

# $\mathsf{C}$

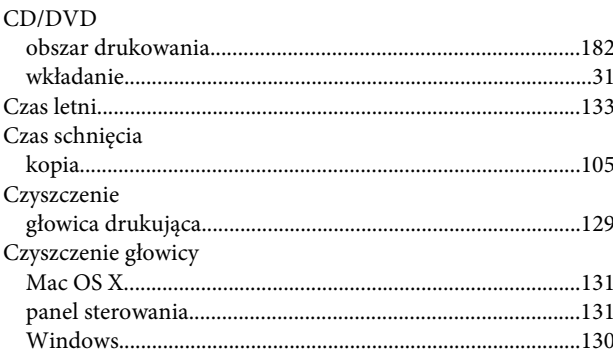

## D

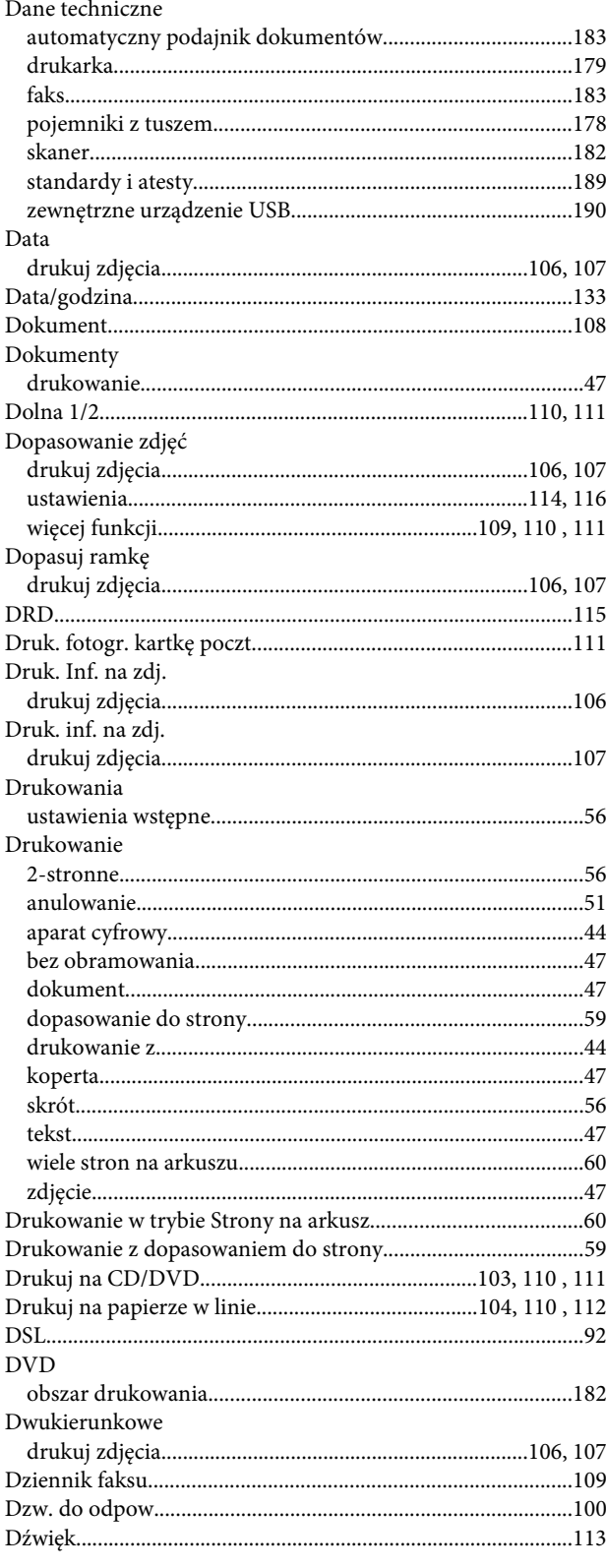

## E

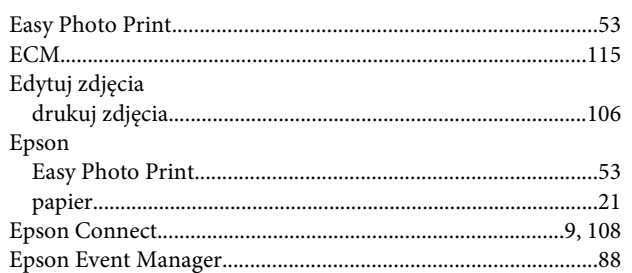

# $\overline{F}$

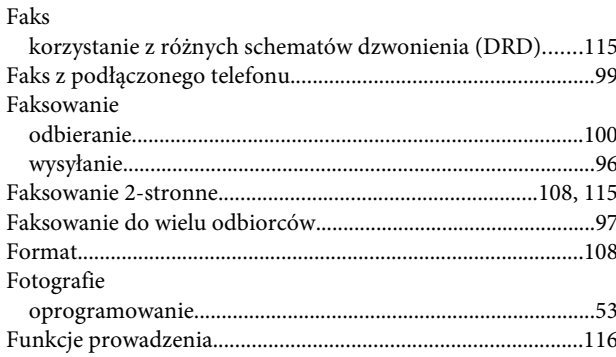

## G

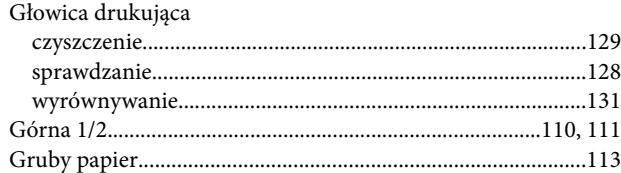

## $\overline{\mathbf{H}}$

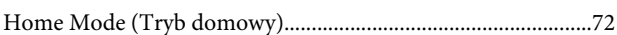

# $\overline{1}$

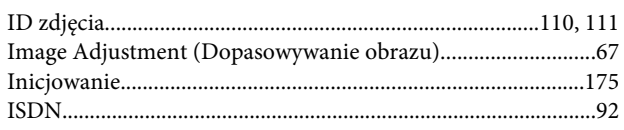

## $\overline{\mathsf{J}}$

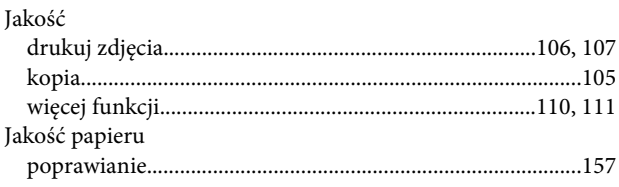

# $\mathsf{K}$

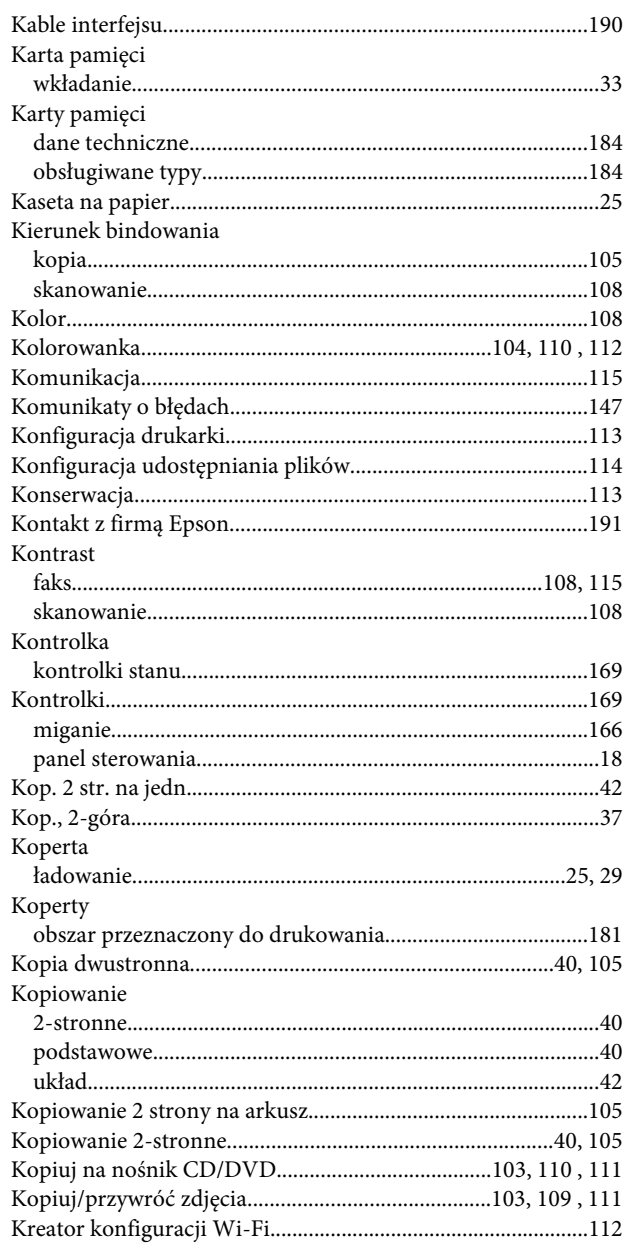

### $\mathbf{L}$

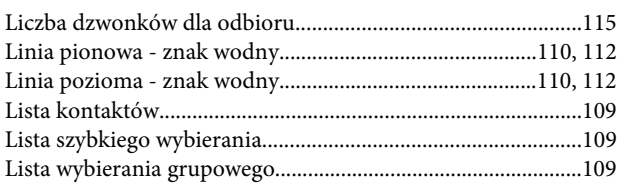

### $\mathbf t$

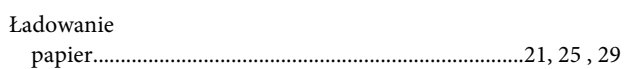

### $\mathsf{M}$

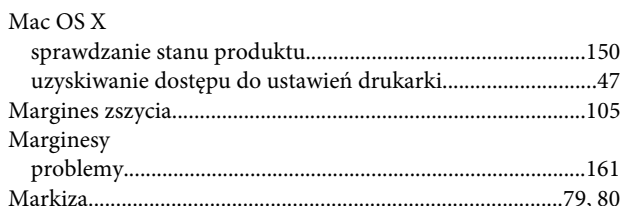

## $\overline{\mathsf{N}}$

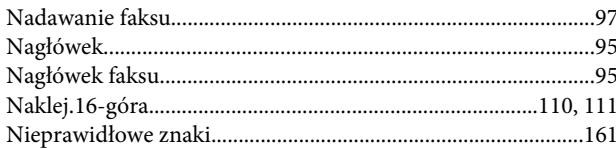

## $\overline{O}$

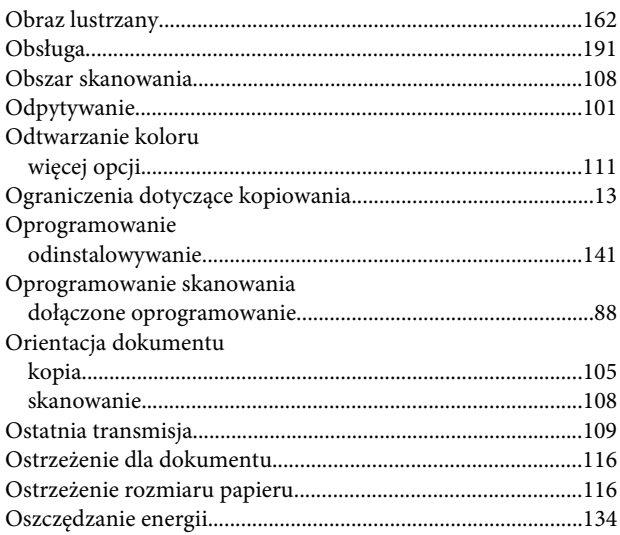

## $\mathsf{P}$

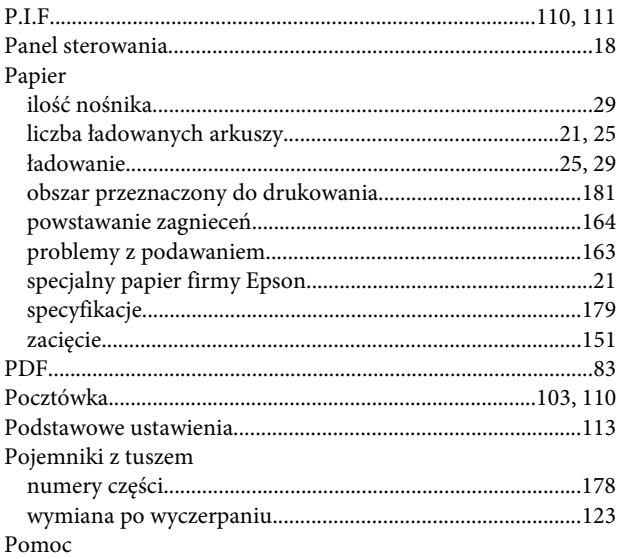

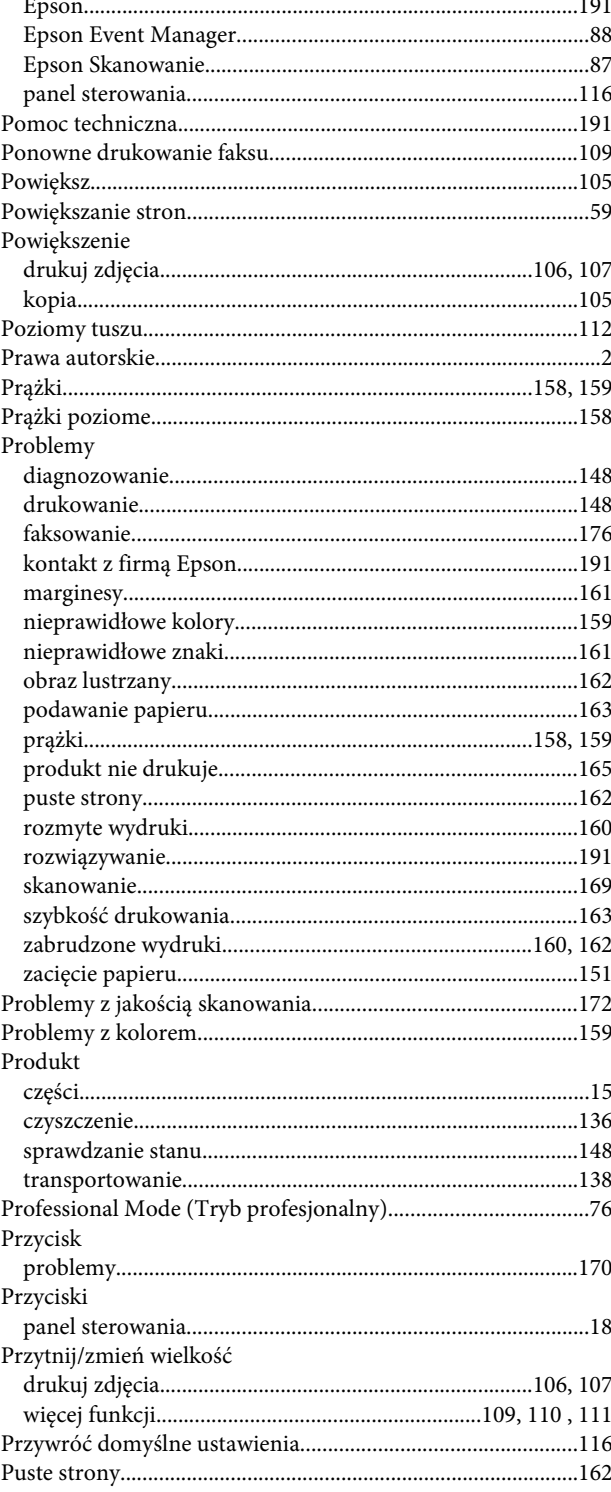

## $\mathbf R$

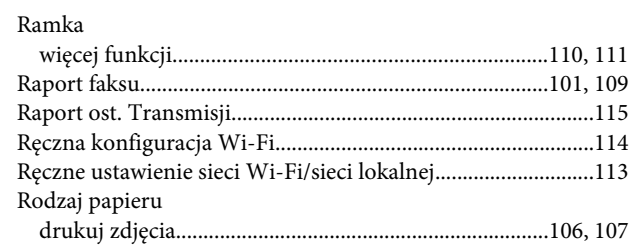

#### **Indeks**

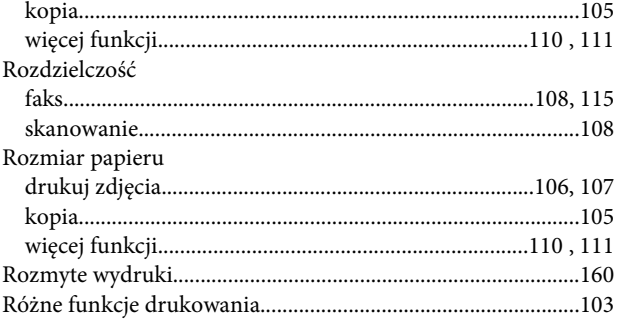

## $\mathsf{s}$

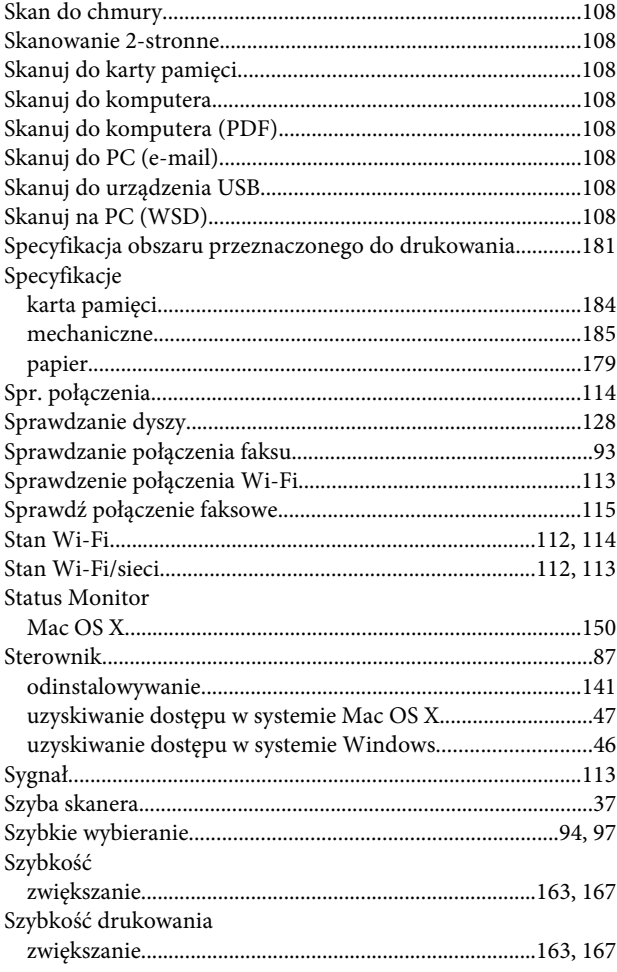

# Ś

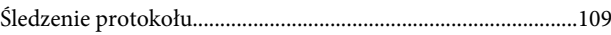

## $\mathbf T$

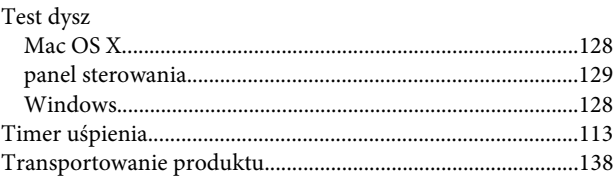

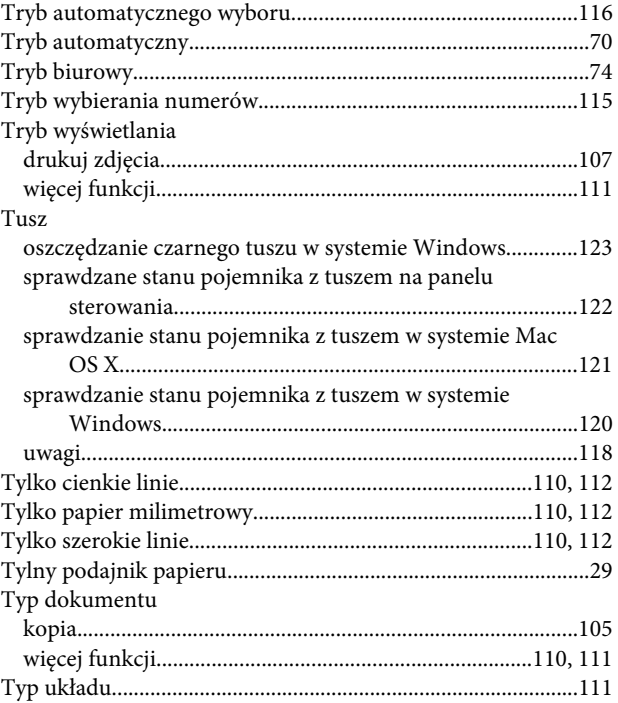

## $\overline{U}$

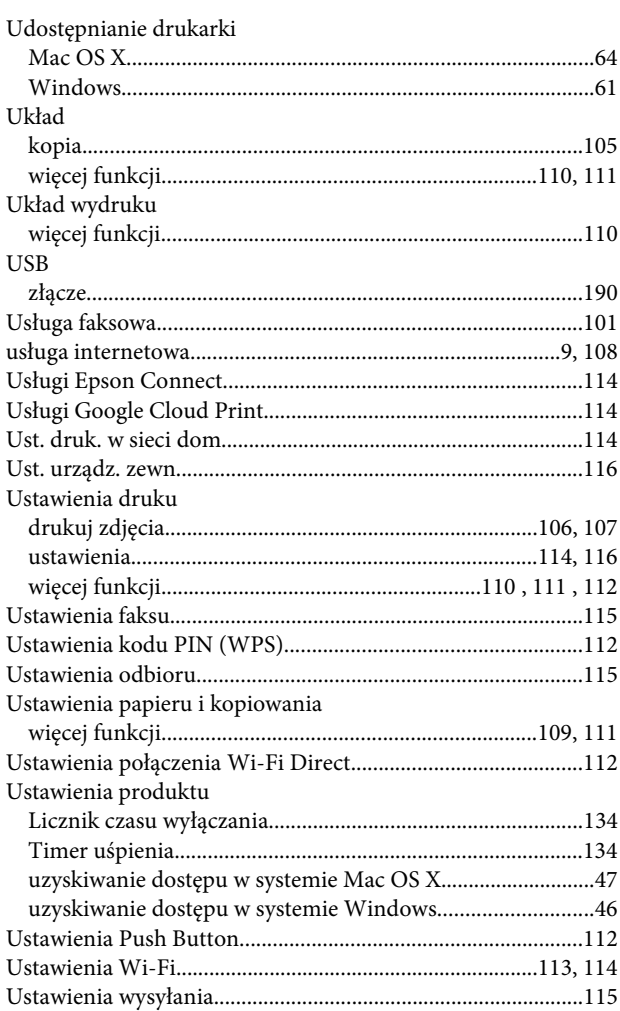

#### Indeks

#### W

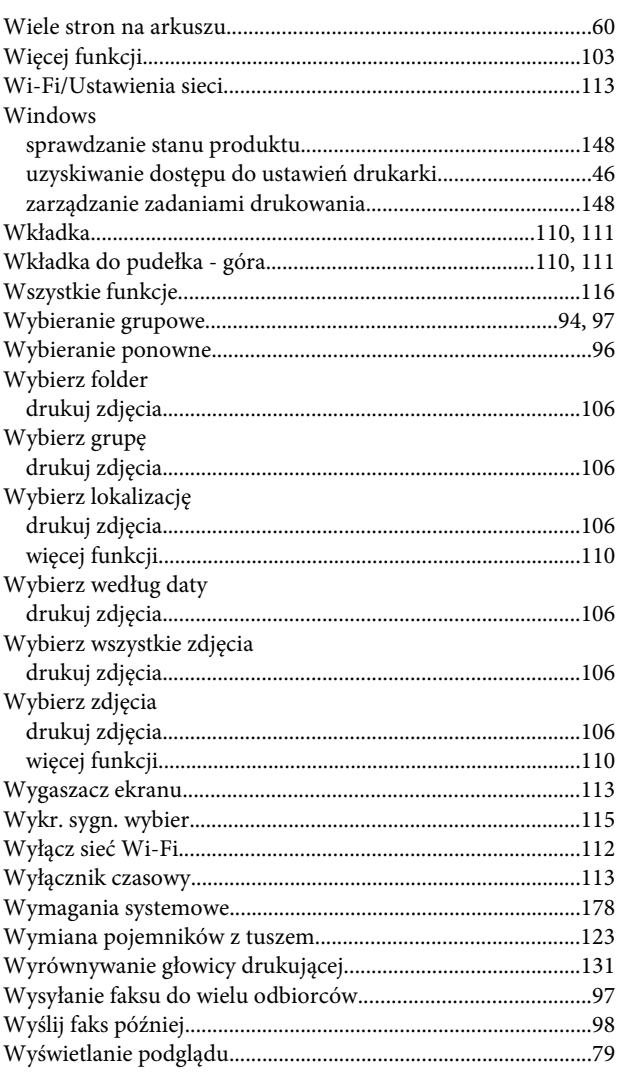

## $\mathbf{Z}$

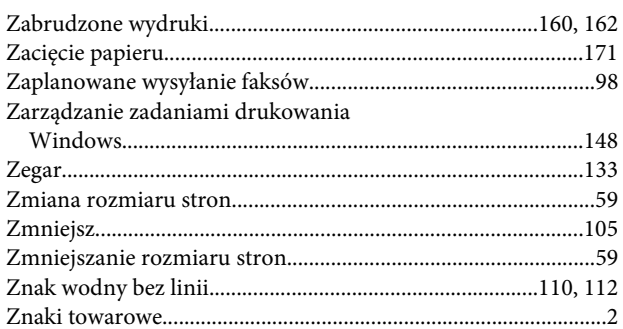

# Ź

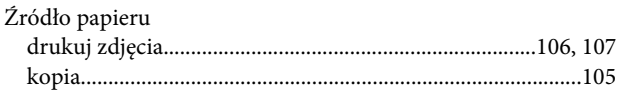